# **Dell PowerEdge XR8620t**

# Installation and Service Manual

**Regulatory Model: E08B Regulatory Type: E08B001 June 2024 Rev. A04**

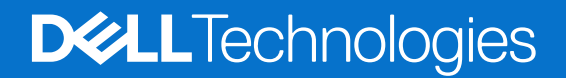

### Notes, cautions, and warnings

**NOTE:** A NOTE indicates important information that helps you make better use of your product.

**CAUTION: A CAUTION indicates either potential damage to hardware or loss of data and tells you how to avoid the problem.**

**WARNING: A WARNING indicates a potential for property damage, personal injury, or death.**

© 2023-2024 Dell Inc. or its subsidiaries. All rights reserved. Dell Technologies, Dell, and other trademarks are trademarks of Dell Inc. or its subsidiaries. Other trademarks may be trademarks of their respective owners.

# **Contents**

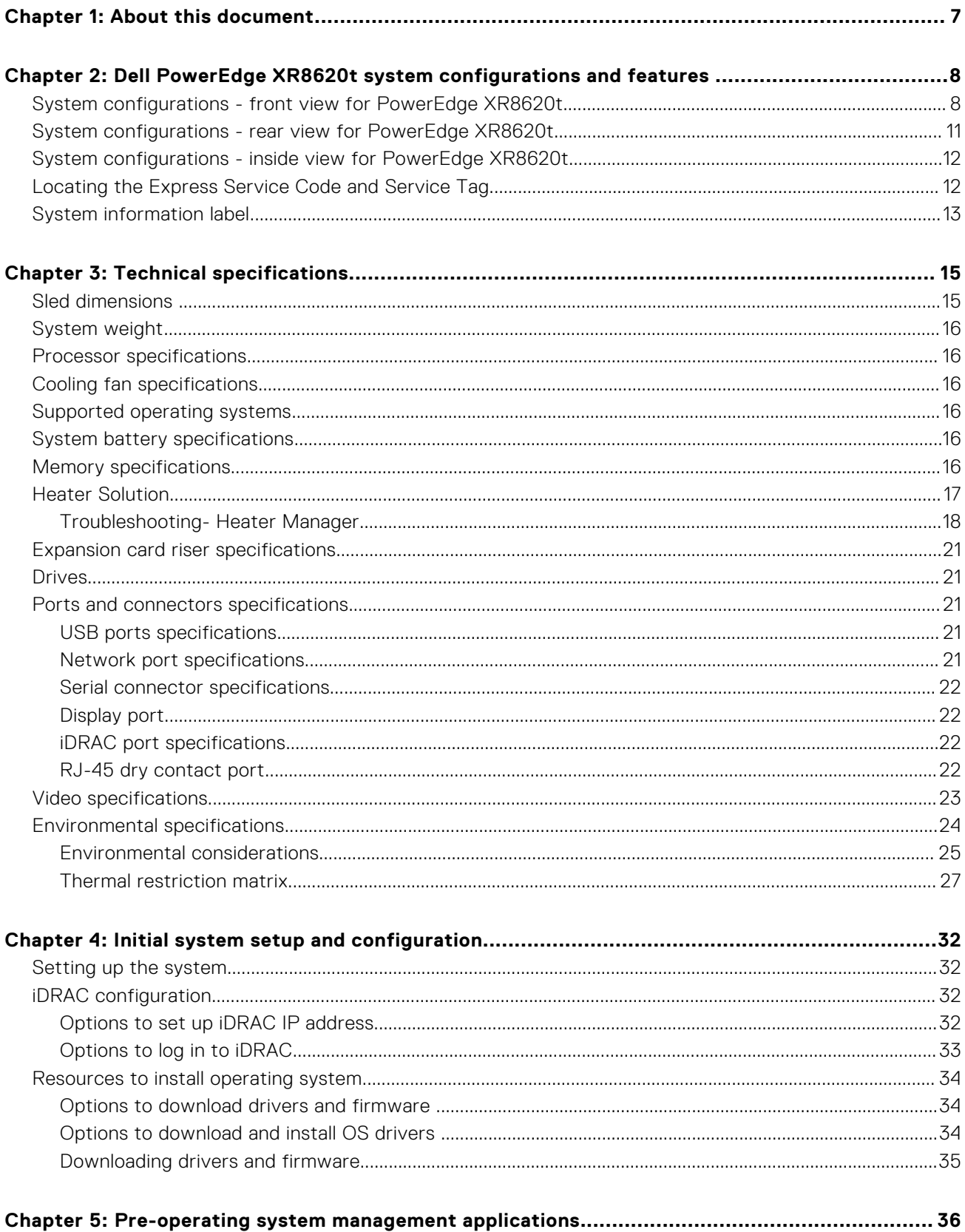

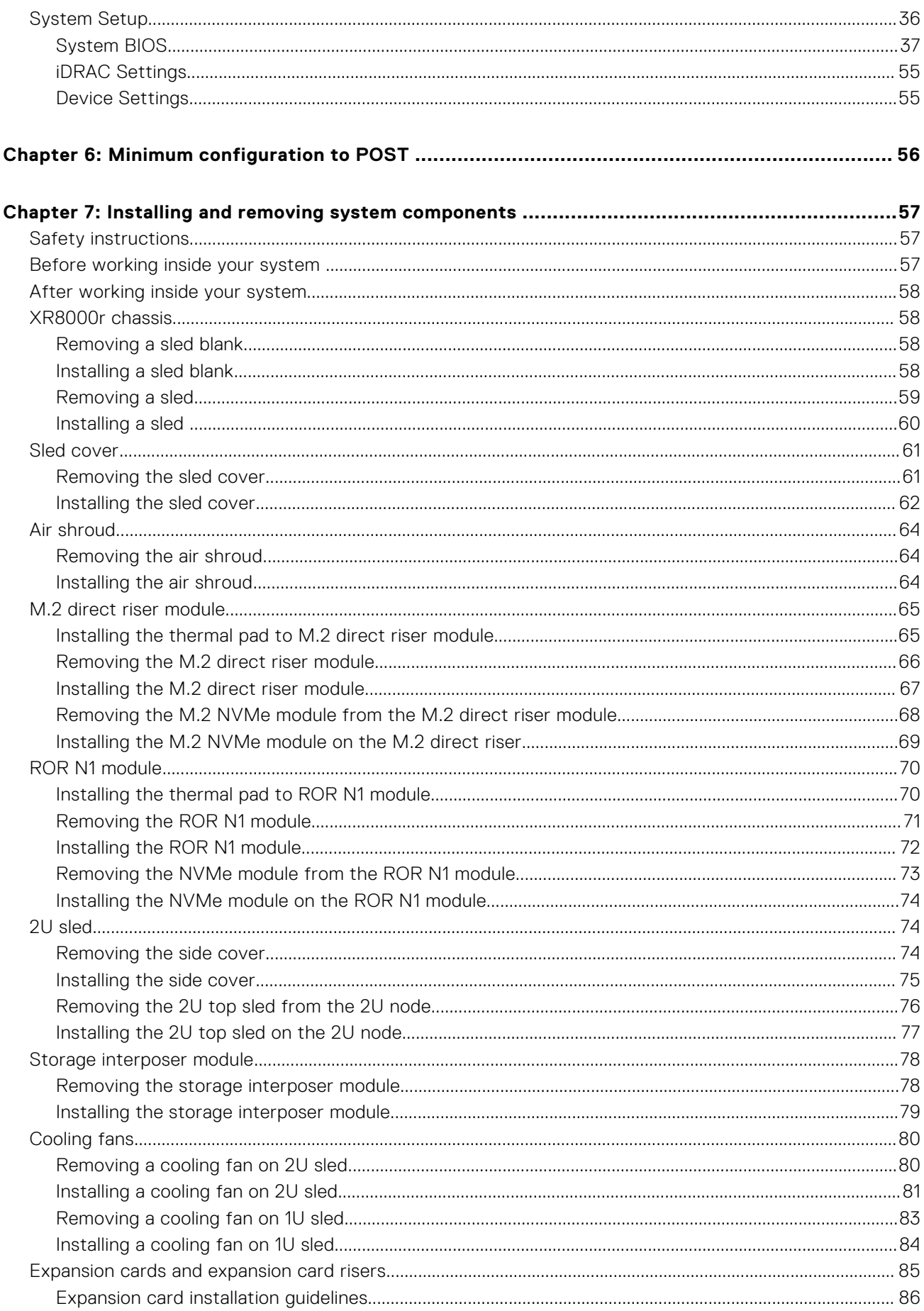

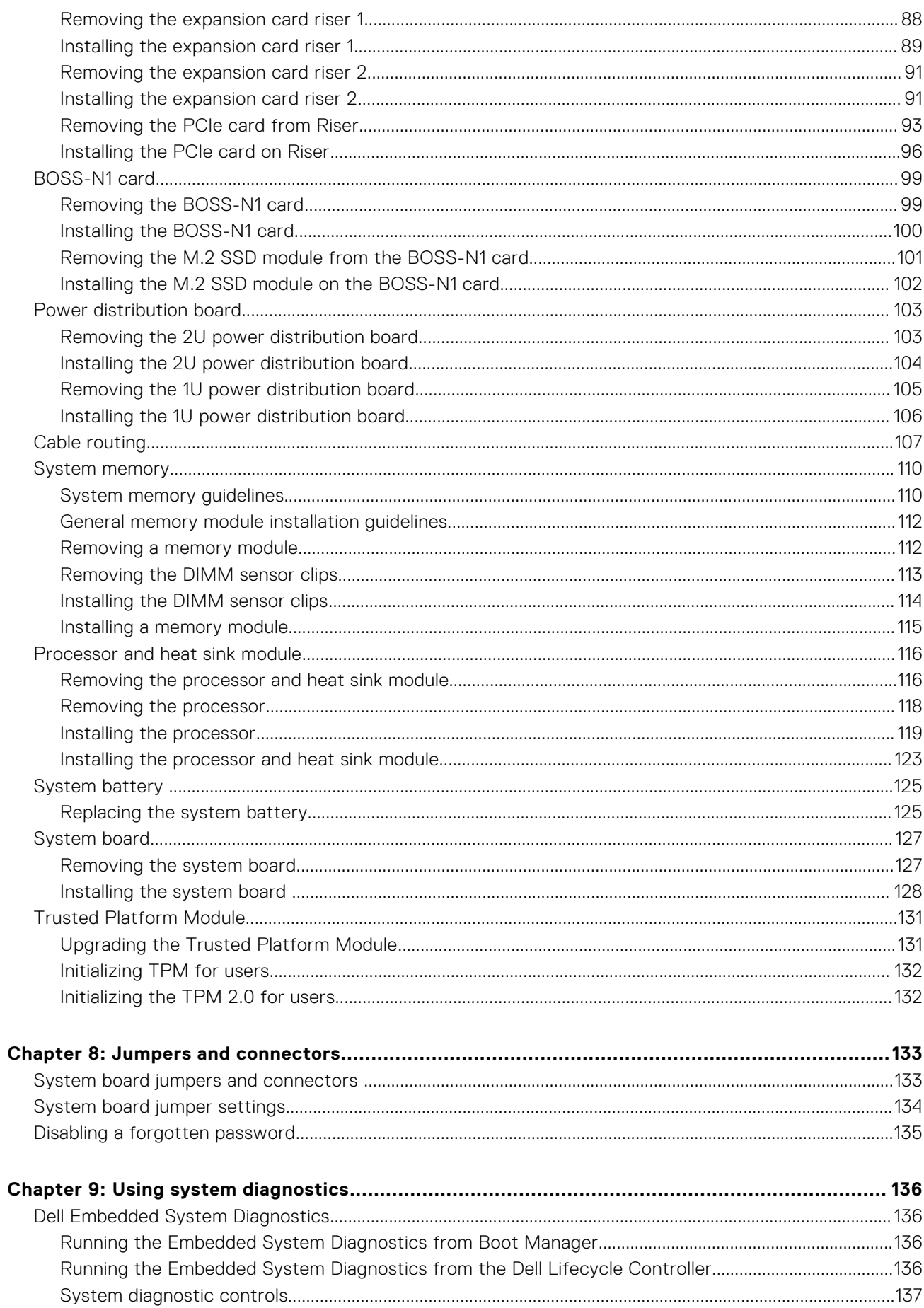

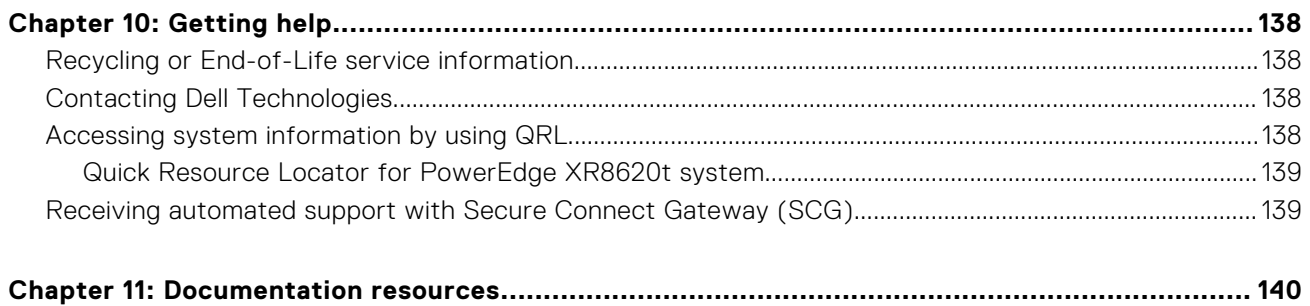

# **About this document**

<span id="page-6-0"></span>This document provides an overview about the system, information about installing and replacing components, diagnostic tools, and guidelines to be followed while installing certain components.

# **Dell PowerEdge XR8620t system configurations and features**

<span id="page-7-0"></span>The PowerEdge XR8620t system is a 2U half-width, single processor server sled that supports:

- One 5th Generation Intel Xeon Scalable processor with up to 16 cores or One 4th Generation Intel Xeon Scalable processor with up to 32 cores
- Eight DDR5 DIMM slots
- PCI Express® (PCIe) 5.0 enabled expansion slots
- 2 x M.2 2280 or 22110 direct connect NVMe drives on ROR-N1 module (RAID) or dual M.2 NVMe direct riser module (non-RAID) or BOSS-N1 with 2 x 2280 NVMe SSDs.

**CAUTION: Do not install GPUs, network cards, or other PCIe devices on your system that are not validated and tested by Dell. Damage caused by unauthorized and invalidated hardware installation will null and void the system warranty.**

#### **Topics:**

- System configurations front view for PowerEdge XR8620t
- [System configurations rear view for PowerEdge XR8620t](#page-10-0)
- [System configurations inside view for PowerEdge XR8620t](#page-11-0)
- [Locating the Express Service Code and Service Tag](#page-11-0)
- [System information label](#page-12-0)

## **System configurations - front view for PowerEdge XR8620t**

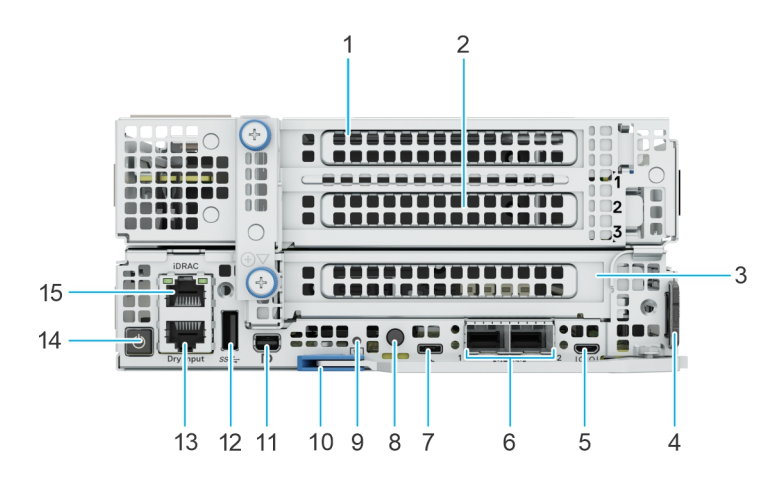

#### **Figure 1. Front view for PowerEdge XR8620t**

#### **Table 1. Front view of the sled**

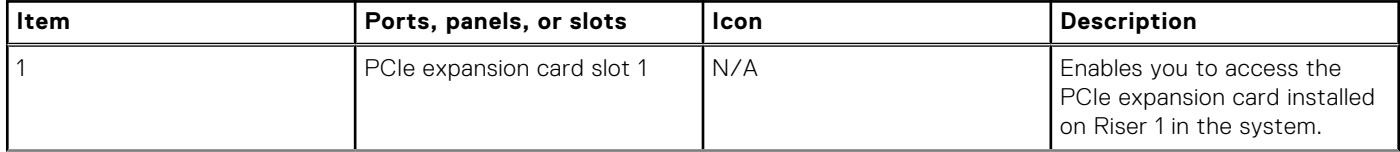

### **Table 1. Front view of the sled (continued)**

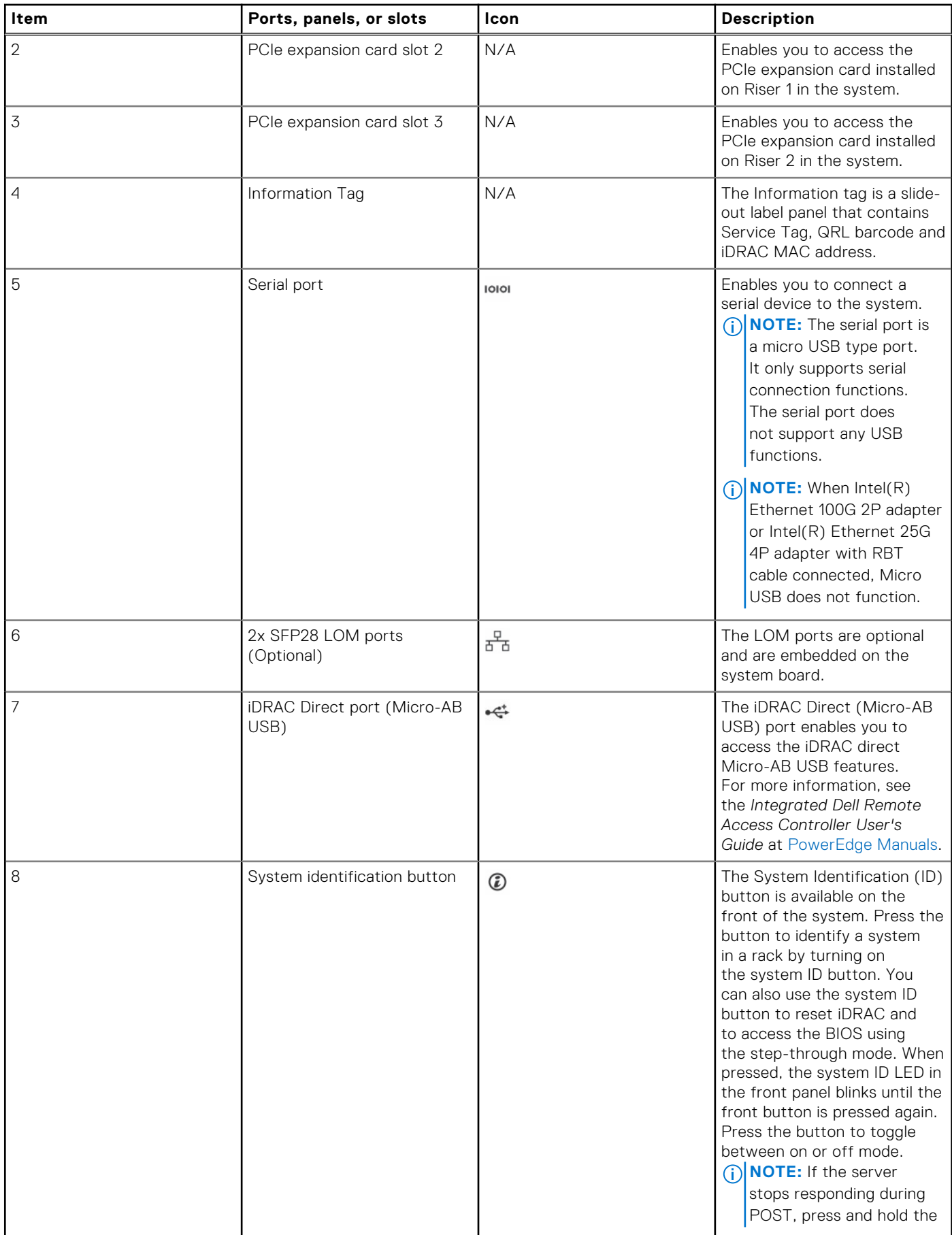

### **Table 1. Front view of the sled (continued)**

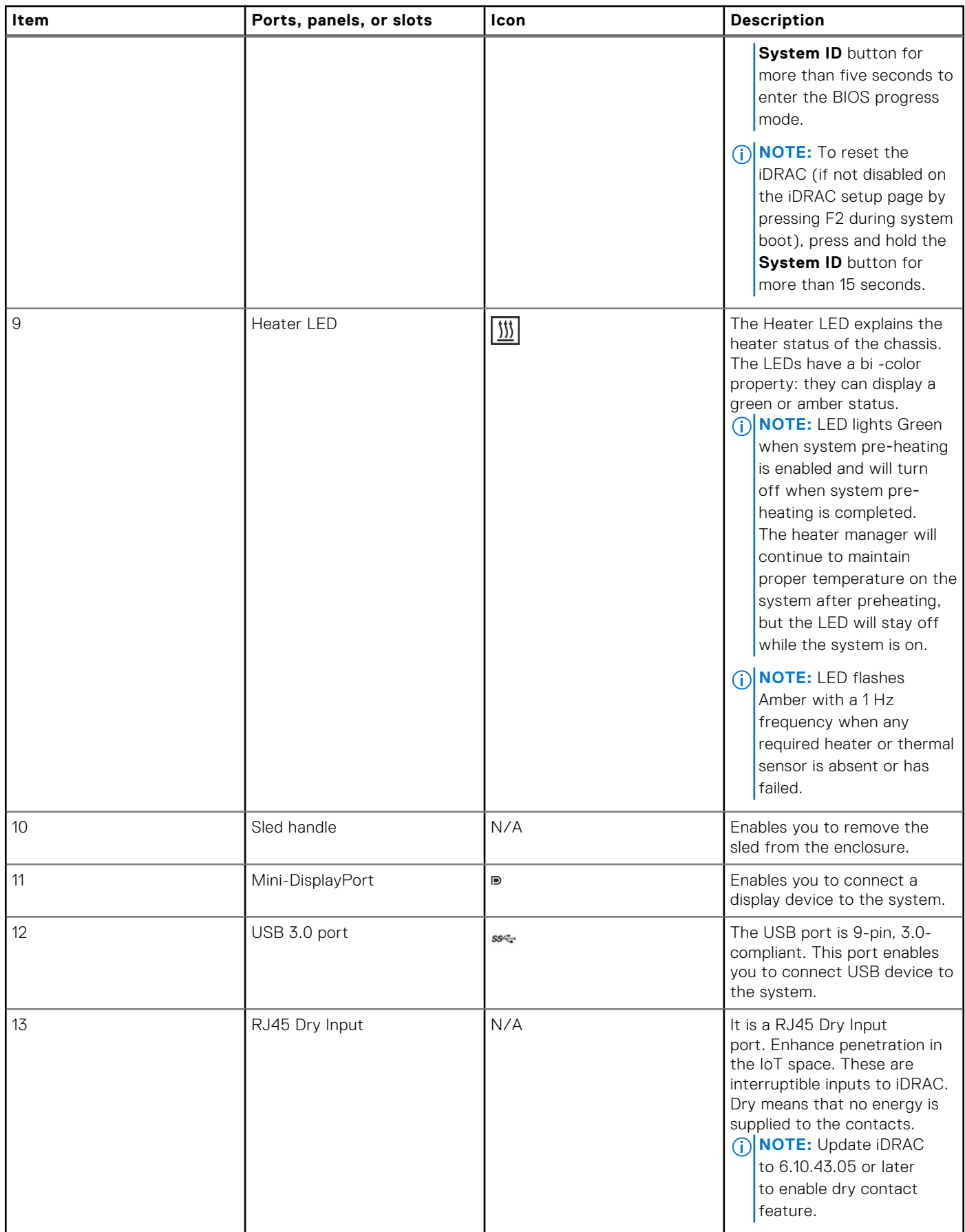

### <span id="page-10-0"></span>**Table 1. Front view of the sled (continued)**

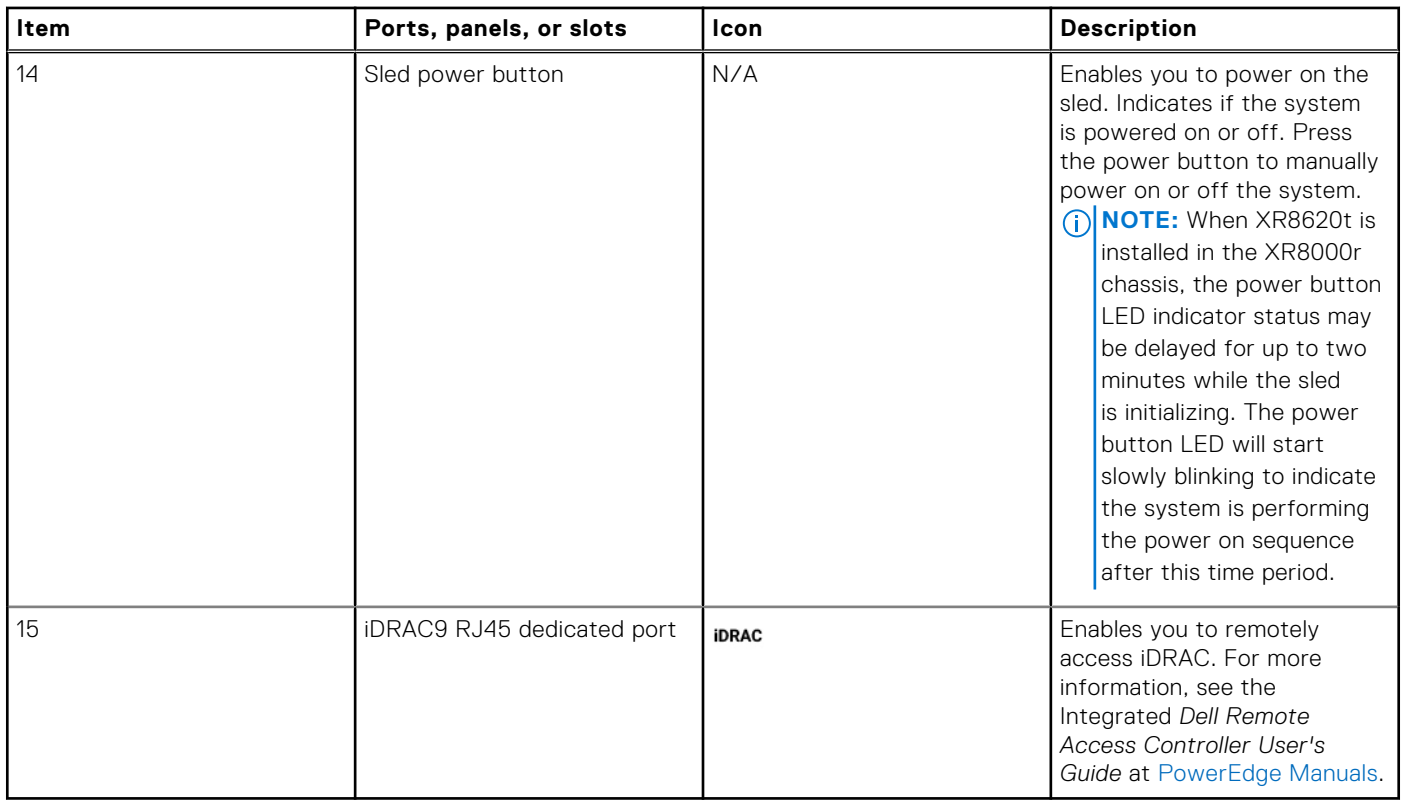

## **System configurations - rear view for PowerEdge XR8620t**

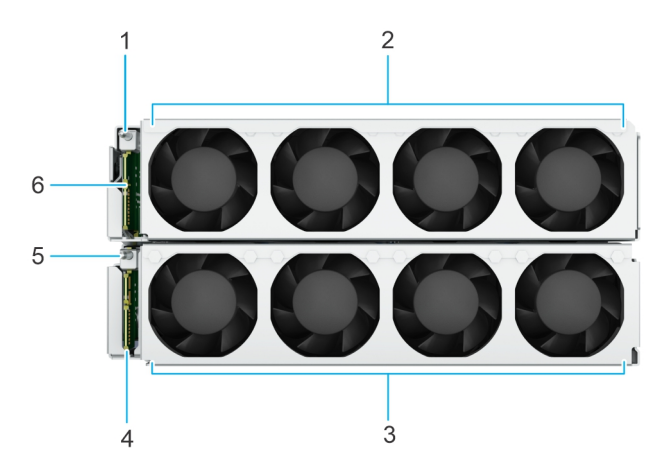

**Figure 2. Rear view for PowerEdge XR8620t**

### **Table 2. Rear view of the sled**

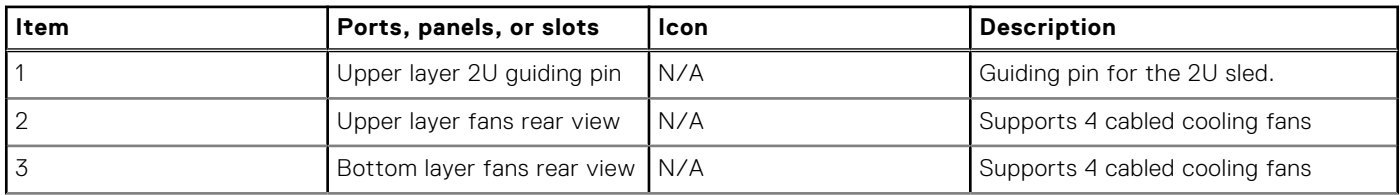

### <span id="page-11-0"></span>**Table 2. Rear view of the sled (continued)**

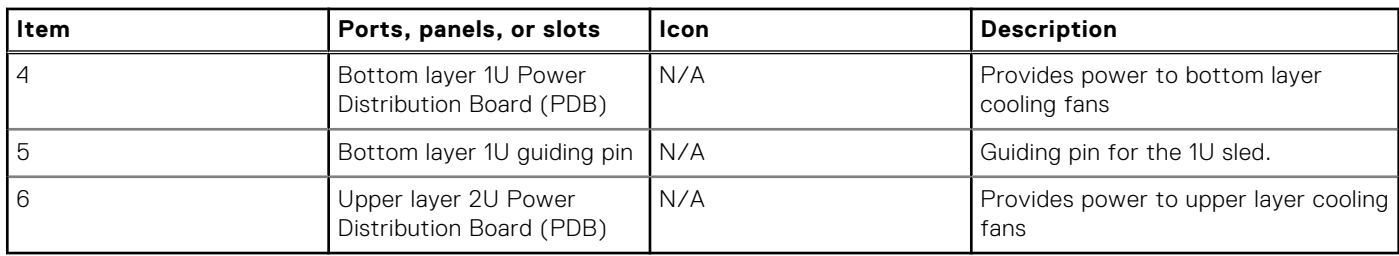

## **System configurations - inside view for PowerEdge XR8620t**

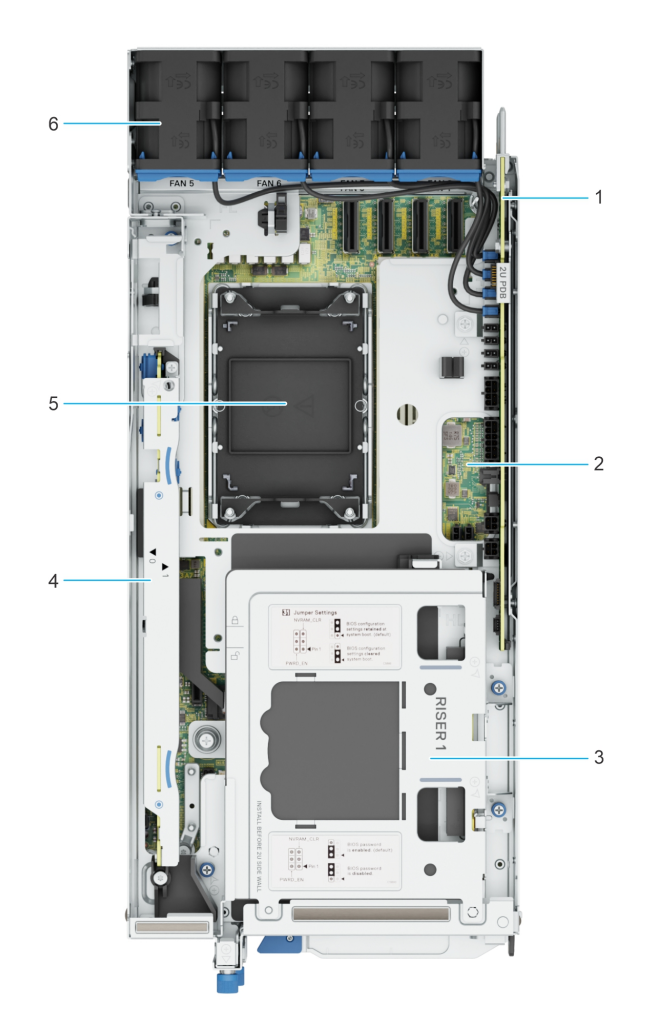

#### **Figure 3. Inside view of the PowerEdge XR8620t sled**

- 1. 2U Power Distribution Board (PDB) 2. System Board
- 
- 
- 
- 3. Riser 1 4. M.2 Direct Riser
- 5. Processor 6. 2U sled cooling fan

## **Locating the Express Service Code and Service Tag**

The unique Express Service Code and Service Tag are used to identify the system.

The information tag is located on the front of the system that includes system information such as iDRAC MAC address, Express Service Tag label, Quick Resource Locator.

<span id="page-12-0"></span>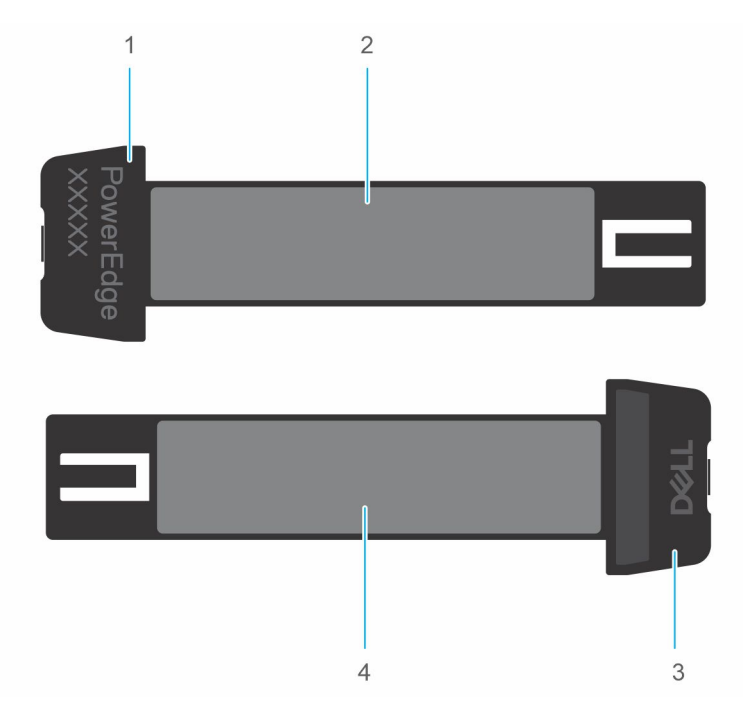

#### **Figure 4. Locating the Service Tag of your system**

- 1. Information tag (right view)
- 2. iDRAC MAC address information label
- 3. Information tag (left view)
- 4. Express Service Tag label and QRL

## **System information label**

The system information label is located on the back of the system cover.

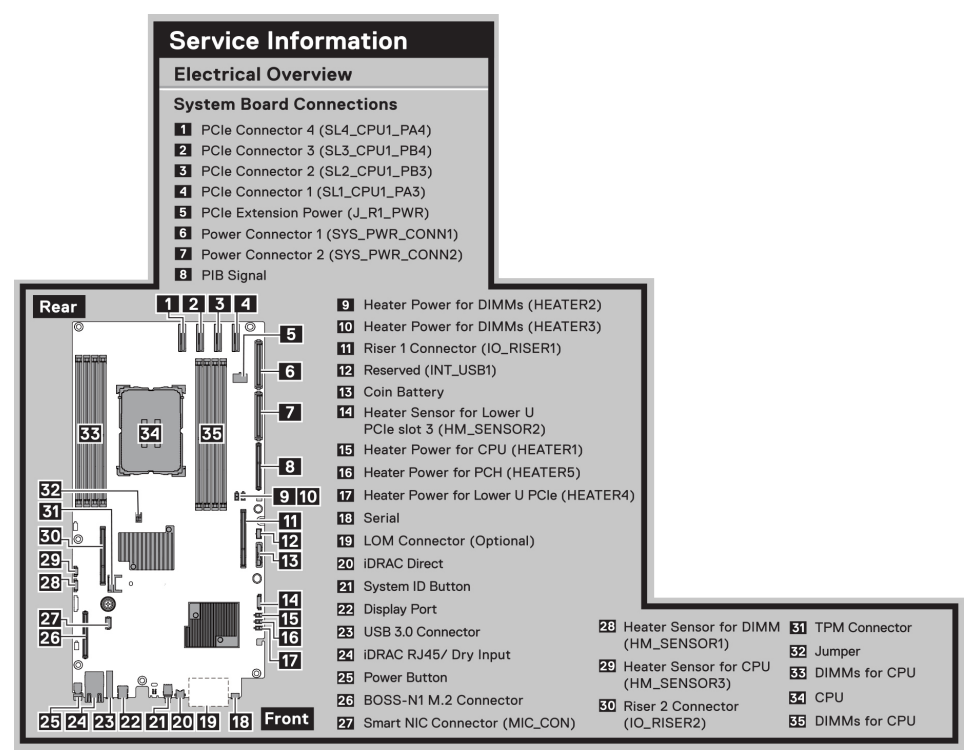

**Figure 5. Service information**

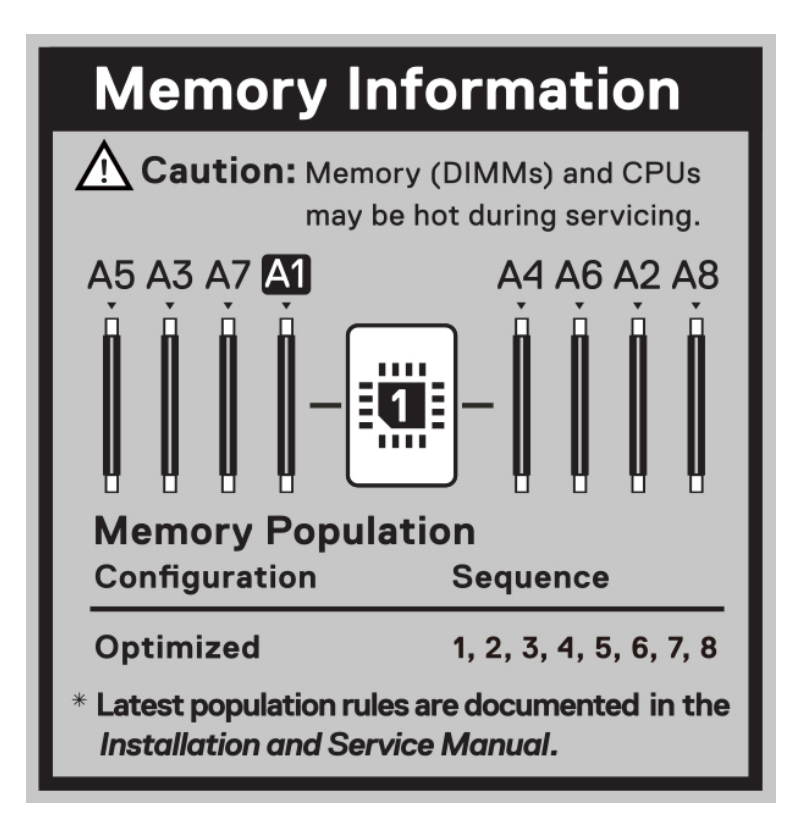

**Figure 6. Memory information**

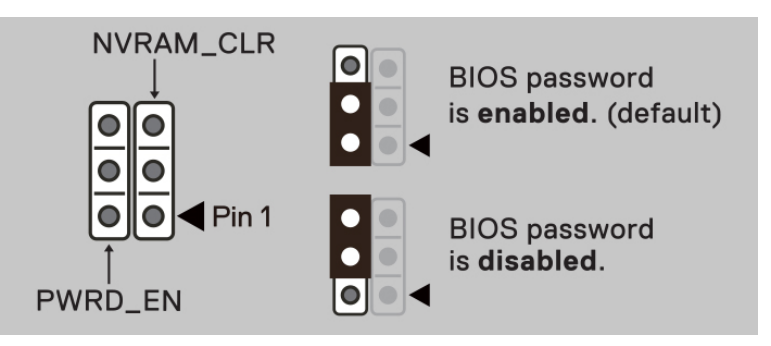

### **Figure 7. Jumper information**

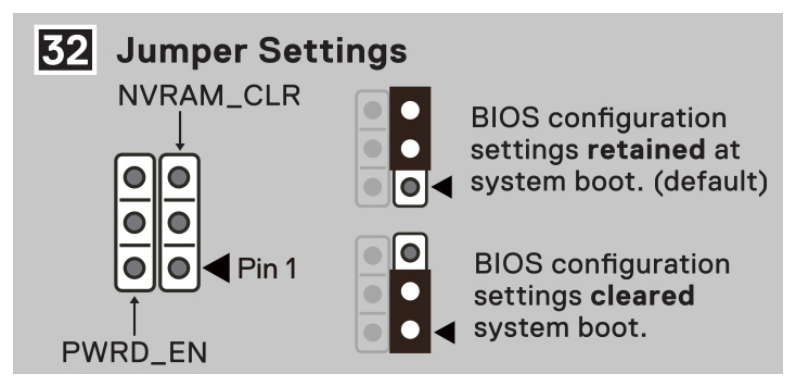

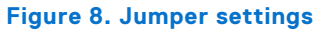

# **3**

# **Technical specifications**

<span id="page-14-0"></span>The technical and environmental specifications of your system are outlined in this section. **Topics:**

- Sled dimensions
- [System weight](#page-15-0)
- [Processor specifications](#page-15-0)
- [Cooling fan specifications](#page-15-0)
- [Supported operating systems](#page-15-0)
- [System battery specifications](#page-15-0)
- [Memory specifications](#page-15-0)
- [Heater Solution](#page-16-0)
- [Expansion card riser specifications](#page-20-0)
- **[Drives](#page-20-0)**
- [Ports and connectors specifications](#page-20-0)
- [Video specifications](#page-22-0)
- [Environmental specifications](#page-23-0)

## **Sled dimensions**

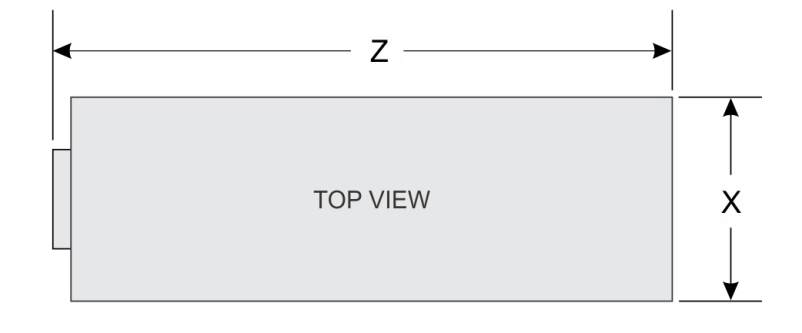

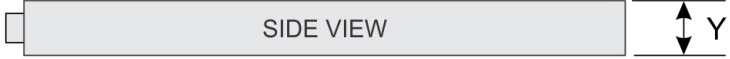

#### **Figure 9. Sled dimensions**

### **Table 3. PowerEdge XR8620t sled dimensions**

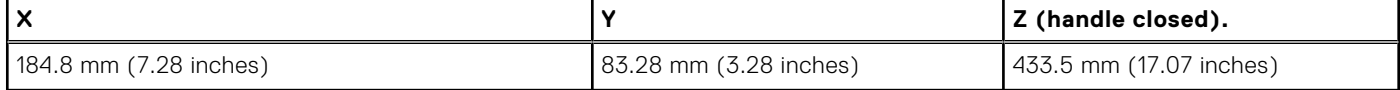

## <span id="page-15-0"></span>**System weight**

### **Table 4. PowerEdge XR8620t system weight**

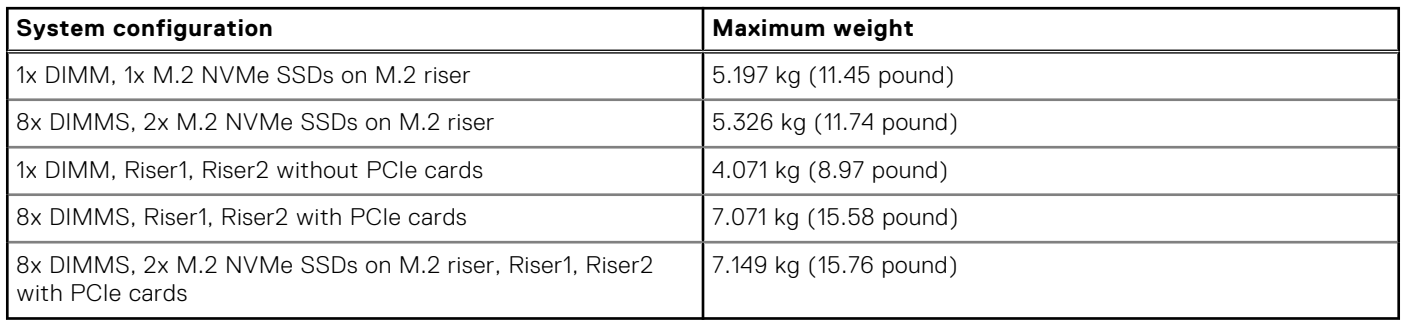

## **Processor specifications**

### **Table 5. PowerEdge XR8620t processor specifications**

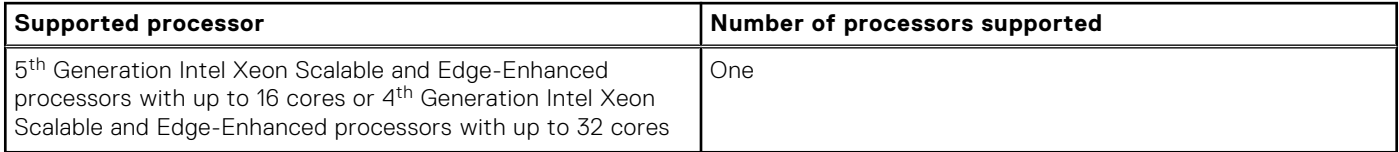

**(i)** NOTE: It is recommended to use a maximum of two add-in cards with SPR EE-LCC CPU. Three add-in cards are supported, but this may result in an overall system performance degradation. .

## **Cooling fan specifications**

The PowerEdge XR8620t system supports up to eight cabled cooling fans for airflow.

## **Supported operating systems**

The PowerEdge XR8620t system supports the following operating systems:

- **Red Hat Enterprise Linux**
- **SUSE Linux Enterprise Linux**
- **VMware ESXi**
- WindRiver Solution
- Dell NativeEdge OS

For more information, go to [OS support.](https://www.dell.com/ossupport)

## **System battery specifications**

The PowerEdge XR8620t system supports CR 2032 3.0-V lithium coin cell system battery.

## **Memory specifications**

The PowerEdge XR8620t system supports the following memory specifications for optimized operation.

### <span id="page-16-0"></span>**Table 6. Memory specifications**

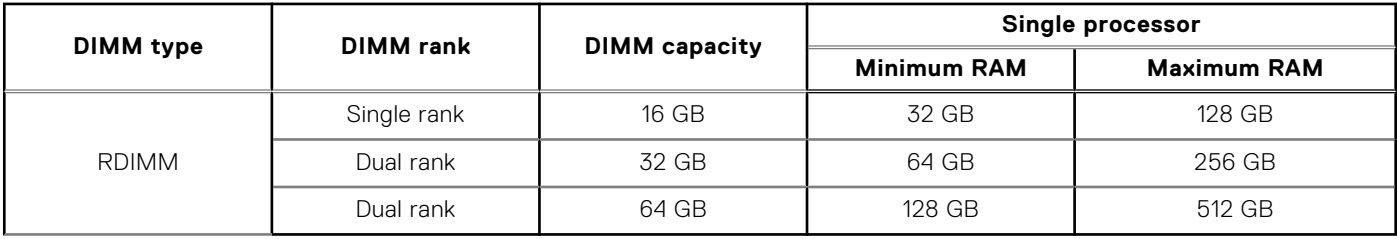

#### **Table 7. Memory module sockets**

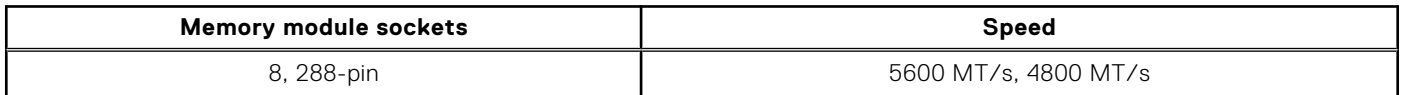

**NOTE:** The processor may reduce the performance of the rated DIMM speed.

**NOTE:** Memory DIMM slots are not hot swappable.

## **Heater Solution**

### Heater Solution Summary

XR8000 needs to support an operating temperature range of ‐20 to 65°C with a non‐operational range of ‐40 to 65°C. The following major components do not support an industrial range and may need to be heated before they can be powered on:

- Intel Xeon-SP SPR CPU minimum temperature is 0°C
- Intel Emmitsburg PCH south bridge minimum temperature is 0°C
- iDRAC temperature range of 0°C to 70°C
- CPLD temperature range of 0°C to 85°C
- $DIMM$  memory minimum temperature is  $0^{\circ}$ C
- M.2 drives temperature range is 85°C with selected range of 0°C to 85°C
- Adapter cards temperature ranges vary depending on the manufacturer.
- **NOTE:** Only XR8620t supports Heater Solution configuration.

**NOTE:** After pressing the power button, it takes approximately 5.5 minutes for the heater to warm the system from -20°C to 5°C before the power is applied to initiate system startup.

**NOTE:** Heater Manger is tested to -20°C.

 $(i)$ **NOTE:** Heater Manager will monitor and maintain each heater zone's temperature while system is on.

### Sub-System details

In cold environments components will need to be heated to an operational temperature range before they can be powered up. A small industrial range microcontroller called the heater manager is needed to measure the temperature via strategically placed temperature sensors and to apply current to the heating pad(s).

System heating is separated into a maximum of ten zones for different parts of the system. Each zone has one or more heating pads (connected in parallel) and one or more temperature sensors. Each zone can have a different minimum temperature but in general they are all the same and above 0C. Below table shows a potential list of heater modules in Dell PowerEdge XR8000. Heaters in the top U will connect to the 2U\_PDB for easy serviceability.

Once the heater manager has power, it turns on the green heater LED (HM\_SYS\_PH\_LED\_N) and determines the temperature of each zone. Any zone below the threshold (e.g., 4°C) will have its heater turned on until the zone is up to temperature. The heater manager should continue to monitor the temperature and turn on the heater pad if the temperature ever drops below a threshold (e.g., 2°C). If no heating is required because the system is already above the heating thresholds, then the LED should <span id="page-17-0"></span>still be flashed briefly for visible feedback that the system is in fact starting up. A jumper can be used to power the system without heating.

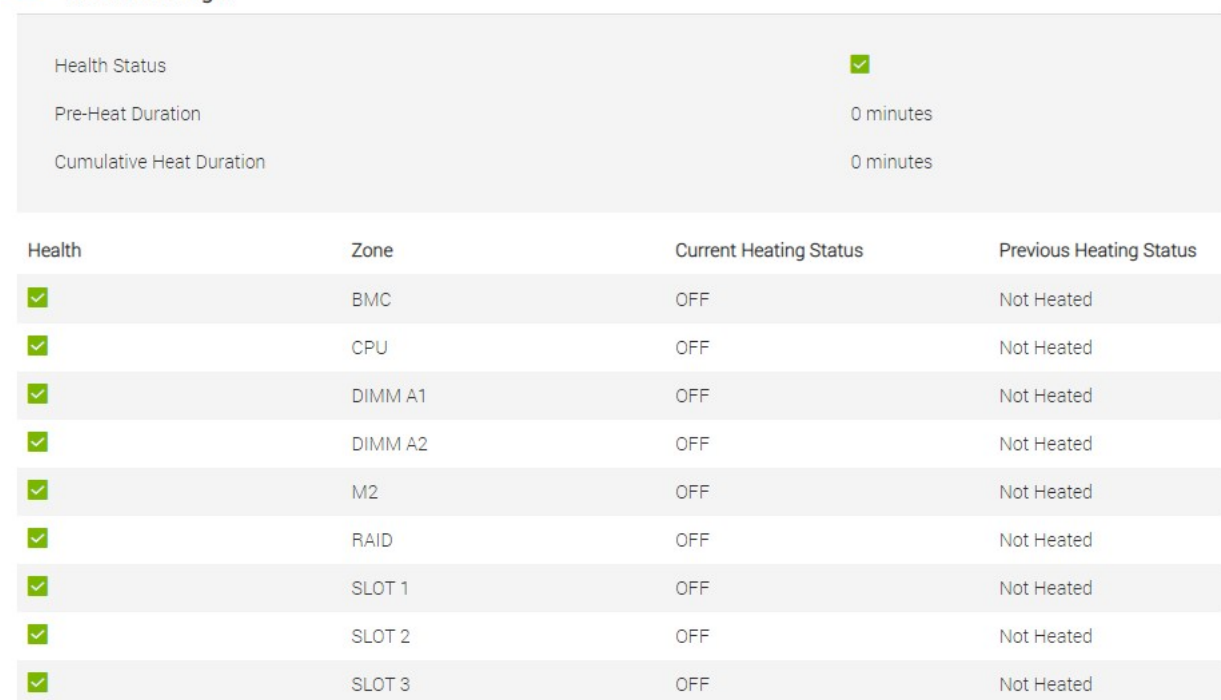

#### **Figure 10. iDRAC interface for Heater Manager**

**W Heater Manager** 

**NOTE:** Please be advised not to rely on the heat duration data for your assessment, as this information will be excluded in the upcoming iDRAC release.

**NOTE:** Refer to Table - Zone Definition and Location in next topic for Zone details

Monitoring is added in each zone to ensure that the heating pad is present. A blinking amber heater LED (HM\_SYSTEM\_PH\_FAULT\_LED\_N) indicates a problem with the heating sub‐system. This flashing LED is the only indication of a problem because iDRAC is not vet available for problem logging. Any failure in the heating system, flashes the amber heater status LED, and initiates a system shutdown if the temperature starts to drop below the temperature threshold. If the ambient temperature is high enough (e.g., 10°C), then the iDRAC and shared NIC is powered to ensure that the problem is logged with iDRAC and is available on a remote iDRAC console.

- **NOTE:** All heater modules for XR8620t should be at point of sale.
- **NOTE:** No APOS Cust kit for heater modules is available. The XR8620t heater module (ET) involves complex hardware connections, including thermal/heater pad/sensors, etc. Due to this complexity, it is not easy for customers to modify the configuration after shipment or change any M.2s connected to ROR-N1.

### **Troubleshooting- Heater Manager**

### Heater Manager Error Check Allocation

Step 1: Heater Error LED

- LED lights Green when system pre-heating is enabled and will turn off when system pre-heating is completed. The heater manager will continue to maintain proper temperature on the system after preheating, but the LED will stay off while the system is on.
- LED flashes Amber with one blink per second frequency when any required heater or thermal sensor is absent or has failed.

Step 2: Check the iDRAC Life Cycle Log:

● The Lifecycle log can be accessed via iDRAC GUI -> Maintenance -> Lifecycle Log.

### HM Errors and Troubleshooting Guide

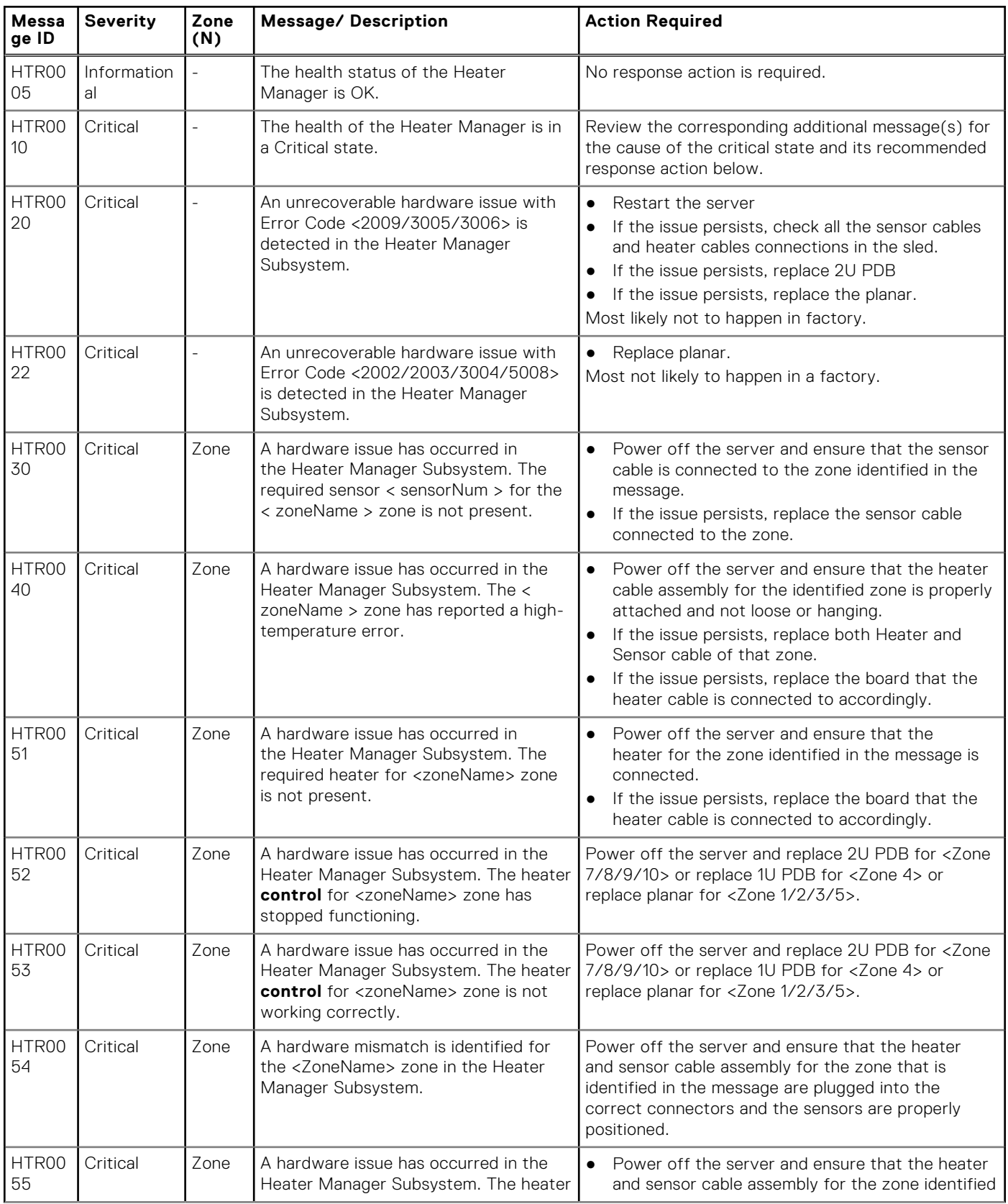

### **Table 8. HM Errors and Troubleshooting Guide**

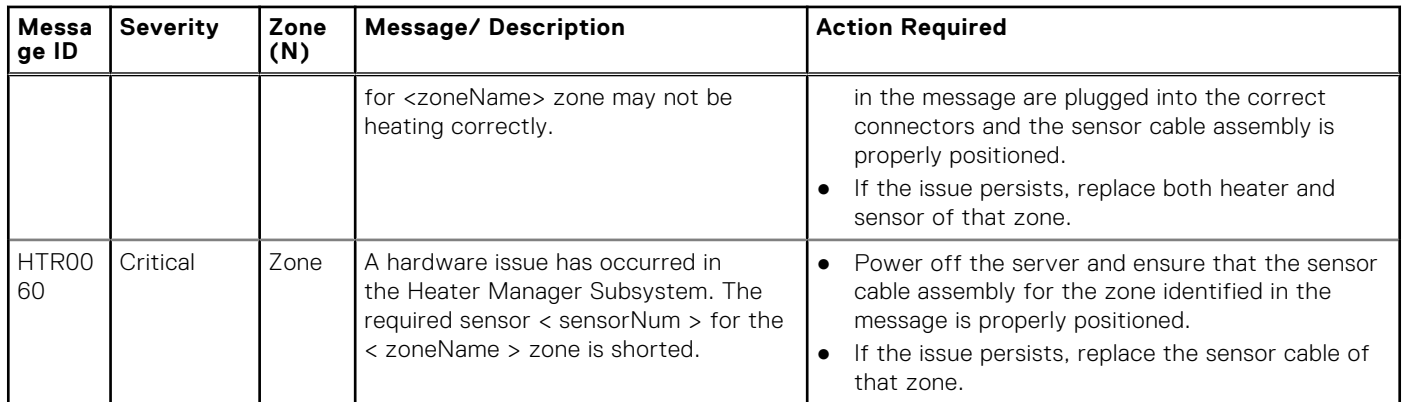

### **Table 8. HM Errors and Troubleshooting Guide (continued)**

### **Table 9. Zone Definition and Location**

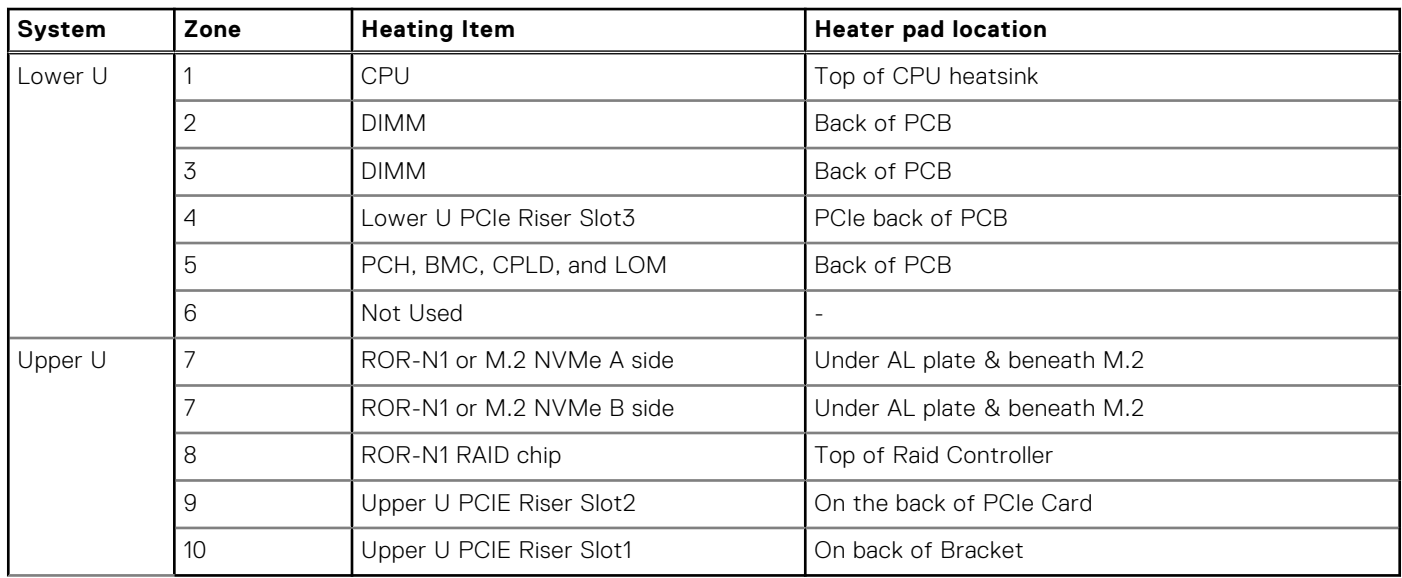

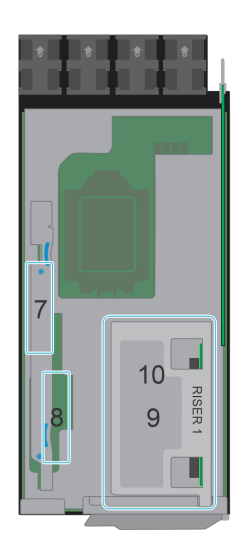

**Figure 11. Zone Definition and Location - Upper U**

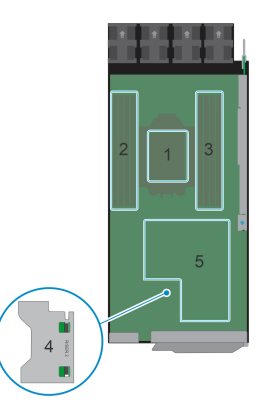

<span id="page-20-0"></span>**Figure 12. Zone Definition and Location - Lower U**

## **Expansion card riser specifications**

### **WARNING: Consumer-Grade GPU should not be installed or used in the Enterprise Server products.**

The PowerEdge XR8620t system supports three PCI express (PCIe) expansion card risers.

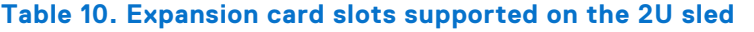

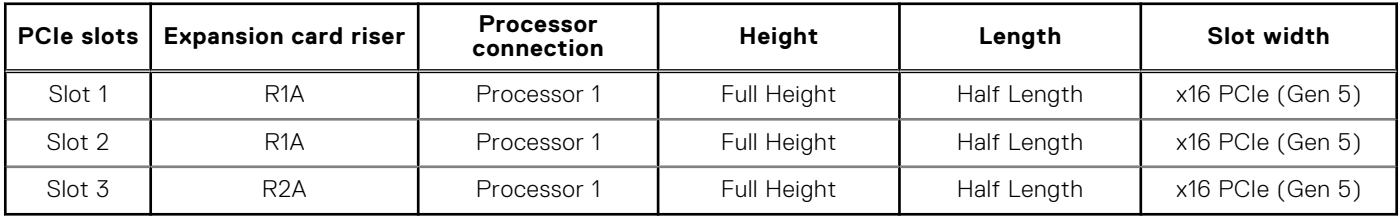

## **Drives**

The PowerEdge XR8620t system supports either 2 x M.2 NVMe SSDs (M.2 2280 and M.2 22110) on the M.2 riser or 2 x M.2 NVMe SSDs (M.2 2280) installed on BOSS-N1 card.

## **Ports and connectors specifications**

### **USB ports specifications**

### **Table 11. PowerEdge XR8620t USB specifications**

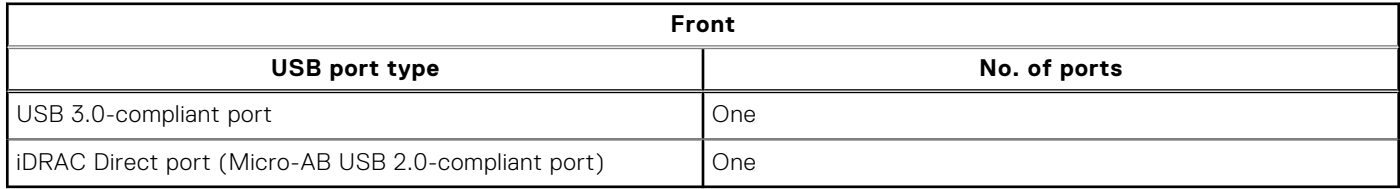

**NOTE:** The micro USB 2.0 compliant port can only be used as an iDRAC Direct or a management port.

### **Network port specifications**

The PowerEdge XR8620t system supports two (optional) SFP28 LAN on Motherboard (LOM) ports.

### <span id="page-21-0"></span>**Table 12. Network port specification for the system**

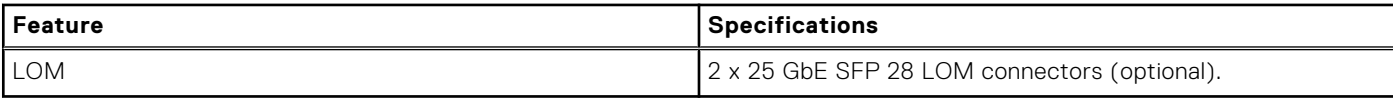

### **Serial connector specifications**

The PowerEdge XR8620t system supports one Micro USB Type B serial connector, on front of the system.

### **Display port**

The PowerEdge XR8620t system supports One Mini-DisplayPort on front of the system.

### **iDRAC port specifications**

The PowerEdge XR8620t system supports one RJ45 with port status LEDs for iDRAC remote management (dedicated port only) on front of the system.

### **RJ-45 dry contact port**

The PowerEdge XR8620t system supports 1 x RJ45 for dry contact on front of the system.

To enhance usage in the IoT space, the XR8620t comes with a dry input sensor. Each input is configurable and manageable in the iDRAC interface. These are interruptible inputs to iDRAC. Dry means that no energy is supplied to the contacts. The dry contact connection cable with RJ45 connector on one end is custom to each installation and must be provided by the end user.

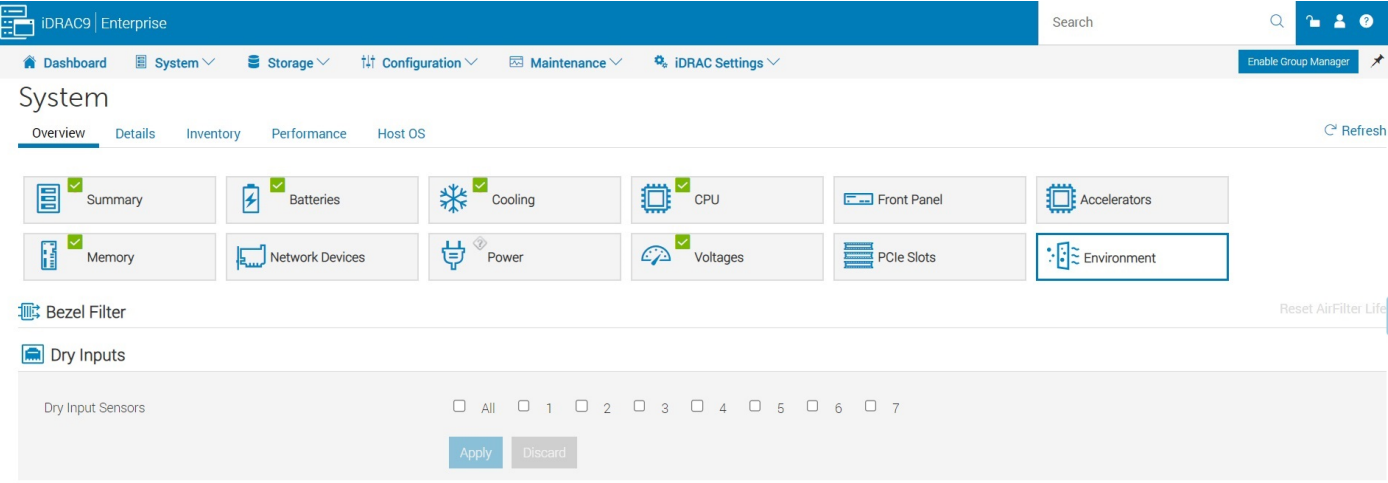

#### **Figure 13. iDRAC interface for Dry Input sensors**

**NOTE:** The RJ45 for dry contact does not support IP function.

The default states of the dry inputs are off/disabled. The user has seven (one for each dry input) enable/disable (default) control that must be enabled before logging occurs.

<span id="page-22-0"></span>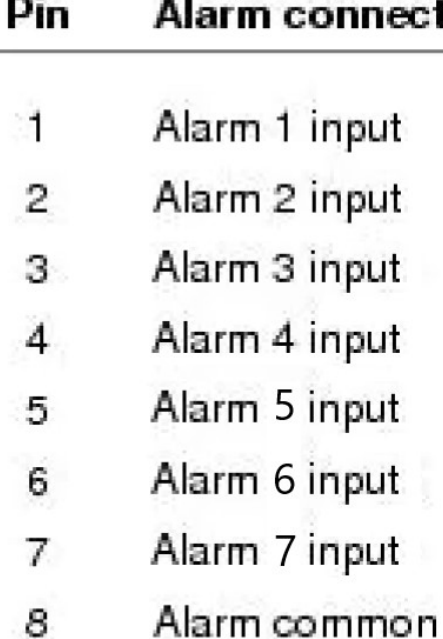

si S

J.

### 12345678

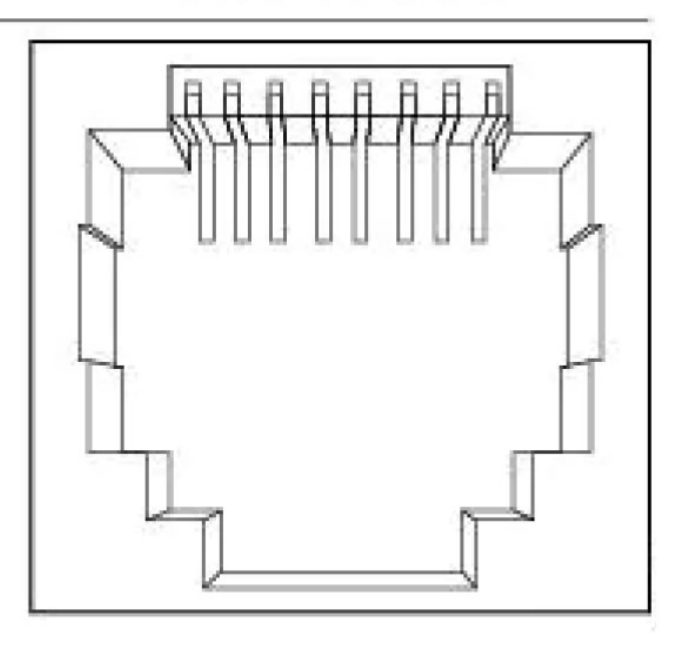

#### **Figure 14. Dry input connection diagram**

The seven dry inputs are interruptible inputs to iDRAC. They have the following characteristics:

lo n

- Monitored by iDRAC for state transition and LC event are for each state transition.
- NOT modeled as IPMI sensors but LC event only sensors. The current state of the input is not monitored or displayed anywhere.
- Event log transitions (Open to close or close to Open) are logged in LC only.

**Debounce** — A debounce of 100mseconds is provided on all inputs.

#### **Table 13. Event and Error Messages**

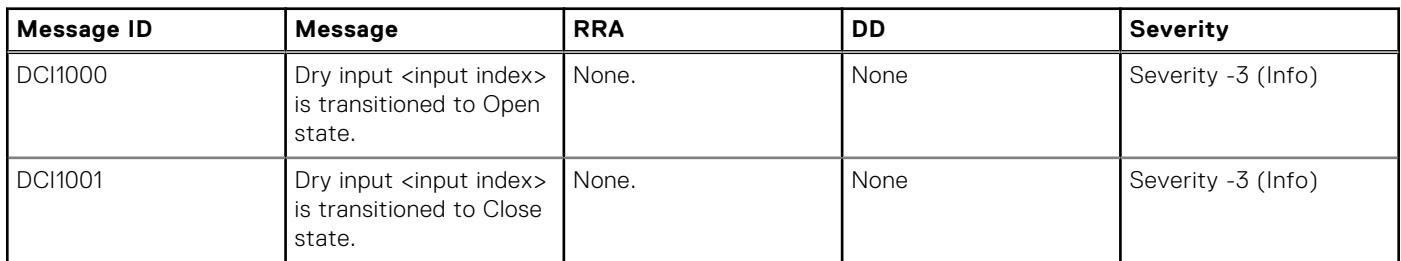

## **Video specifications**

The PowerEdge XR8620t system supports integrated Matrox G200 graphics controller embedded in the iDRAC (BMC) chip with 16 MB of video frame buffer.

#### **Table 14. Supported video resolution options**

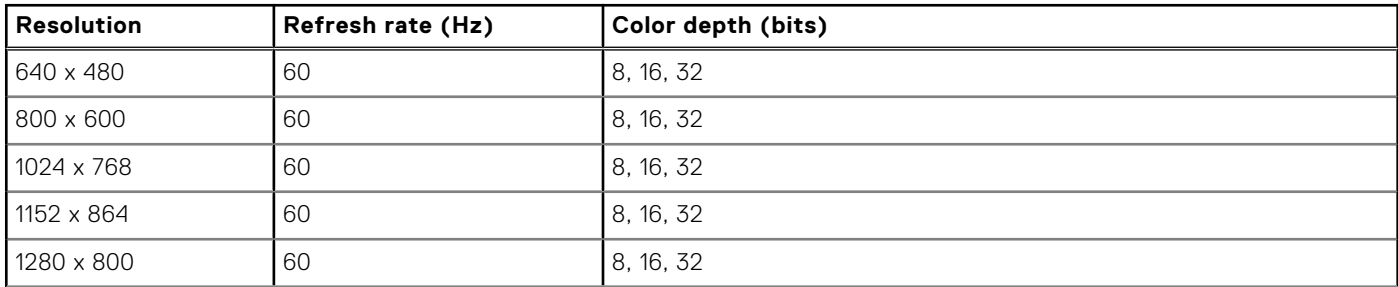

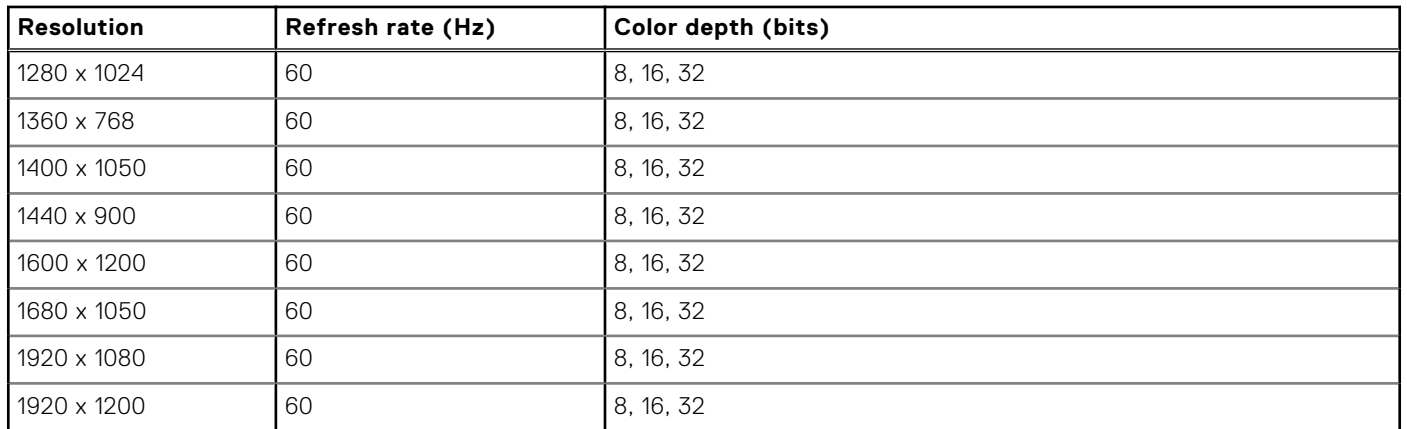

### <span id="page-23-0"></span>**Table 14. Supported video resolution options (continued)**

## **Environmental specifications**

The PowerEdge XR8620t operates in these environmental categories: ASHRAE A2, NEBS3, GR3108C1+, GR3108C1-L and NEBS3-H.

**(i)** NOTE: For additional information about environmental certifications, refer to the Product Environmental Datasheet located with the Documentation > Regulatory Information on [Dell Support.](https://www.dell.com/support/home/en-us)

### **Table 15. Continuous operation specifications for ASHRAE A2**

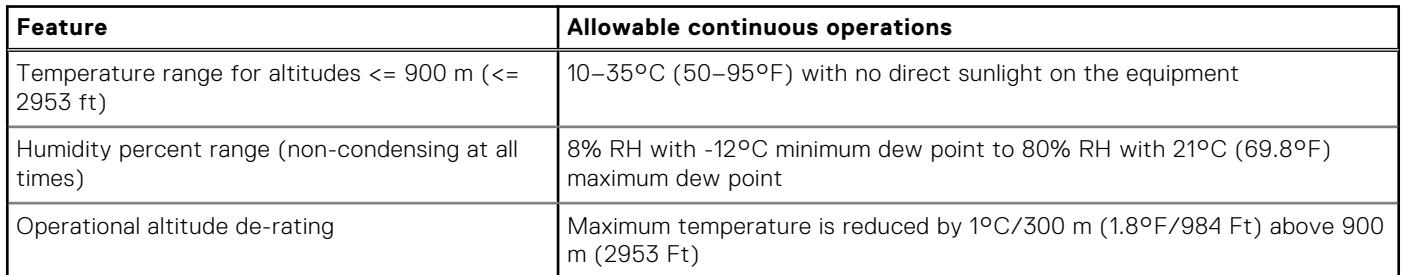

### **Table 16. Continuous operation specifications for NEBS3**

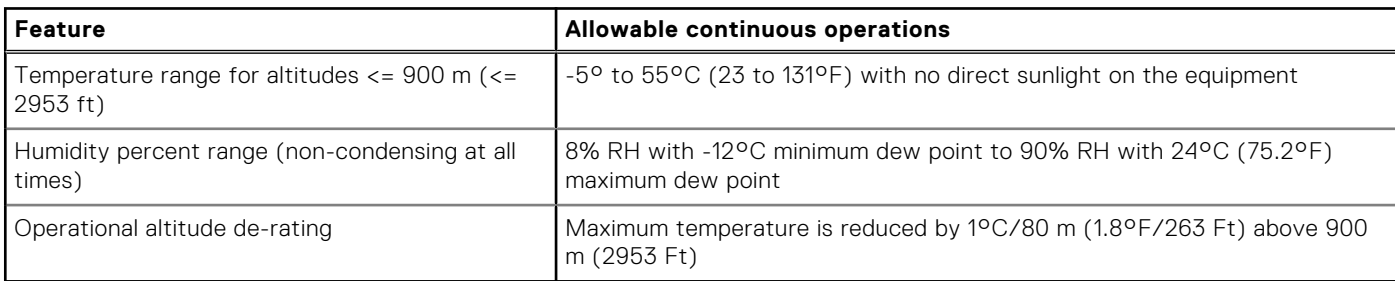

### **Table 17. Continuous operation specifications for GR3108C1+**

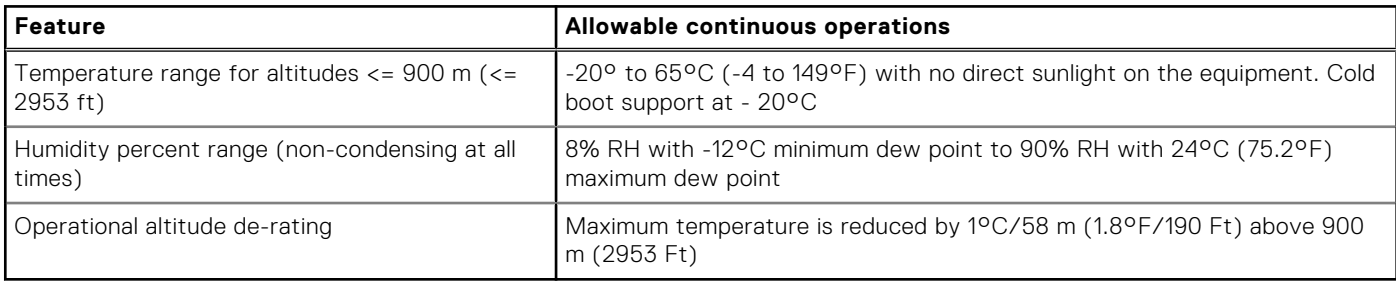

### <span id="page-24-0"></span>**Table 18. Continuous operation specifications for GR3108C1-L**

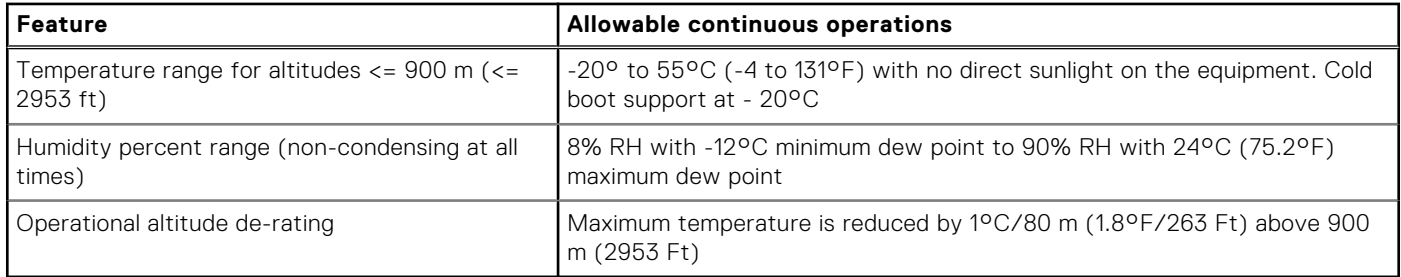

### **Table 19. Continuous operation specifications for NEBS3-H**

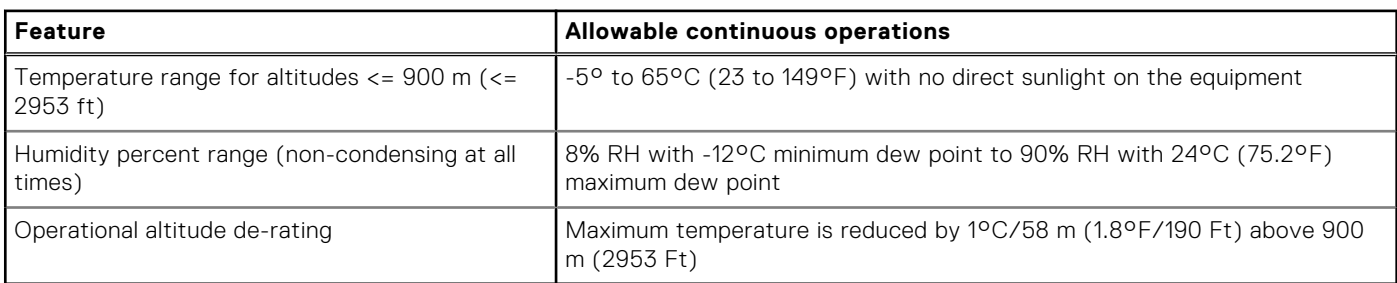

### **Table 20. Common environmental specifications for ASHRAE A2, NEBS3, GR3108C1+, GR3108C1-L and NEBS3-H**

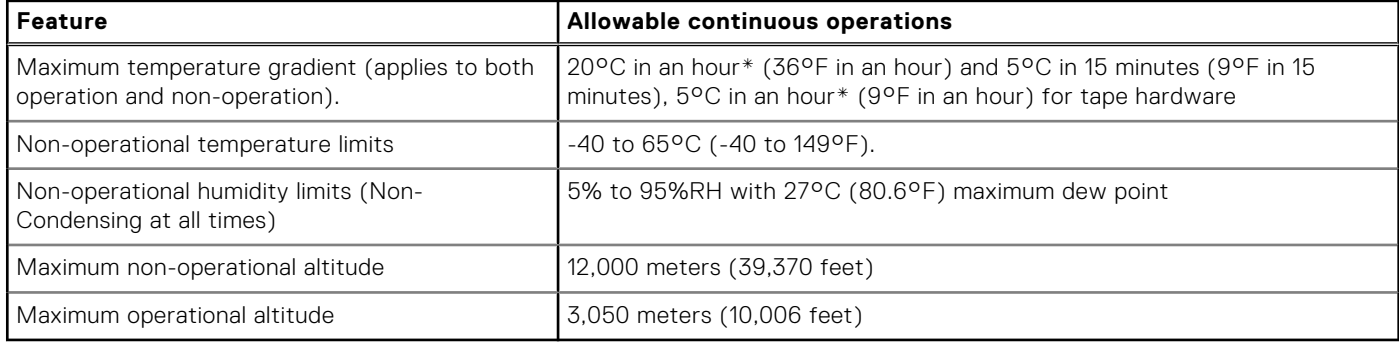

### **Table 21. Maximum vibration specifications**

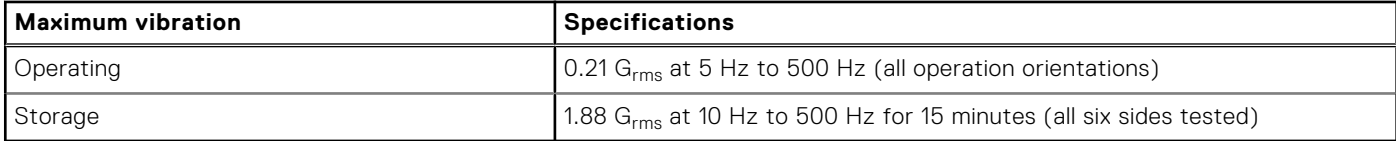

### **Table 22. Maximum shock pulse specifications**

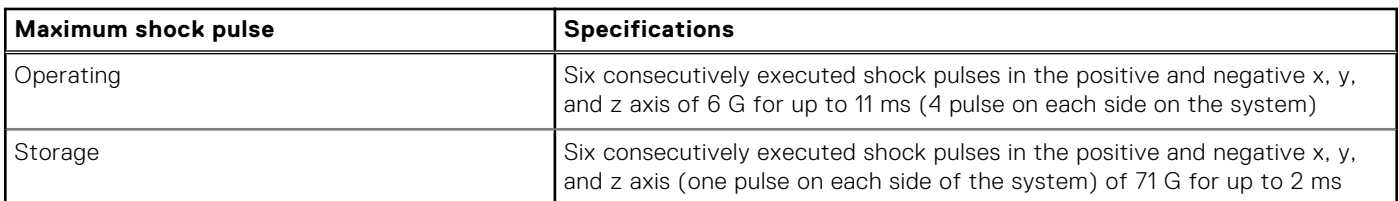

### **Environmental considerations**

The PowerEdge system is targeted for edge deployments and it meets all the additional standards for thermal, shock, and vibration parameters.

### **Table 23. Environmental considerations**

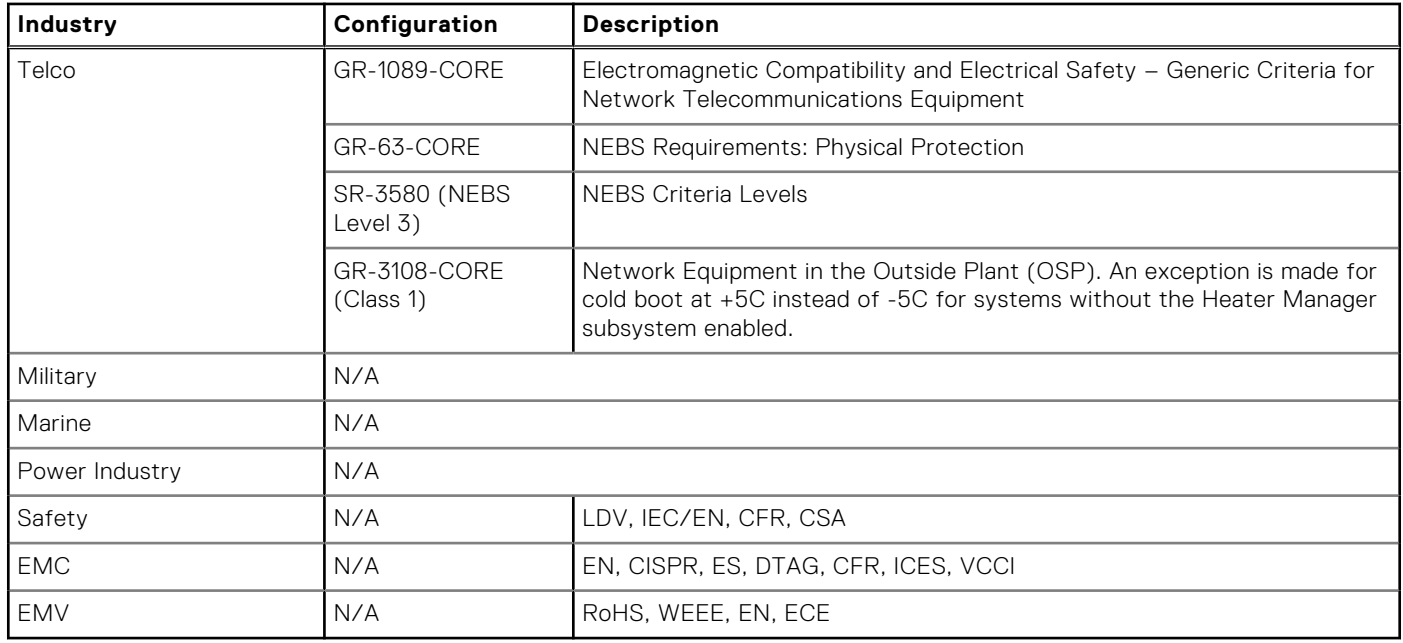

### Particulate and gaseous contamination specifications

The following table defines the limitations that help avoid any equipment damage or failure from particulates and gaseous contamination. If the levels of particulates or gaseous pollution exceed the specified limitations and result in equipment damage or failure, you may must rectify the environmental conditions. Remediation of environmental conditions is the responsibility of the customer.

### **Table 24. Particulate contamination specifications**

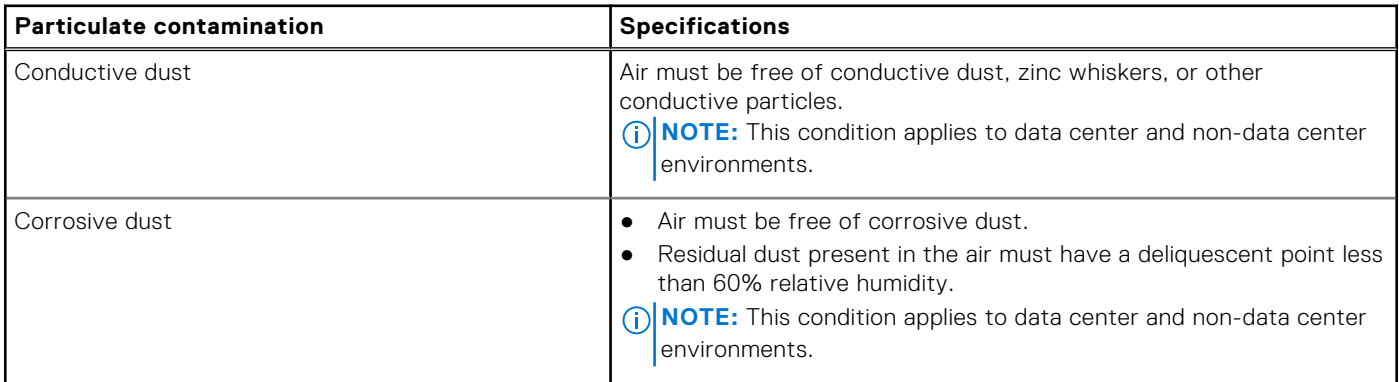

#### **Table 25. Gaseous contamination specifications**

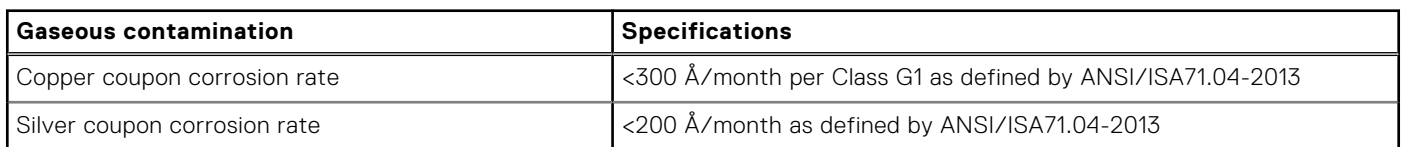

### Environmental Requirements for installing XR8000

A proper installation of XR8000 protects the system and its components from damage that is caused by external environmental conditions. So, to ensure normal operation and avoid any unplanned downtime and maintenance activity it is highly imperative that there is a proper planning and preparation of the site before installing the XR8000 . Also, it is to be noted that the same site sanity must be maintained during the entire life cycle of the XR8000 server to ensure smooth operations.

General guidelines for maintaining the XR8000:

- <span id="page-26-0"></span>1. It is recommended to keep the system from heat sources and obstructions blocking the airflow.
- 2. It is recommended not to allow spillage of liquid into the system and not to operate when the system is wet.
- 3. If there are any openings in the system, it is recommended not to insert any objects into those points.
- 4. It is highly advised not to tamper and modify any power cables or PSUs as it could potentially damage the systems.

Site Planning Recommendation:

- 1. The site should have proper cooling facilities to take care of the operating temperature range of the server.
- 2. The rack or cabinet where the server is going to be installed should have adequate space for cable routing.
- 3. The Rack or cabinet should have enough strength to hold the weight of the server.
- 4. For Conductive dust, the air must be free of conductive dust, zinc whiskers, or other conductive particles. This protects the system from any contamination.
- 5. For corrosive dust, the air must be free from any corrosive dust and the Residual dust present in the air must have a deliquescent point less than 60% relative humidity. Note this condition applies for both data center and non-data center environments.
- 6. The system is best found to operate at -5C to 55C and for some conditions from -20C to 65C , so the site conditions could maintain the optimum operating condition.
- 7. For protection of the system from humidity it is expected to have an environment with a humidity percent range of 8% RH with -12°C minimum dew point to 80% RH with 21°C (69.8°F) maximum dew point.
- 8. For seismic zones, the maximum operating vibration is 0.21 G  $_{\text{rms}}$  at 5 Hz to 500 Hz (all operation orientations).

### **Thermal restriction matrix**

### **Table 26. XR8620t Thermal Restriction - CPU and Memory**

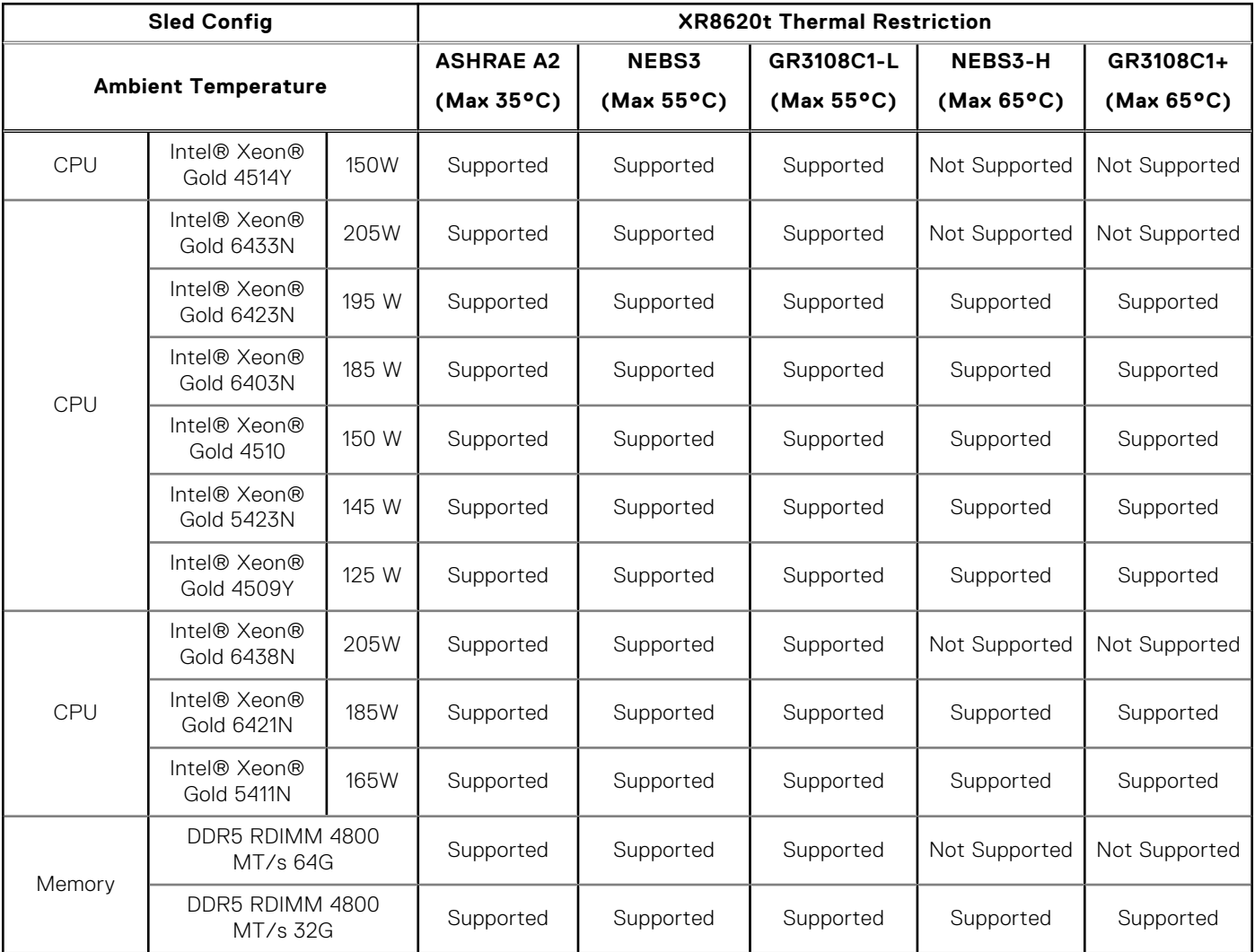

### **Table 26. XR8620t Thermal Restriction - CPU and Memory (continued)**

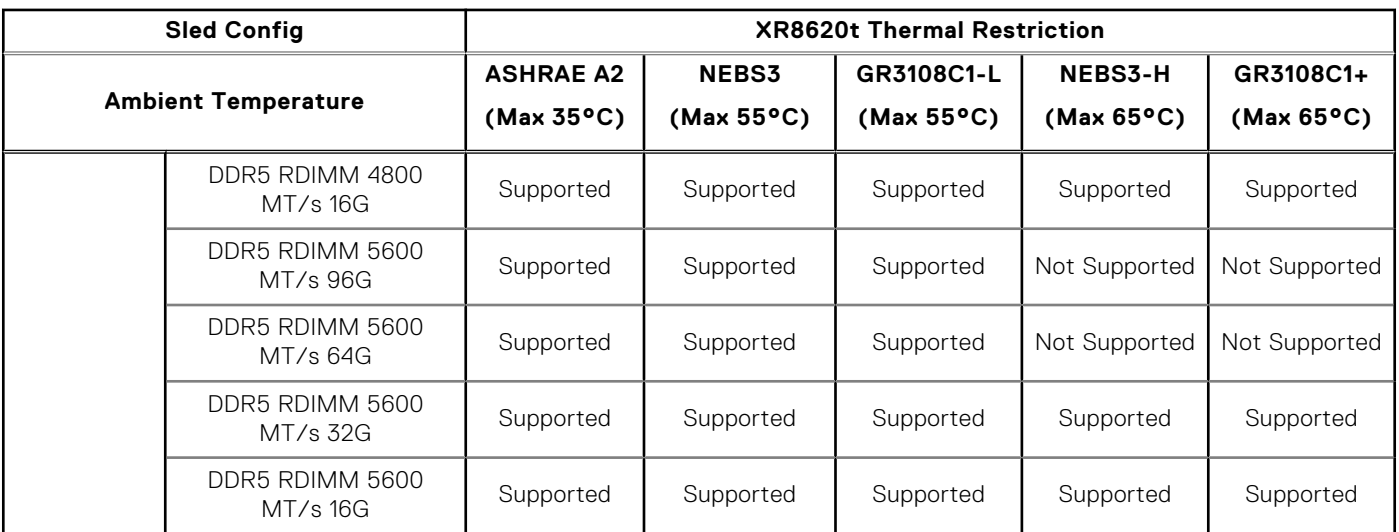

**NOTE:** The heater Manager subsystem is required for "GR3108C1L" and "GR3108C1+" environment class.

**NOTE:** The heater Manager Subsystem is required for system to perform a cold startup below 5°C.

### **Table 27. XR8620t Thermal Restriction - Raid Controller and Storage(ROR-N1)**

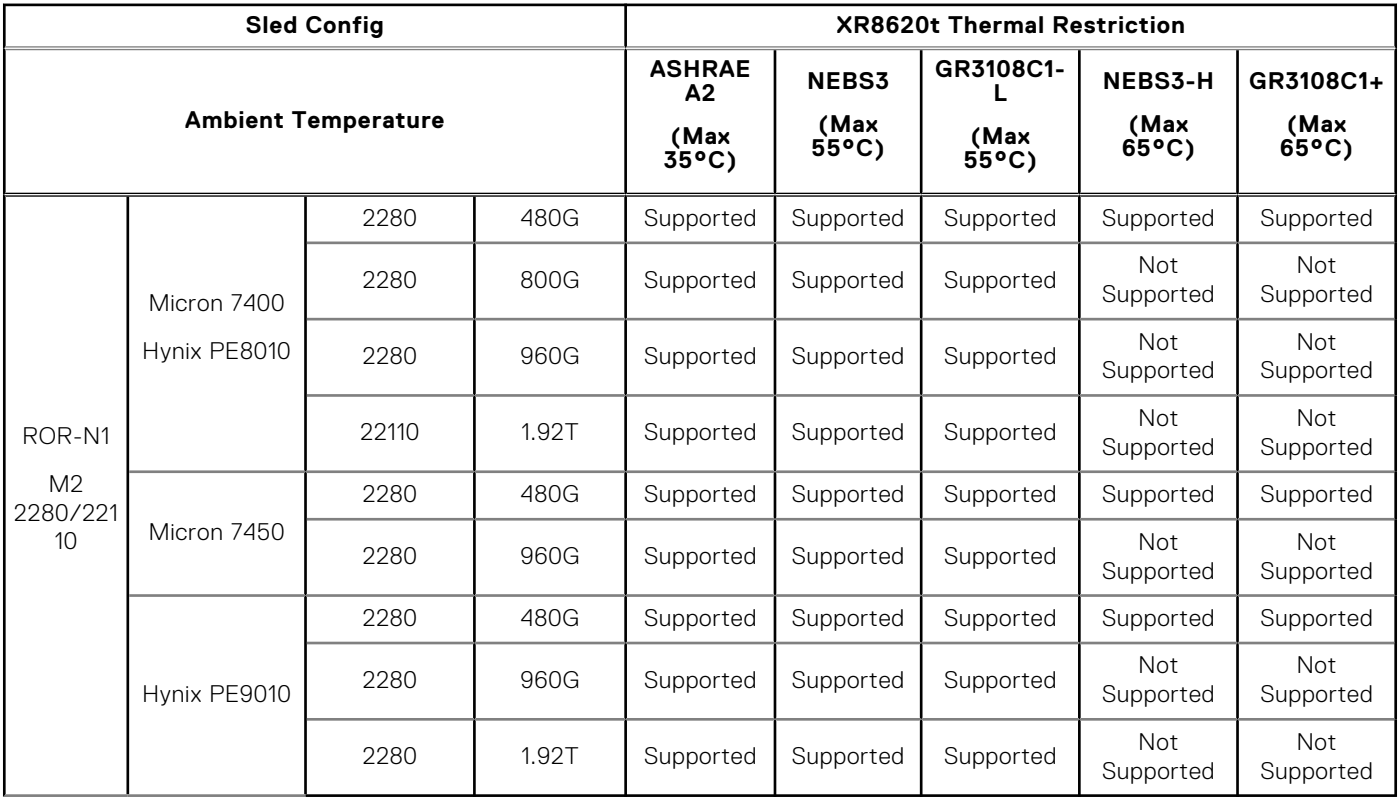

**NOTE:** The heater Manager subsystem is required for "GR3108C1L" and "GR3108C1+" environment class.

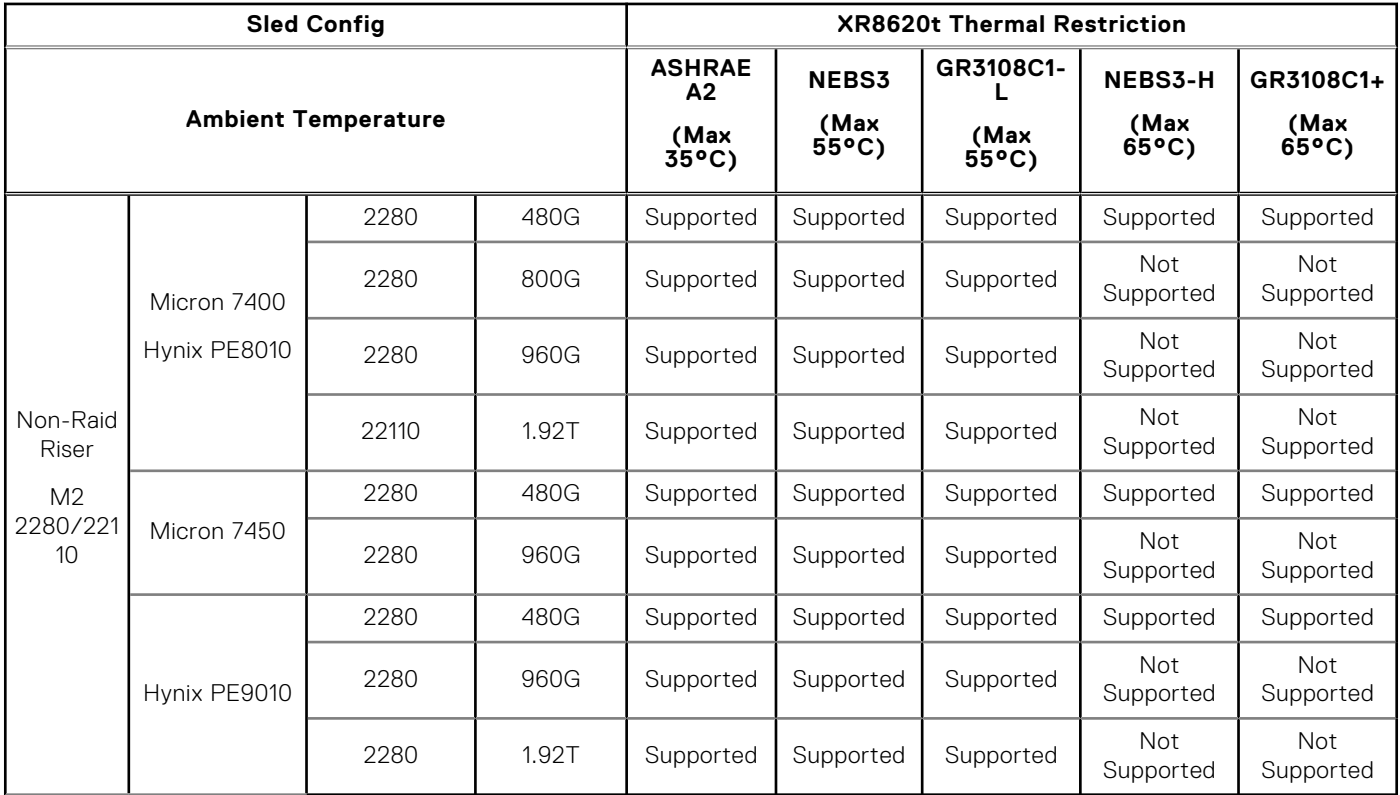

### **Table 28. XR8620t Thermal Restriction - Raid Controller and Storage(Non-Raid Riser)**

**NOTE:** The heater Manager subsystem is required for "GR3108C1L" and "GR3108C1+" environment class.

### **Table 29. XR8620t Thermal Restriction - Raid Controller and Storage(Mancini BOSS-N1)**

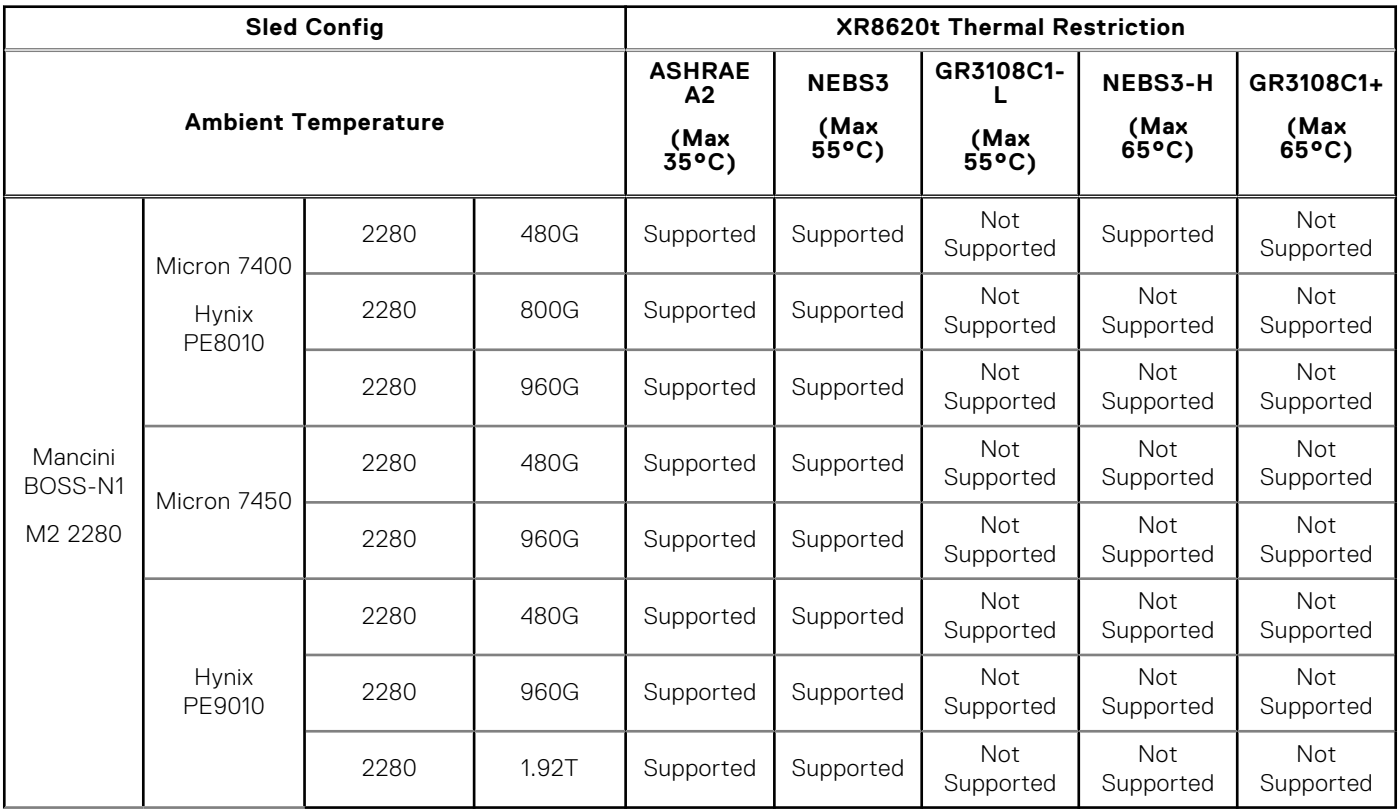

**NOTE:** The heater Manager subsystem is required for "GR3108C1L" and "GR3108C1+" environment class.

### **Table 30. XR8620t Thermal Restriction - RAN DPU**

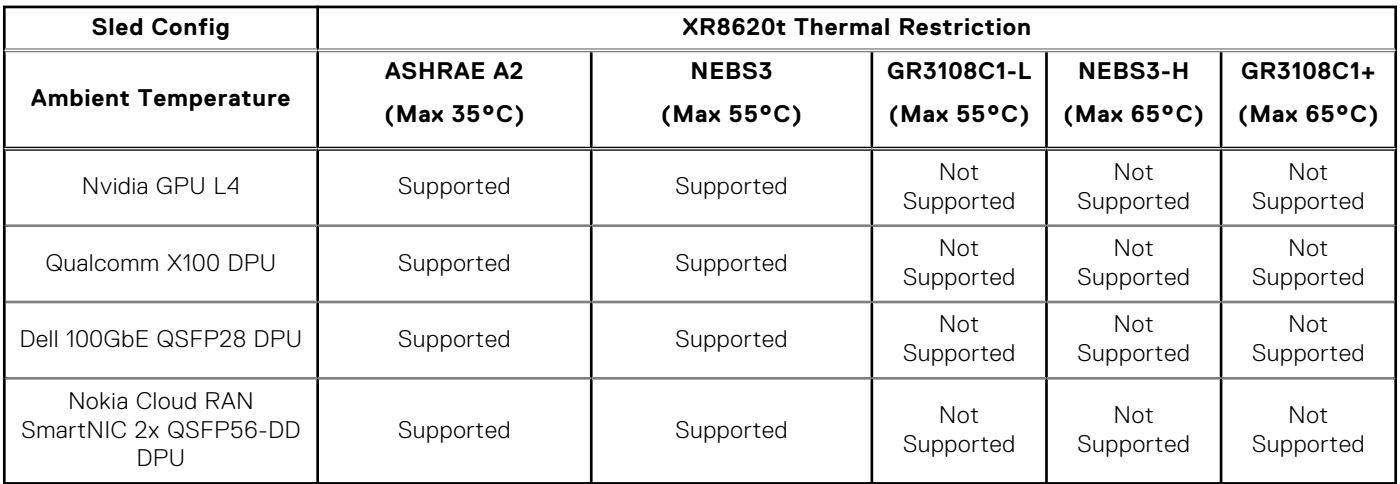

### **Table 31. XR8620t Thermal Restriction - Commodities**

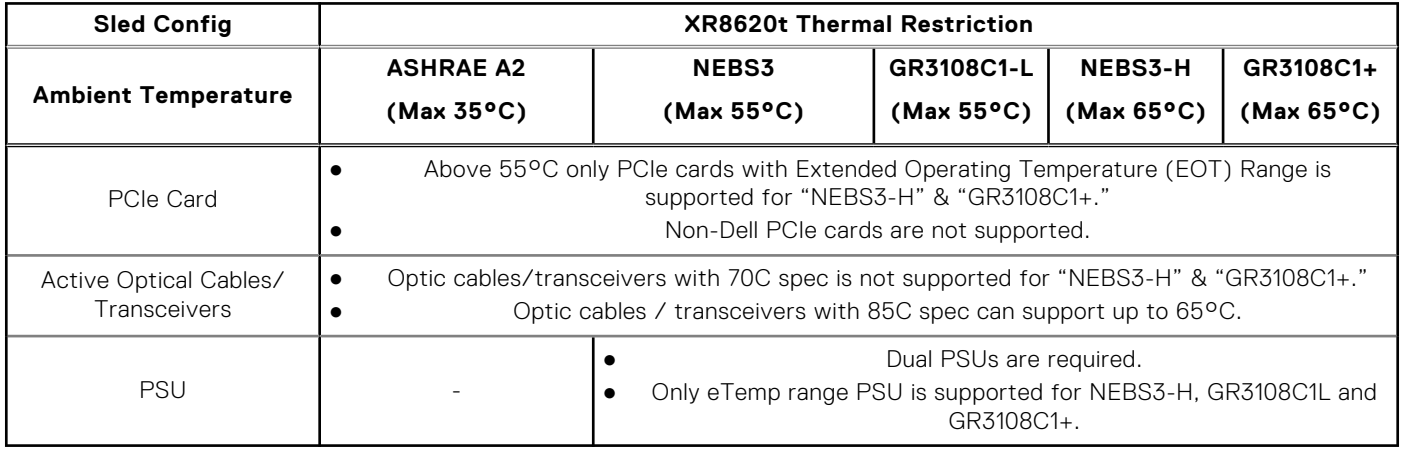

**NOTE:** The heater Manager subsystem is required for "GR3108C1L" and "GR3108C1+" environment class.

### **Other Restrictions**

- Hot-swap fans are not supported.
- Minimum cold boot temperature +5°C w/o heater manager subsystem.
- Minimum cold boot temperature -20°C with heater manager subsystem.
- Dual PSUs are required while ambient ≥ 55°C.
- Only PSU with eTemp range is supported for NEBS3 H, GR3108C1 L & GR3108C1+ environment class.
- Non-Dell PCIe Cards are not supported.
- DIMM Blank is required in empty slots.
- Sled blank is required in empty slots.
- PCIE blank is required in empty slots for slot-1&2.
- PCIE blank is required in the empty slot for slot-3.
- PSU blank is required in an empty slot.
- Heater Module is not supported with Intel Ethernet 100G 2P E810-2C.

### Heater Manager subsystem

Telco systems are deployed in remote locations where the systems need to operate in extended (-20C to 65C) or extreme (-20C to 55C) temperature ranges. As many of the hardware components (such as iDRAC, 40 CPU, DIMM, SSD, etc.) used in the system cannot operate below 0C, the system needs to be pre-heated to above 5C before the system can power on Heater Manager subsystem (HM) will pre-heat the system, make sure all the heater zones (9 zones total) are above 5C. The HM will heat the system as needed such that the temperature of all zones will be above 5C

- Heater Manager subsystem (HM) is only supported in 2U XR8620t.
- Heater Manager subsystem (HM) heating from -20C to system start booting: ~4 minutes
- The max power draw per 2U HM sled is about 750W during the preheat process

# **Initial system setup and configuration**

**4**

<span id="page-31-0"></span>This section describes the tasks for initial setup and configuration of the Dell system. The section also provides general steps to set up the system and the reference quides for detailed information.

#### **Topics:**

- Setting up the system
- iDRAC configuration
- [Resources to install operating system](#page-33-0)

## **Setting up the system**

Perform the following steps to set up the system:

#### **Steps**

- 1. Unpack the system.
- 2. Remove the I/O connector cover from the system connectors.

### **CAUTION: While installing the system, ensure that it is properly aligned with the slot on the enclosure to prevent damage to the system connectors.**

- 3. Install the system in the enclosure.
- 4. Power on the sled.

Alternatively, you can also power on the system by using iDRAC by any of the below :

- For more information about powering on the system using iDRAC, see the [Options to log in to iDRAC.](#page-32-0)
- Open OpenManage Enterprise-Modular (OME-M 1.3 or later versions), after the iDRAC is configured on the OME. For more information, see the *OME-Modular User's Guide* at [PowerEdge Manuals.](https://www.dell.com/poweredgemanuals)

For more information about setting up the system, see the *Getting Started Guide* that is shipped with your system.

- **NOTE:** When XR8620t is installed in the XR8000r chassis, the power button LED indicator status may be delayed for up to two minutes while the sled is initializing. The power button LED will start slowly blinking to indicate the system is performing the power on sequence after this time period.
- **(i)** NOTE: For information about managing the basic settings and features of the system, see the Pre-operating system management applications chapter.

## **iDRAC configuration**

The Integrated Dell Remote Access Controller (iDRAC) is designed to make you more productive as a system administrator and improve the overall availability of Dell servers. iDRAC alerts you to system issues, helps you to perform remote management, and reduces the need for physical access to the system.

### **Options to set up iDRAC IP address**

To enable communication between your system and iDRAC, you must first configure the network settings based on your network infrastructure. The network settings option is set to **DHCP**, by default.

**NOTE:** For static IP configuration, you must request for the settings at the time of purchase.

You can set up the iDRAC IP address using one of the interfaces in the table below. For information about setting up iDRAC IP address, see the documentation links provided in the table below.

### <span id="page-32-0"></span>**Table 32. Interfaces to set up iDRAC IP address**

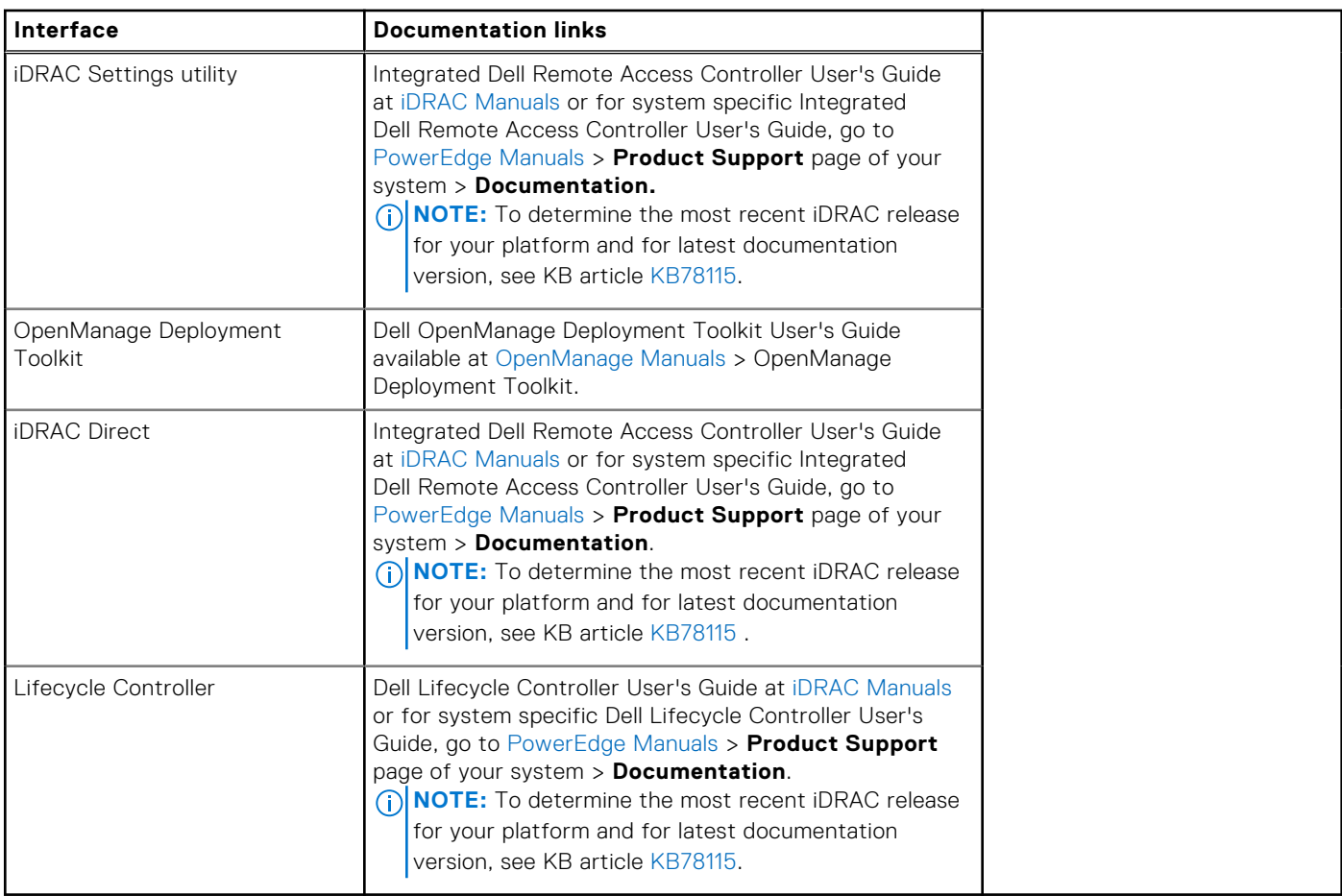

**(i)** NOTE: To access iDRAC, ensure that you connect the ethernet cable to the iDRAC dedicated network port or use the iDRAC Direct port by using the micro USB (type AB) cable. You can also access iDRAC through the shared mode, if the system is set it to share iDRAC port with OS as an OS NIC or shared LOM mode enabled.

### **Options to log in to iDRAC**

To log in to the iDRAC Web User Interface, open a browser and enter the IP address.

You can log in to iDRAC as:

- iDRAC user
- Microsoft Active Directory user
- Lightweight Directory Access Protocol (LDAP) user

In the login screen displayed, if you have opted for secure default access to iDRAC, the default username is root and enter the iDRAC secure default password available on the back of the Information Tag. If you opted for legacy password, use the iDRAC legacy username and password - root and calvin, the iDRAC default password will be blank on the information tag. Then you are prompted to create a password of your choice before proceeding. You can also log in by using your Single Sign-On or Smart Card.

**NOTE:** Ensure that you change the default username and password after setting up the iDRAC IP address.

[For more information about logging in to the iDRAC and iDRAC licenses, see the latest Integrated Dell Remote Access Controller](https://www.dell.com/idracmanuals)  User's Guide

**(i)** NOTE: To determine the most recent iDRAC release for your platform and for the latest documentation version, see KB article [KB78115.](https://www.dell.com/support/article/sln000178115)

You can also access iDRAC using command-line protocol - RACADM. For more information, see the Integrated Dell Remote Access Controller RACADM CLI Guide .

<span id="page-33-0"></span>[You can also access iDRAC using automation tool - Redfish API. For more information, see the Integrated Dell Remote Access](https://developer.dell.com)  Controller User's Guide Redfish API Guide.

## **Resources to install operating system**

If the system is shipped without an operating system, you can install a supported operating system by using one of the resources provided in the table below. For information about how to install the operating system, see the documentation links provided in the table below.

#### **Table 33. Resources to install the operating system**

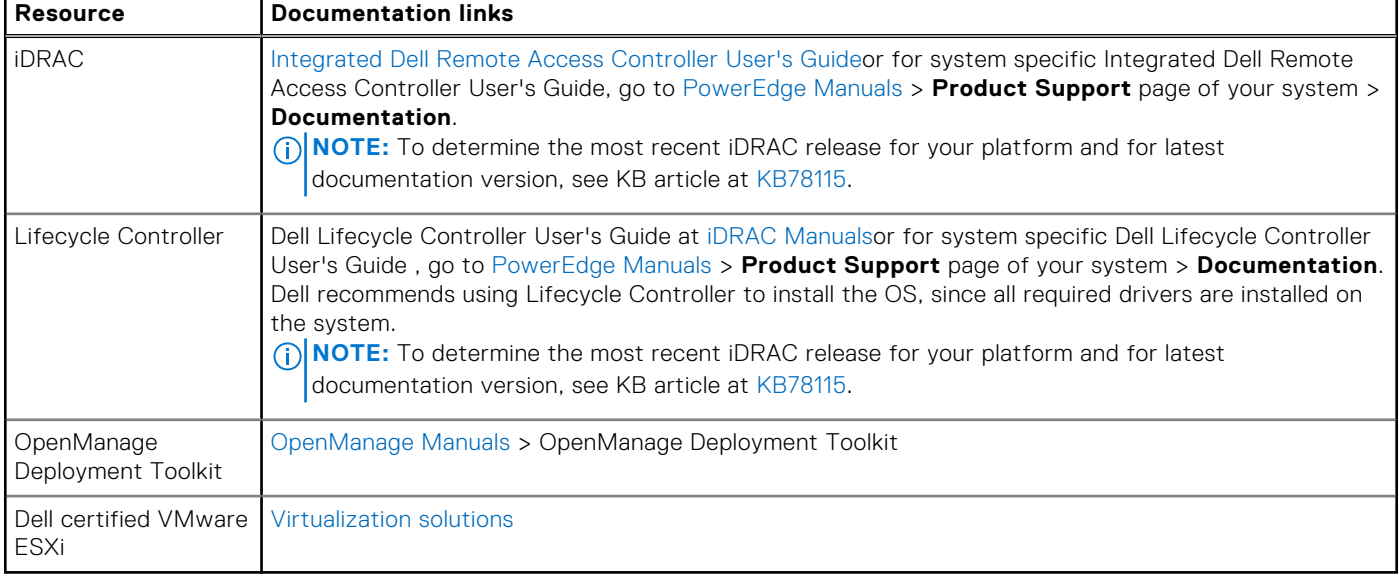

**NOTE:** For more information about installation and how-to videos for operating systems supported on PowerEdge systems, see [Supported Operating Systems for Dell PowerEdge systems.](https://www.youtube.com/playlist?list=PLe5xhhyFjDPdZ370QxaUBdENO3EKsPA2z)

### **Options to download drivers and firmware**

[You can download the firmware from the Dell support site. For information about downloading firmware, see the Downloading](#page-34-0)  drivers and firmware section.

You can also choose any one of the following options to download the firmware. For information about how to download the firmware, see the documentation links provided in the table below.

#### **Table 34. Options to download firmware**

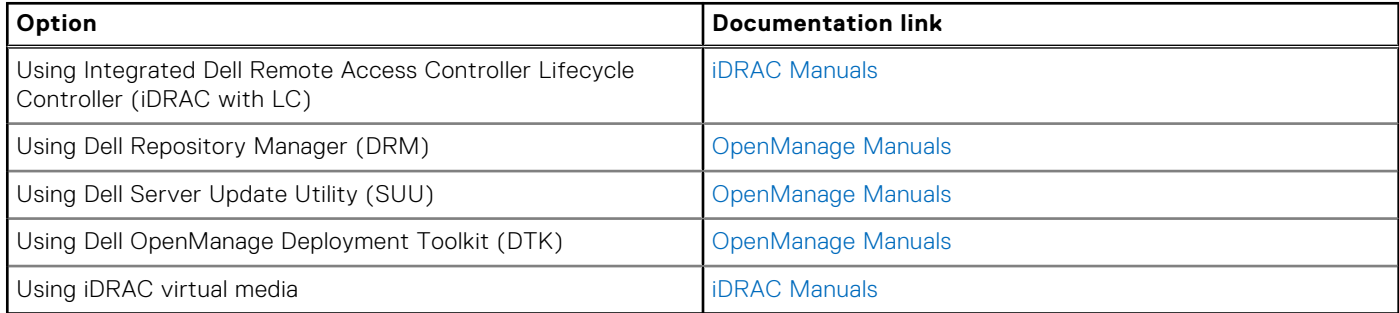

### **Options to download and install OS drivers**

You can choose any one of the following options to download and install OS drivers. For information about how to download or install OS drivers, see the documentation links provided in the table below.

### <span id="page-34-0"></span>**Table 35. Options to download and install OS drivers**

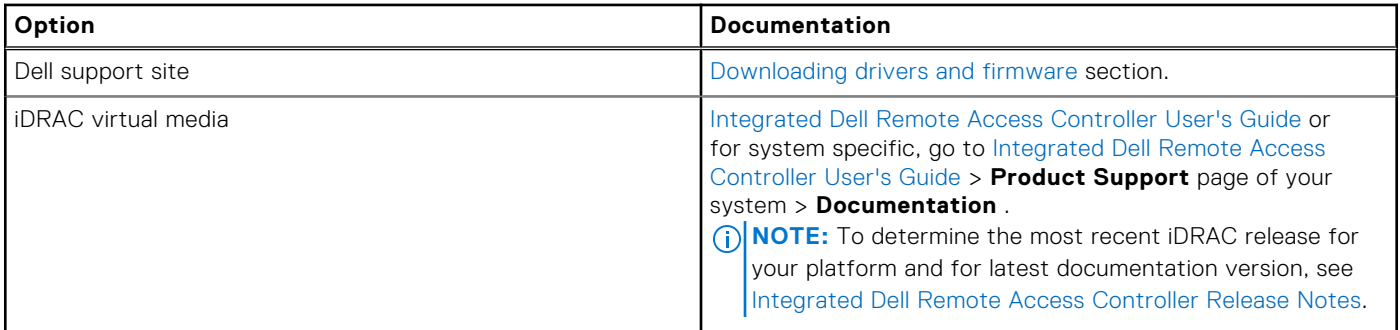

### **Downloading drivers and firmware**

It is recommended that you download and install the latest BIOS, drivers, and systems management firmware on the system.

#### **Prerequisites**

Ensure that you clear the web browser cache before downloading the drivers and firmware.

#### **Steps**

- 1. Go to [Drivers.](https://www.dell.com/support/drivers)
- 2. Enter the Service Tag of the system in the **Enter a Dell Service Tag, Dell Product ID or Model** field, and then press Enter.

**NOTE:** If you do not have the Service Tag, click **Browse all products**, and navigate to your product.

3. On the displayed product page, click **Drivers & Downloads**. On the **Drivers & Downloads** page, all drivers that are applicable to the system are displayed. 4. Download the drivers to a USB drive, CD, or DVD.

# **Pre-operating system management applications**

<span id="page-35-0"></span>You can manage basic settings and features of a system without booting to the operating system by using the system firmware.

## Options to manage the pre-operating system applications

You can use any one of the following options to manage the pre-operating system applications:

- System Setup
- Dell Lifecycle Controller
- **Boot Manager**
- Preboot Execution Environment (PXE)

**NOTE:** To enable TDC/SGS features, requires populating all DIMM slots to support and enable in BIOS setup menu.

### **Topics:**

**System Setup** 

## **System Setup**

#### Using the

**System Setup** option, you can configure the BIOS settings, iDRAC settings, and device settings of the system.

You can access system setup by using any one of the following interfaces:

- Graphical User interface—To access go to iDRAC Dashboard, click **Configurations** > **BIOS Settings**.
- Text browser—To enable the text browser, use the Console Redirection.

#### To view

**System Setup**, power on the system, press F2, and click **System Setup Main Menu**.

**(i)** NOTE: If the operating system begins to load before you press F2, wait for the system to finish booting, and then restart the system and try again.

The options on the

**System Setup Main Menu** screen are described in the following table:

#### **Table 36. System Setup Main Menu**

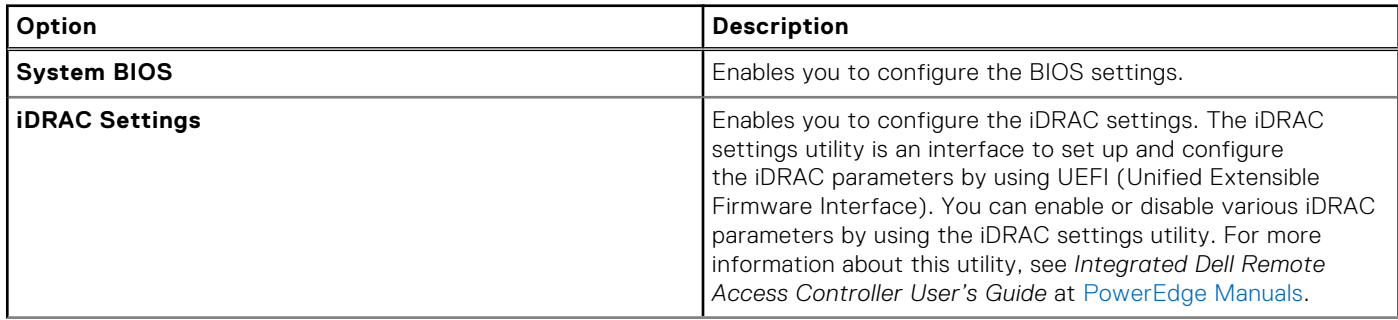
#### **Table 36. System Setup Main Menu (continued)**

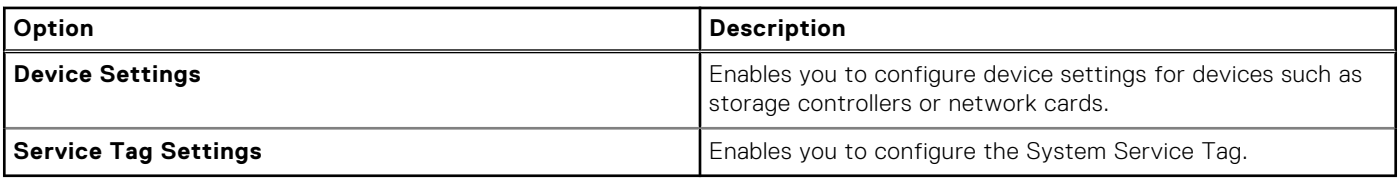

## **System BIOS**

To view the **System BIOS** screen, power on the system, press F2, and click **System Setup Main Menu** > **System BIOS**.

#### **Table 37. System BIOS details**

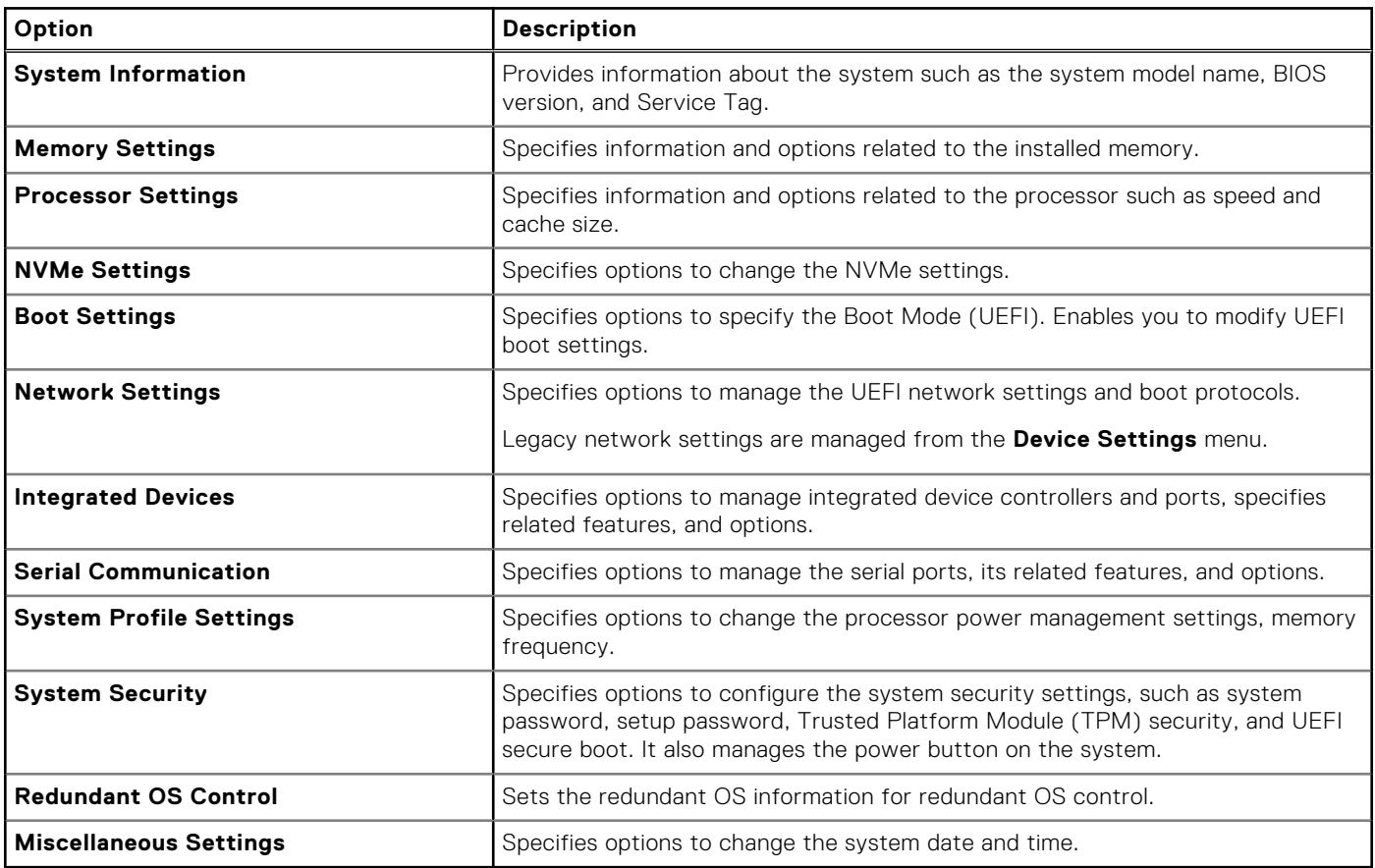

### **System Information**

To view the **System Information** screen, power on the system, press F2, and click **System Setup Main Menu** > **System BIOS** > **System Information**.

#### **Table 38. System Information details**

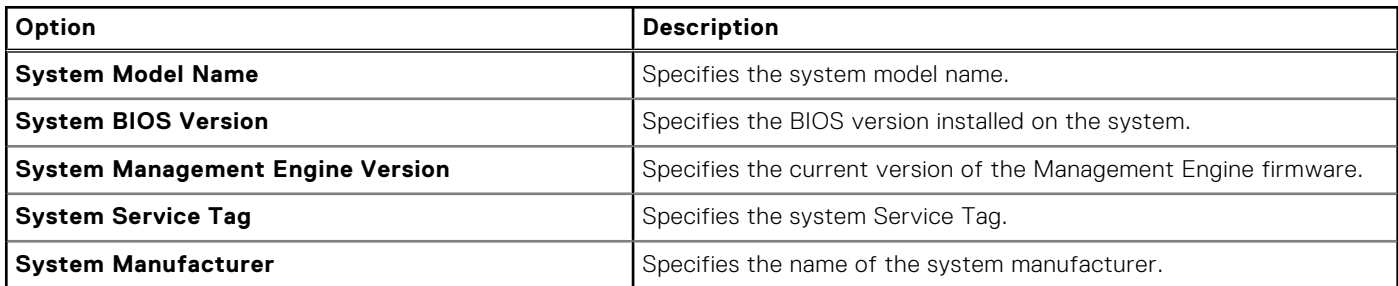

#### **Table 38. System Information details (continued)**

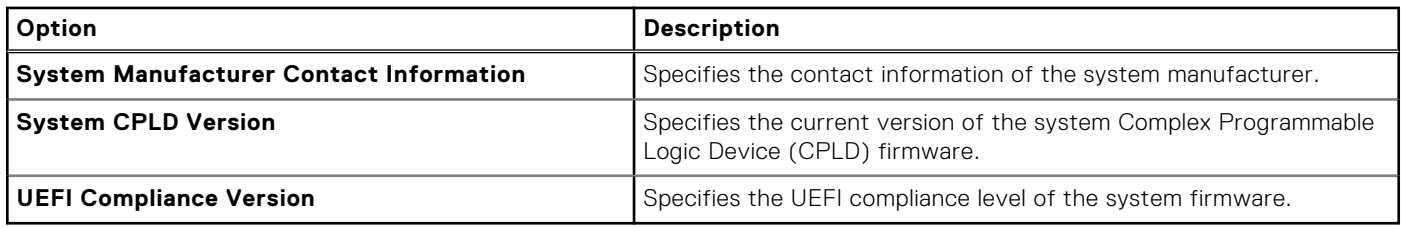

### **Memory Settings**

To view the **Memory Settings** screen, power on the system, press F2, and click **System Setup Main Menu** > **System BIOS**  > **Memory Settings**.

#### **Table 39. Memory Settings details**

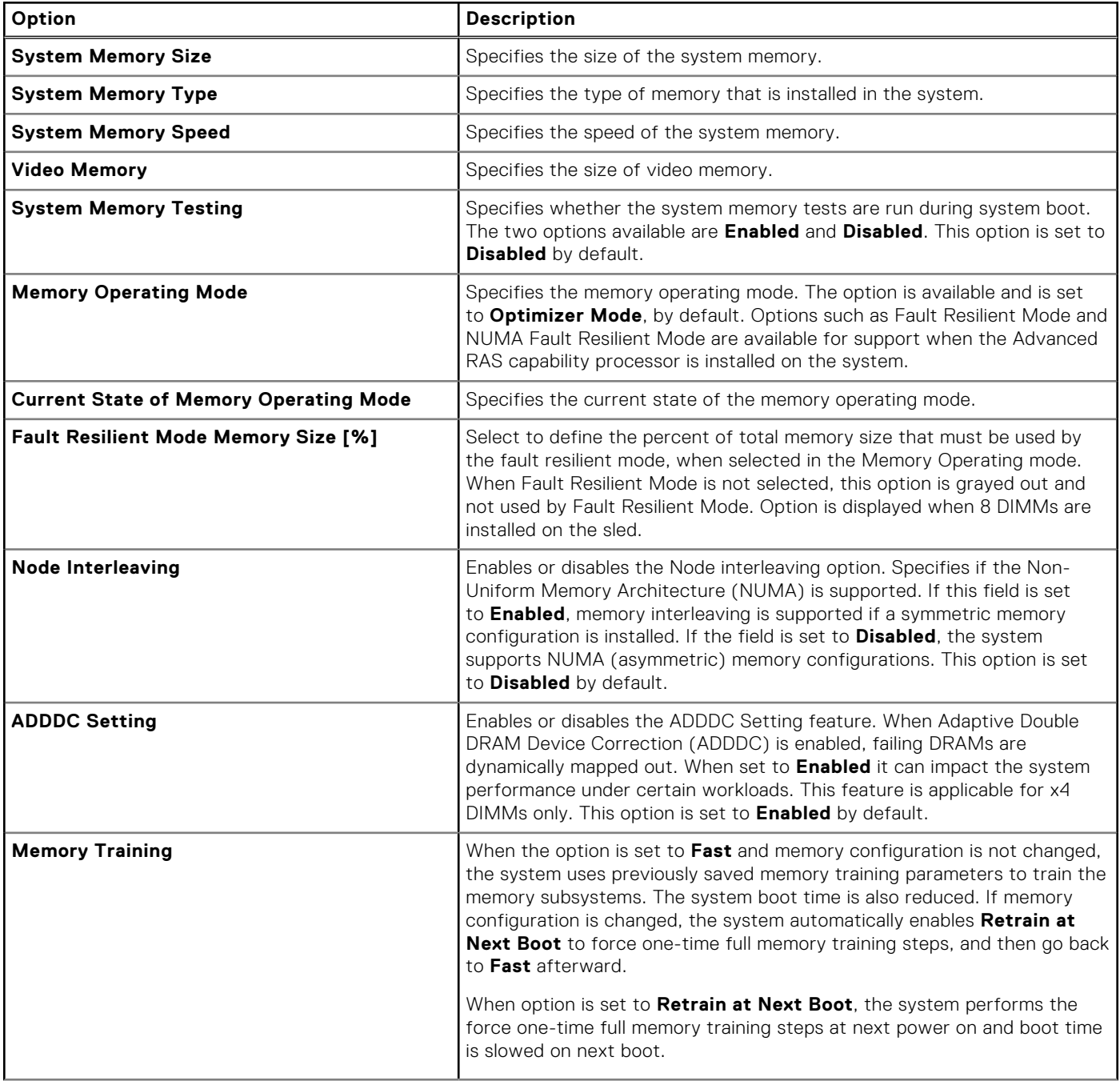

#### **Table 39. Memory Settings details (continued)**

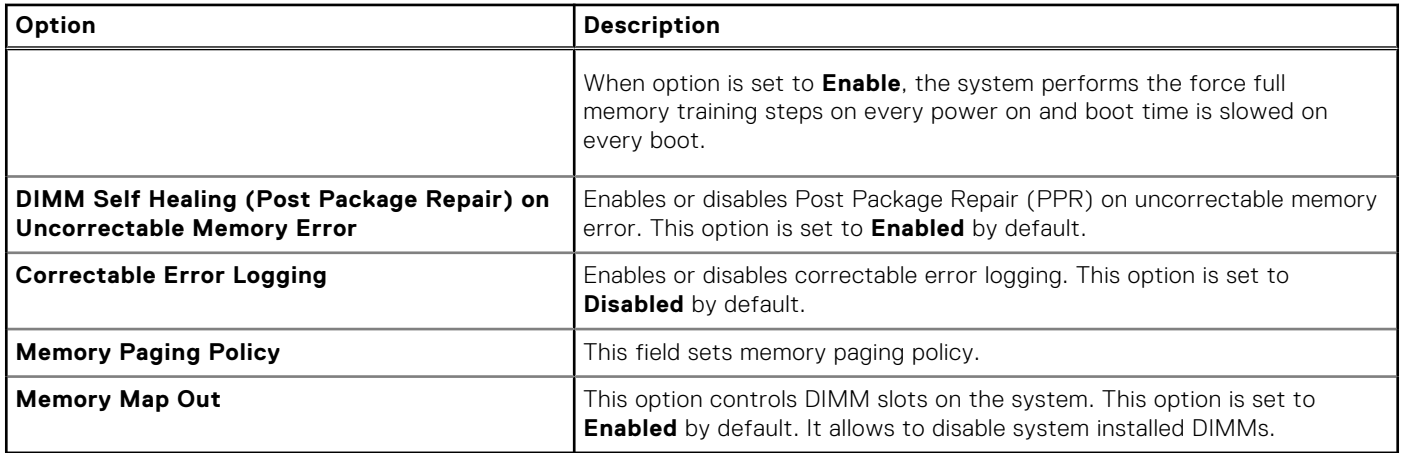

### **Processor Settings**

To view the **Processor Settings** screen, power on the system, press F2, and click **System Setup Main Menu** > **System BIOS** > **Processor Settings**.

#### **Table 40. Processor Settings details**

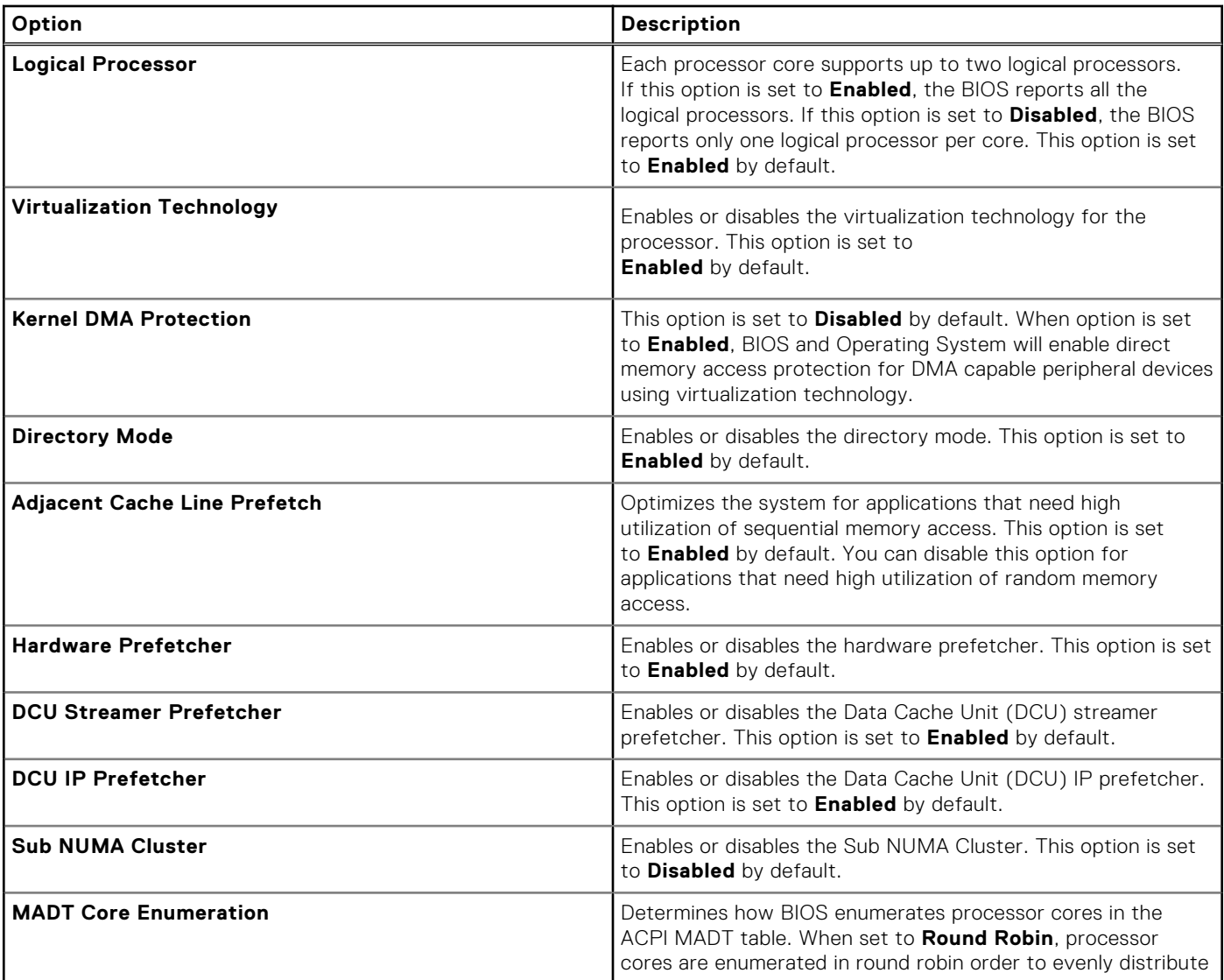

### **Table 40. Processor Settings details (continued)**

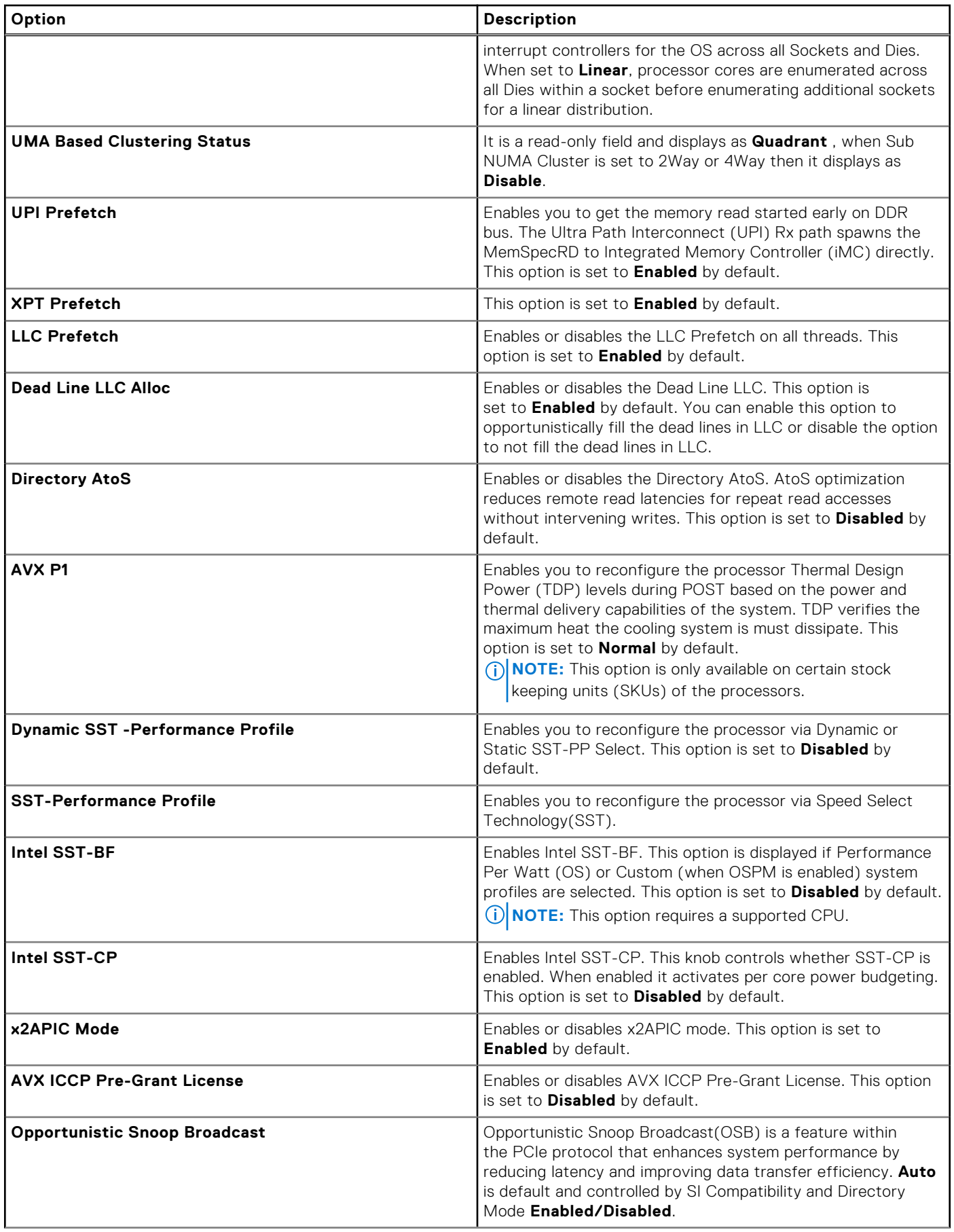

### **Table 40. Processor Settings details (continued)**

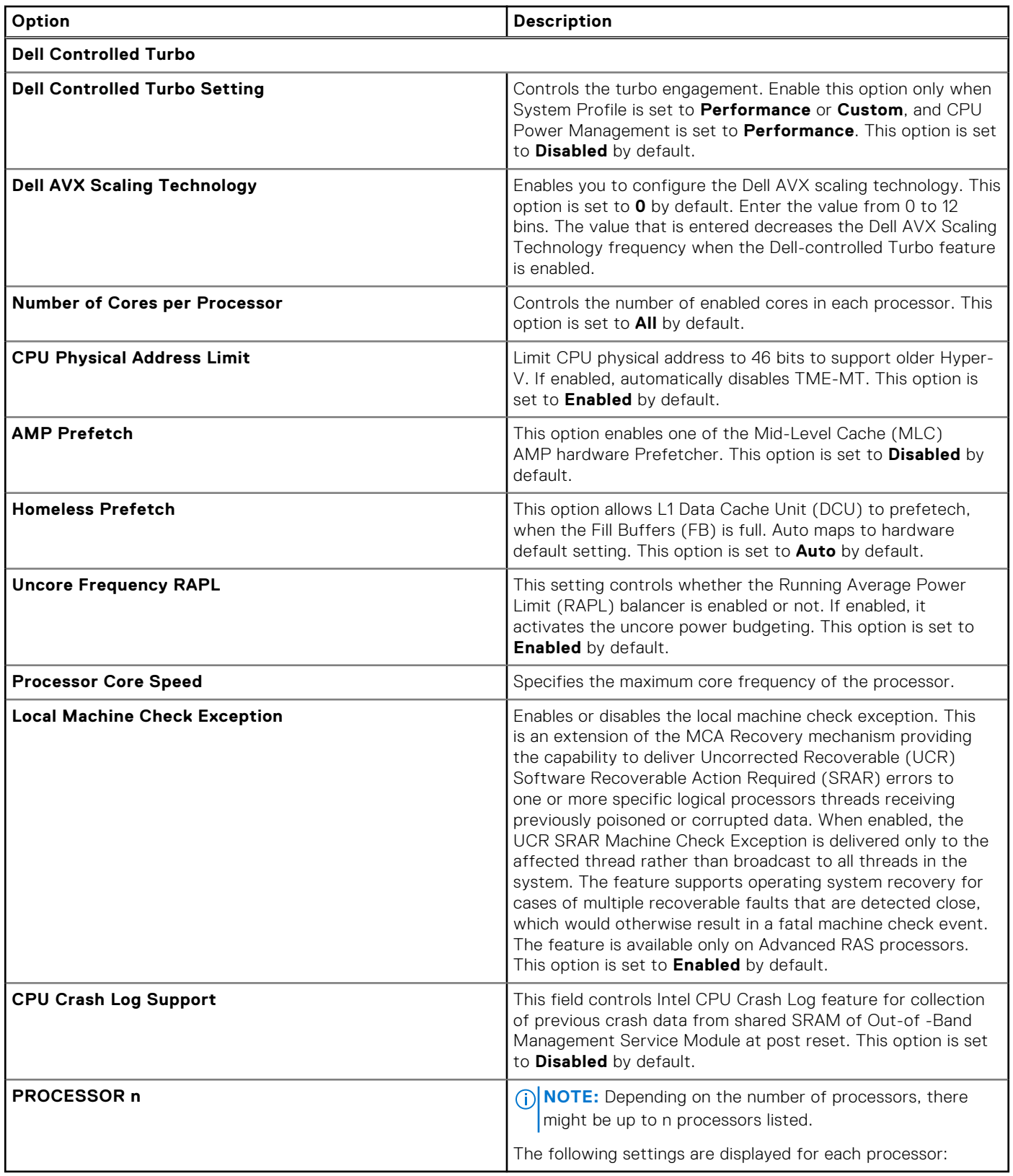

#### **Table 41. Processor n details**

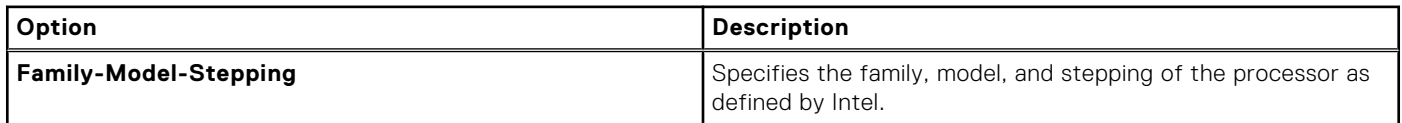

#### **Table 41. Processor n details (continued)**

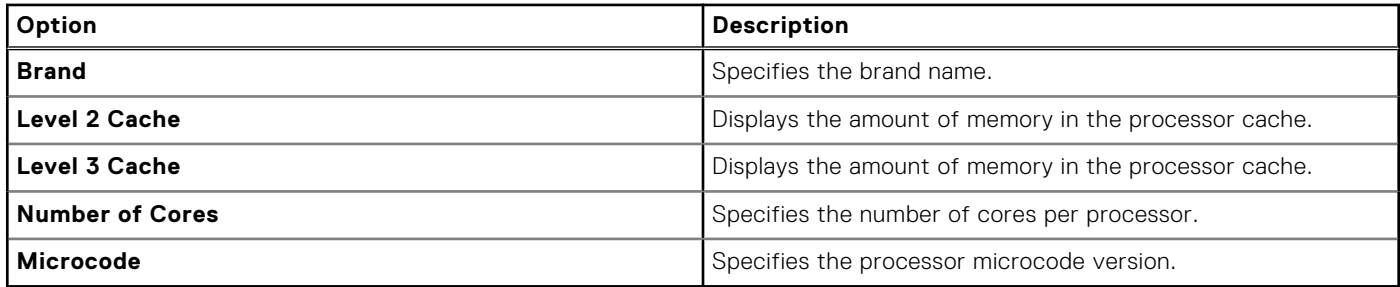

### **NVMe Settings**

This option sets the NVMe drive mode.

To view the **NVMe Settings** screen, power on the system, press F2, and click **System Setup Main Menu** > **System BIOS** > **NVMe Settings**.

#### **Table 42. NVMe Settings details**

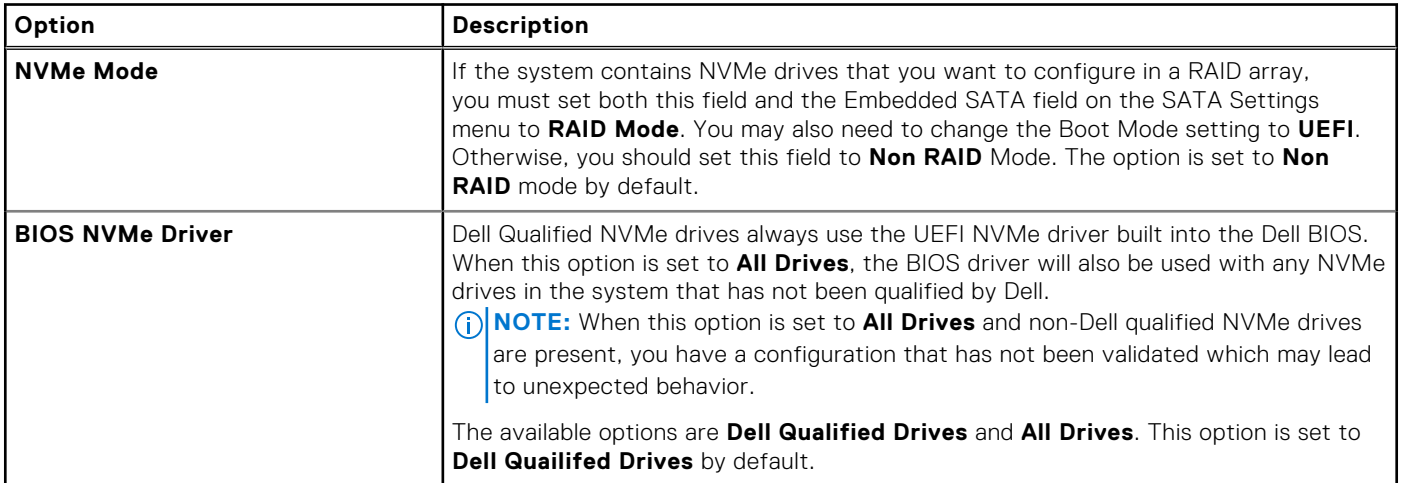

### **Boot Settings**

**Boot Settings** enables you to specify the boot order. The **Boot Settings** only support **UEFI** mode.

- **UEFI**: The Unified Extensible Firmware Interface (UEFI) is a new interface between operating systems and platform firmware. The interface consists of data tables with platform related information, boot and runtime service calls that are available to the operating system and its loader. The following benefits are available when the **Boot Mode** is set to **UEFI**:
	- Support for drive partitions larger than 2 TB.
	- Enhanced security (e.g., UEFI Secure Boot).
	- Faster boot time.

**NOTE:** You must use only the UEFI boot mode in order to boot from NVMe drives.

To view the **Boot Settings** screen, power on the system, press F2, and click **System Setup Main Menu** > **System BIOS** > **Boot Settings**.

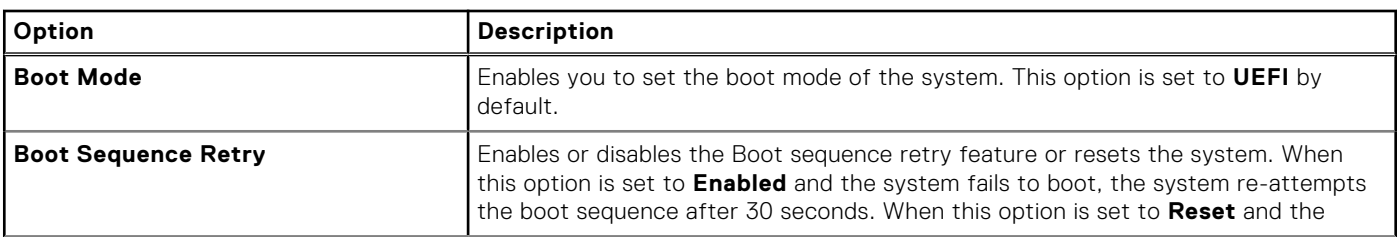

#### **Table 43. Boot Settings details**

#### **Table 43. Boot Settings details (continued)**

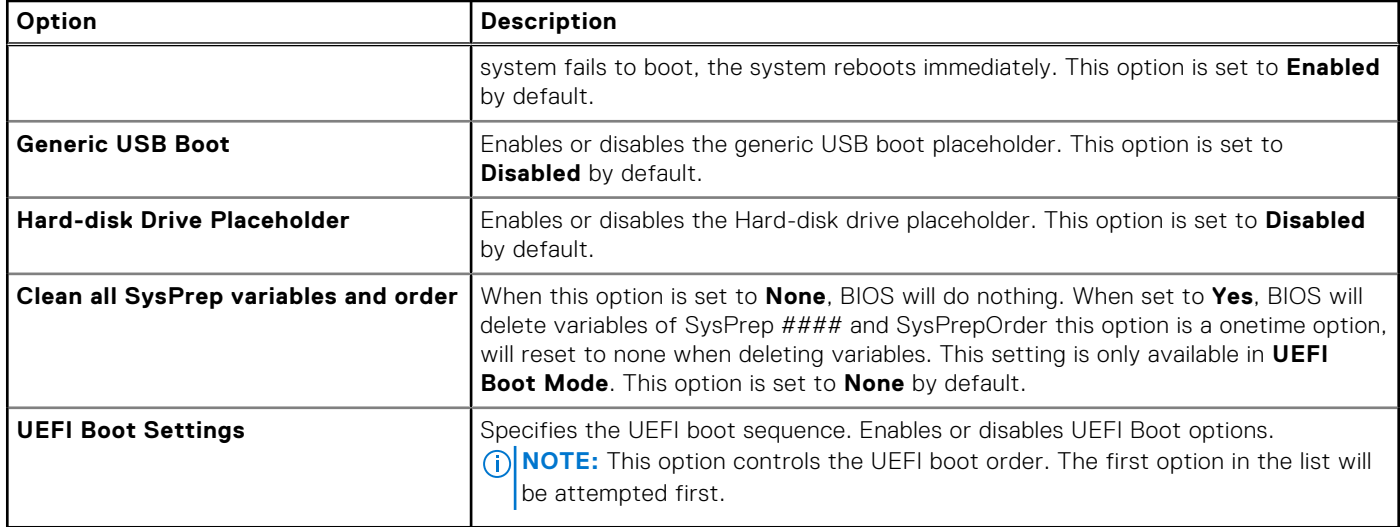

#### **Table 44. UEFI Boot Settings**

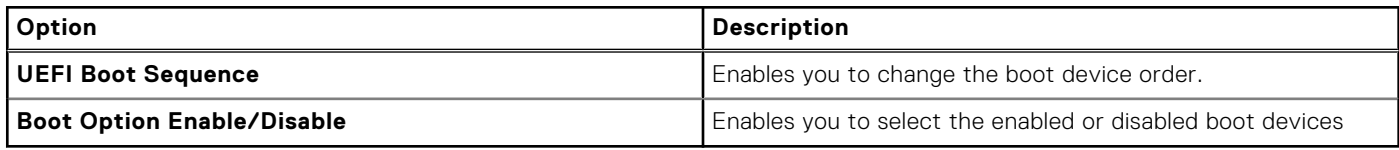

### **Network Settings**

To view the **Network Settings** screen, power on the system, press F2, and click **System Setup Main Menu** > **System BIOS**  > **Network Settings**.

**NOTE:** Network Settings are not supported in BIOS boot mode.

#### **Table 45. Network Settings details**

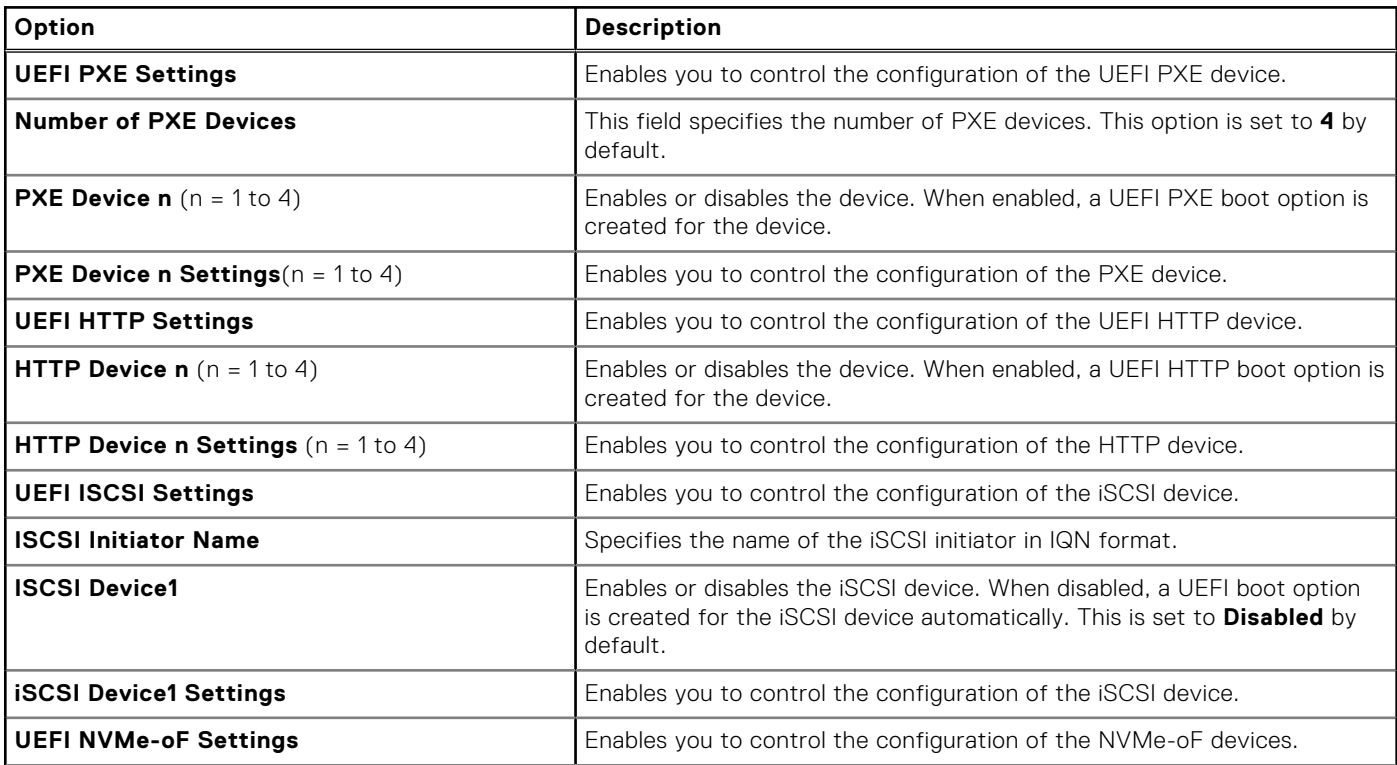

#### **Table 45. Network Settings details (continued)**

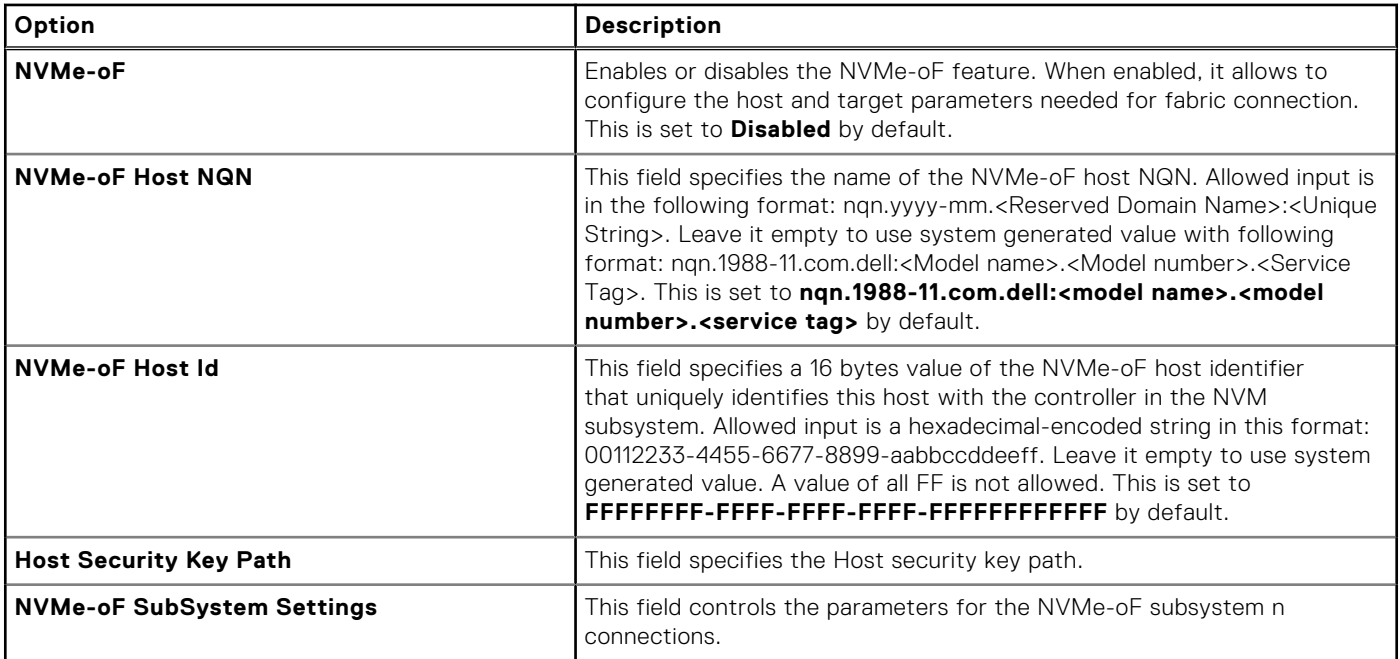

#### **Table 46. PXE Device n Settings details**

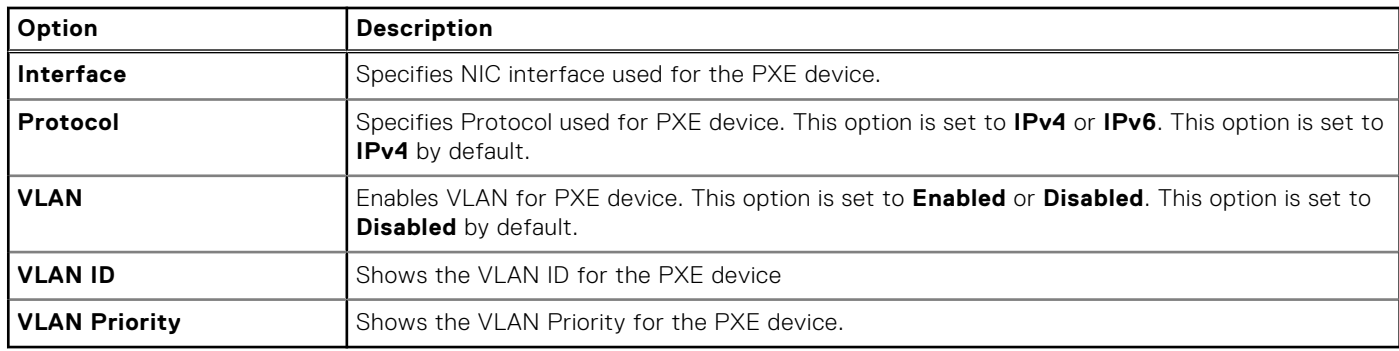

### **Table 47. HTTP Device n Settings details**

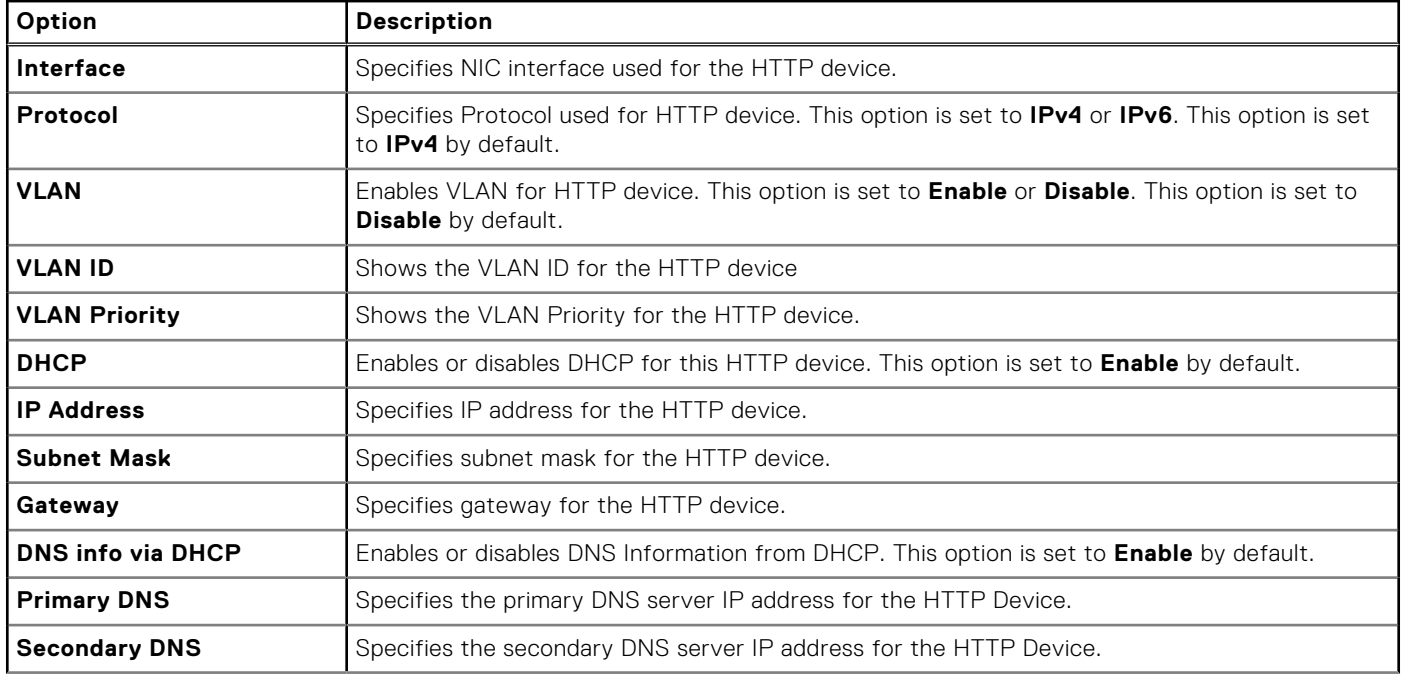

#### **Table 47. HTTP Device n Settings details (continued)**

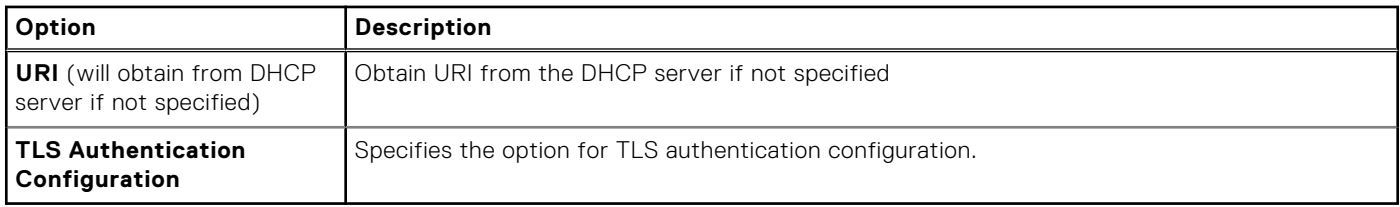

#### **Table 48. TLS Authentication Configuration screen details**

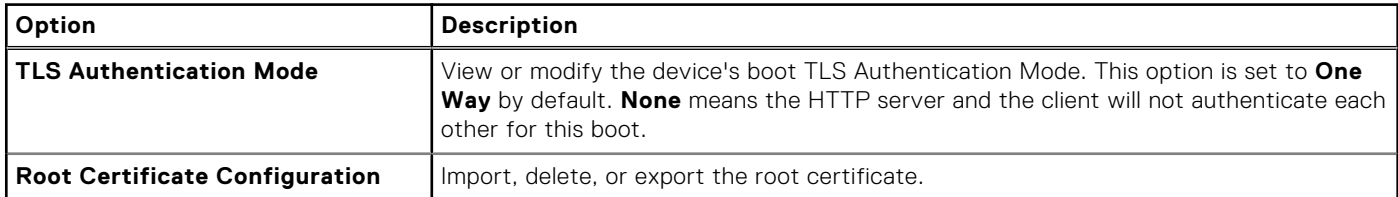

#### **Table 49. ISCSI Device1 Settings screen details**

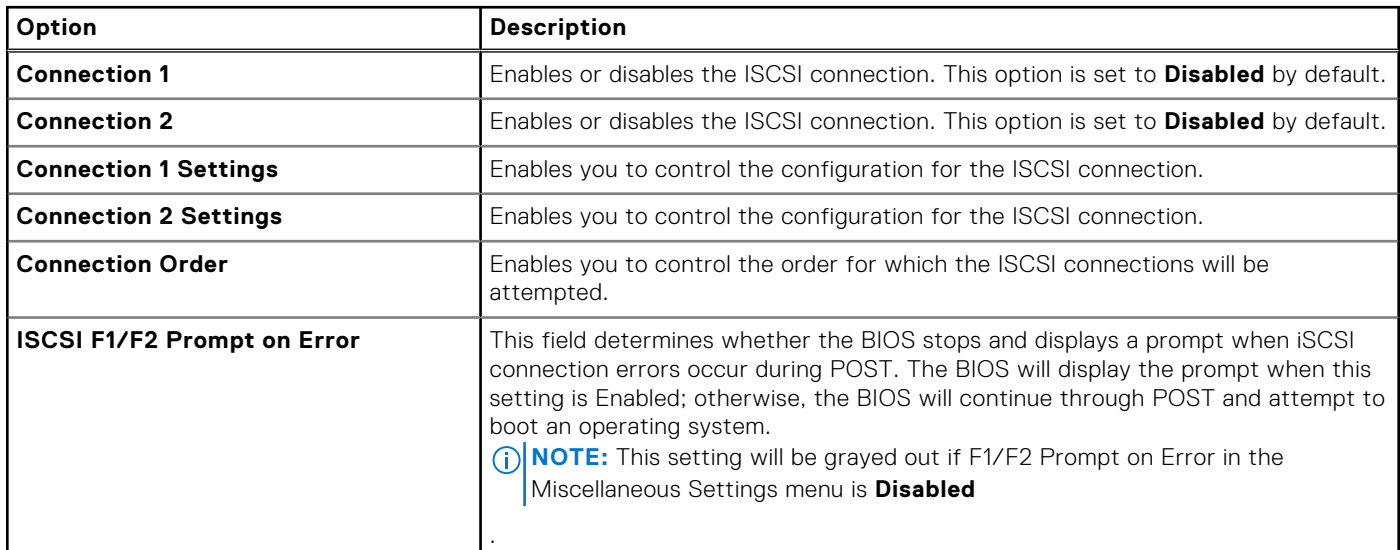

#### **Table 50. Connection n Settings screen details**

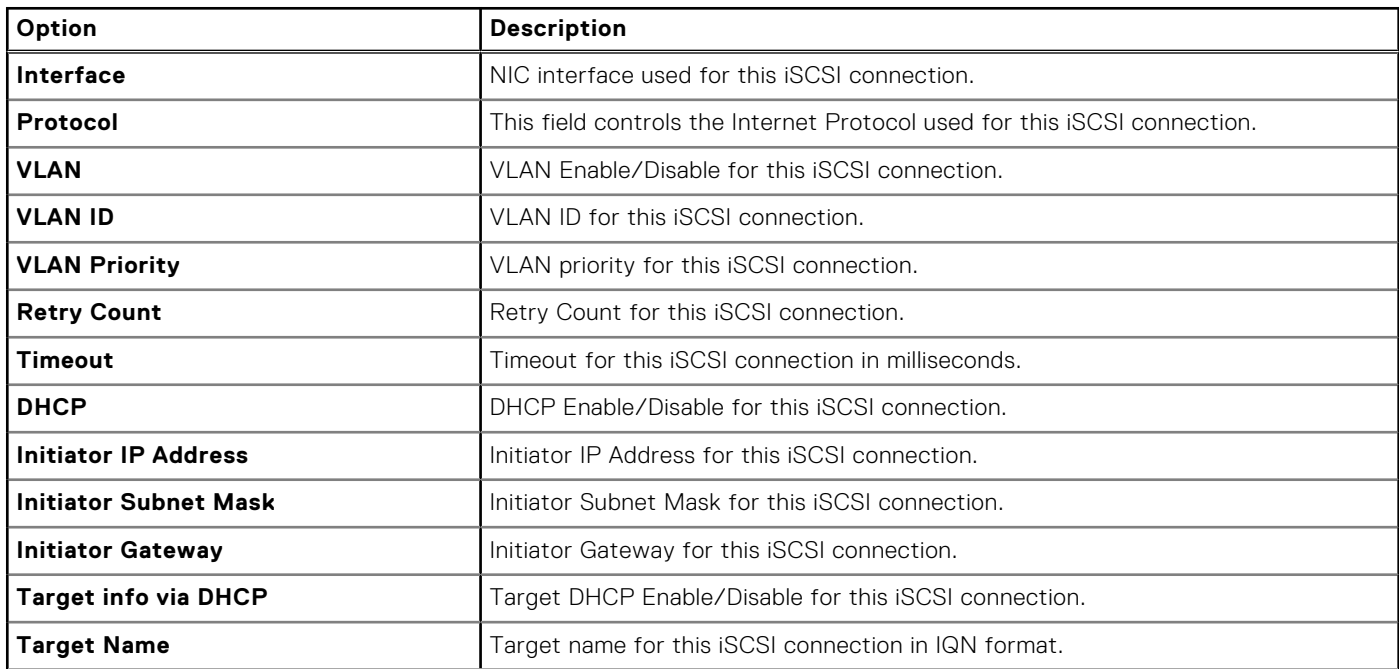

#### **Table 50. Connection n Settings screen details (continued)**

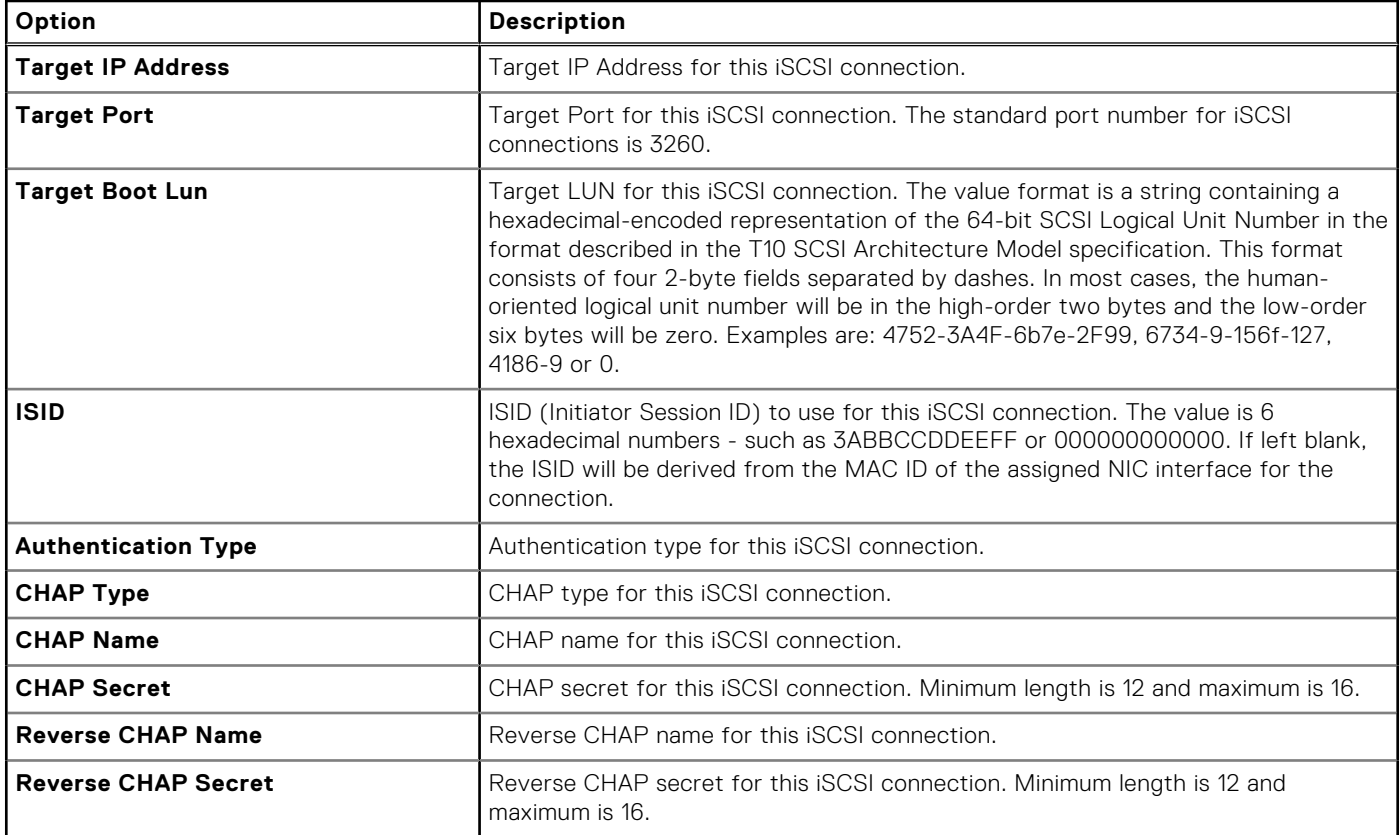

#### **Table 51. NVMe-oF SubSystem Settings screen details**

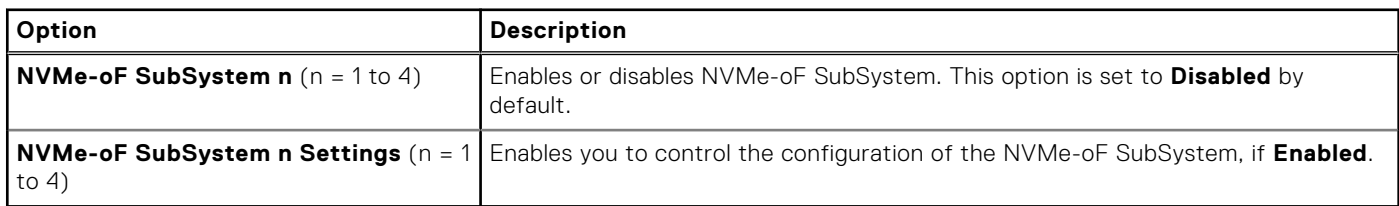

#### **Table 52. NVMe-oF SubSystem Settings**

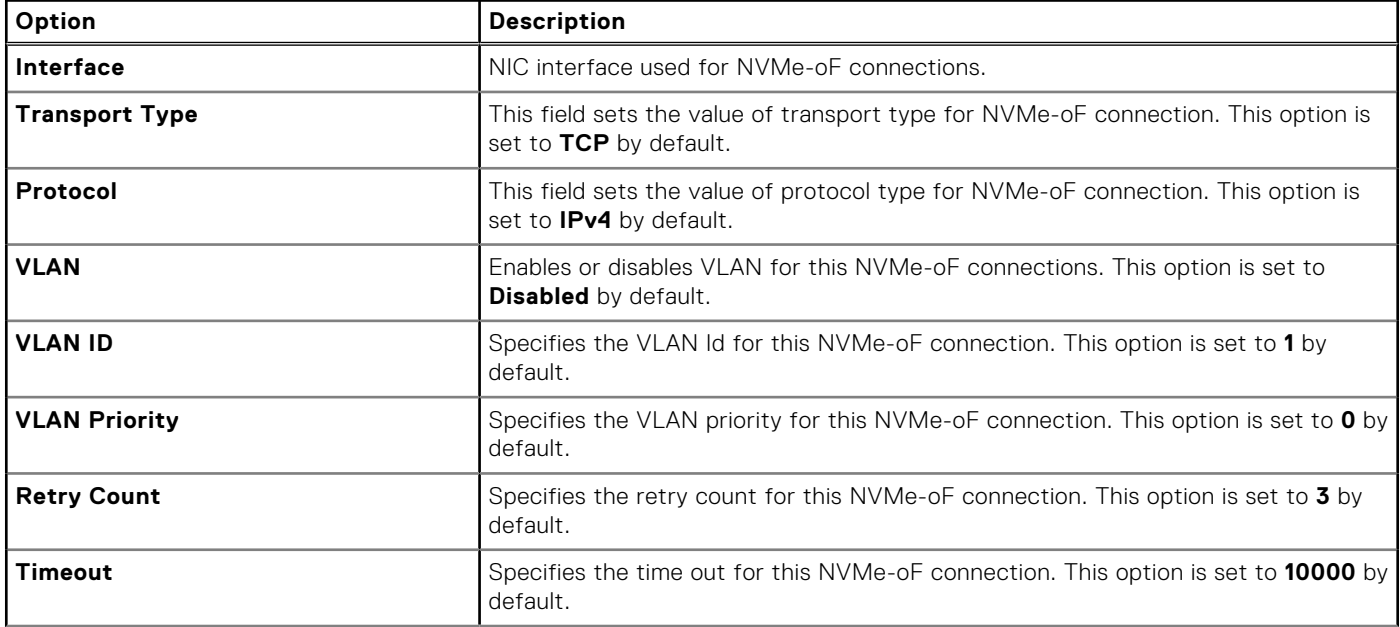

#### **Table 52. NVMe-oF SubSystem Settings (continued)**

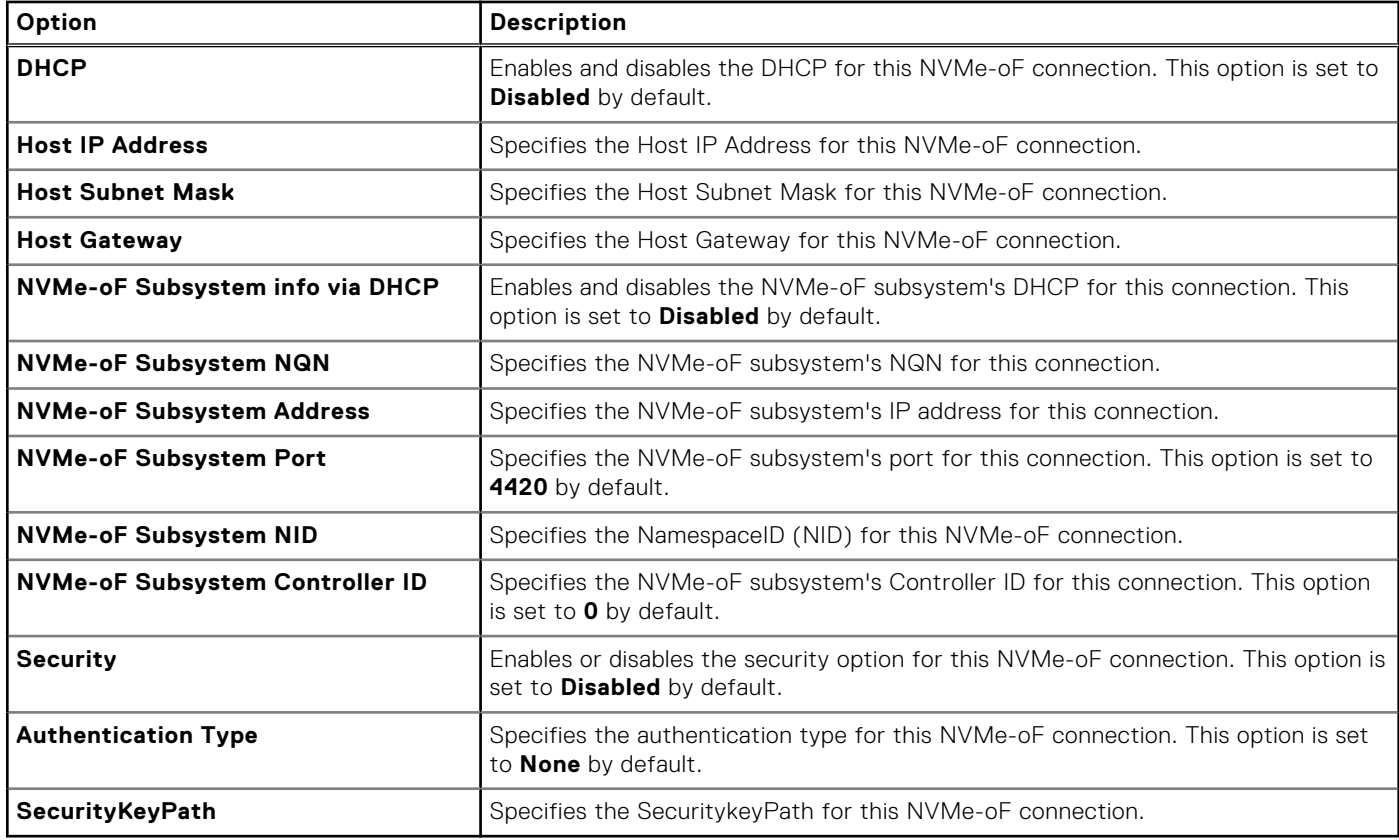

### **Integrated Devices**

To view the **Integrated Devices** screen, power on the system, press F2, and click **System Setup Main Menu** > **System BIOS**  > **Integrated Devices**.

#### **Table 53. Integrated Devices details**

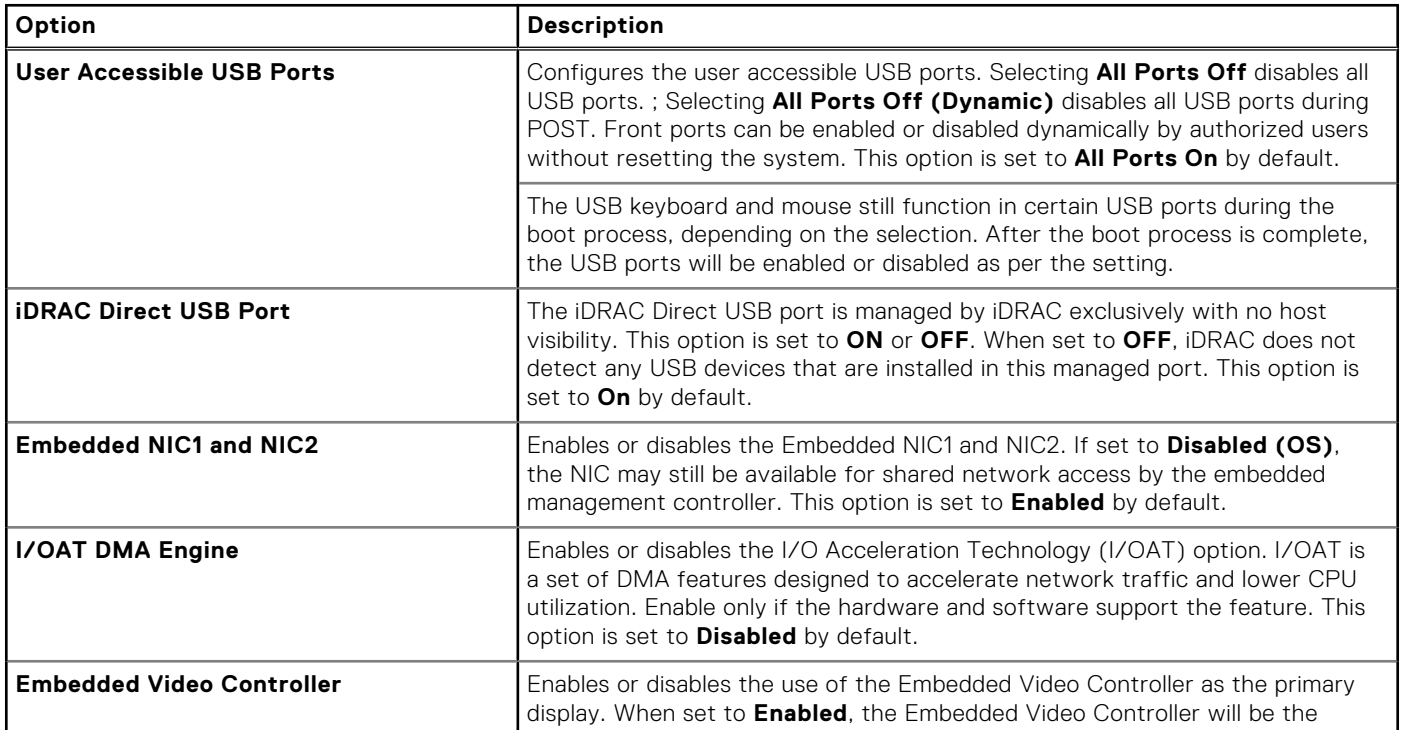

### **Table 53. Integrated Devices details (continued)**

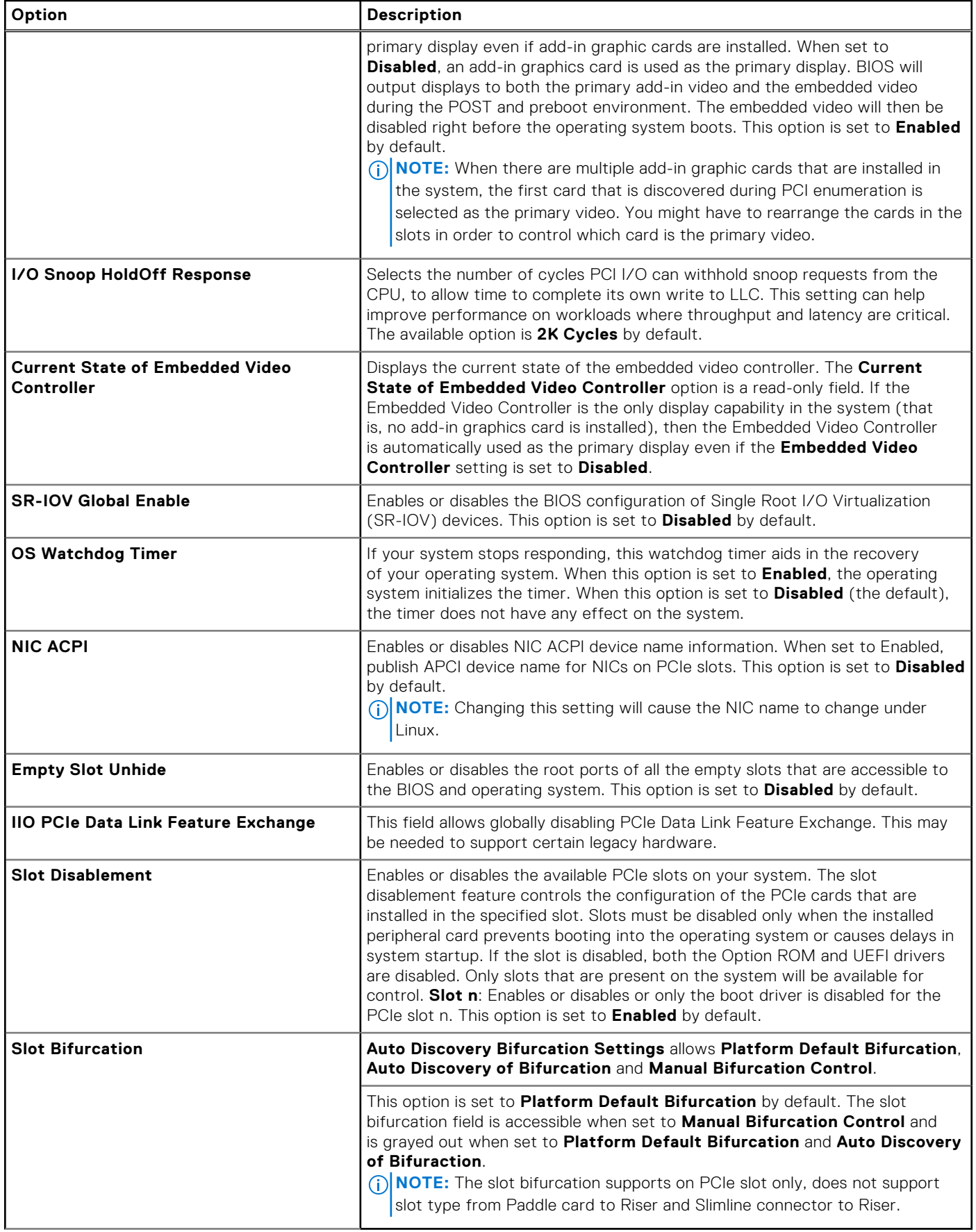

## **Serial Communication**

To view the **Serial Communication** screen, power on the system, press F2, and click **System Setup Main Menu** > **System BIOS** > **Serial Communication**.

**NOTE:** The serial port is optional for the PowerEdge XR8620t system. The Serial Communication option is applicable only if the serial COM port is installed in the system.

#### **Table 54. Serial Communication details**

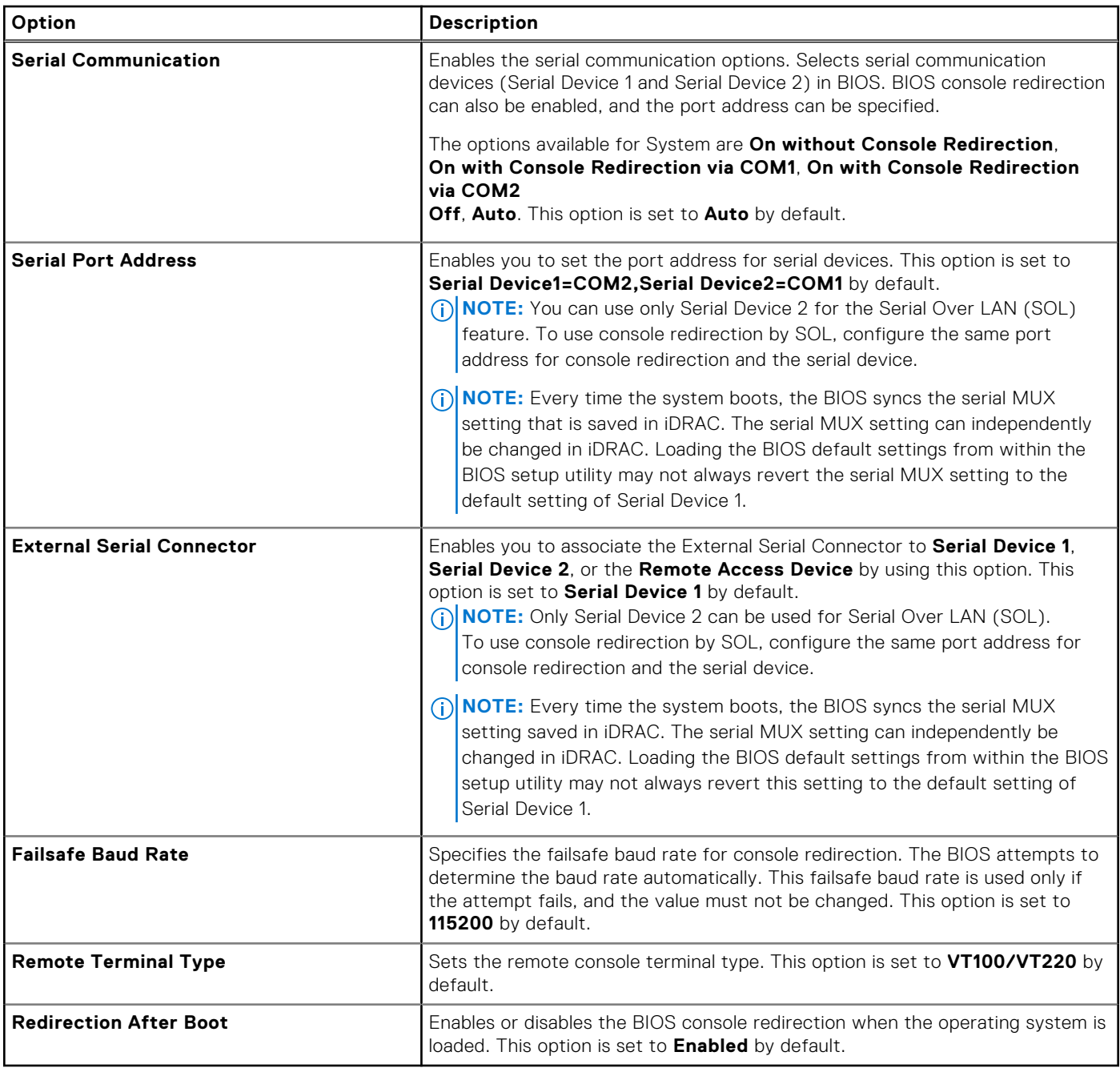

### **System Profile Settings**

To view the **System Profile Settings** screen, power on the system, press F2, and click **System Setup Main Menu** > **System BIOS** > **System Profile Settings**.

### **Table 55. System Profile Settings details**

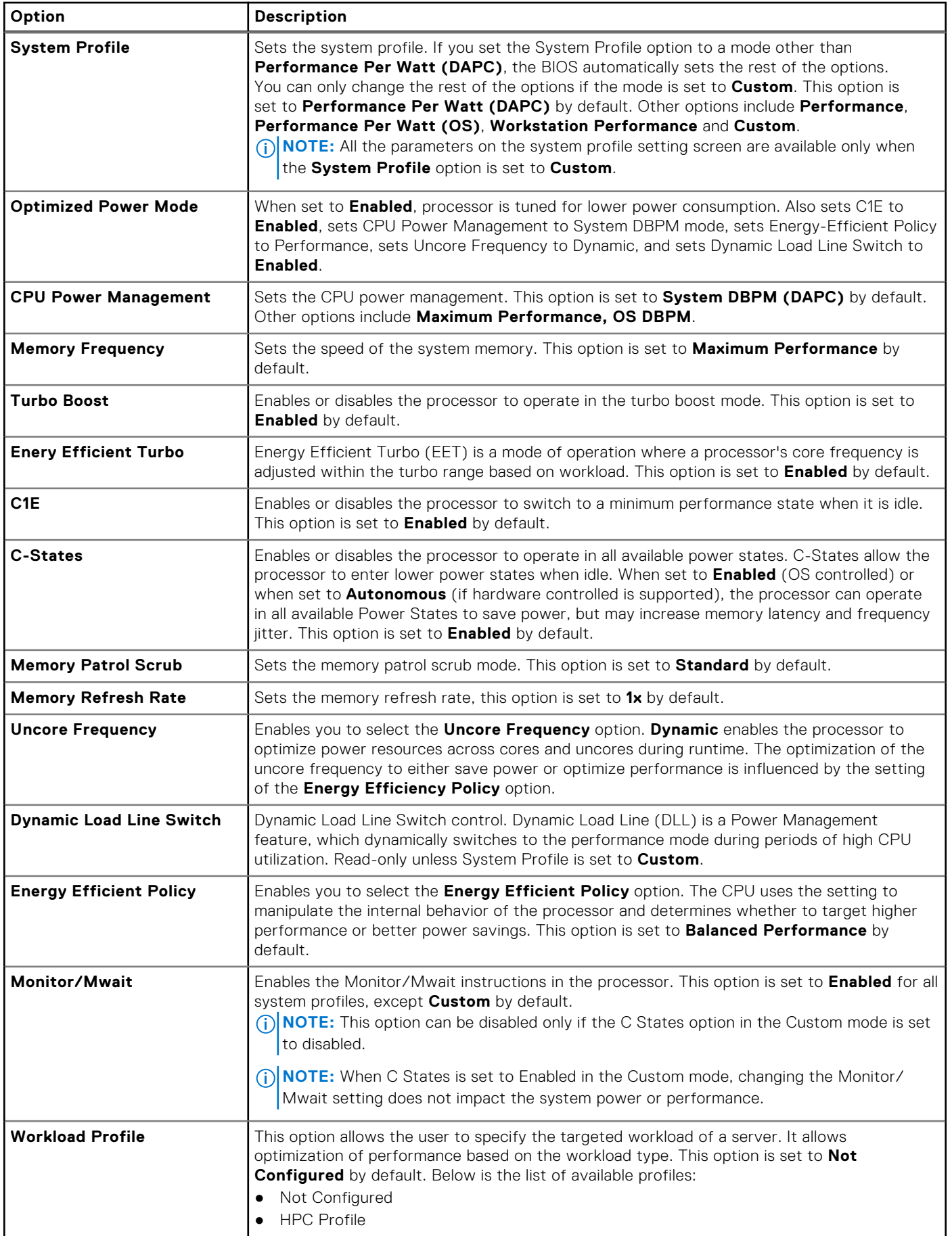

#### **Table 55. System Profile Settings details (continued)**

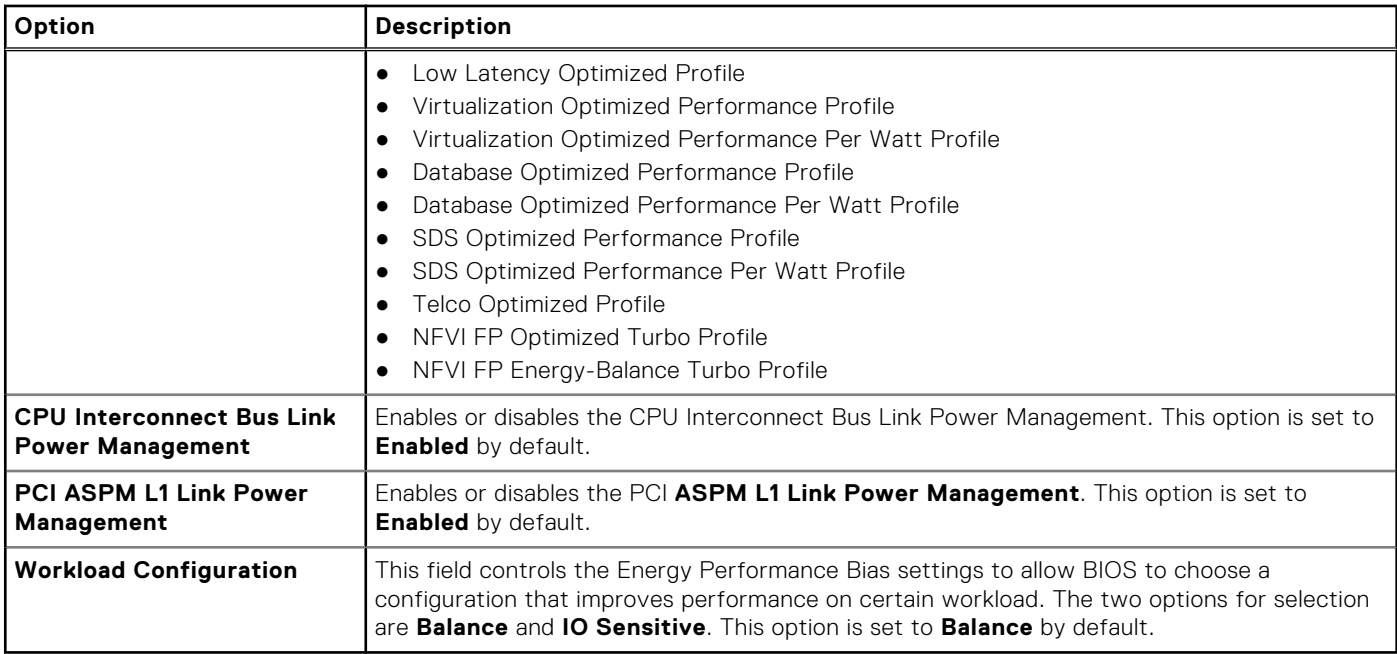

### **System Security**

To view the **System Security** screen, power on the system, press F2, and click **System Setup Main Menu** > **System BIOS** > **System Security**.

#### **Table 56. System Security details**

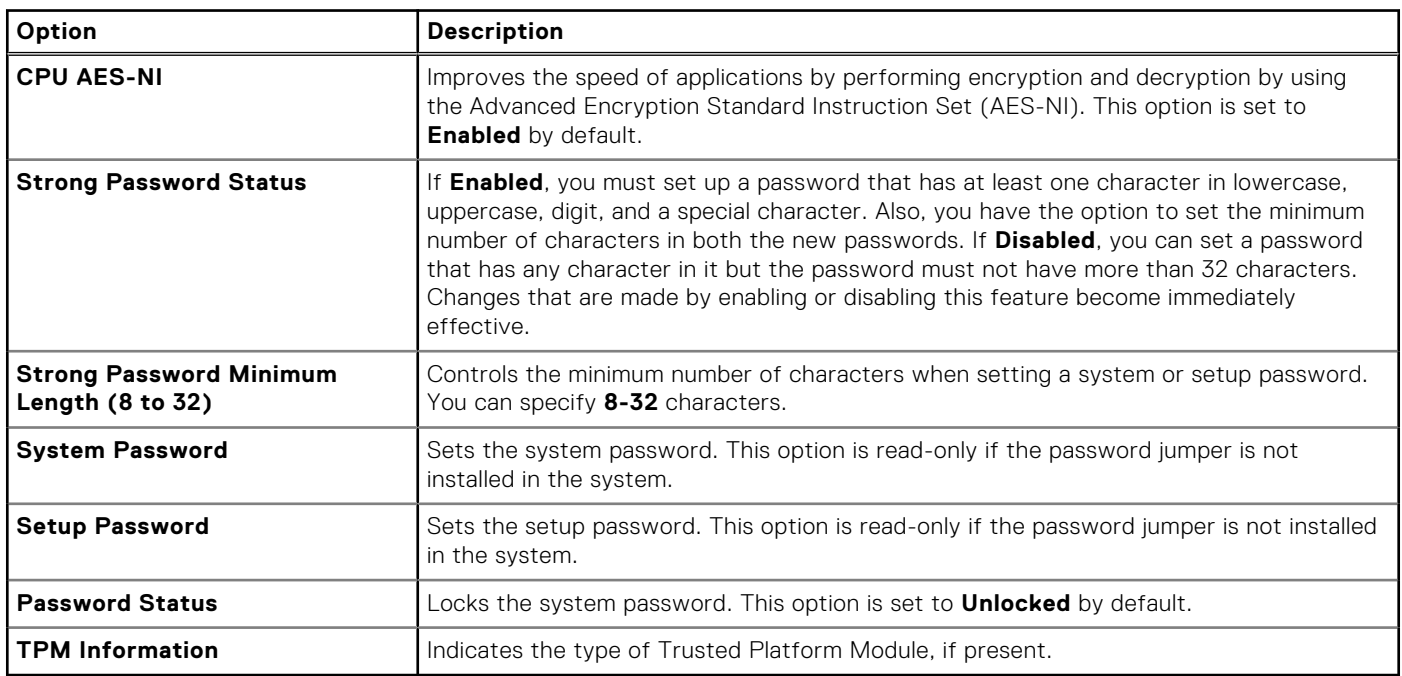

#### **Table 57. TPM 2.0 security information**

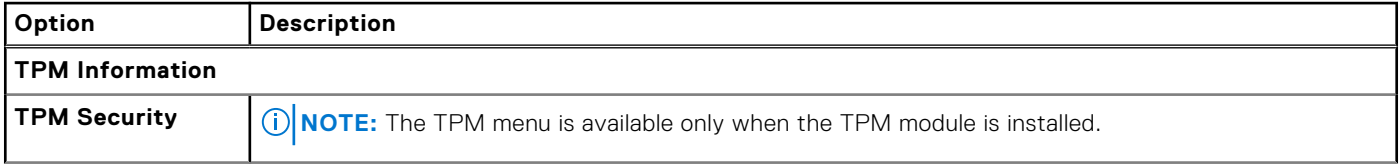

#### **Table 57. TPM 2.0 security information (continued)**

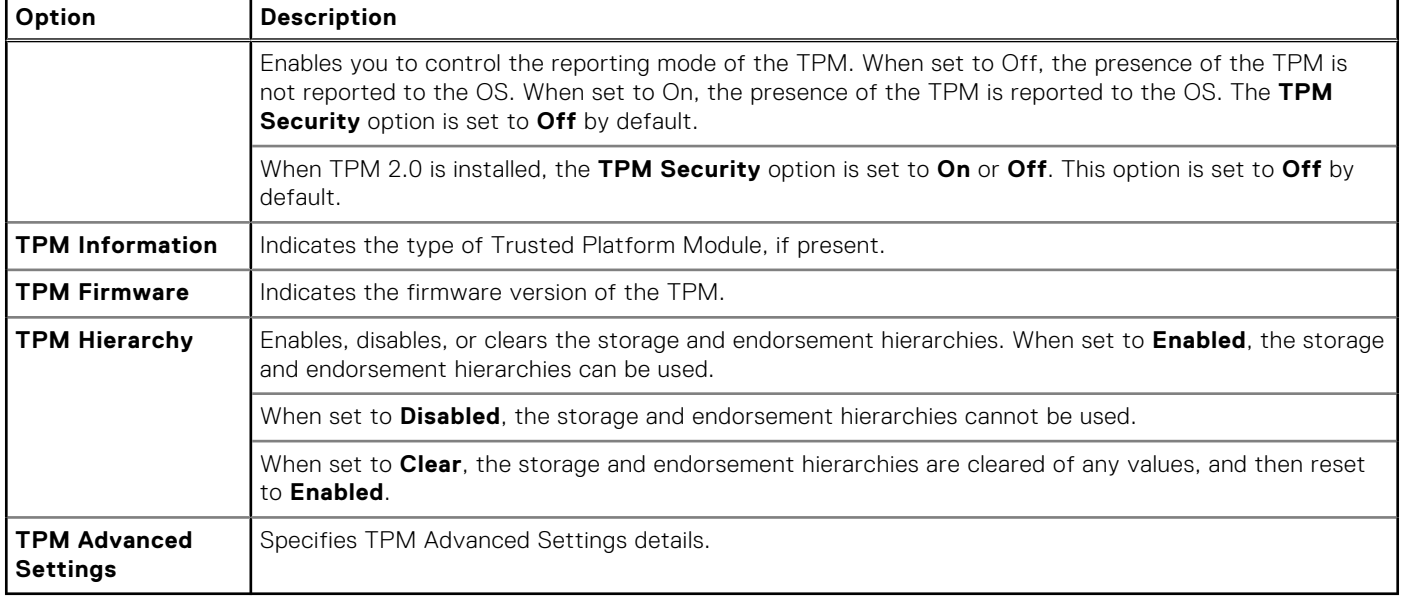

#### **Table 58. System Security details**

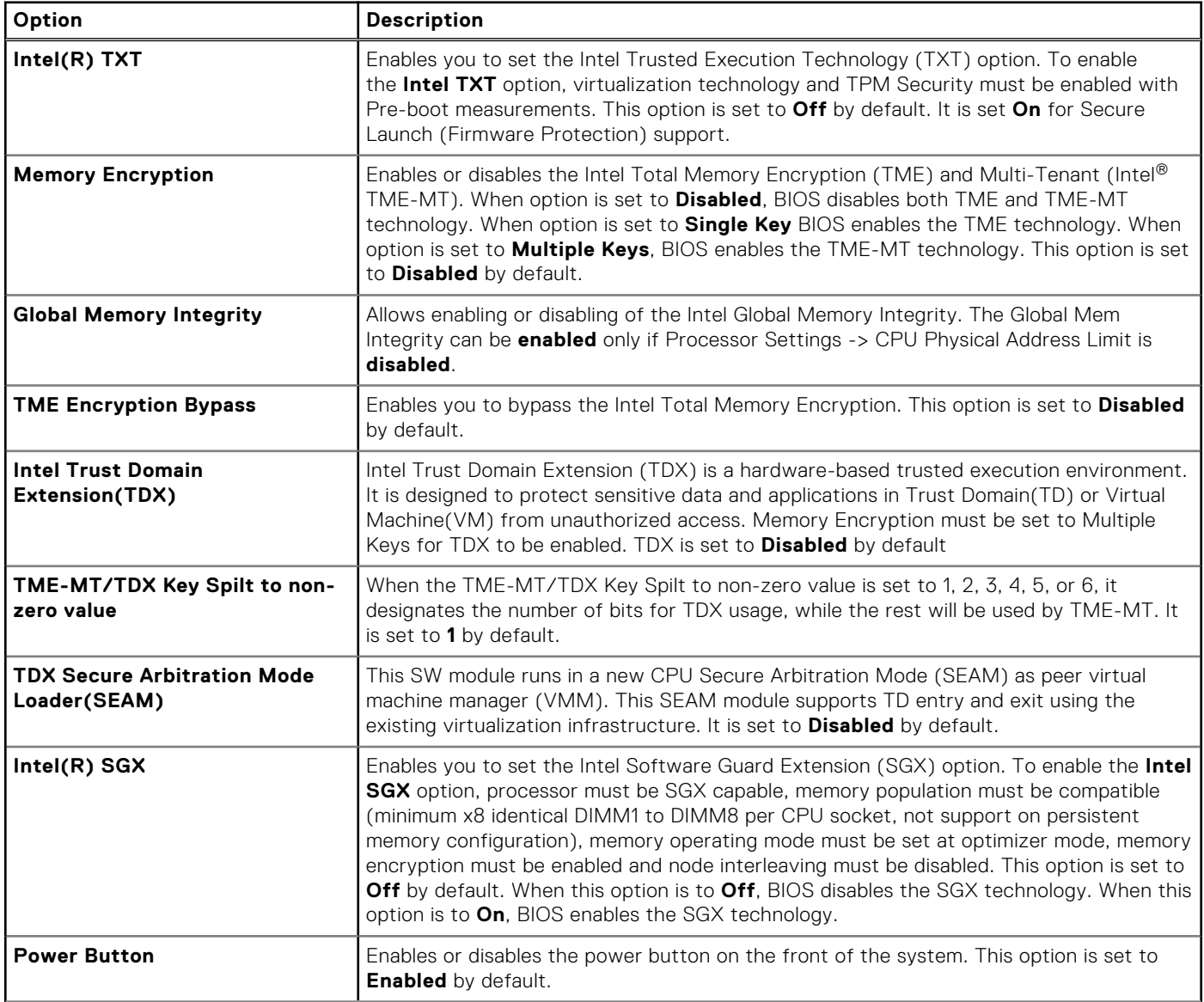

#### **Table 58. System Security details (continued)**

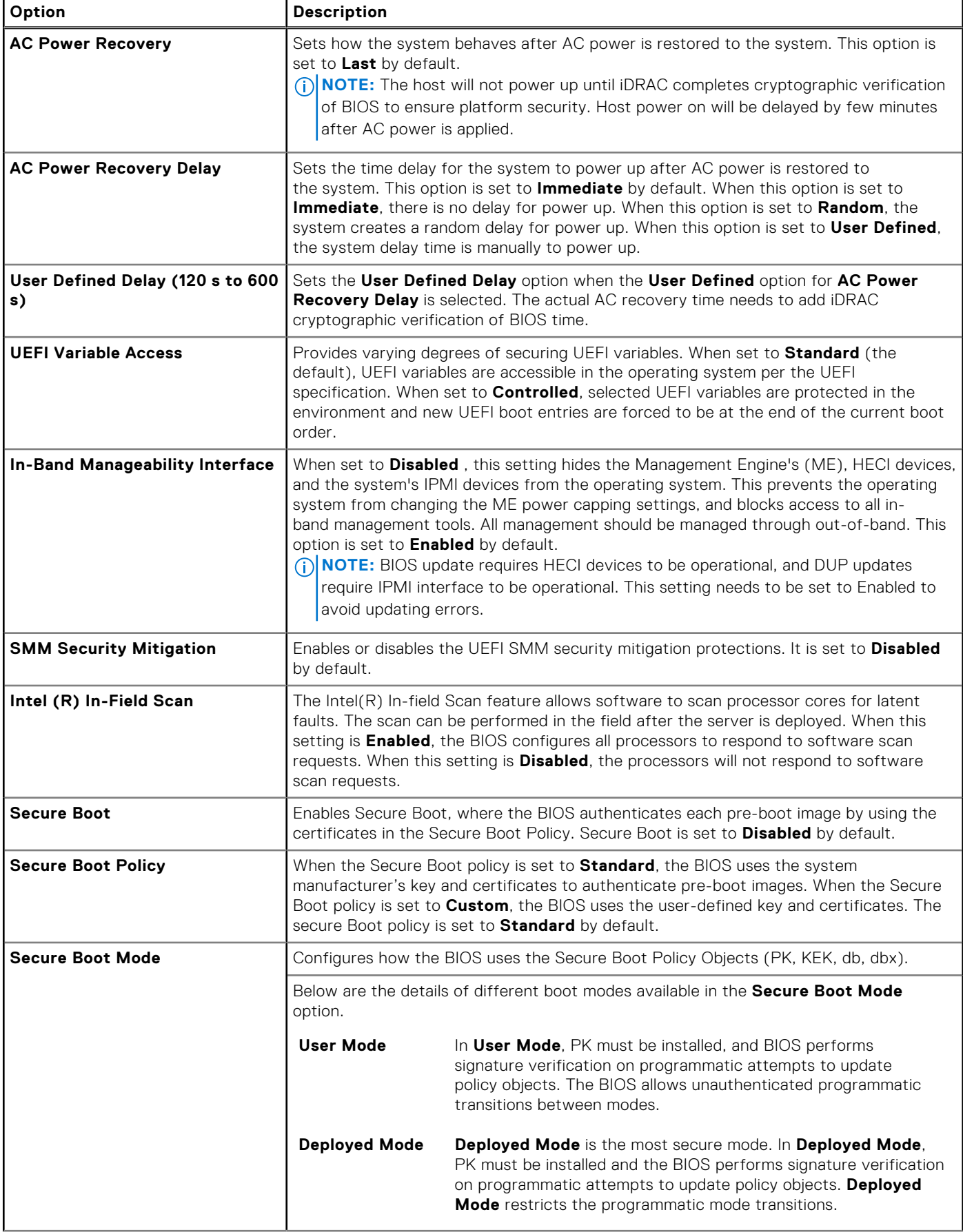

#### **Table 58. System Security details (continued)**

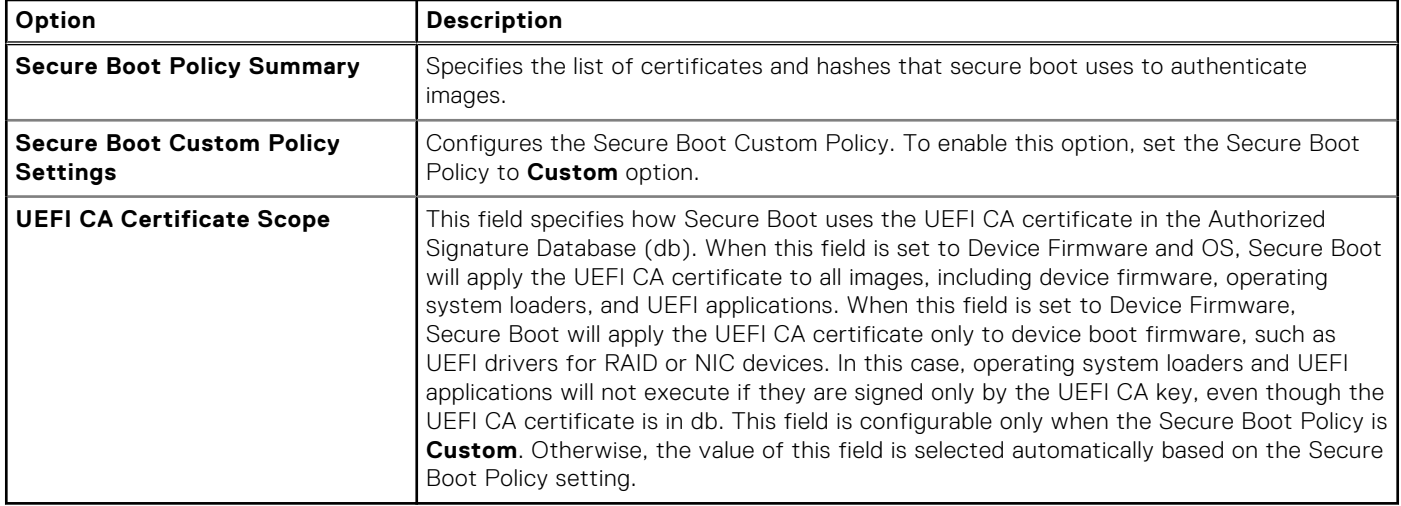

### **Redundant OS Control**

To view the **Redundant OS Control** screen, power on the system, press F2, and click **System Setup Main Menu** > **System BIOS** > **Redundant OS Control**.

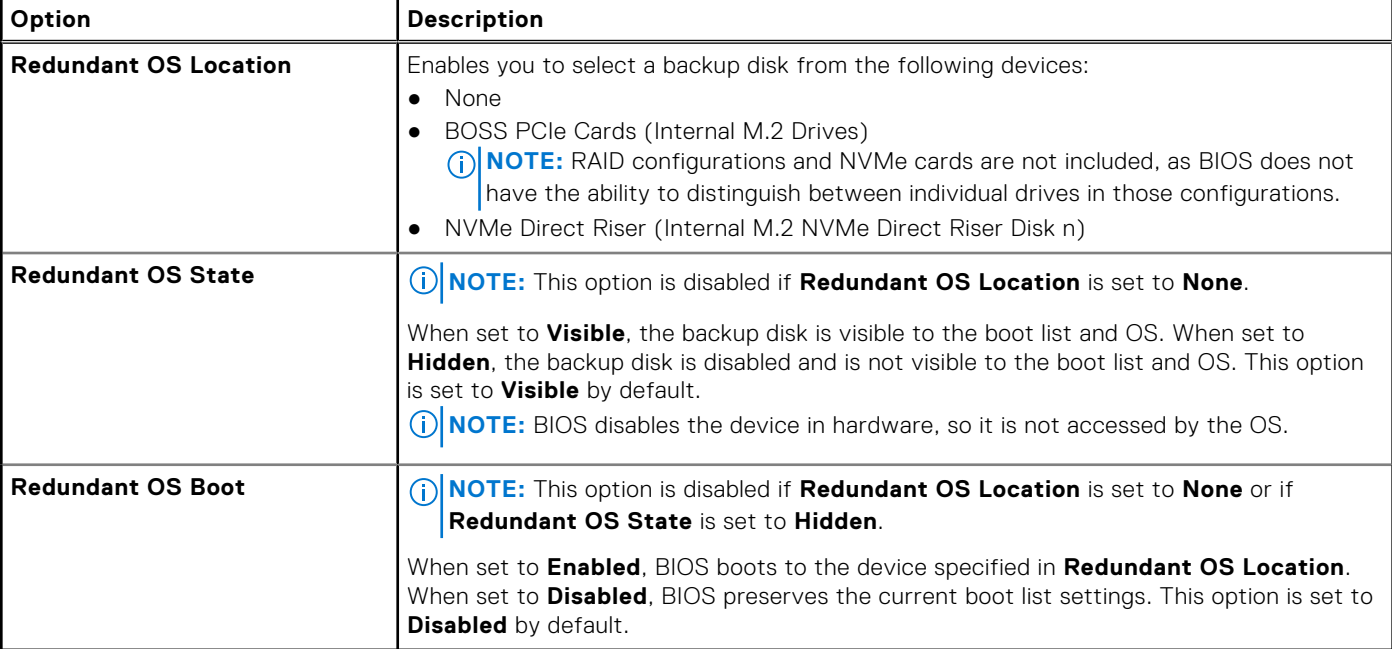

#### **Table 59. Redundant OS Control details**

### **Miscellaneous Settings**

To view the **Miscellaneous Settings** screen, power on the system, press F2, and click **System Setup Main Menu** > **System BIOS** > **Miscellaneous Settings**.

#### **Table 60. Miscellaneous Settings details**

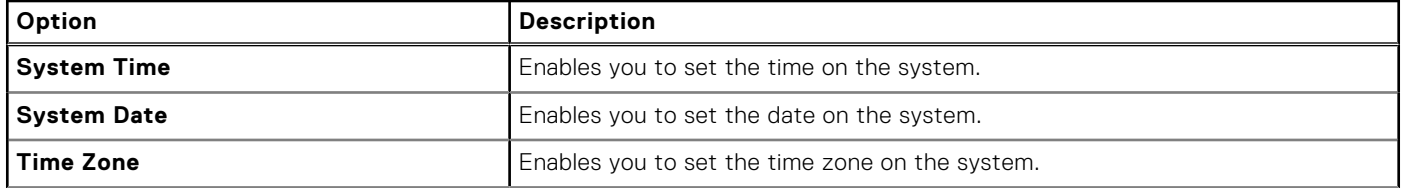

#### **Table 60. Miscellaneous Settings details (continued)**

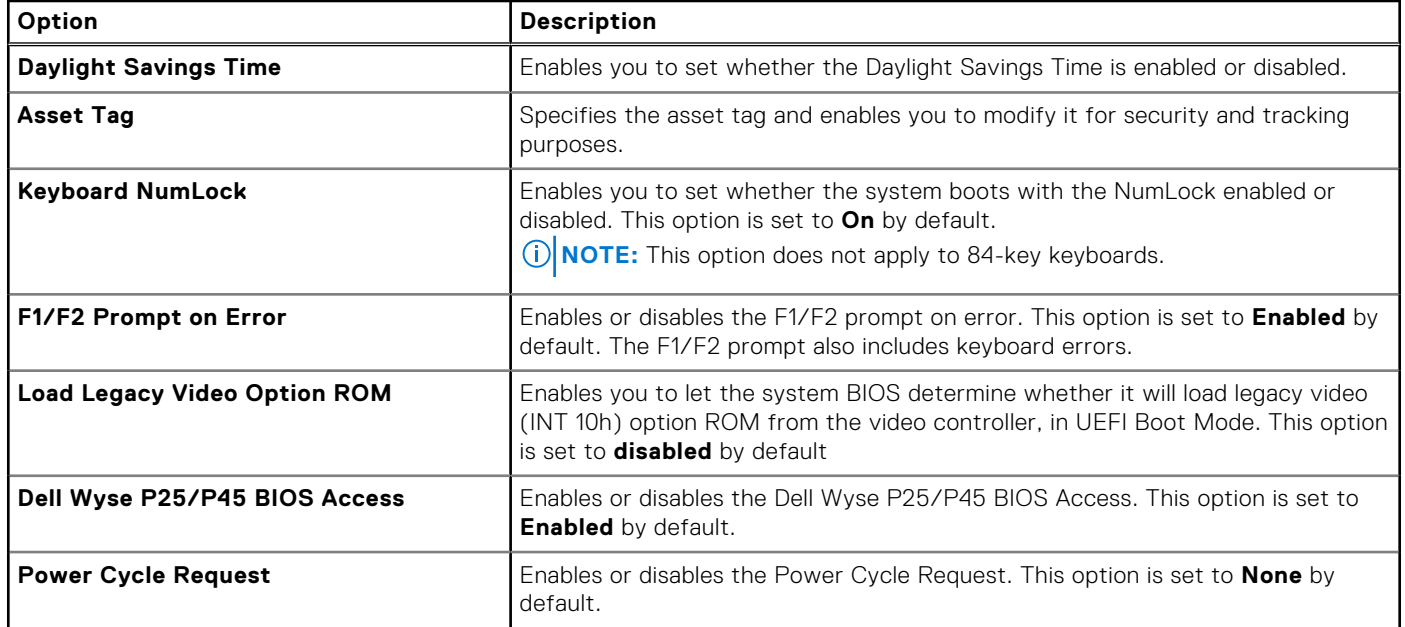

## **iDRAC Settings**

The iDRAC settings is an interface to set up and configure the iDRAC parameters by using UEFI. You can enable or disable various iDRAC parameters by using the iDRAC settings.

**NOTE:** Accessing some of the features on the iDRAC settings needs the iDRAC Enterprise License upgrade.

For more information about using iDRAC, see *Dell Integrated Dell Remote Access Controller User's Guide* at [iDRAC Manuals.](https://www.dell.com/idracmanuals)

## **Device Settings**

**Device Settings** enables you to configure device parameters such as storage controllers or network cards.

# **Minimum configuration to POST**

The components listed below are the minimum configuration to POST:

- One processor (CPU) in processor socket
- Two memory module (DIMM) in socket A1 and A2
- One power supply unit
- XR8000r chassis (Power Distribution Board, cables)
- System board
- XR8620t sled

**(i)** NOTE: The system may generate errors when it is in a minimum to POST configuration. This behavior is expected as the configuration is not validated for operational use, instead, only for troubleshooting or diagnostic purposes.

# <span id="page-56-0"></span>**Installing and removing system components**

**7**

#### **Topics:**

- Safety instructions
- Before working inside your system
- [After working inside your system](#page-57-0)
- [XR8000r chassis](#page-57-0)
- [Sled cover](#page-60-0)
- [Air shroud](#page-63-0)
- [M.2 direct riser module](#page-64-0)
- [ROR N1 module](#page-69-0)
- [2U sled](#page-73-0)
- [Storage interposer module](#page-77-0)
- **[Cooling fans](#page-79-0)**
- [Expansion cards and expansion card risers](#page-84-0)
- [BOSS-N1 card](#page-98-0)
- [Power distribution board](#page-102-0)
- [Cable routing](#page-106-0)
- **[System memory](#page-109-0)**
- [Processor and heat sink module](#page-115-0)
- System battery
- [System board](#page-126-0)
- [Trusted Platform Module](#page-130-0)

# **Safety instructions**

- **CAUTION: Many repairs may only be done by a certified service technician. You should only perform troubleshooting and simple repairs as authorized in your product documentation, or as directed by the online or telephone service and support team. Damage due to servicing that is not authorized by Dell is not covered by your warranty. Read and follow the safety instructions that are shipped with your product.**
- **NOTE:** It is recommended that you always use an antistatic mat and antistatic strap while working on components inside the system.
- **NOTE:** System with a cold start requirement will require active heating. When the temperature is below 5°C, it will continue to heat up to below 10°C and stop heating.

# **Before working inside your system**

#### **Prerequisites**

Follow the safety guidelines listed in the Safety instructions.

- 1. Power off the sled.
- 2. Remove the sled from the enclosure.

# <span id="page-57-0"></span>**After working inside your system**

#### **Prerequisites**

Follow the safety guidelines listed in [Safety instructions.](#page-56-0)

#### **Steps**

Reconnect the peripherals and connect the system to the electrical outlet, and then power on the system.

# **XR8000r chassis**

# **Removing a sled blank**

#### **Prerequisites**

Follow the safety guidelines listed in [Safety instructions.](#page-56-0)

#### **Steps**

Pull the sled blank to remove it from the enclosure.

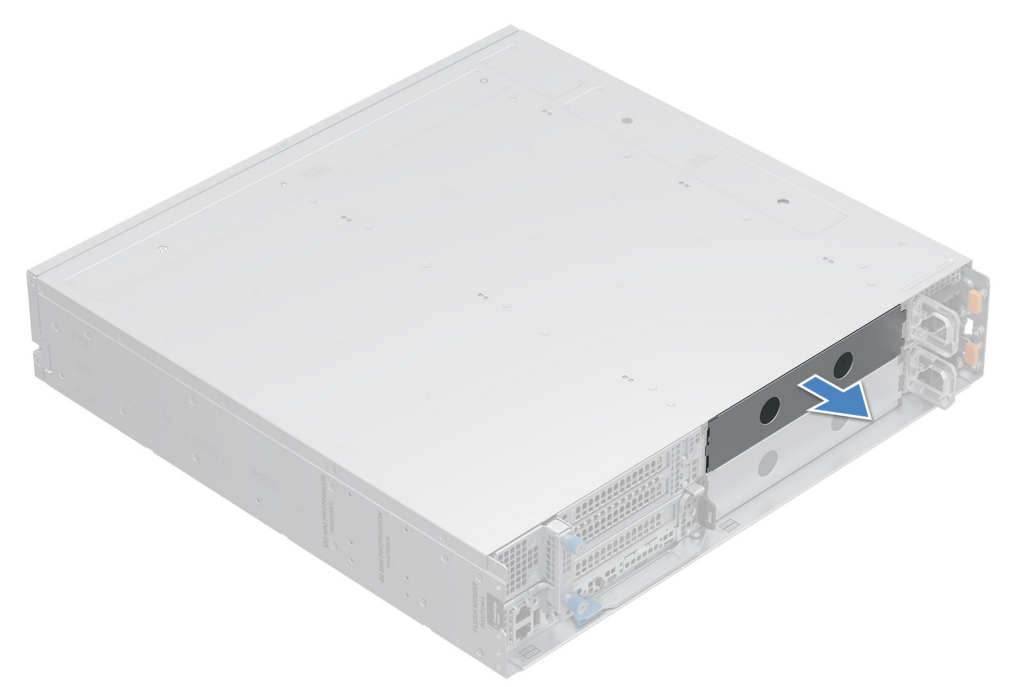

#### **Figure 15. Removing a sled blank**

#### **Next steps**

[Install a sled](#page-59-0) or sled blank.

### **Installing a sled blank**

#### **Prerequisites**

Follow the safety guidelines listed in [Safety instructions.](#page-56-0)

#### <span id="page-58-0"></span>**Steps**

- 1. Align the sled blank with the bay of the chassis.
- 2. Insert and push the sled blank, until it locks into place.

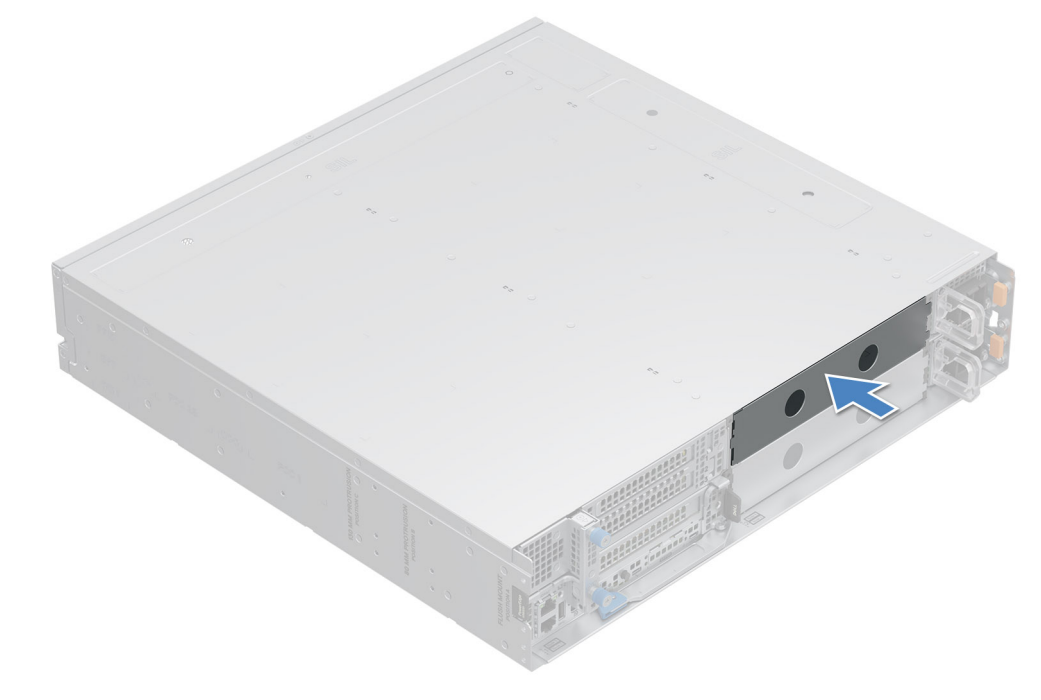

#### **Figure 16. Installing a sled blank**

# **Removing a sled**

#### **Prerequisites**

- 1. Follow the safety guidelines listed in the [Safety instructions.](#page-56-0)
- 2. Remove the front bezel, if applicable.

#### **Steps**

- 1. Pull the blue lever on the sled to release the sled handle.
- 2. Holding the sled handle, slide the sled out of the enclosure.

**(i) NOTE:** The numbers on the image do not depict the exact steps. The numbers are for representation of sequence.

**CAUTION: Support the system with both hands while sliding it out of the enclosure.**

<span id="page-59-0"></span>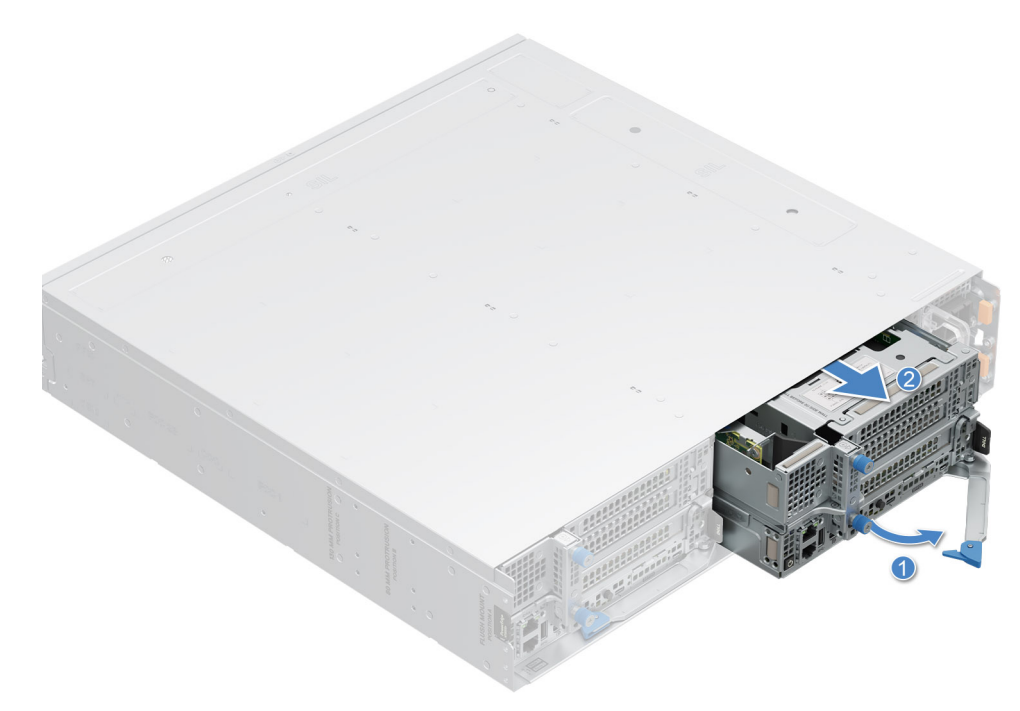

**Figure 17. Removing a sled from XR8000r**

#### **Next steps**

Installing the sled

## **Installing a sled**

#### **Prerequisites**

Follow the safety guidelines listed in [Safety instructions.](#page-56-0)

#### **Steps**

- 1. Pull the blue lever on the sled to free the sled handle.
- 2. Holding the sled with both hands, align the sled along the sled-bay into the chassis.
- 3. Slide the sled into the chassis, ensure that the sled handle is in lock position.
- 4. Push the sled handle inwards so that it locks into place and secures the sled in the chassis.

**(i) NOTE:** The numbers on the image do not depict the exact steps. The numbers are for representation of sequence.

<span id="page-60-0"></span>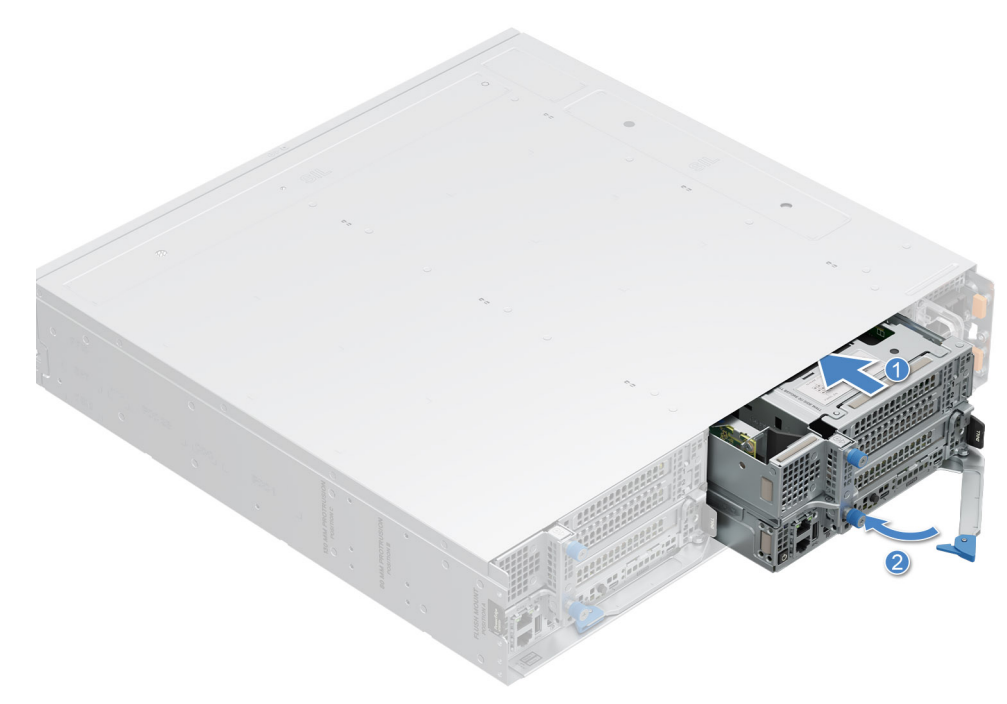

#### **Figure 18. Installing a sled into XR8000r**

#### **Next steps**

Follow the procedure listed in [After working inside your system.](#page-57-0)

# **Sled cover**

### **Removing the sled cover**

#### **Prerequisites**

- 1. Follow the safety guidelines listed in the [Safety instructions.](#page-56-0)
- 2. Power off the sled, and any attached peripherals.
- **3.** Follow the steps for [Removing a sled.](#page-58-0)
- 4. Place the sled on the flat surface with the top cover facing upwards.

- 1. Press the latch and slide the cover toward the front of the server until it reaches the unlock position.
- 2. Lift the cover from the sled.

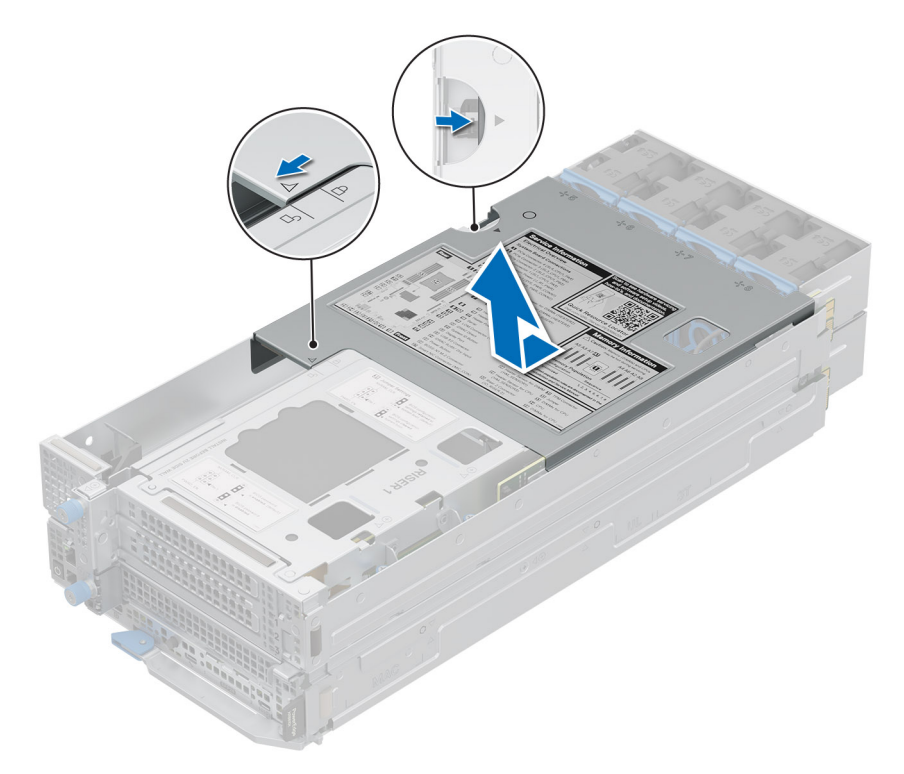

#### **Figure 19. Removing the sled cover**

#### **Next steps**

Follow the procedure listed in Replace the sled cover.

### **Installing the sled cover**

#### **Prerequisites**

- 1. Follow the safety guidelines listed in the [Safety instructions.](#page-56-0)
- 2. Ensure that all internal cables are connected and routed properly, and no tools or extra parts are left inside the system.

- 1. Align the tabs on the sled cover with the guide slots on the sled and place down the sled cover.
- 2. Slide the cover towards the rear of the system until it locks in to place.

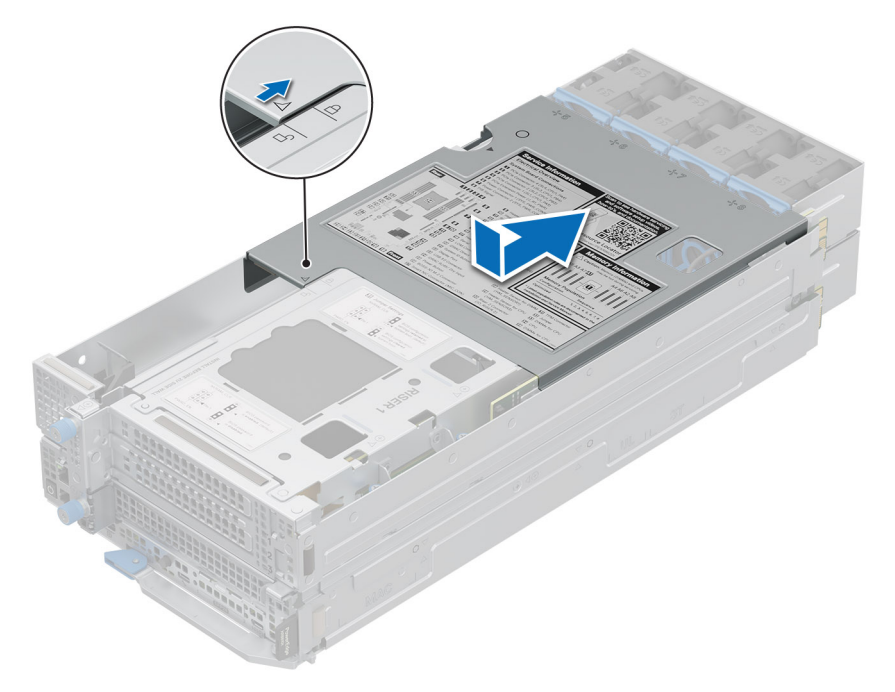

### **Figure 20. Installing the sled cover**

#### **Next steps**

Follow the procedure listed in [After working inside your system.](#page-57-0)

# <span id="page-63-0"></span>**Air shroud**

# **Removing the air shroud**

#### **Prerequisites**

**CAUTION: Never operate your system with the air shroud removed. The system may get overheated quickly, resulting in shutdown of the system and loss of data.**

- 1. Follow the safety guidelines listed in the [Safety instructions.](#page-56-0)
- 2. Follow the procedure listed in the [Before working inside your system .](#page-56-0)

#### **Steps**

Holding the air shroud at both the ends, and lift the air shroud out of the system.

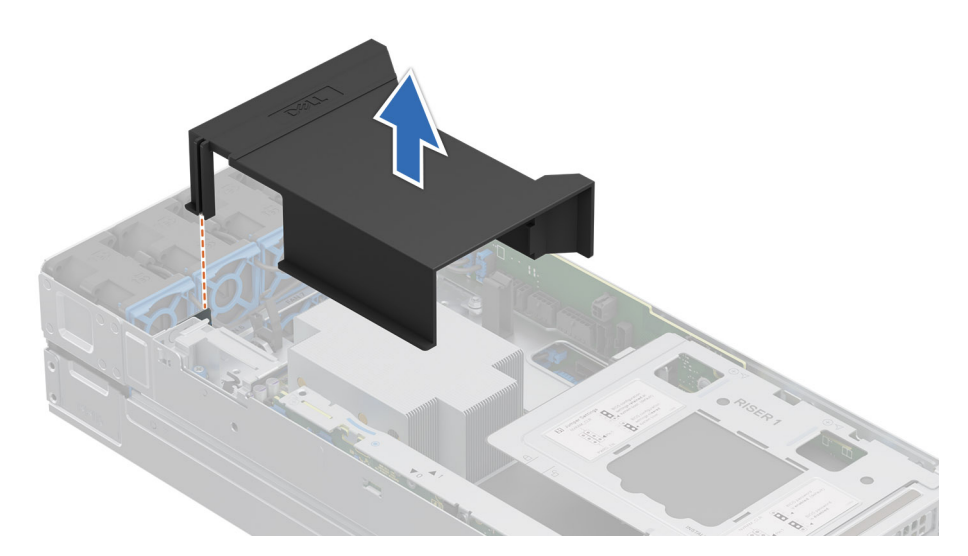

#### **Figure 21. Removing the air shroud**

#### **Next steps**

Replace the air shroud.

## **Installing the air shroud**

#### **Prerequisites**

- 1. Follow the safety guidelines listed in the [Safety instructions.](#page-56-0)
- 2. Follow the procedure listed in the [Before working inside your system .](#page-56-0)

#### **Steps**

- 1. Align the guide pins on the system with guides on the air shroud.
- 2. Lower the air shroud into the system until it is firmly seated.

**NOTE:** Ensure the air shroud and cables do not interfere each other.

<span id="page-64-0"></span>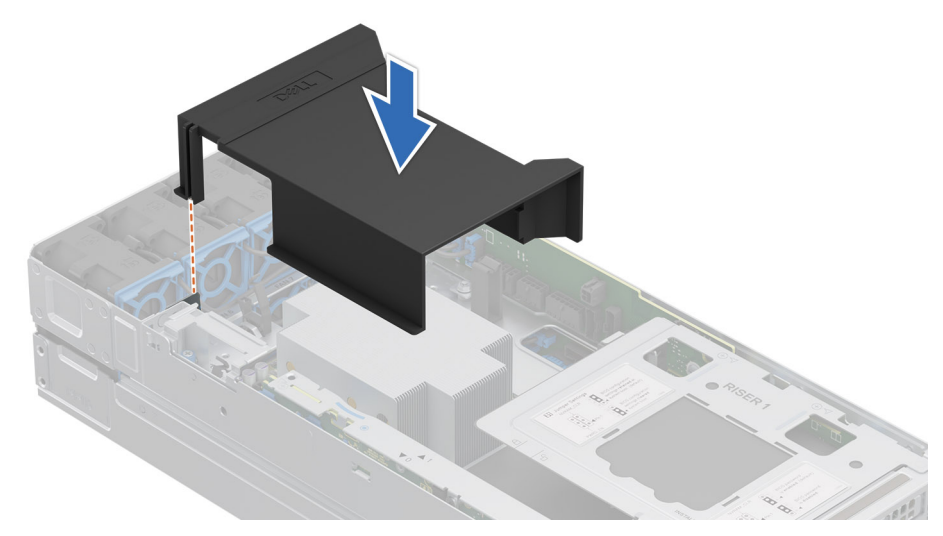

#### **Figure 22. Installing the air shroud**

#### **Next steps**

Follow the procedure listed in [After working inside your system.](#page-57-0)

# **M.2 direct riser module**

# **Installing the thermal pad to M.2 direct riser module**

#### **Prerequisites**

- 1. Follow the safety guidelines listed in [Safety instructions.](#page-56-0)
- 2. Follow the procedure listed in [Before working inside your system.](#page-56-0)

#### **Steps**

1. Peel off the release paper and paste thermal pad onto the M.2 direct riser module.

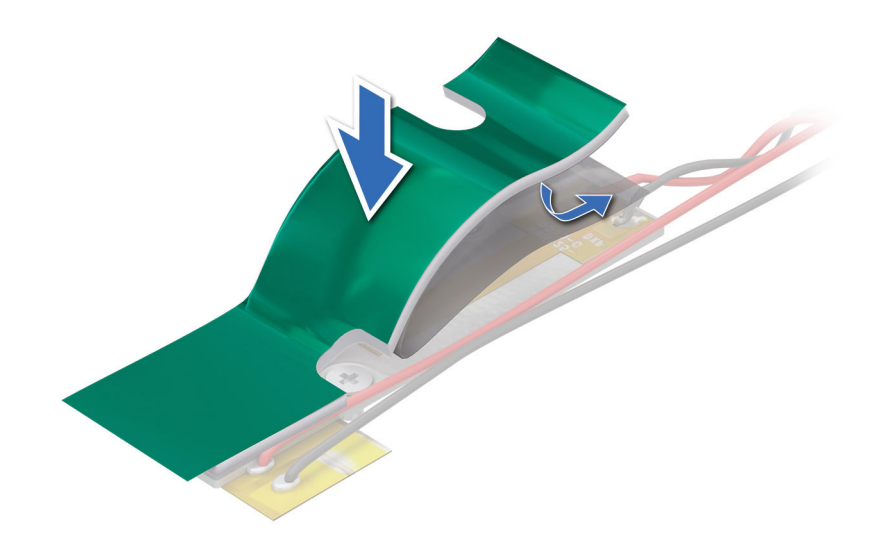

#### **Figure 23. Removing the release paper from thermal pad**

2. Pull to remove the cover from thermal pad.

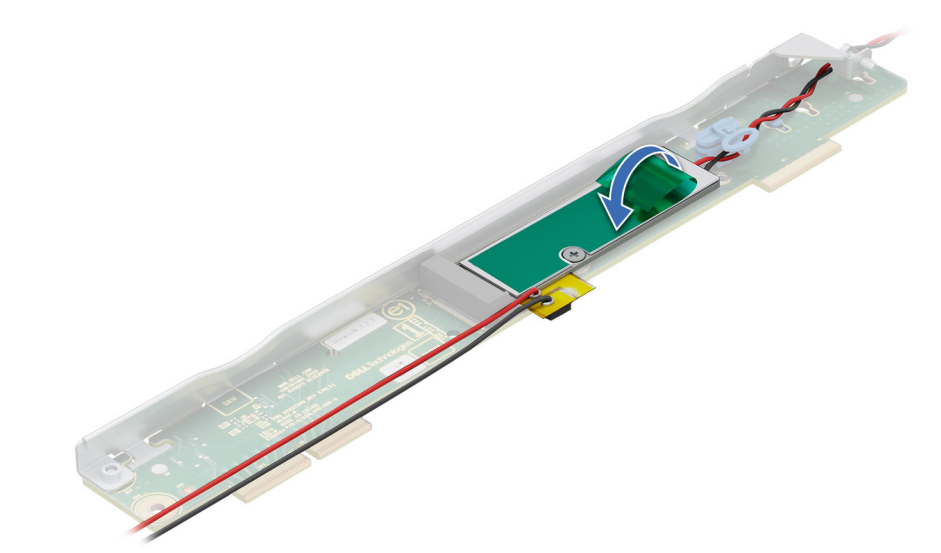

**Figure 24. Removing cover from thermal pad**

# **Removing the M.2 direct riser module**

#### **Prerequisites**

- 1. Follow the safety guidelines listed in [Safety instructions.](#page-56-0)
- 2. Follow the procedure listed in [Before working inside your system.](#page-56-0)

- 1. Using a Phillips 2 screwdriver, loosen the captive screw that secure the M.2 direct riser.
- 2. Lift the riser using the blue touch point to disengage it from the connector on the system board.

<span id="page-66-0"></span>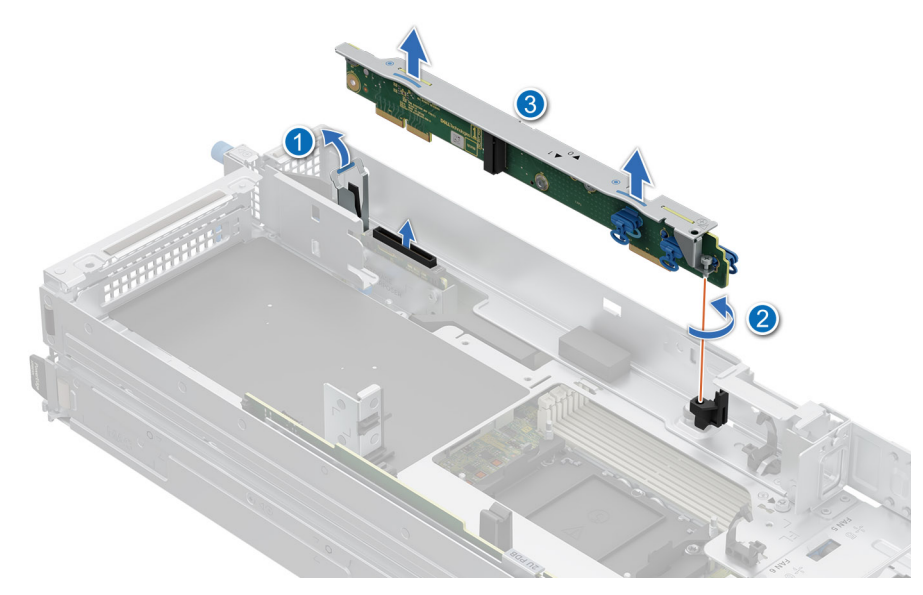

#### **Figure 25. Removing the M.2 direct riser**

#### **Next steps**

Replace the M.2 direct riser.

# **Installing the M.2 direct riser module**

#### **Prerequisites**

- 1. Follow the safety guidelines listed in [Safety instructions.](#page-56-0)
- 2. Follow the procedure listed in [Before working inside your system.](#page-56-0)

- 1. Align the M.2 module with the system board and insert it firmly using the blue touch point until the riser is fully seated in the slot.
- 2. Using a Phillips 2 screwdriver, tighten the screw to secure the riser to the system board.

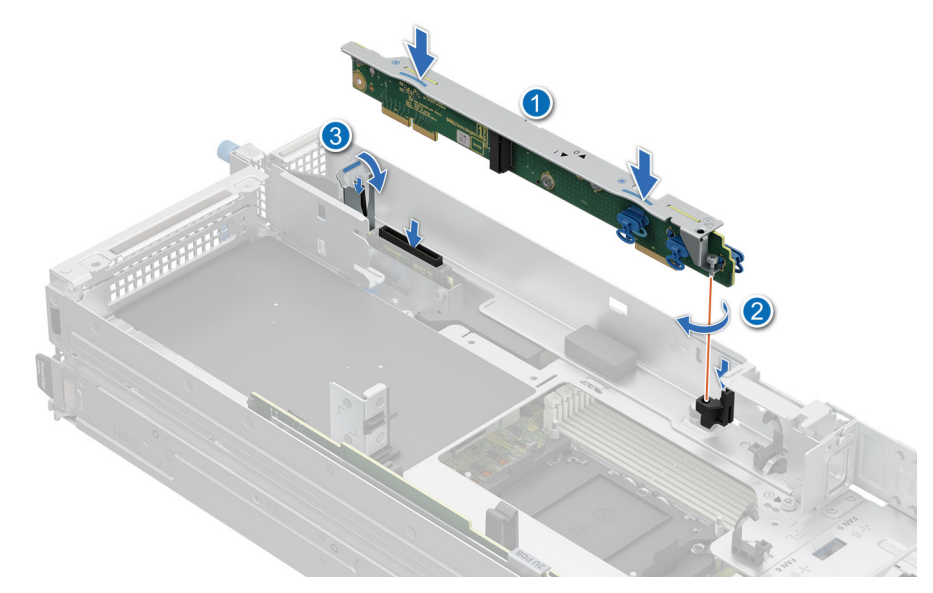

#### **Figure 26. Installing the M.2 direct riser**

3. For HM Configuration, connect the cable from M.2 direct riser module to 2U power distribution board.

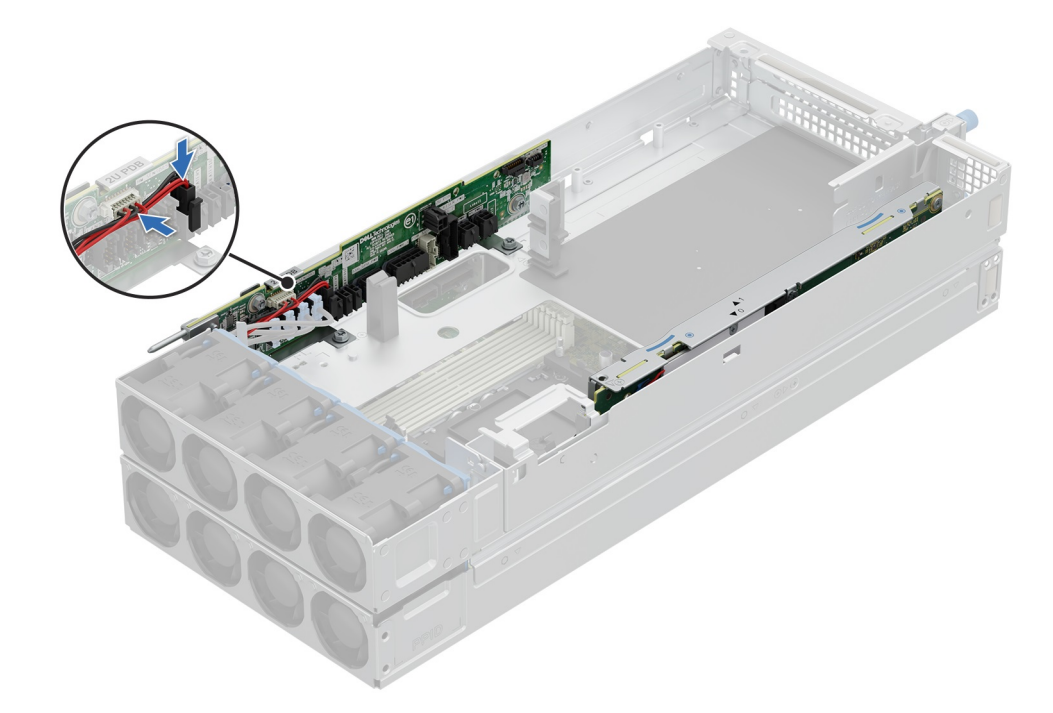

**Figure 27. Connecting cable from M.2 direct riser module to 2U PDB**

#### **Next steps**

Follow the procedure listed in [After working inside your system.](#page-57-0)

# **Removing the M.2 NVMe module from the M.2 direct riser module**

#### **Prerequisites**

1. Follow the safety guidelines listed in [Safety instructions.](#page-56-0)

2. Follow the procedure listed in [Before working inside your system.](#page-56-0)

#### **Steps**

- 1. To remove the M.2 NVMe module from the M.2 direct riser, rotate the latch to a horizontal position and then pull out the engage pin.
- 2. Pull the M.2 NVMe module to remove it from the M.2 direct riser.

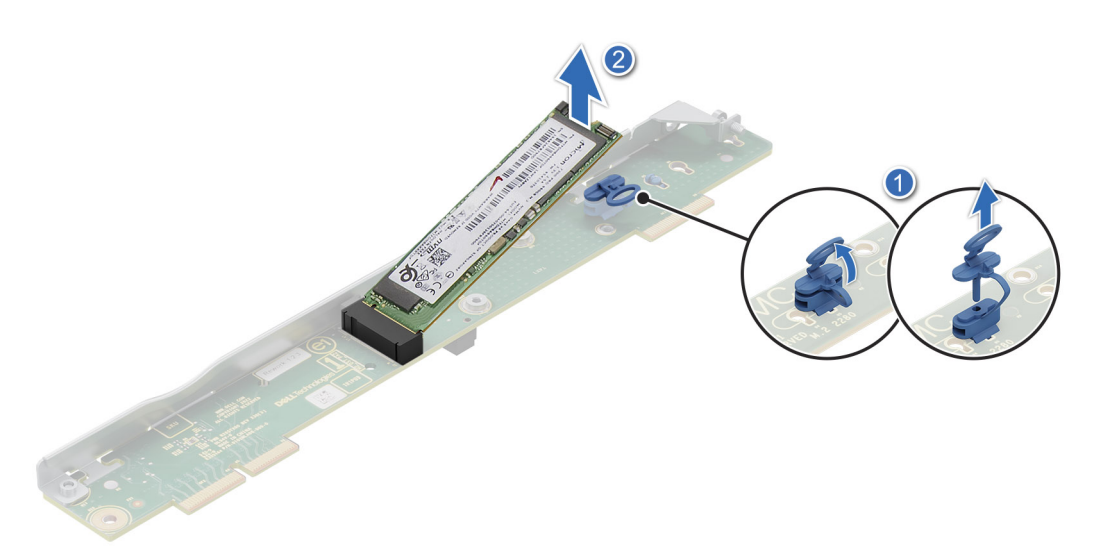

**Figure 28. Removing the M.2 NVMe module**

#### **Next steps**

Replace the M.2 NVMe module.

## **Installing the M.2 NVMe module on the M.2 direct riser**

#### **Prerequisites**

- 1. Follow the safety quidelines listed in [Safety instructions.](#page-56-0)
- 2. Follow the procedure listed in [Before working inside your system.](#page-56-0)
- 3. Remove the latch on the snap clip and rotate the latch to a vertical position.

 $\bigcirc$ **NOTE:** The position of the blue latch used for the M.2 2280 and M.2 22110 NVMe drives are different.

- 1. Align the M.2 NVMe module at an angle with the M.2 direct riser connector.
- 2. Insert the M.2 NVMe module firmly until it is fully seated in the M.2 direct riser connector.
- 3. To secure the M.2 NVMe module on the M.2 direct riser module, insert the engage pin to rotate the latch to a vertical position and then insert the latch into the snap clip.

<span id="page-69-0"></span>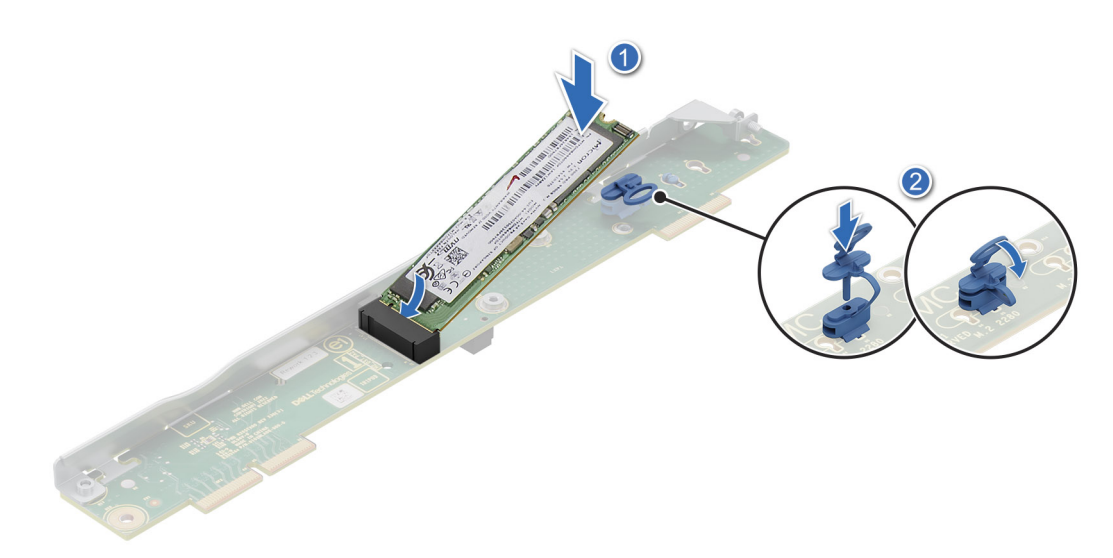

#### **Figure 29. Installing the M.2 NVMe module**

#### **Next steps**

- 1. [Installing the M.2 direct riser module.](#page-66-0)
- 2. Follow the procedure listed in the [After working inside your system.](#page-57-0)

# **ROR N1 module**

## **Installing the thermal pad to ROR N1 module**

#### **Prerequisites**

- 1. Follow the safety guidelines listed in [Safety instructions.](#page-56-0)
- 2. Follow the procedure listed in [Before working inside your system.](#page-56-0)

#### **Steps**

1. Peel off the release paper and paste thermal pad onto the ROR N1 module.

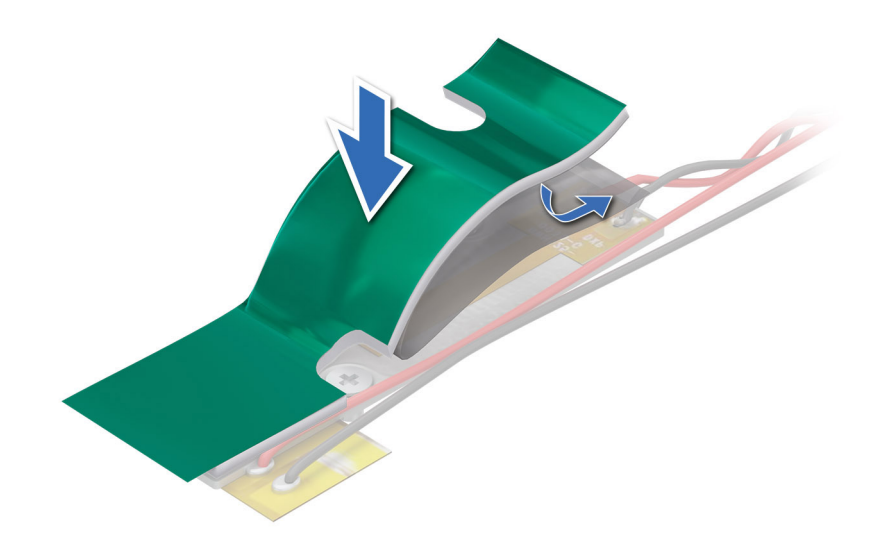

#### **Figure 30. Removing the release paper from thermal pad**

2. Pull to remove the cover from thermal pad.

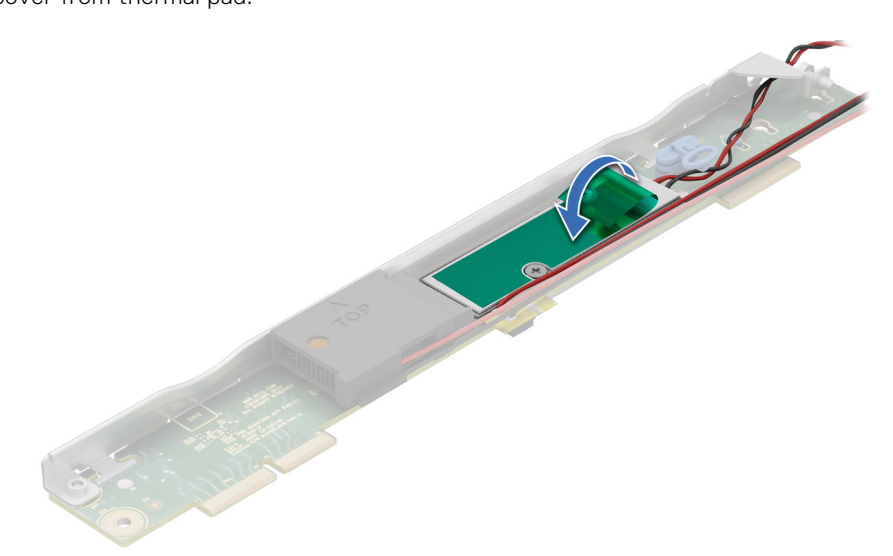

**Figure 31. Removing cover from thermal pad**

# **Removing the ROR N1 module**

#### **Prerequisites**

- 1. Follow the safety guidelines listed in [Safety instructions.](#page-56-0)
- 2. Follow the procedure listed in [Before working inside your system.](#page-56-0)

- 1. Disconnect the cable connected from ROR N1 module to 2U power distribution board.
- 2. Using a Phillips 2 screwdriver, loosen the captive screw that secures the ROR N1 module.
- 3. Lift the riser using the blue touch point to disengage it from the connector on the system board.

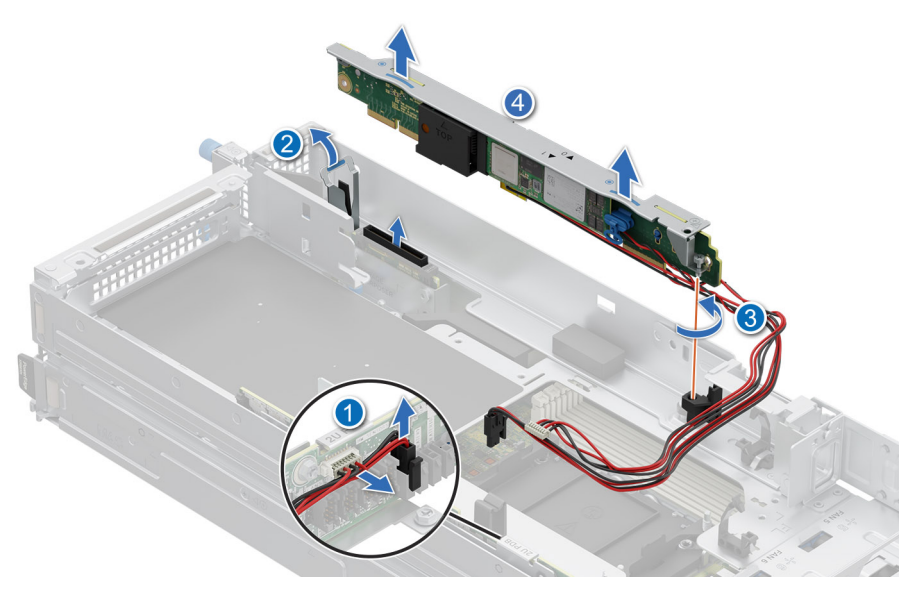

#### **Figure 32. Removing the ROR N1 module**

#### **Next steps**

Replace the ROR N1 module.

## **Installing the ROR N1 module**

#### **Prerequisites**

- 1. Follow the safety guidelines listed in [Safety instructions.](#page-56-0)
- 2. Follow the procedure listed in [Before working inside your system.](#page-56-0)

- 1. Align the ROR N1 module with the system board and insert it firmly using the blue touch point until the riser is fully seated in the slot.
- 2. Using a Phillips 2 screwdriver, tighten the screw to secure the riser to the system board.
- 3. Connect the cable connected from ROR N1 module to 2U power distribution board.
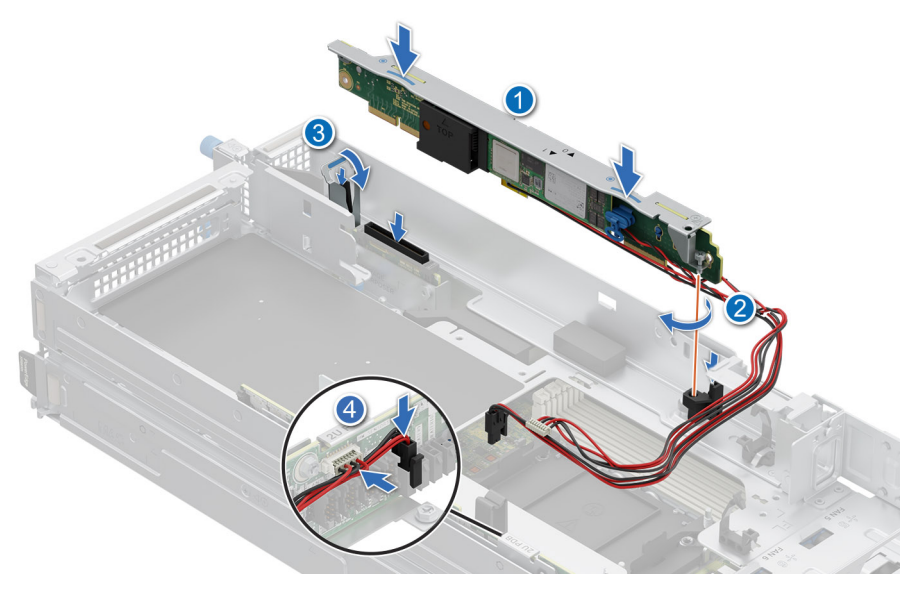

#### **Figure 33. Installing the ROR N1**

#### **Next steps**

Follow the procedure listed in [After working inside your system.](#page-57-0)

### **Removing the NVMe module from the ROR N1 module**

#### **Prerequisites**

- 1. Follow the safety guidelines listed in [Safety instructions.](#page-56-0)
- 2. Follow the procedure listed in [Before working inside your system.](#page-56-0)

- 1. To remove the NVMe module from the ROR N1 module, rotate the latch to a horizontal position and then pull out the engage pin.
- 2. Pull the NVMe module to remove it from the ROR N1 module.

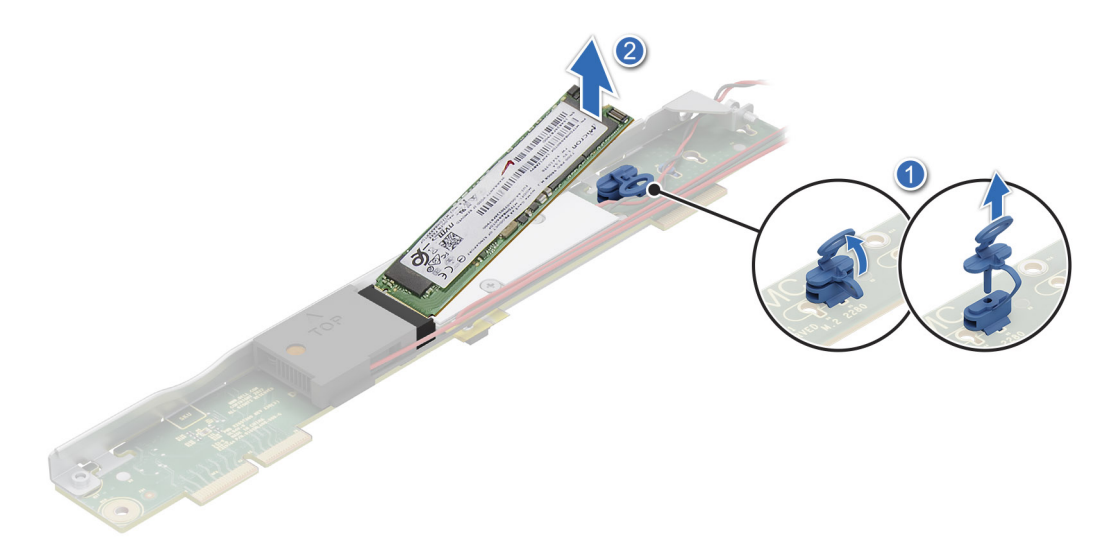

**Figure 34. Removing the NVMe module from ROR N1 module**

#### <span id="page-73-0"></span>**Next steps**

[Replace the ROR N1 NVMe module.](#page-71-0)

### **Installing the NVMe module on the ROR N1 module**

#### **Prerequisites**

- 1. Follow the safety guidelines listed in [Safety instructions.](#page-56-0)
- 2. Follow the procedure listed in [Before working inside your system.](#page-56-0)
- 3. Remove the latch on the snap clip and rotate the latch to a vertical position.

#### **Steps**

- 1. Align the NVMe module at an angle with the ROR N1 module connector.
- 2. Insert the NVMe module firmly until it is fully seated in the ROR N1 module connector.
- 3. To secure the NVMe module on the ROR N1 module, insert the engage pin to rotate the latch to a vertical position and then insert the latch into the snap clip.

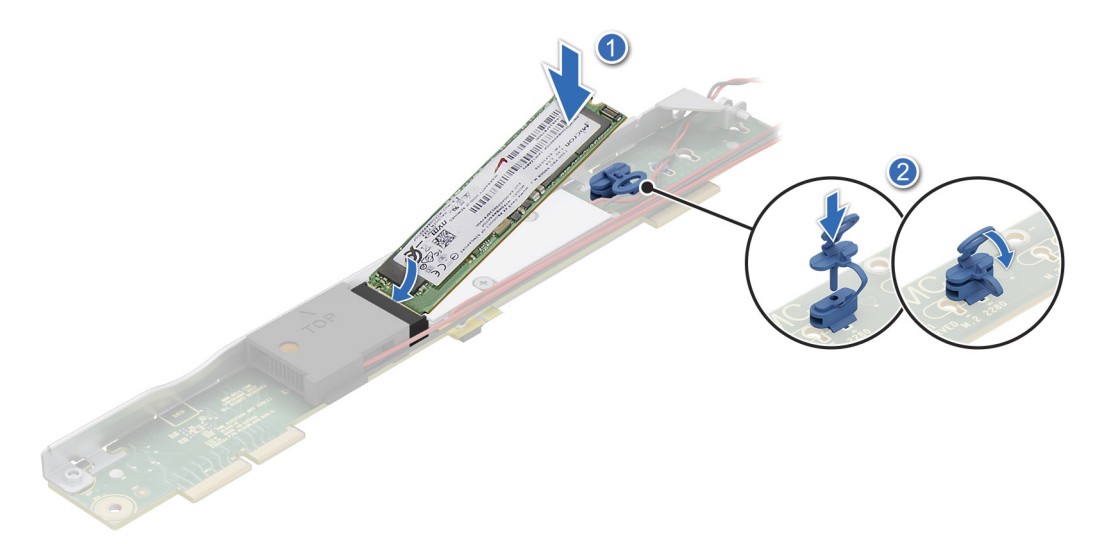

#### **Figure 35. Installing the ROR N1 NVMe module**

#### **Next steps**

- 1. [Installing the ROR N1 module.](#page-66-0)
- 2. Follow the procedure listed in the [After working inside your system.](#page-57-0)

# **2U sled**

This is a service technician replaceable part only.

### **Removing the side cover**

#### **Prerequisites**

- 1. Follow the safety guidelines listed in [Safety Instructions.](#page-56-0)
- 2. Follow the procedure listed in [Before working inside your system.](#page-56-0)
- 3. [Remove the M.2 direct riser module.](#page-65-0)

#### <span id="page-74-0"></span>**Steps**

- 1. Using the Phillips 2 screwdriver, loosen the captive screws that secure the side cover to the 2U sled.
- 2. Slide the side cover outward to remove it from the sled.

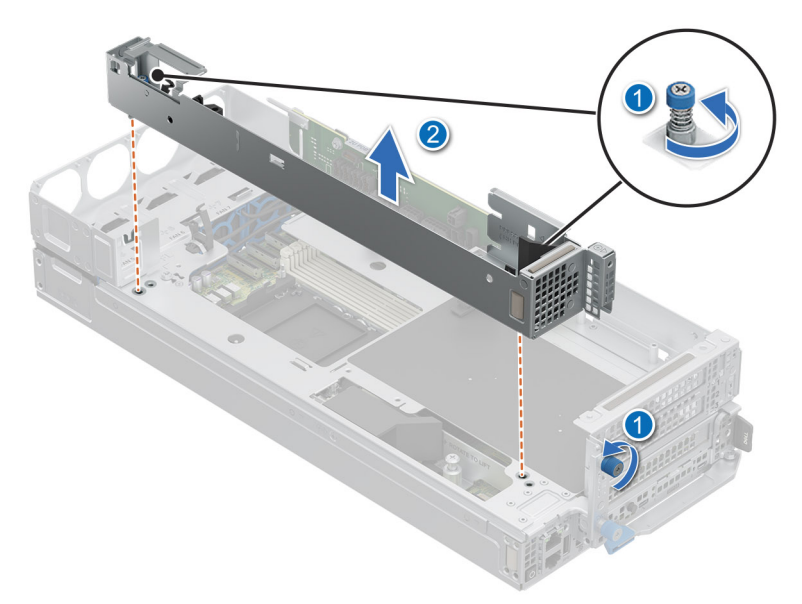

**Figure 36. Removing the 2U side cover**

#### **Next steps**

[Remove the 2U top sled from the 2U node.](#page-75-0)

### **Installing the side cover**

#### **Prerequisites**

- 1. Follow the safety guidelines listed in [Safety Instructions.](#page-56-0)
- 2. Follow the procedure listed in [Before working inside your system.](#page-56-0)
- 3. [Install the 2U top sled on the 2U node.](#page-76-0)

- 1. Align the side cover with the slot on the 2U sled.
- 2. Using a Phillips 2 screwdriver, tighten the captive screws to secure the 2U side cover.

<span id="page-75-0"></span>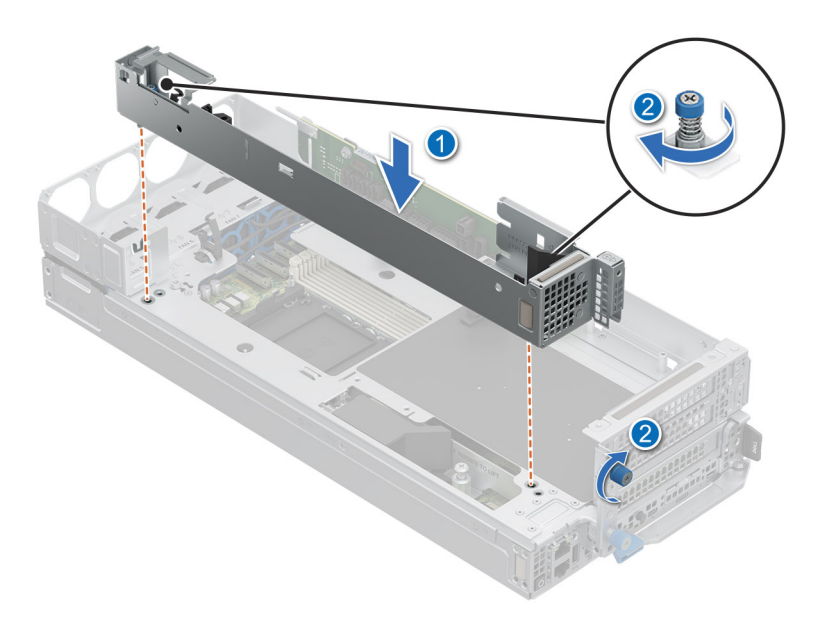

**Figure 37. Installing the 2U sled side cover**

#### **Next steps**

[Install the M.2 direct riser module.](#page-66-0)

## **Removing the 2U top sled from the 2U node**

#### **Prerequisites**

- 1. Follow the safety guidelines listed in [Safety Instructions.](#page-56-0)
- 2. Follow the procedure listed in [Before working inside your system](#page-56-0)
- 3. [Remove the sled cover.](#page-60-0)
- 4. [Remove the air shroud.](#page-63-0)
- 5. [Remove the M.2 direct riser](#page-65-0)
- 6. [Remove the side cover](#page-73-0)
- 7. Remove the Riser1 4x signal cables from connectors on the system board
- 8. Remove the sideband cables between the 1U and 2U PDBs

- 1. Using Phillips 1 screwdriver, remove the side screws and loosen the front captive screw that secure the 2U top sled from the 2U node.
- 2. Using both hands, slide forward and lift the 2U top sled from the 2U node.

<span id="page-76-0"></span>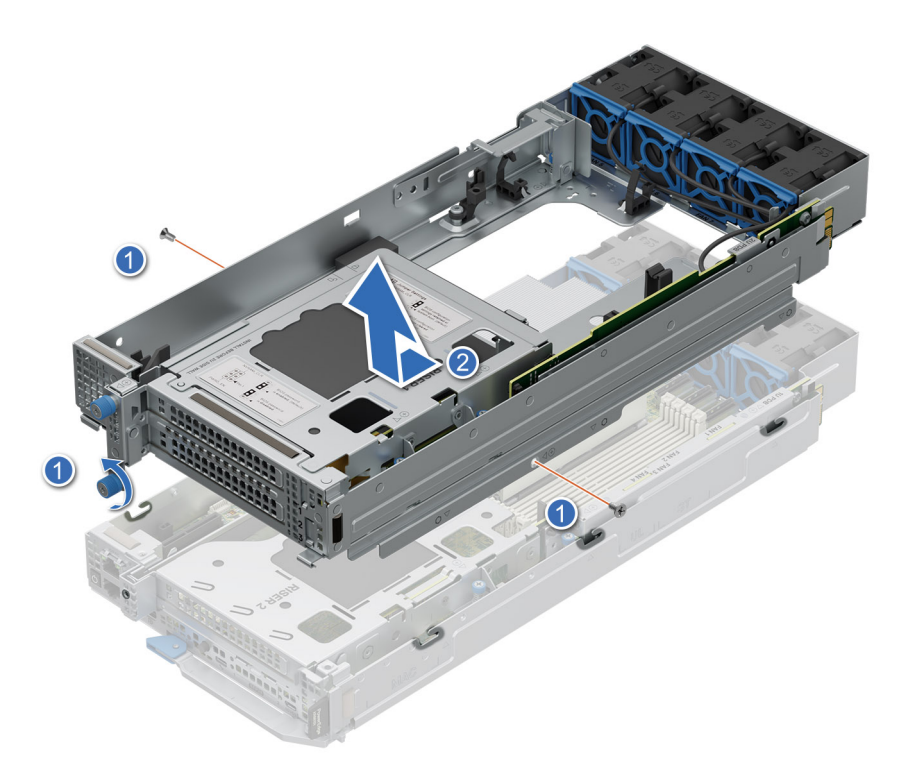

**Figure 38. Removing the 2U top sled from the 2U node**

#### **Next steps**

Replace the 2U top sled from the 2U node.

### **Installing the 2U top sled on the 2U node**

#### **Prerequisites**

- 1. Follow the safety guidelines listed in [Safety Instructions.](#page-56-0)
- 2. Follow the procedure listed in [Before working inside your system.](#page-56-0)

#### **Steps**

1. Align the 2U top sled horizontally and place it on top of the 2U node.

#### **CAUTION:** Support the 2U top sled with both hands while placing it on the 2U node.

2. Using Phillips 1 screwdriver, tighten the side screws and front captive screw that secure the 2U top sled on the 2U node.

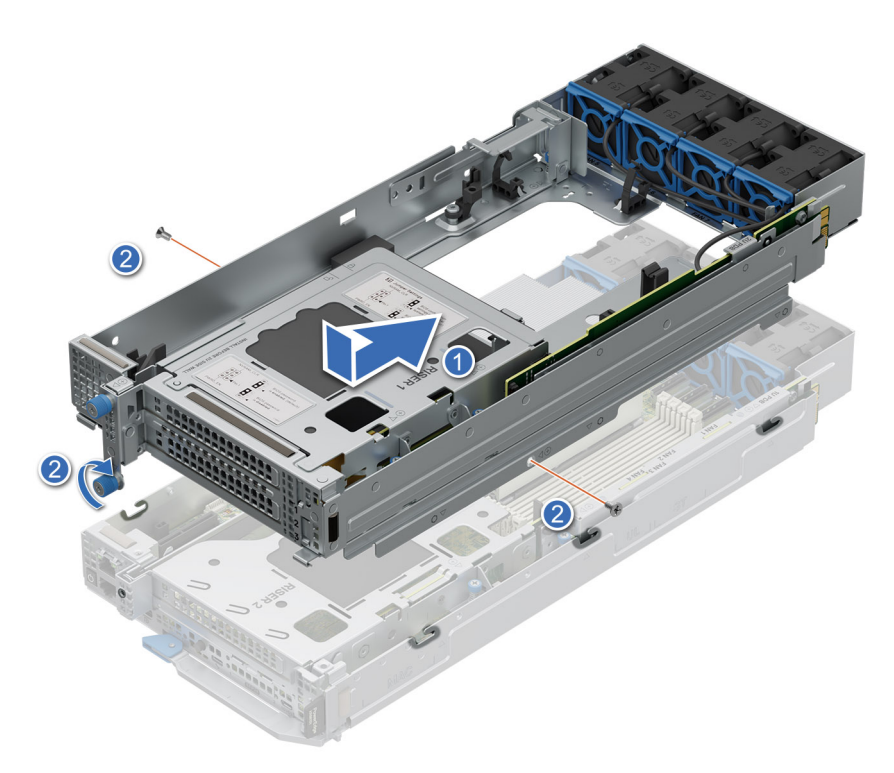

#### **Figure 39. Installing the 2U top sled on the 2U node**

#### **Next steps**

- 1. Connect the sideband cables between the 1U and 2U PDBs
- 2. Connect the Riser1 4x signal cables to connectors on the system board
- 3. [Install the side cover.](#page-74-0)
- 4. [Install the M.2 direct riser](#page-66-0)
- 5. [Install the air shroud.](#page-63-0)
- 6. [Install the sled cover.](#page-61-0)
- 7. Follow the procedure listed in [After working inside your system](#page-57-0)

# **Storage interposer module**

### **Removing the storage interposer module**

#### **Prerequisites**

- 1. Follow the safety guidelines listed in [Safety instructions.](#page-56-0)
- 2. Follow the procedure listed in [Before working inside your system.](#page-56-0)
- 3. [Remove the M.2 direct riser module.](#page-65-0)

#### **Steps**

1. Using Phillips 2 screwdriver, remove the screw that secure the storage interposer module to the system.

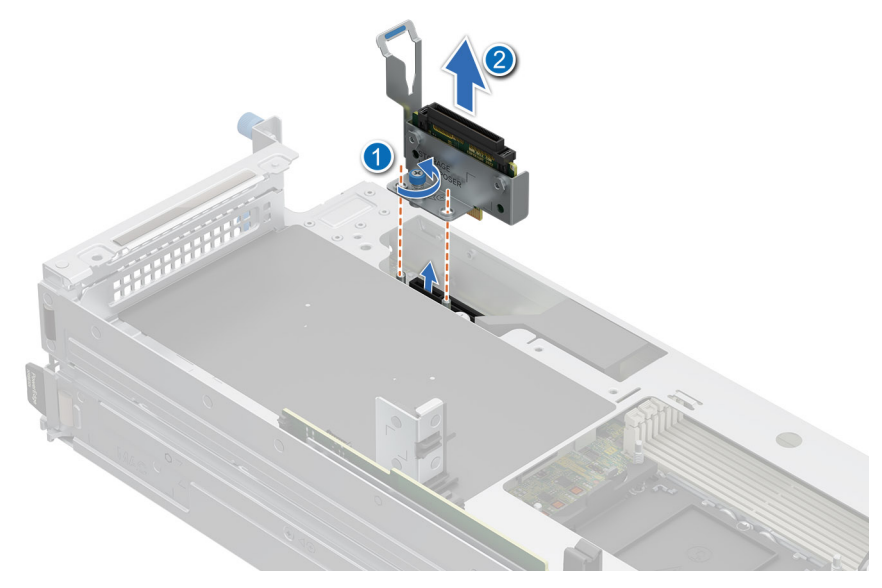

#### **Figure 40. Removing the storage interposer module**

2. Lift the board to remove it from the system.

#### **Next steps**

Replace the storage interposer module.

### **Installing the storage interposer module**

#### **Prerequisites**

- 1. Follow the safety guidelines listed in [Safety instructions.](#page-56-0)
- 2. Follow the procedure listed in [Before working inside your system.](#page-56-0)
- 3. [Remove the M.2 direct riser module.](#page-65-0)

- 1. Align the storage interposer module with the connector on the system board.
- 2. Using a Phillips 2 screwdriver, tighten the screw to secure the storage interposer module on the system board.

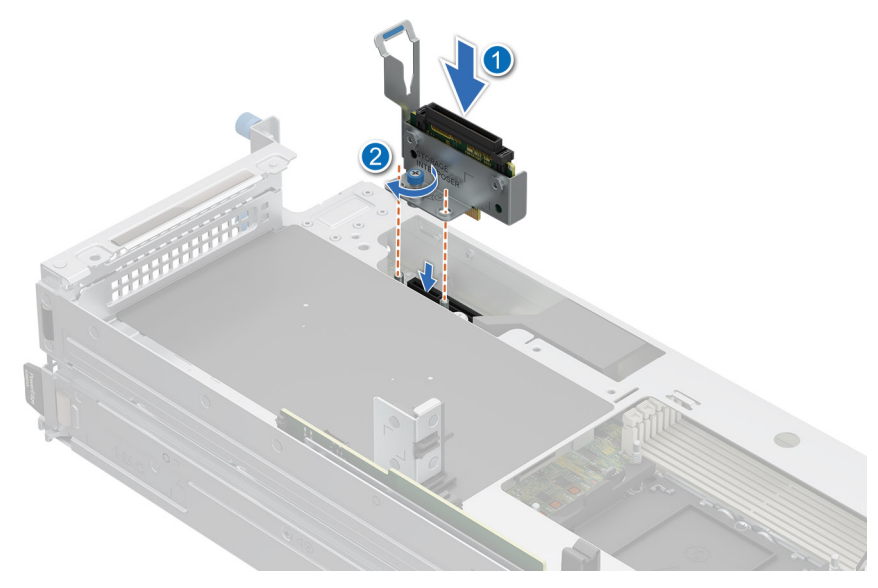

**Figure 41. Installing the storage interposer module**

#### **Next steps**

1. [Install the M.2 direct riser module](#page-66-0)

# **Cooling fans**

### **Removing a cooling fan on 2U sled**

#### **Prerequisites**

- 1. Follow the safety guidelines listed in [Safety Instructions.](#page-56-0)
- 2. Follow the procedure listed in [Before working inside your system.](#page-56-0)
- 3. [Remove the air shroud](#page-60-0)

**NOTE:** Observe the fan cable routing or make a note of the fan cable routing.

#### **Steps**

1. Route the fan cables properly through the fan guard and disconnect the cable from the connector on the power distribution board (PDB) of the 2U sled.

**NOTE:** Fan 5, 6, 7 and 8 are connected to the 2U PDB.

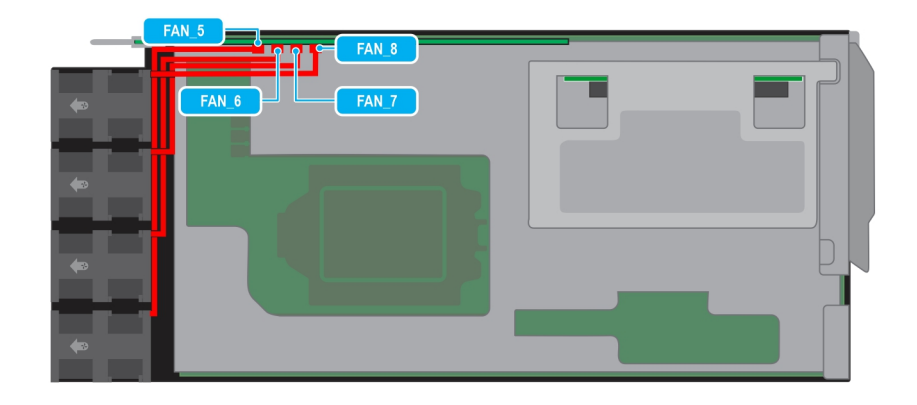

#### **Figure 42. 2U sled fan cable routing**

2. Pull slightly to disengage the fan cable from the fan guard and then lift the fan module out of the fan cage. **NOTE:** The airflow directional arrow outward on the fan indicates Reverse-Air-Flow (RAF).

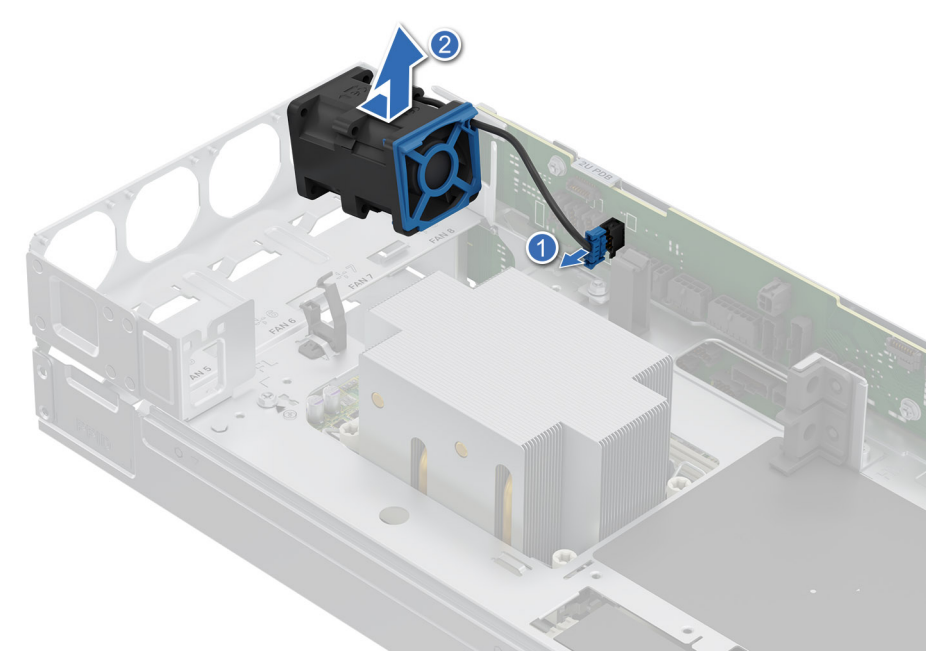

**Figure 43. Removing a cooling fan**

#### **Next steps**

- 1. [Replace a fan](#page-83-0)
- 2. [Install the air shroud](#page-59-0)

### **Installing a cooling fan on 2U sled**

#### **Prerequisites**

- 1. Follow the safety guidelines listed in [Safety Instructions.](#page-56-0)
- 2. Follow the procedure listed in [Before working inside your system.](#page-56-0)
- 3. [Remove the air shroud.](#page-58-0)

**NOTE:** Observe the fan cable routing or make a note of the fan cable routing.

#### **Steps**

1. Lower the fan module into the cage until it is seated firmly.

**NOTE:** The airflow directional arrow outward on the fan indicates Reverse-Air-Flow (RAF).

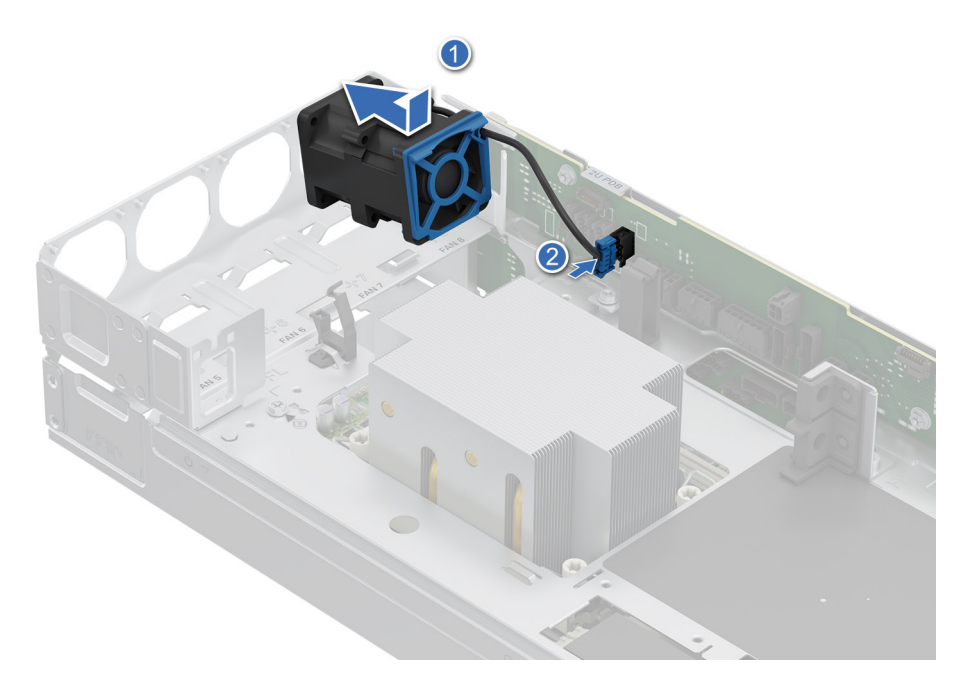

#### **Figure 44. Installing a cooling fan**

2. Route the fan cables properly through the fan guard and connect the cable to the connector on the power distribution board (PDB) of the 2U sled as shown in the image below.

**NOTE:** Fan 5, 6, 7 and 8 are connected to the 2U PDB.

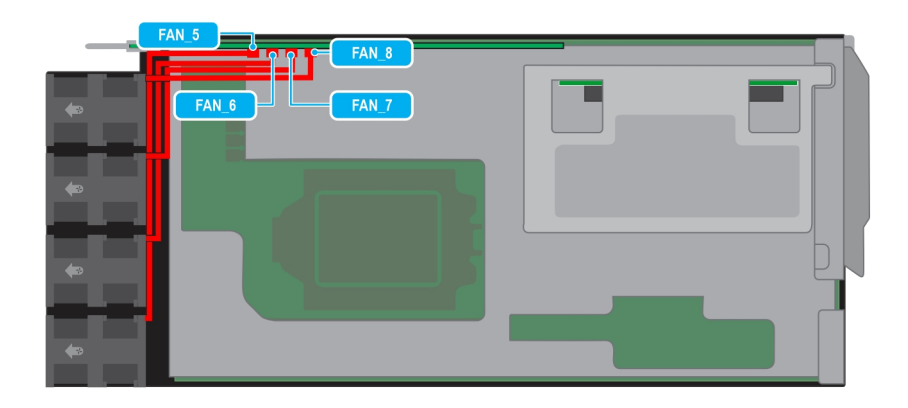

#### **Figure 45. 2U sled fan cable routing**

#### **Next steps**

[Install the air shroud](#page-59-0) .

## **Removing a cooling fan on 1U sled**

#### **Prerequisites**

- 1. Follow the safety guidelines listed in [Safety instructions.](#page-56-0)
- 2. Follow the procedure listed in [Before working inside your system.](#page-56-0)
- 3. [Remove the 2U sled from 1U node.](#page-58-0)
	- **NOTE:** Observe the fan cable routing or make a note of the fan cable routing.

#### **Steps**

1. Route the fan cables properly through the fan guard and disconnect the fan cable connected to the connector on the power distribution board (PDB) of the 1U sled.

**NOTE:** Fan 1, 2, 3 and 4 are connected to the 1U PDB.

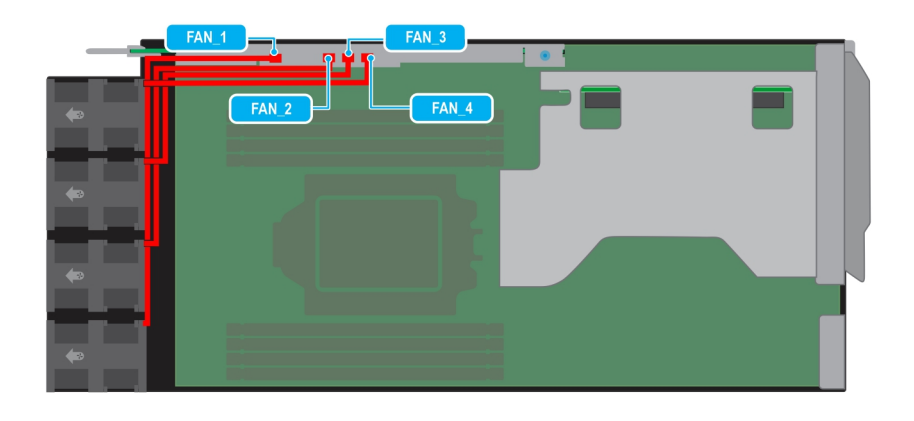

#### **Figure 46. 1U sled fan cable routing**

- 2. Pull slightly to disengage the fan cable from the fan guard and then lift the fan module out of the fan cage.
	- **NOTE:** The airflow directional arrow outward on the fan indicates Reverse-Air-Flow (RAF).

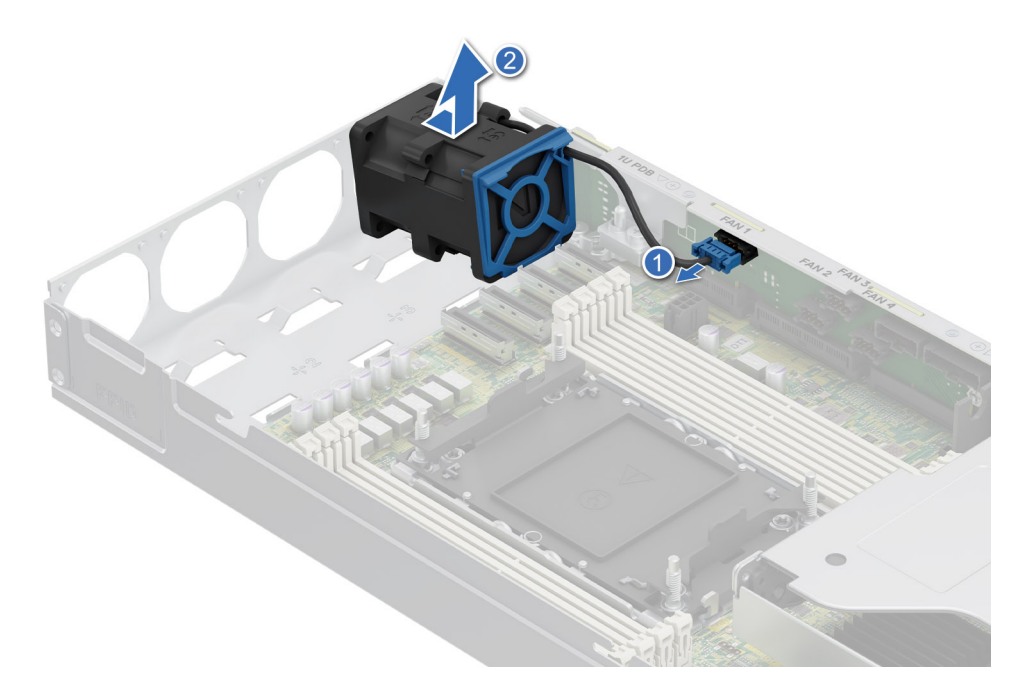

#### **Figure 47. Removing a cooling fan**

#### <span id="page-83-0"></span>**Next steps**

- 1. Replace a fan on 1U sled
- 2. [Install the 2U sled on 1U node](#page-59-0)

### **Installing a cooling fan on 1U sled**

#### **Prerequisites**

- 1. Follow the safety guidelines listed in [Safety Instructions.](#page-56-0)
- 2. Follow the procedure listed in [Before working inside your system.](#page-56-0)
- 3. [Remove the 2U sled from 1U node.](#page-58-0)
	- **NOTE:** Observe the fan cable routing or make a note of the fan cable routing.

#### **Steps**

1. Lower the fan module into the cage until it is seated firmly.

**NOTE:** The airflow directional arrow outward on the fan indicates Reverse-Air-Flow (RAF).

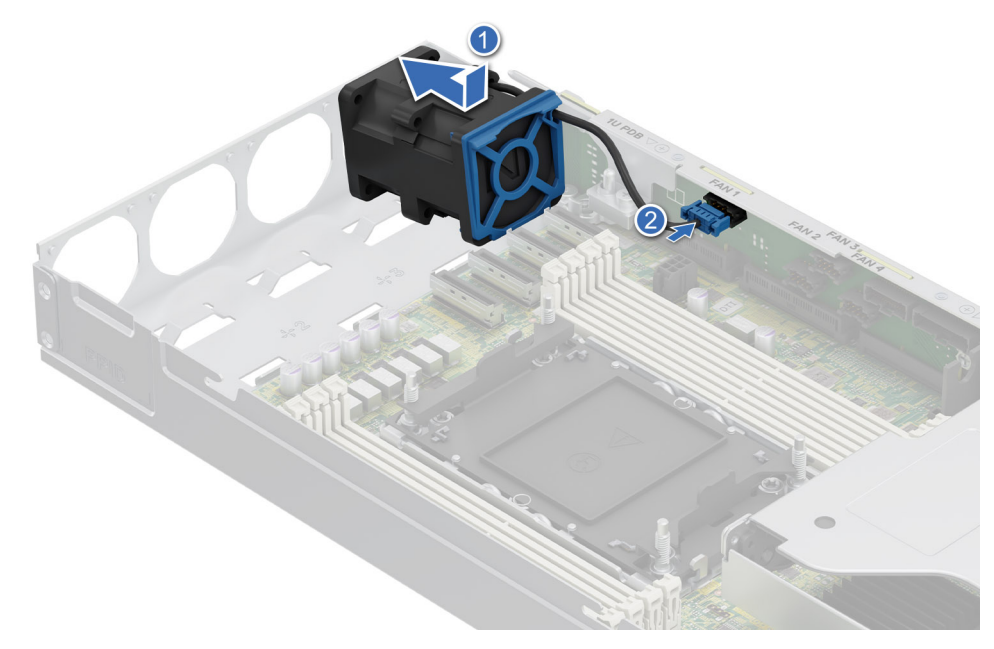

#### **Figure 48. Installing a cooling fan**

2. Route the fan cables properly through the fan guard and connect the cable to the connector on the power distribution board (PDB) of the 1U sled as shown in the image below.

**NOTE:** Fan 1, 2, 3 and 4 are connected to the 1U PDB.

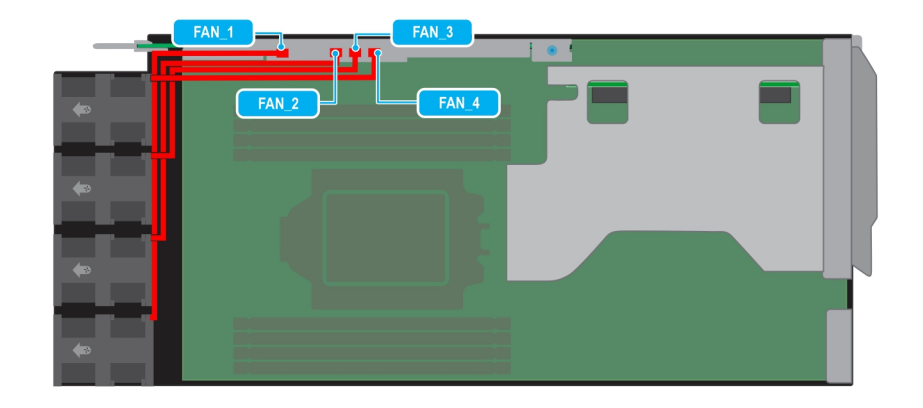

#### **Figure 49. 1U sled fan cable routing**

#### **Next steps**

[Install the 2U sled on 1U node.](#page-59-0)

# **Expansion cards and expansion card risers**

**(i)** NOTE: When an expansion card is not supported or missing, the iDRAC and Lifecycle Controller logs an event. This does not prevent your system from booting. However, if a F1/F2 pause occurs with an error message, see Troubleshooting expansion cards section in the PowerEdge Servers Troubleshooting Guide at [PowerEdge Manuals.](https://www.dell.com/poweredgemanuals)

## **Expansion card installation guidelines**

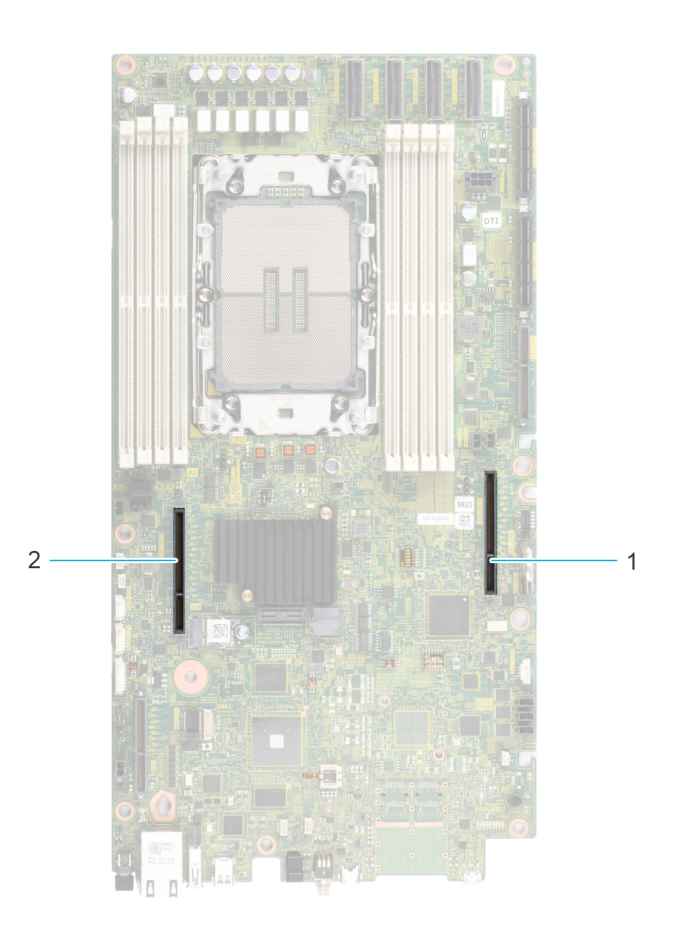

#### **Figure 50. Expansion card slot connector**

- 1. Riser 1U connector (Riser 2)
- 2. Reserved (IO\_RISER2)

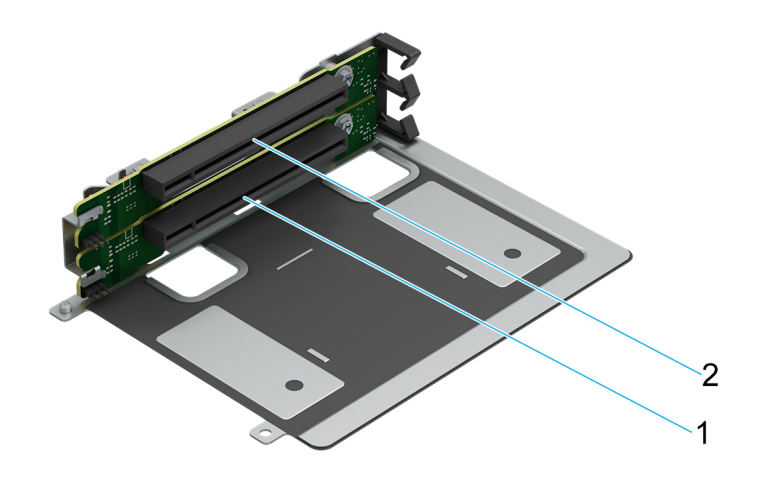

#### **Figure 51. Riser 1A slots**

- 1. Slot 1
- 2. Slot 2

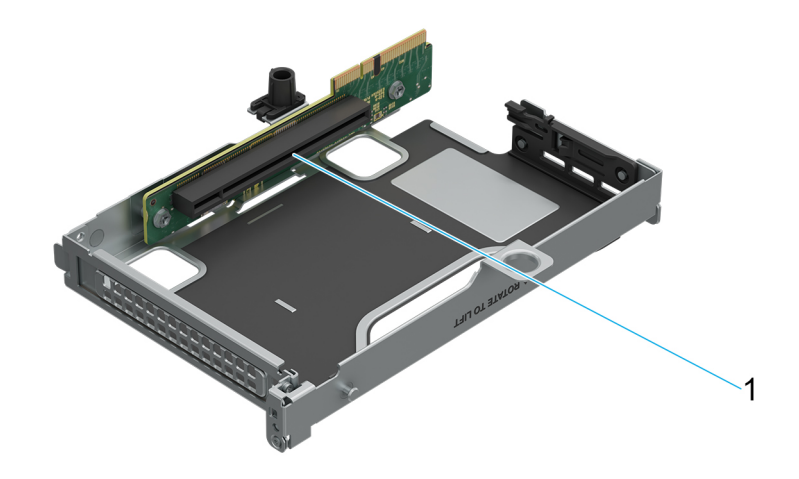

#### **Figure 52. Riser 2A slot**

1. Slot 3

#### **Table 61. Riser Configurations**

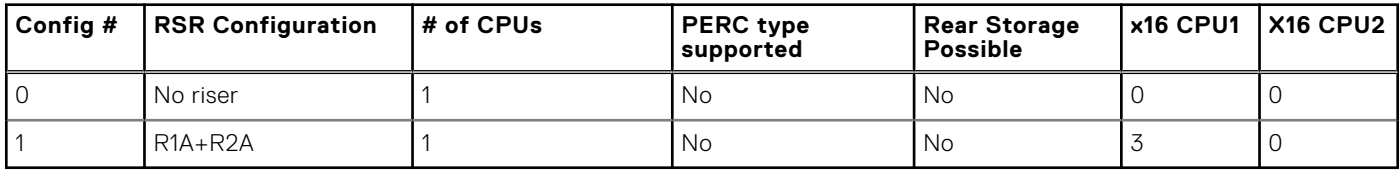

**NOTE:** The expansion-card slots are not hot-swappable.

The following table provides guidelines for installing expansion cards to ensure proper cooling and mechanical fit. The expansion cards with the highest priority should be installed first using the slot priority indicated. All the other expansion cards should be installed in the card priority and slot priority order.

#### **Table 62. Configuration 0: No Riser**

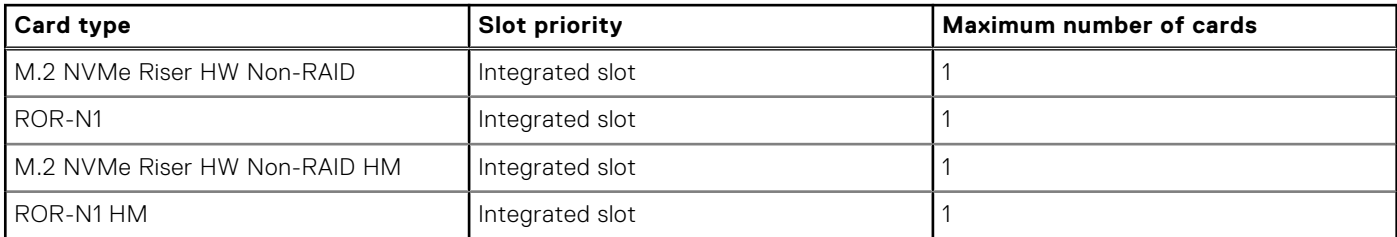

#### **Table 63. Configuration 1: R1A\_HL+R2A**

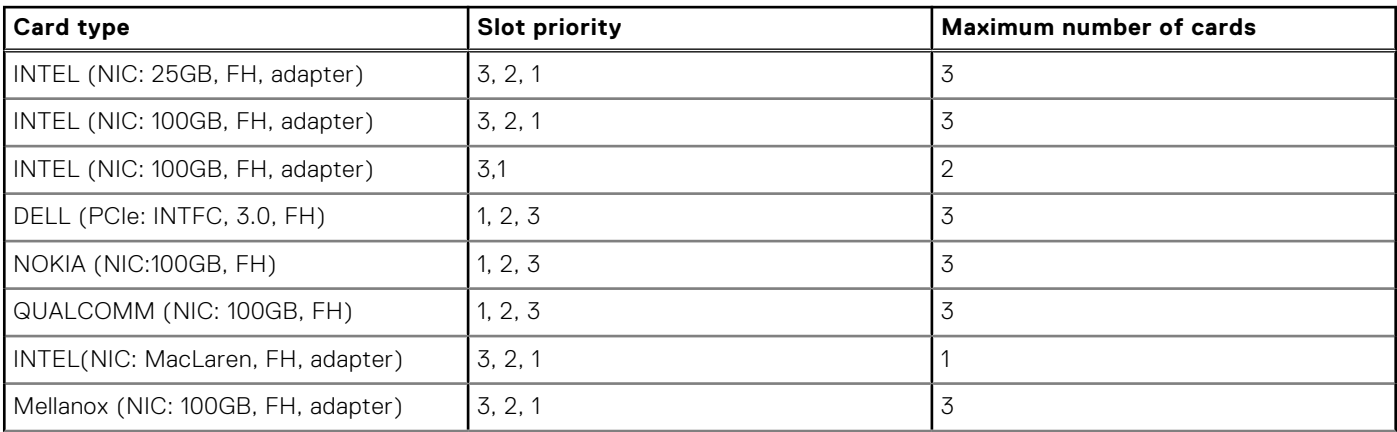

#### <span id="page-87-0"></span>**Table 63. Configuration 1: R1A\_HL+R2A (continued)**

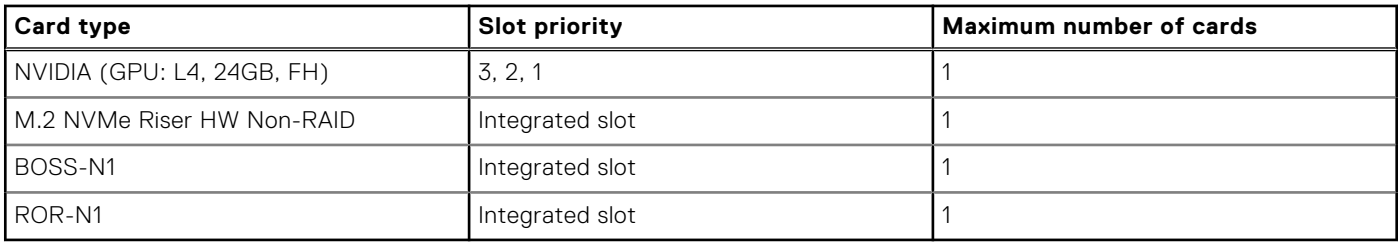

#### **Table 64. Configuration 5\_Config1 wHM**

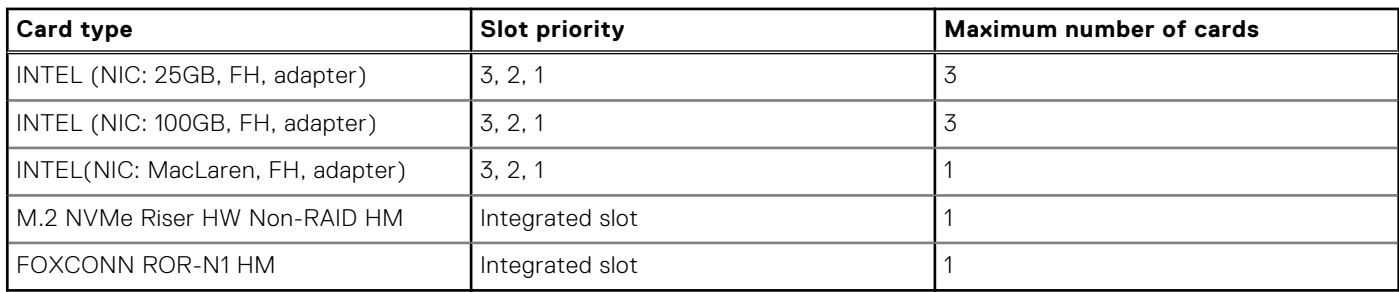

## **Removing the expansion card riser 1**

#### **Prerequisites**

- 1. Follow the safety guidelines listed in [Safety instructions.](#page-56-0)
- 2. Follow the procedure listed in [Before working inside your system.](#page-56-0)
- 3. [Remove the air shroud](#page-63-0)
- 4. [Remove the M.2 direct riser](#page-65-0)
- 5. [Remove the side cover](#page-73-0) .
- 6. Disconnect the riser card power cables from 2U PDB and 4x signal cables from connectors on the system board. **NOTE:** Observe the routing of the cable as you remove it from the system.

- 1. Using the Phillips 2 screwdriver, loosen the captive screws that secure the riser 1 on the 2U sled.
- 2. Hold the expansion card riser 1 by the edges and lift the expansion card riser from the riser connector on the 2U sled.

<span id="page-88-0"></span>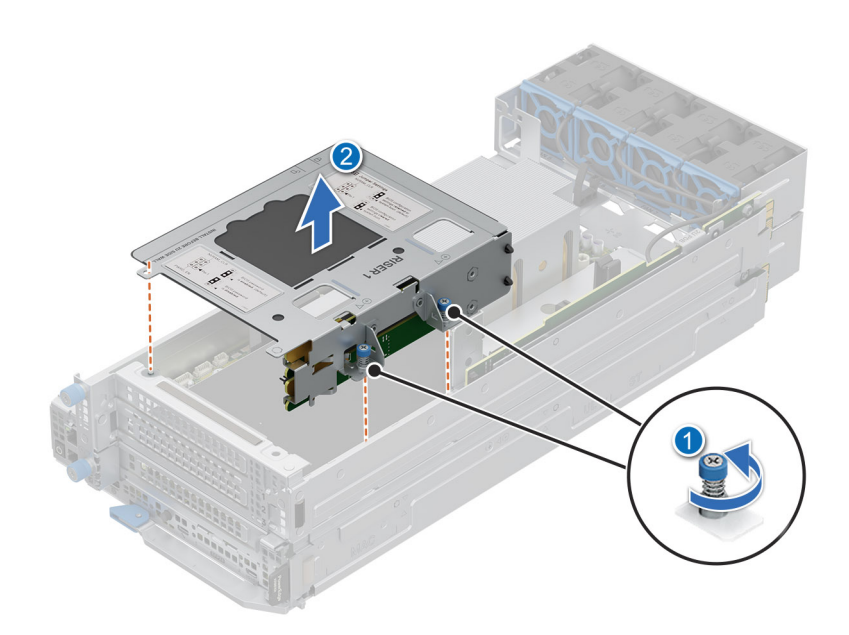

**Figure 53. Removing the expansion card riser 1**

#### **Next steps**

Replace the expansion card riser 1.

## **Installing the expansion card riser 1**

#### **Prerequisites**

- 1. Follow the safety guidelines listed in [Safety instructions.](#page-56-0)
- 2. Follow the procedure listed in [Before working inside your system.](#page-56-0)
- 3. [Remove the air shroud](#page-63-0)
- 4. [Remove the M.2 direct riser](#page-65-0)
- 5. [Remove the side cover.](#page-73-0)

- 1. Align the riser with the riser slot on the 2U sled.
- 2. Using both hands, lower the riser 1 until it is seated firmly.
- 3. Using a Phillips 2 screwdriver, tighten the captive screws to secure the expansion card riser 1 on to the 2U sled.

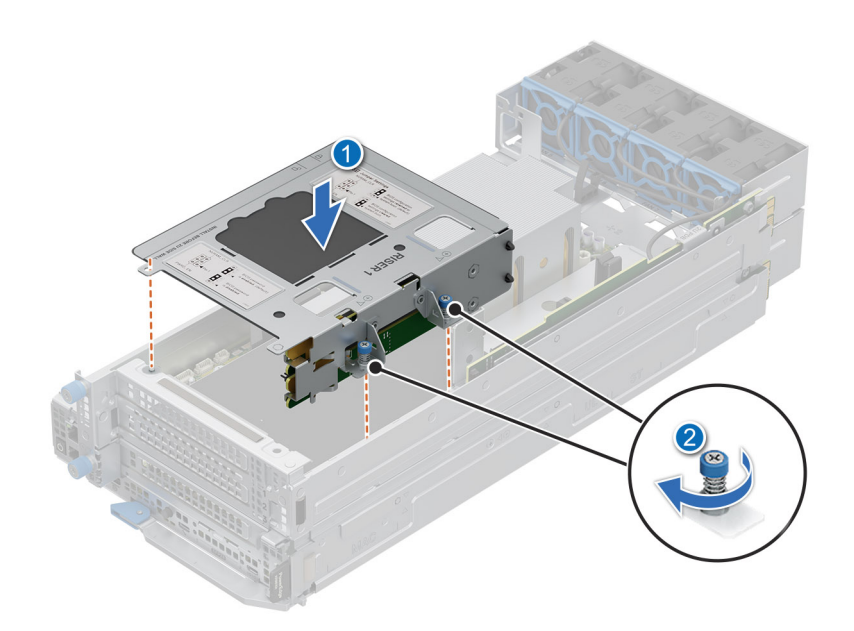

#### **Figure 54. Installing the expansion card riser 1**

- 4. Connect the riser card power cables to 2U PDB and 4x signal cables to connectors on the system board.
- 5. For HM Configuration, connect heater cables from the HM PCIe card on the riser to the 2U power distribution board (heater 9, heater 10), and connect sensor cables from the PCIe card to sensor ports on the system board (sensor 4, sensor 8).

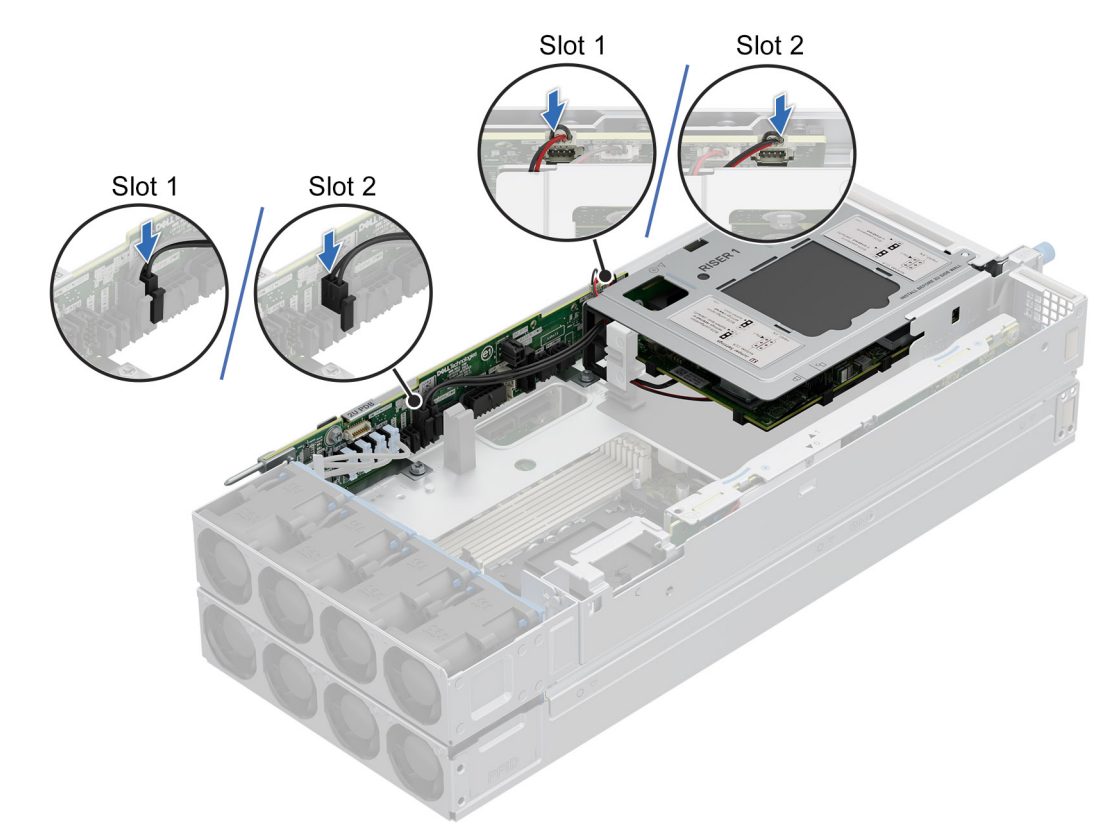

**Figure 55. Connecting cables from Riser 1 to 2U PDB**

#### <span id="page-90-0"></span>**Next steps**

[After working inside your system.](#page-57-0)

### **Removing the expansion card riser 2**

#### **Prerequisites**

- 1. Follow the safety guidelines listed in [Safety instructions.](#page-56-0)
- 2. Follow the procedure listed in [Before working inside your system.](#page-56-0)
- 3. [Remove the 2U top sled from the 2U node.](#page-75-0)

#### **Steps**

- 1. Using the Phillips 2 screwdriver, loosen the captive screw that secure the riser 2 on the 1U node.
- 2. Hold the expansion card riser 2 by the edges and lift the expansion card riser from the riser connector on the 1U node.

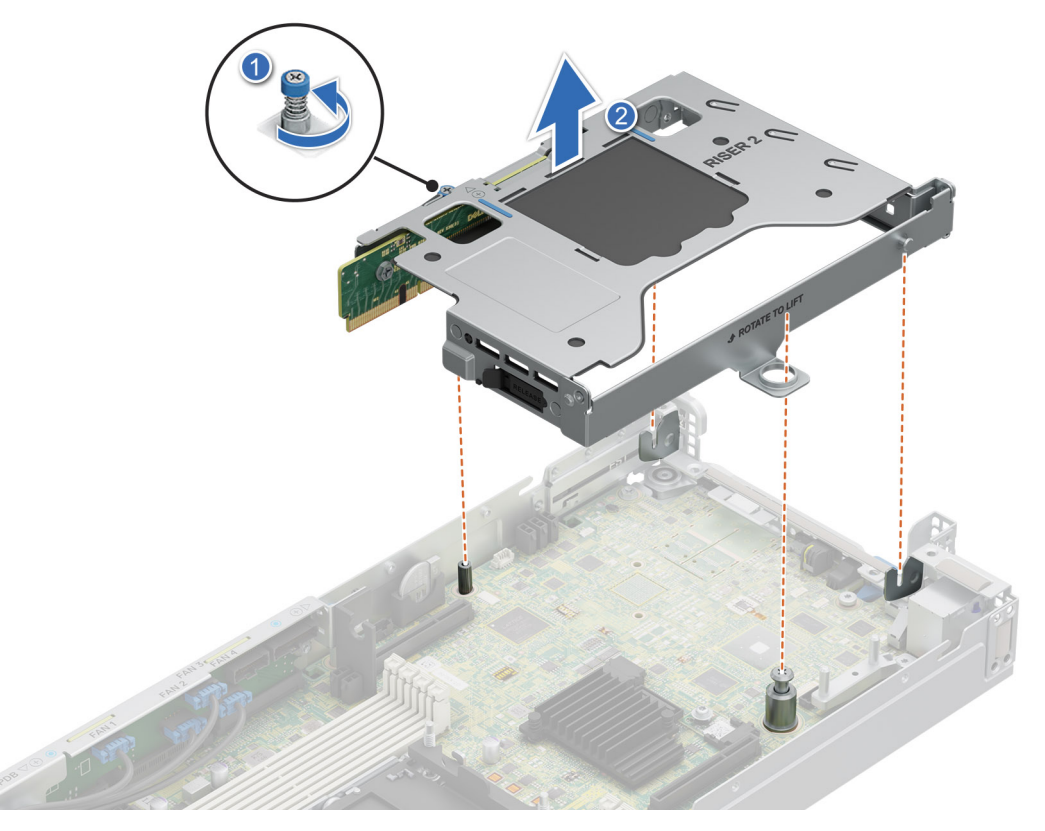

**Figure 56. Removing the expansion card riser 2**

#### **Next steps**

Replace the expansion card riser 2.

### **Installing the expansion card riser 2**

#### **Prerequisites**

- 1. Follow the safety guidelines listed in [Safety instructions.](#page-56-0)
- 2. Follow the procedure listed in [Before working inside your system.](#page-56-0)
- 3. [Remove the 2U top sled on the 2U node.](#page-75-0)

#### **Steps**

- 1. Align the riser with the riser slot on the 1U node.
- 2. Using both hands, lower the riser 2 until it is seated firmly.
- 3. Using a Phillips 2 screwdriver, tighten the captive screw to secure the expansion card riser 2 on to the 1U node.

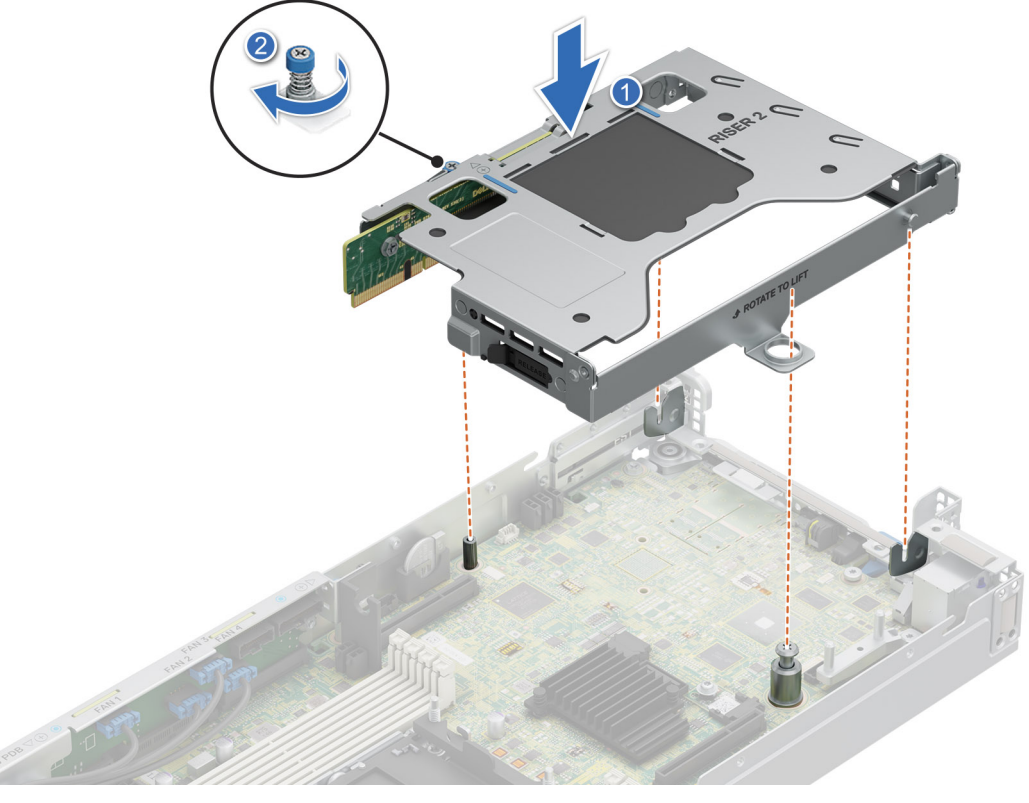

**Figure 57. Installing the expansion card riser 2**

4. For HM Configuration, connect heater and sensor cables from the HM PCIe card on the riser to heater(heater 4) and sensor(sensor 2) ports on the system board.

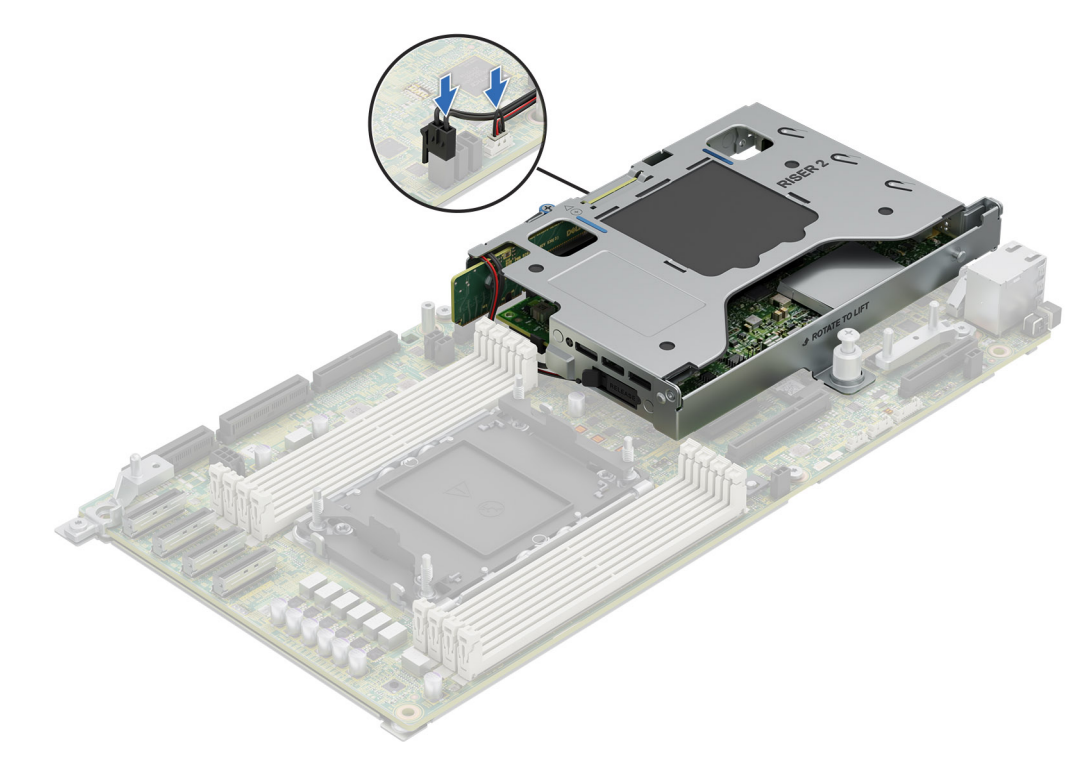

**Figure 58. Connecting cables from Riser 2 to system board**

#### **Next steps**

[Install the 2U top sled on the 2U node.](#page-76-0)

## **Removing the PCIe card from Riser**

#### **Prerequisites**

- 1. Follow the safety guidelines listed in [Safety instructions.](#page-56-0)
- 2. Follow the procedure listed in [Before working inside your system.](#page-56-0)
- 3. [Remove the air shroud.](#page-63-0)
- 4. [Remove the M.2 direct riser](#page-65-0)
- 5. [Remove the side cover](#page-73-0)

#### **Steps**

1. Using both hands, hold the PCIe card by the edges and pull the card away from the riser slot.

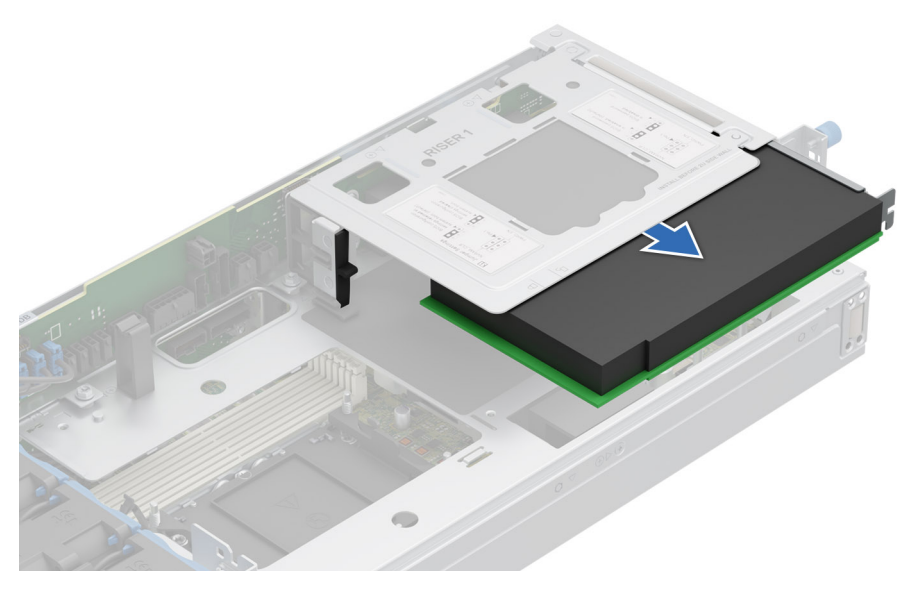

**Figure 59. Removing the PCIe card from Riser1**

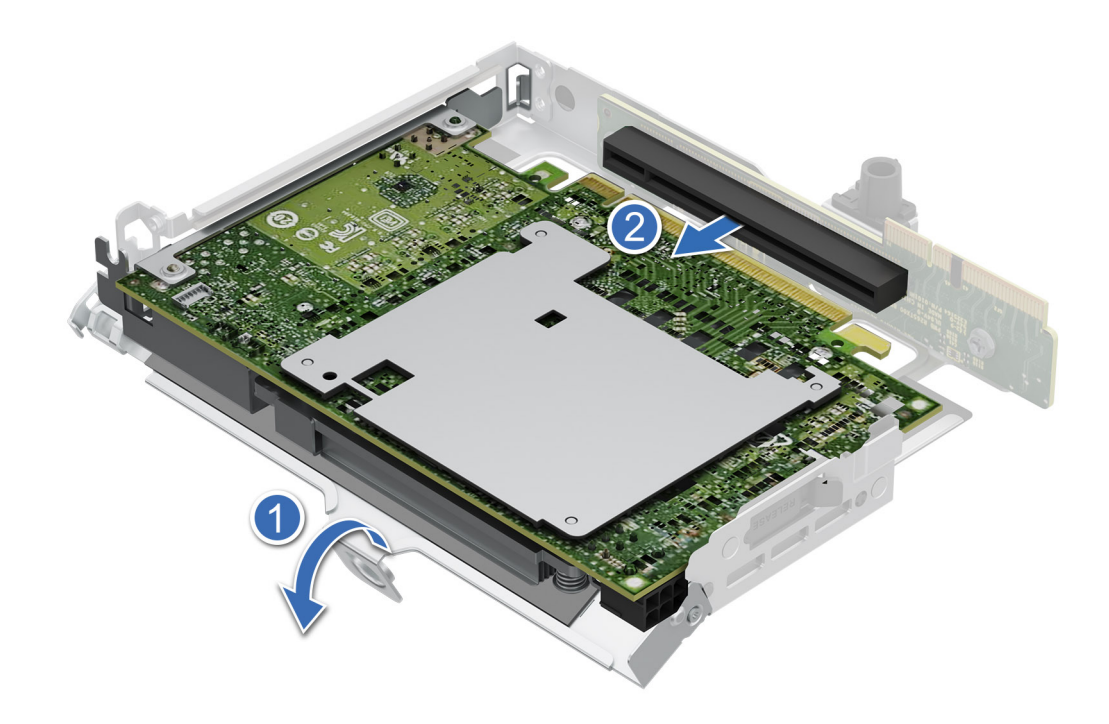

**Figure 60. Removing the Dell 100GbE QSFP28 from the Riser 2**

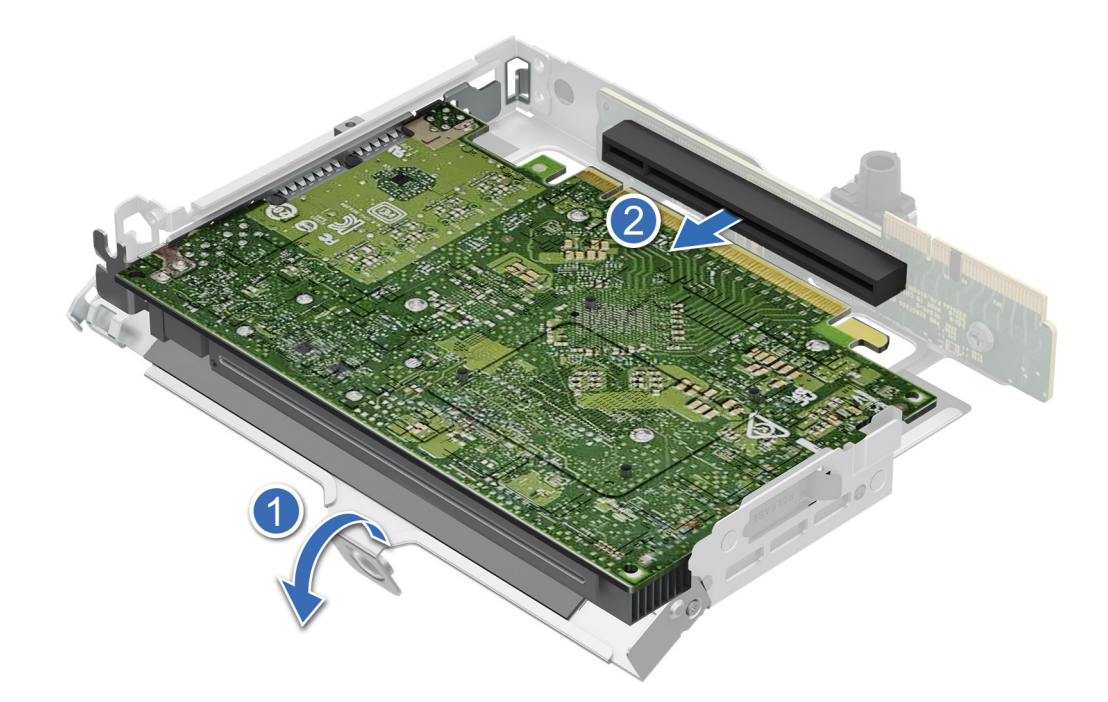

**Figure 61. Removing the Nokia Cloud RAN SmartNIC 2x QSFP56-DD from the Riser 2**

2. Using the Phillips 1 screwdriver, loosen the captive screws. Using both hands, hold the PCIe card by the edges and pull the card away from the riser slot.

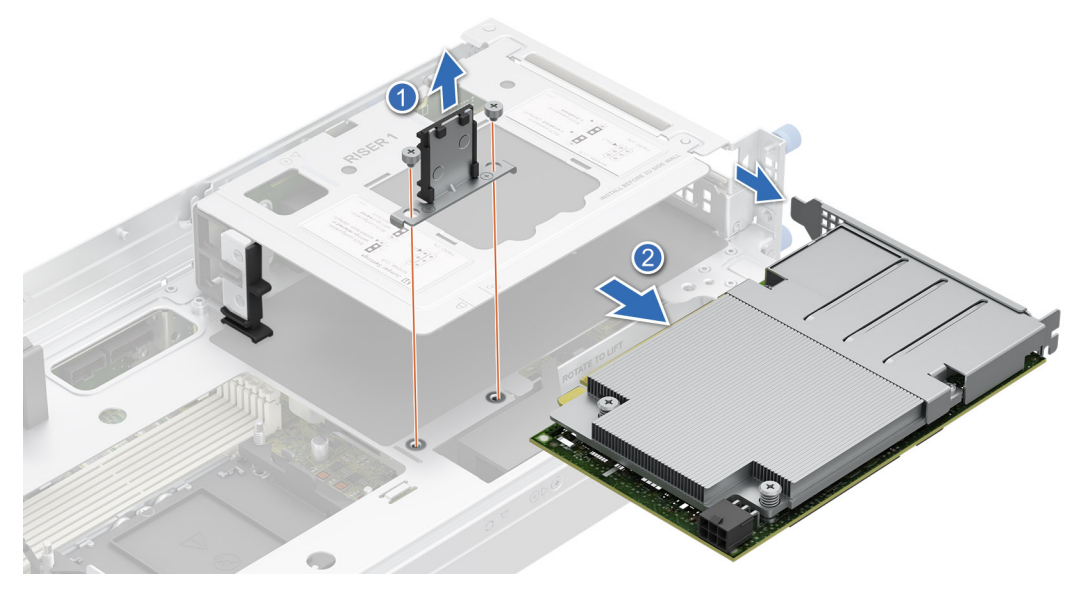

**Figure 62. Removing the Dell 100GbE QSFP28 card from Riser 1**

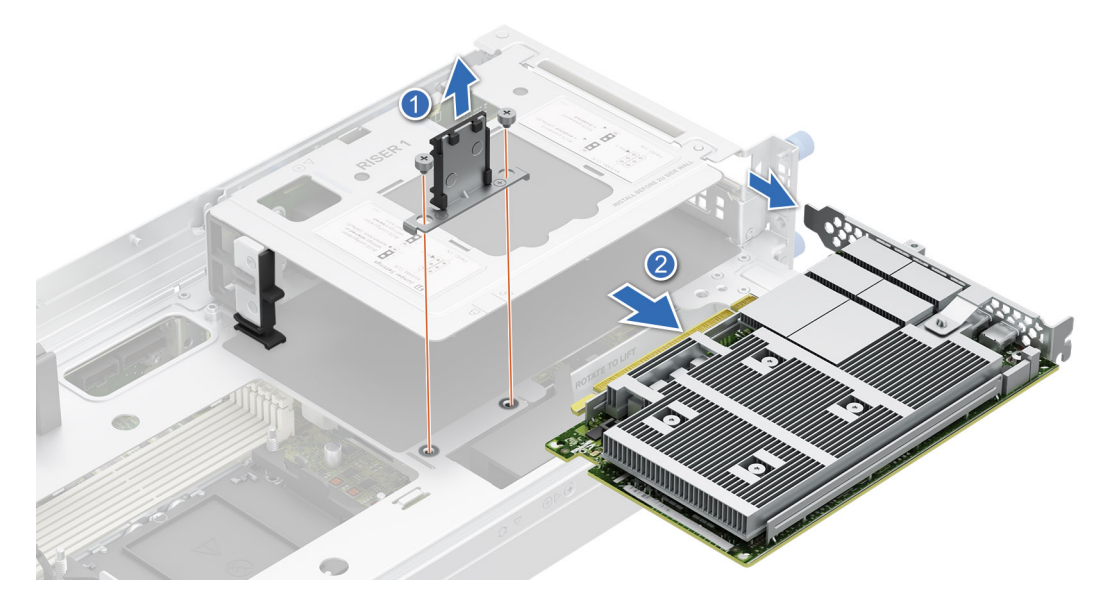

**Figure 63. Removing the Nokia Cloud RAN SmartNIC 2x QSFP56-DD card from Riser 1**

3. Replace the expansion card filler bracket.

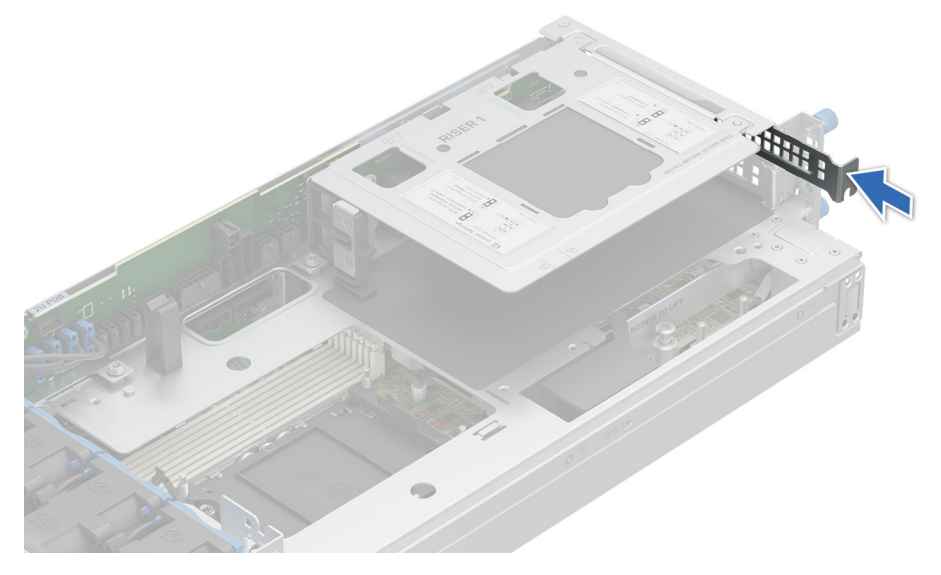

**Figure 64. Installing the expansion card filler bracket**

#### **Next steps**

Replace the PCIe card on Riser.

### **Installing the PCIe card on Riser**

#### **Prerequisites**

- 1. Follow the safety guidelines listed in [Safety instructions.](#page-56-0)
- 2. Follow the procedure listed in [Before working inside your system.](#page-56-0)
- 3. [Remove the air shroud.](#page-63-0)
- 4. [Remove the M.2 direct riser](#page-65-0)
- 5. [Remove the side cover](#page-73-0)

#### **Steps**

1. Remove the expansion card filler bracket by sliding it out of the sled.

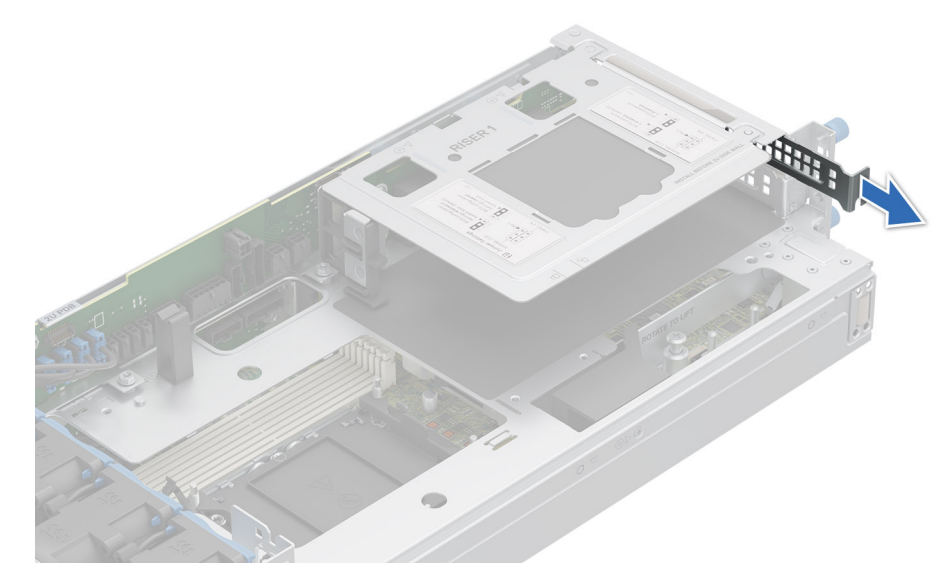

**Figure 65. Removing the expansion card filler bracket**

2. Using both hands, insert the PCIe card into the riser slot till it clicks into place.

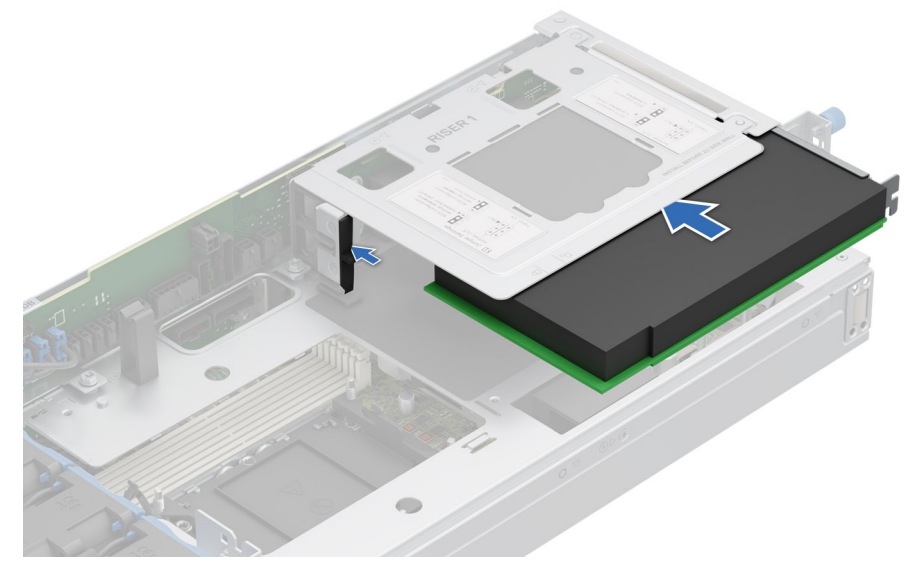

**Figure 66. Installing the PCIe card on Riser1**

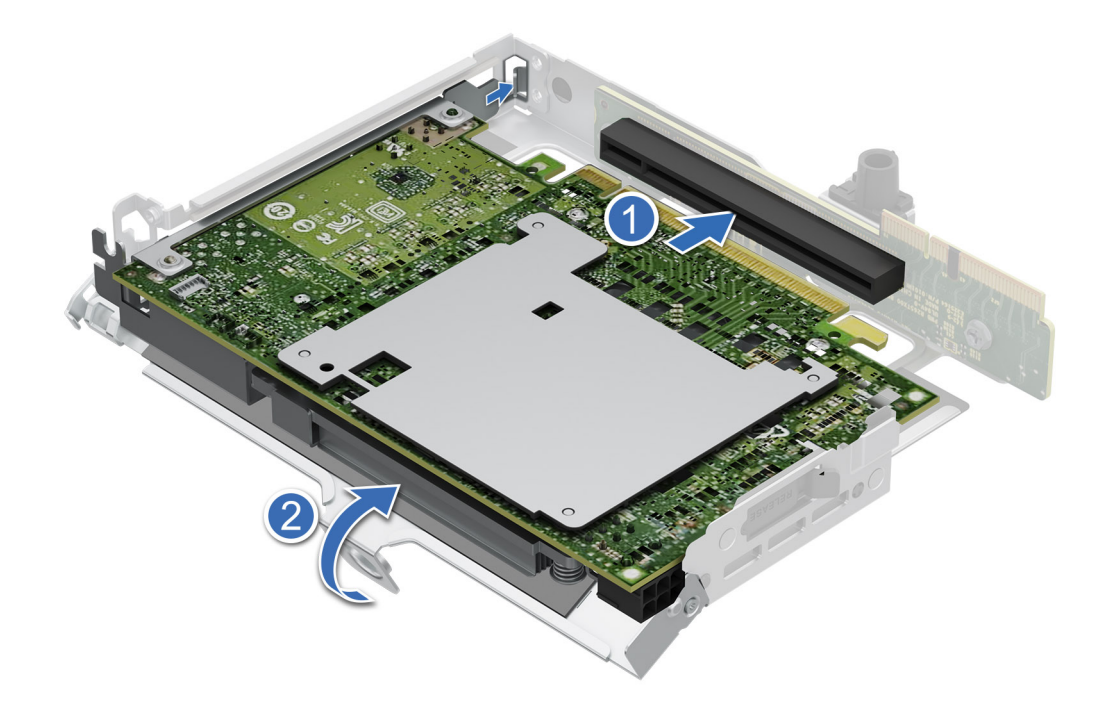

**Figure 67. Installing the Dell 100GbE QSFP28 card into the riser 2**

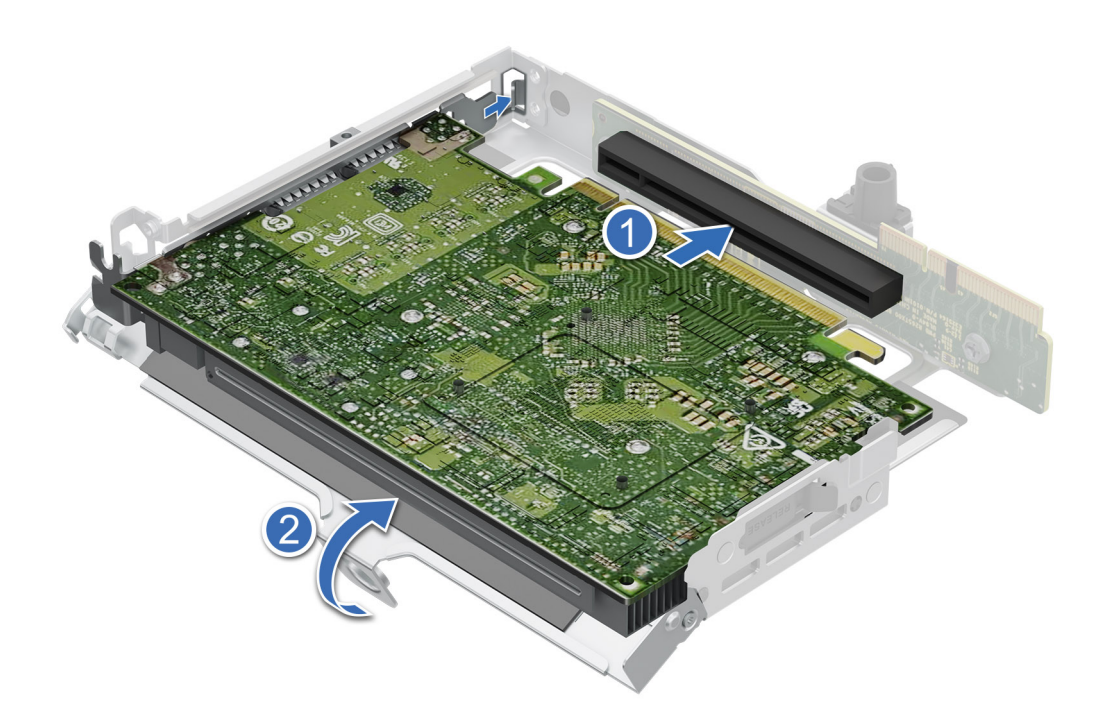

#### **Figure 68. Installing the Nokia Cloud RAN SmartNIC 2x QSFP56-DD card into the riser 2**

3. Using both hands, insert the PCIe card into the riser slot till it clicks into place. Using the Phillips 1 screwdriver, tighten the captive screws to secure the card into the riser.

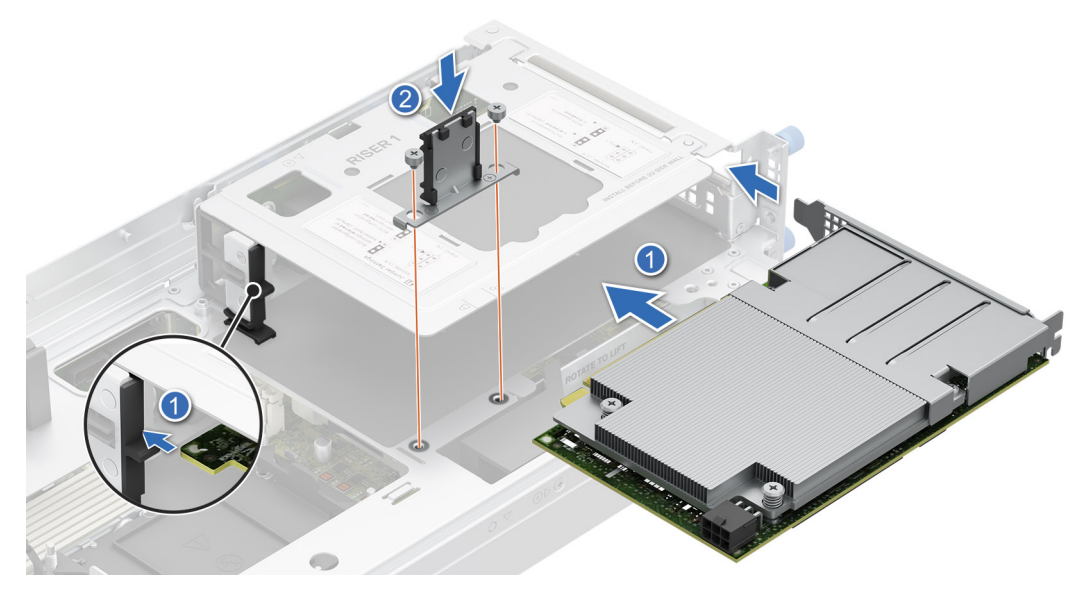

**Figure 69. Installing the Dell 100GbE QSFP28 card into riser 1**

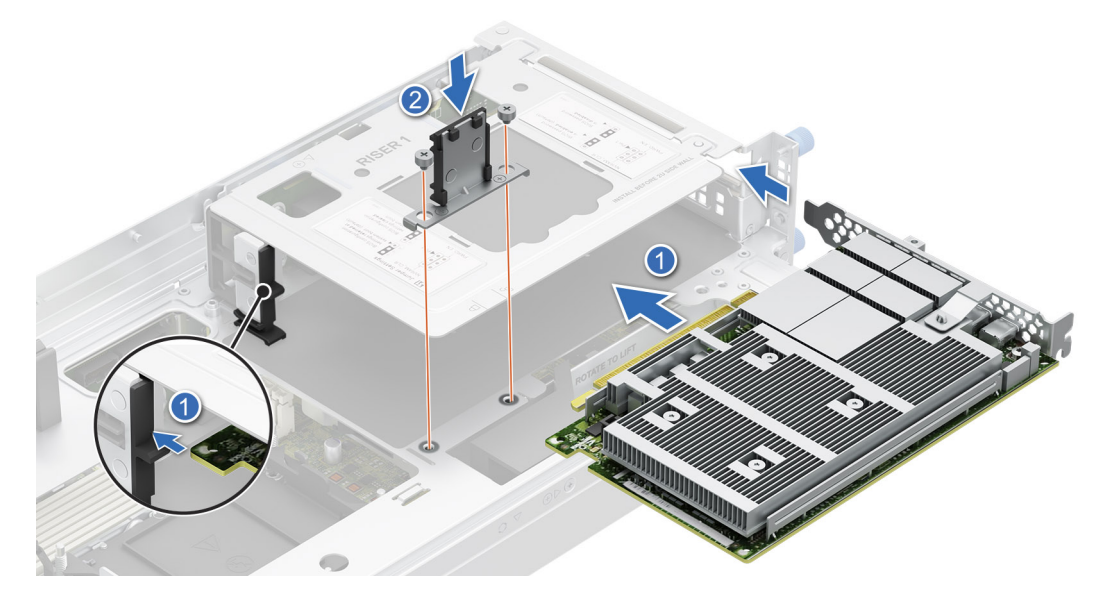

**Figure 70. Installing the Nokia Cloud RAN SmartNIC 2x QSFP56-DD card into the riser 1**

**Next steps**

[Replace the side cover.](#page-74-0)

# **BOSS-N1 card**

### **Removing the BOSS-N1 card**

#### **Prerequisites**

- 1. Follow the safety guidelines listed in [Safety instructions.](#page-56-0)
- 2. Follow the procedure listed in [Before working inside your system.](#page-56-0)
- **3.** [Remove the 2U top sled from the 2U node.](#page-75-0)

#### <span id="page-99-0"></span>**Steps**

- 1. Press the latch located on system board to unlock the BOSS-N1 card from the system.
- 2. Pull the blue pull tab to remove the BOSS-N1 card from the slot on system board.

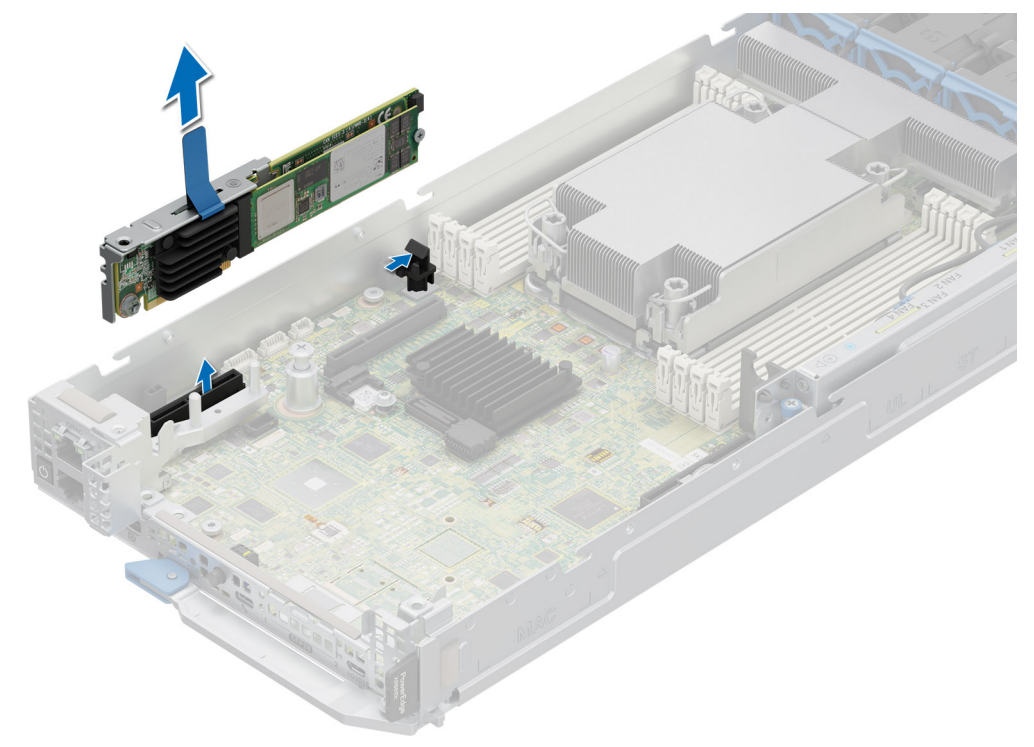

#### **Figure 71. Removing the BOSS-N1 card**

#### **Next steps**

[Replace the BOSS-N1 card.](#page-66-0)

### **Installing the BOSS-N1 card**

#### **Prerequisites**

- 1. Follow the safety guidelines listed in [Safety instructions.](#page-56-0)
- 2. Follow the procedure listed in [Before working inside your system.](#page-56-0)
- 3. [Remove the 2U top sled from the 2U node.](#page-75-0)

- 1. Align the notch on the BOSS-N1 card with the slot on the system board.
- 2. Press the BOSS-N1 card and insert it firmly until the card is fully seated in the slot and locked to the latch on the system board.

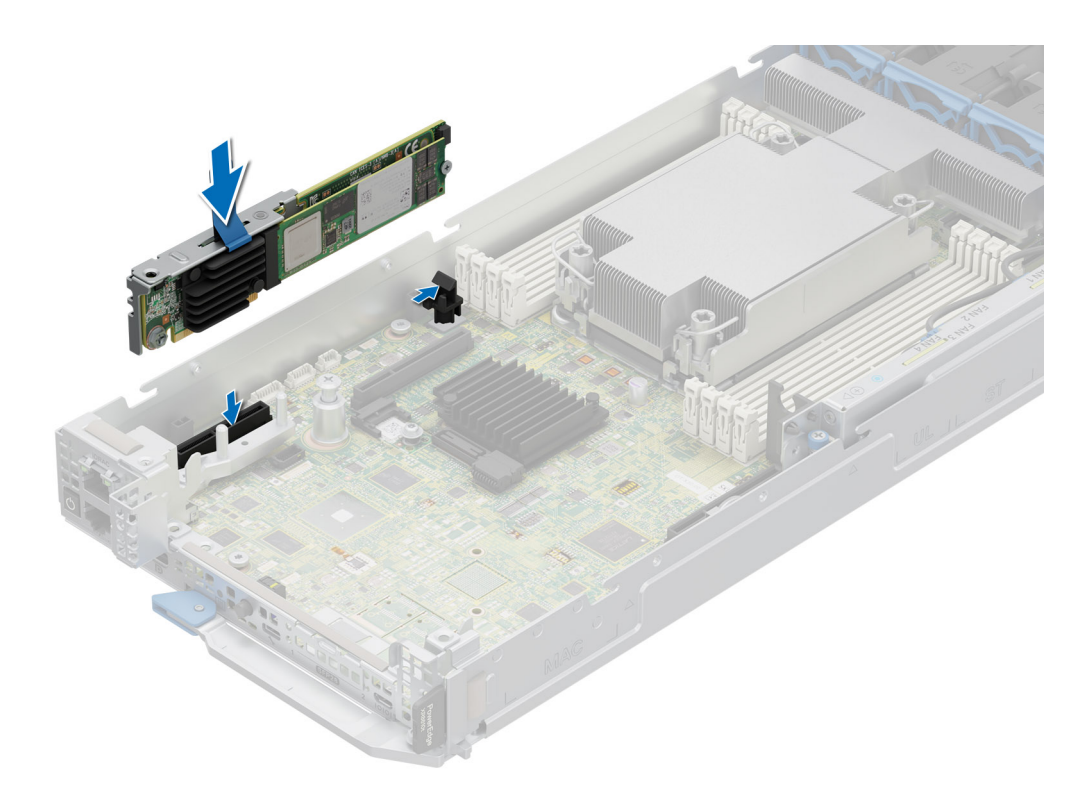

#### **Figure 72. Installing the BOSS-N1 card**

#### **Next steps**

Follow the procedure listed in [Install the 2U top sled on the 2U node.](#page-76-0)

### **Removing the M.2 SSD module from the BOSS-N1 card**

#### **Prerequisites**

- 1. Follow the safety guidelines listed in [Safety instructions.](#page-56-0)
- 2. Follow the procedure listed in [Before working inside your system.](#page-56-0)

- 1. Remove the screw that is on the BOSS-N1 card using Philips 2 screwdriver.
- 2. Pull the M.2 SSD module from the M.2 slot on the BOSS-N1 card.

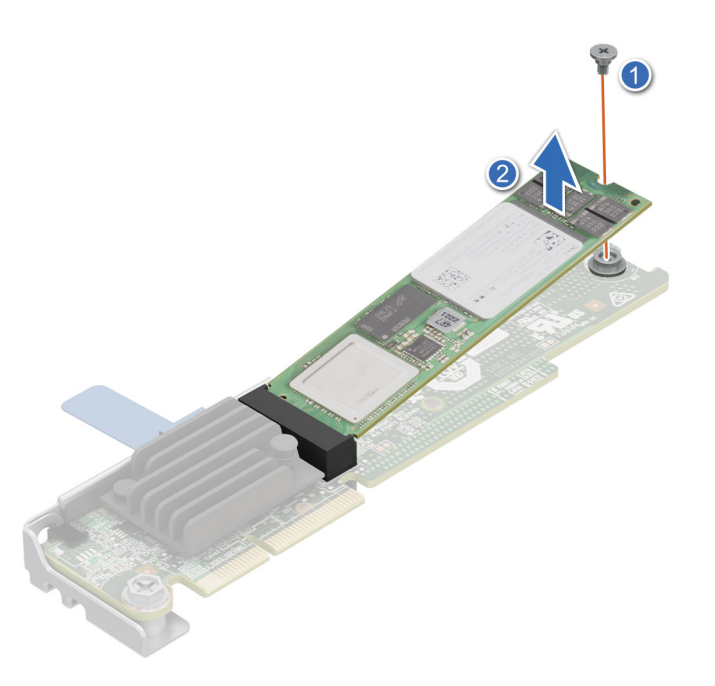

**Figure 73. Removing the M.2 SSD module**

#### **Next steps**

Replace the M.2 SSD module.

## **Installing the M.2 SSD module on the BOSS-N1 card**

#### **Prerequisites**

- 1. Follow the safety guidelines listed in [Safety instructions.](#page-56-0)
- 2. Follow the procedure listed in [Before working inside your system.](#page-56-0)

#### **Steps**

- 1. Align the M.2 NVMe module at an angle with the M.2 direct riser connector on BOSS-N1 card.
- 2. Insert the M.2 NVMe module firmly until it is fully seated in the M.2 direct riser connector.
- 3. Replace the screw and tighten it to secure the M.2 SSD module on the BOSS-N1 card.

**NOTE:** The BOSS-N1 card can accommodate two M.2 SSD modules, repeat the same procedure to install the second M.2 SSD module.

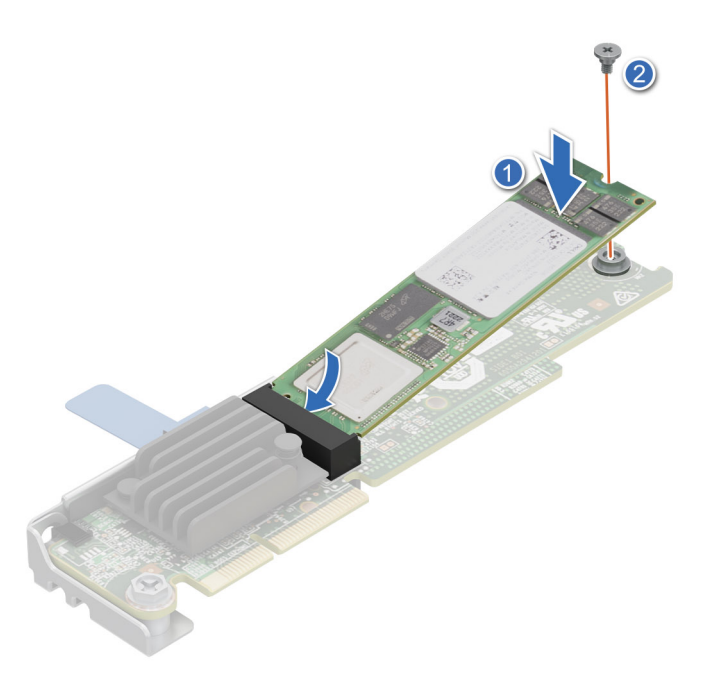

**Figure 74. Installing the M.2 SSD module**

#### **Next steps**

- 1. [Installing the BOSS-N1 card.](#page-99-0)
- 2. Follow the procedure listed in the [After working inside your system.](#page-57-0)

# **Power distribution board**

This is a service technician replaceable part only.

### **Removing the 2U power distribution board**

#### **Prerequisites**

- 1. Follow the safety guidelines listed in [Safety instructions.](#page-56-0)
- 2. Follow the procedure listed in [Before working inside your system.](#page-56-0)
- 3. [Remove the air shroud.](#page-63-0)
- 4. [Remove the M.2 direct riser.](#page-65-0)
- 5. [Remove the side cover.](#page-73-0)
- 6. [Remove the Riser 1.](#page-87-0)
- 7. Disconnect the cables connected from cooling fans and system board to the 2U power distribution board (PDB). **NOTE:** Observe the routing of the cable as you remove it from the system.

#### **Steps**

1. Using a Phillips 2 screwdriver, remove the screws that secure the PDB to the system.

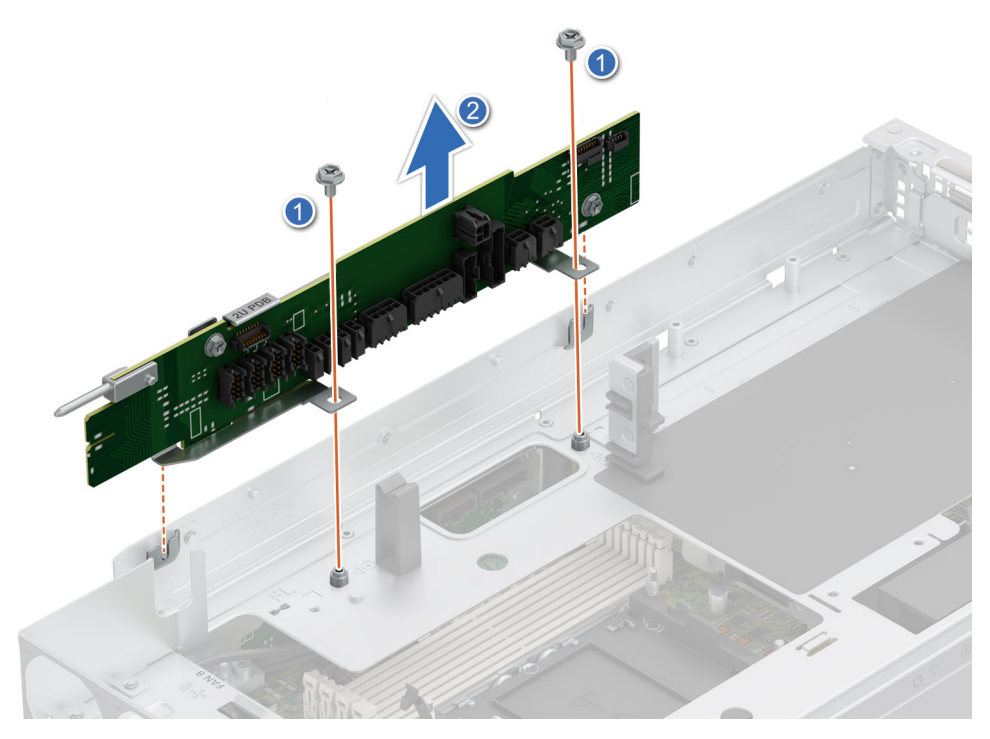

#### **Figure 75. Removing the 2U power distribution board**

2. Lift the board to remove it from the system.

#### **Next steps**

Replace the power distribution board.

### **Installing the 2U power distribution board**

#### **Prerequisites**

- 1. Follow the safety guidelines listed in [Safety instructions.](#page-56-0)
- 2. Follow the procedure listed in [Before working inside your system.](#page-56-0)
- 3. [Remove the air shroud.](#page-63-0)
- 4. [Remove the Riser 1.](#page-87-0)

- 1. Align the slots of the Power distribution board (PDB) with the fix hook on the 2U sled.
- 2. Using a Phillips 2 screwdriver, tighten the screws to secure the PDB on the 2U sled.

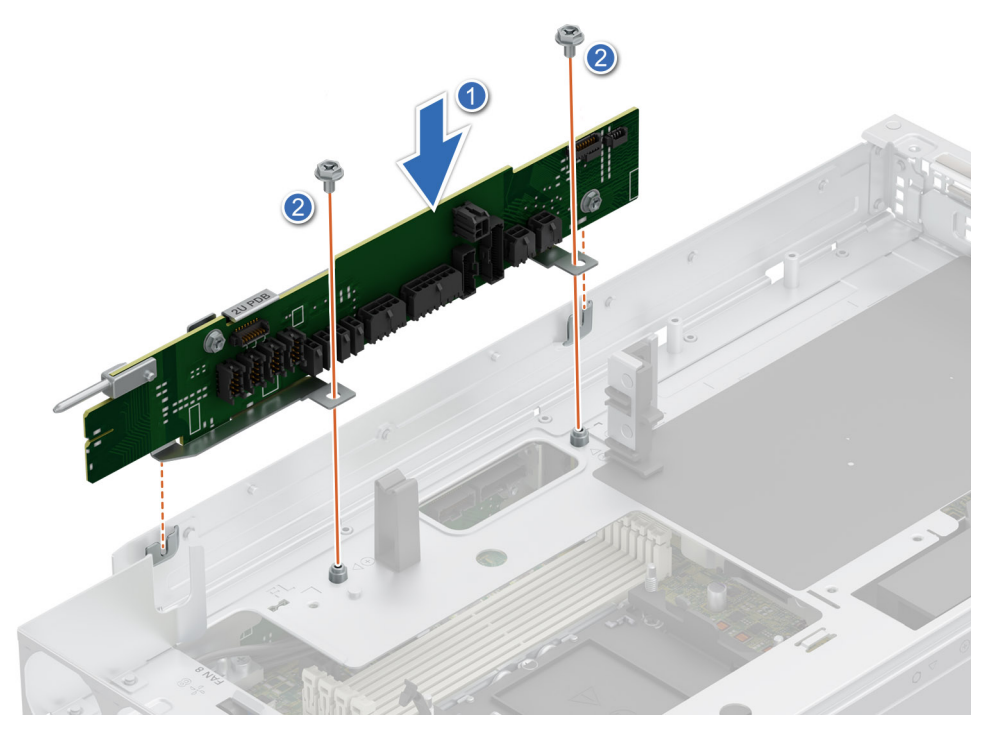

**Figure 76. Installing the 2U power distribution board**

#### **Next steps**

- 1. Connect the cables connected from cooling fans and system board to the 2U power distribution board (PDB).
- 2. [Install the Riser 1](#page-88-0)
- 3. [Install the air shroud](#page-63-0)

### **Removing the 1U power distribution board**

#### **Prerequisites**

- 1. Follow the safety guidelines listed in [Safety instructions.](#page-56-0)
- 2. Follow the procedure listed in [Before working inside your system.](#page-56-0)
- 3. [Remove the 2U top sled from the 2U node.](#page-75-0)
- 4. Disconnect the cables connected from cooling fans and system board to the 1U power distribution board (PDB). **NOTE:** Observe the routing of the cable as you remove it from the system.

#### **Steps**

1. Using a Phillips 2 screwdriver, loosen the screws that secure the PDB to the system.

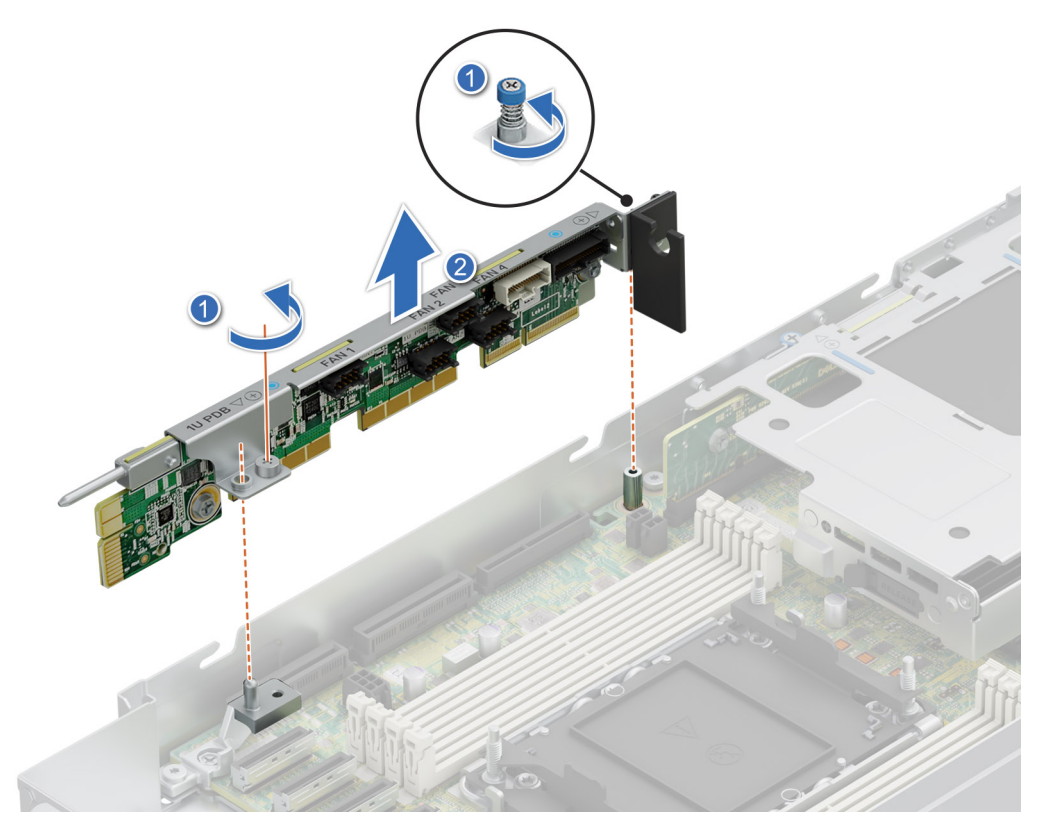

#### **Figure 77. Removing the 1U power distribution board**

2. Lift the board to remove it from the system.

#### **Next steps**

Replace the 1U power distribution board.

### **Installing the 1U power distribution board**

#### **Prerequisites**

- 1. Follow the safety guidelines listed in [Safety instructions.](#page-56-0)
- 2. Follow the procedure listed in [Before working inside your system.](#page-56-0)
- 3. [Remove the 2U top sled from the 2U node.](#page-75-0)
- 4. [Remove the Riser 2.](#page-90-0)

- 1. Align the slots of the Power distribution board (PDB) with the fix hook on the 1U node.
- 2. Using a Phillips 2 screwdriver, tighten the screws to secure the PDB on the 1U sled.

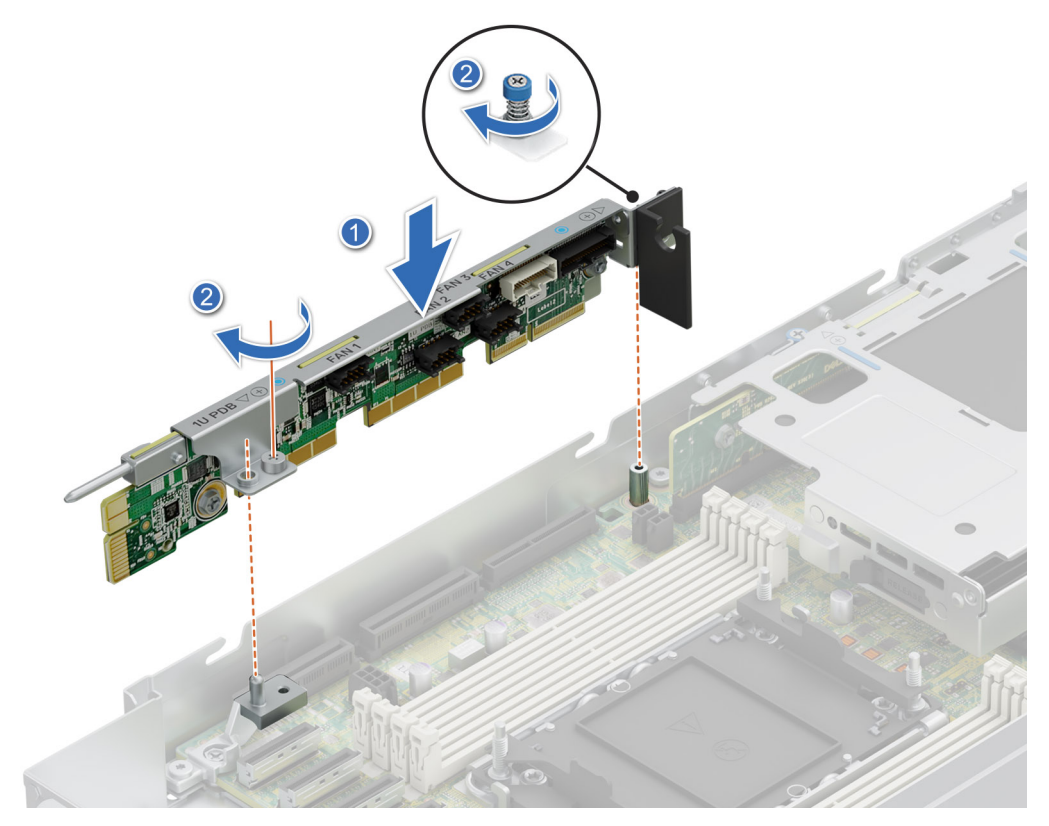

**Figure 78. Installing the 1U power distribution board**

#### **Next steps**

- 1. Connect the cables connected from cooling fans and system board to the 1U power distribution board (PDB).
- 2. [Install the Riser 2](#page-90-0)
- 3. [Install the 2U top sled on the 2U node](#page-76-0)

# **Cable routing**

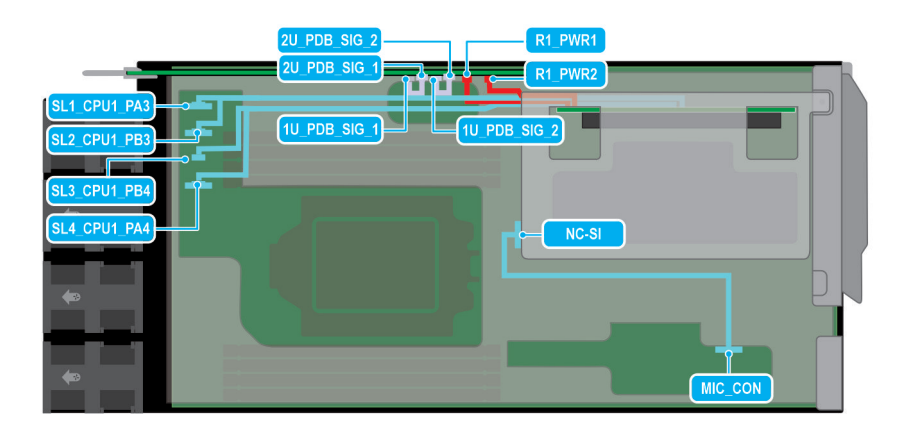

**Figure 79. Configuration 1**

#### **Table 65. Configuration 1**

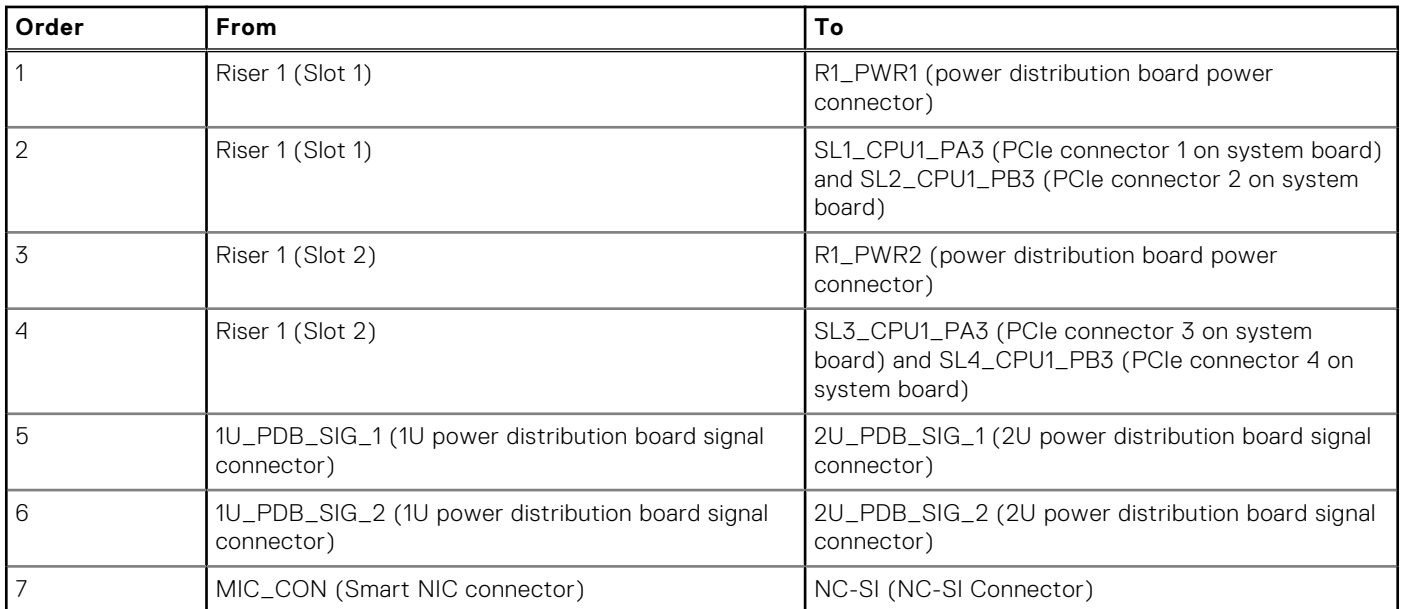

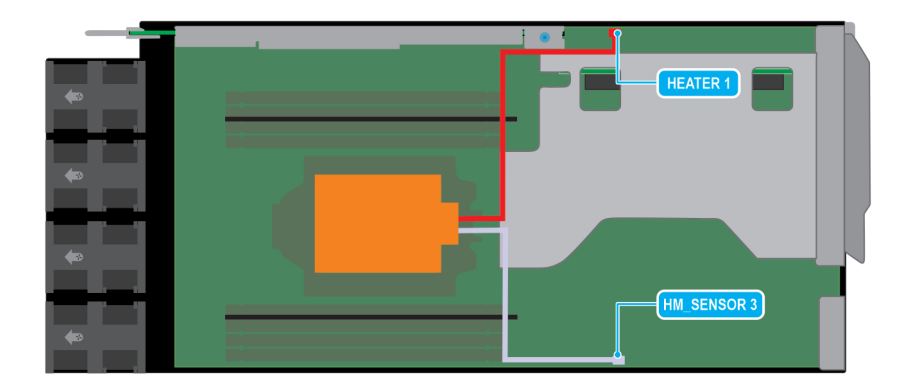

#### **Figure 80. CPU Heater Manager Module**

#### **Table 66. CPU Heater Manager Module**

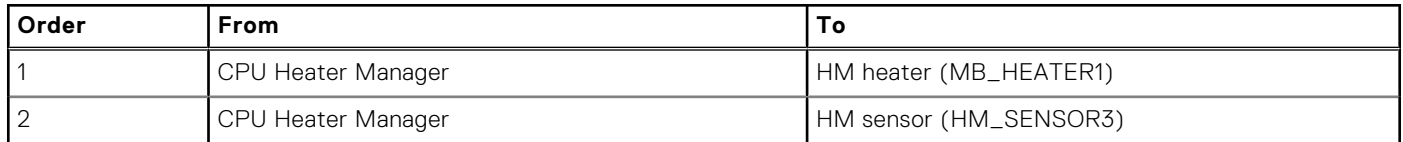

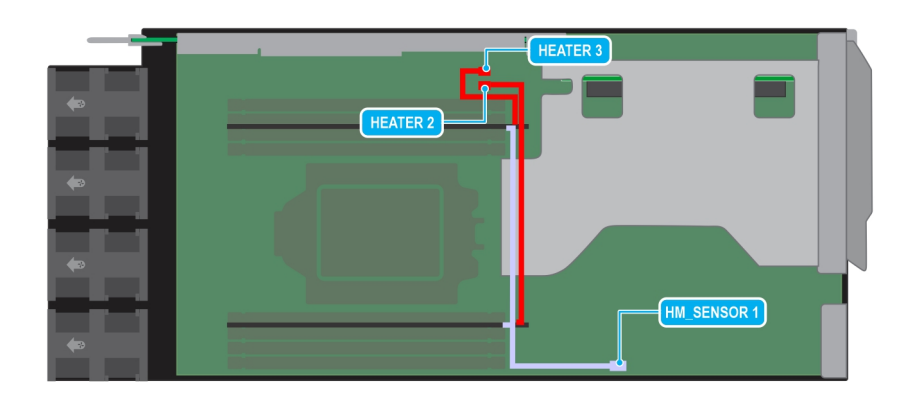

#### **Figure 81. DIMM sensor clips heater manager**
### **Table 67. DIMM sensor clips heater manager**

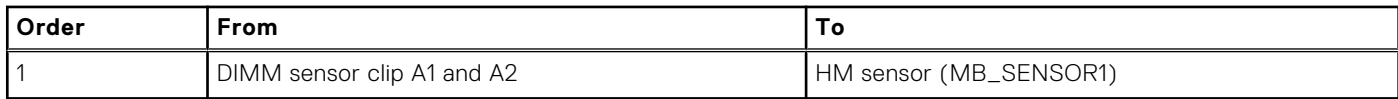

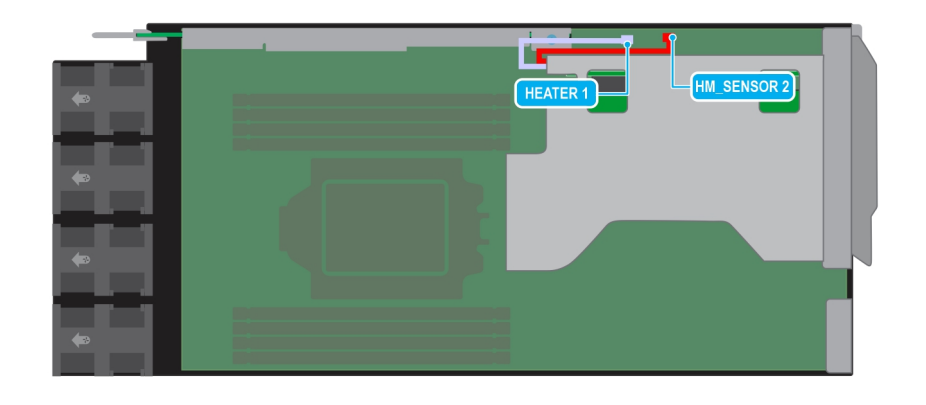

### **Figure 82. Riser 2 heater manager**

### **Table 68. Riser 2 heater manager**

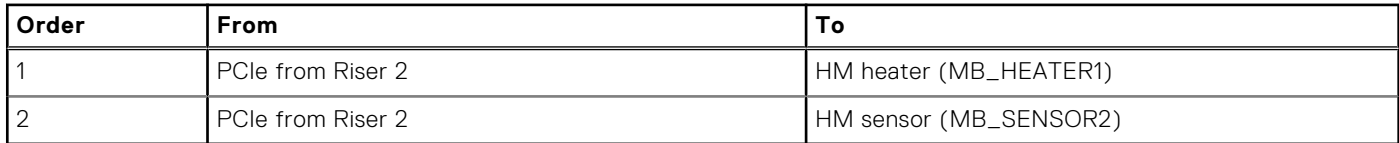

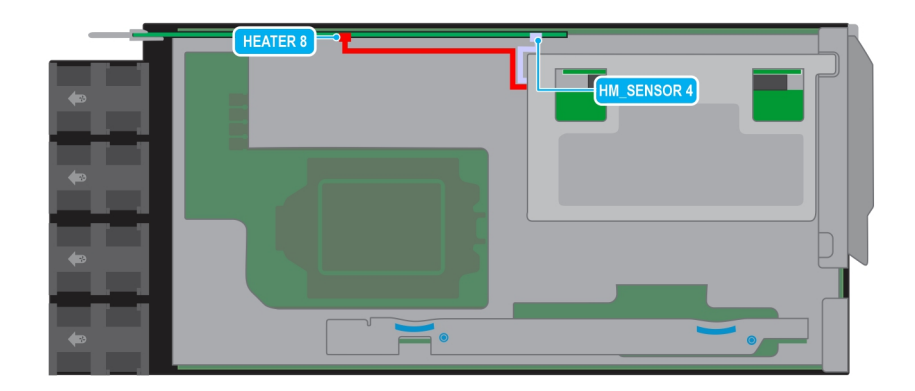

### **Figure 83. Riser 1 heater manager (Slot 1)**

### **Table 69. Riser 1 heater manager (Slot 1)**

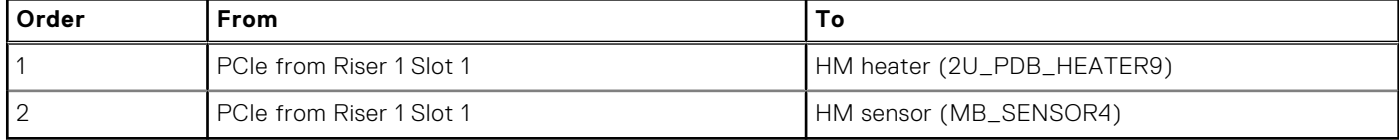

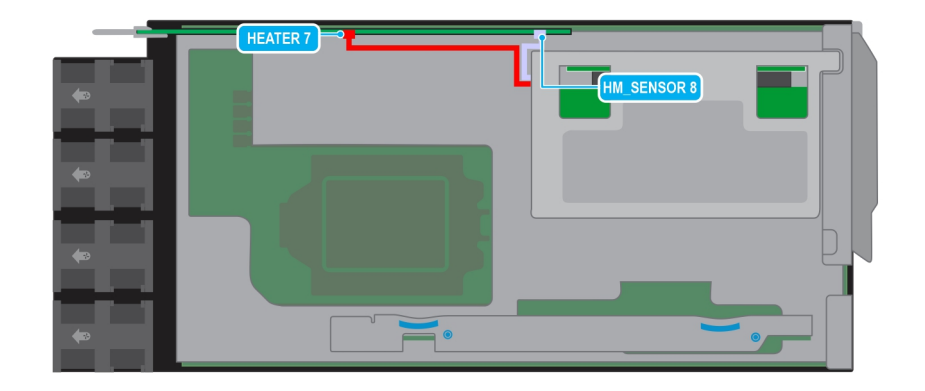

### **Figure 84. Riser 1 heater manager (Slot 2)**

### **Table 70. Riser 1 heater manager (Slot 2)**

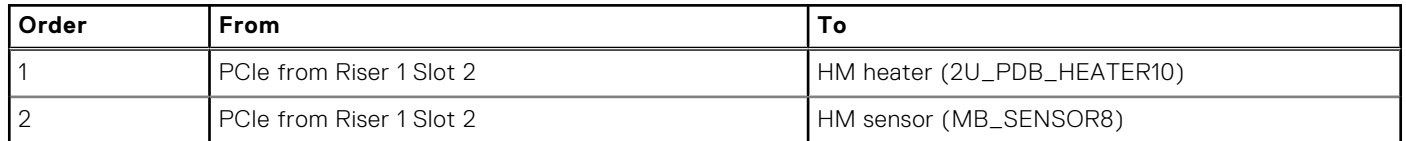

## **System memory**

## **System memory guidelines**

The PowerEdge XR8620t system supports DDR5 registered DIMMs (RDIMMs). System memory holds the instructions that are performed by the processor.

Your system memory is organized into eight channels(one memory slot per channel).

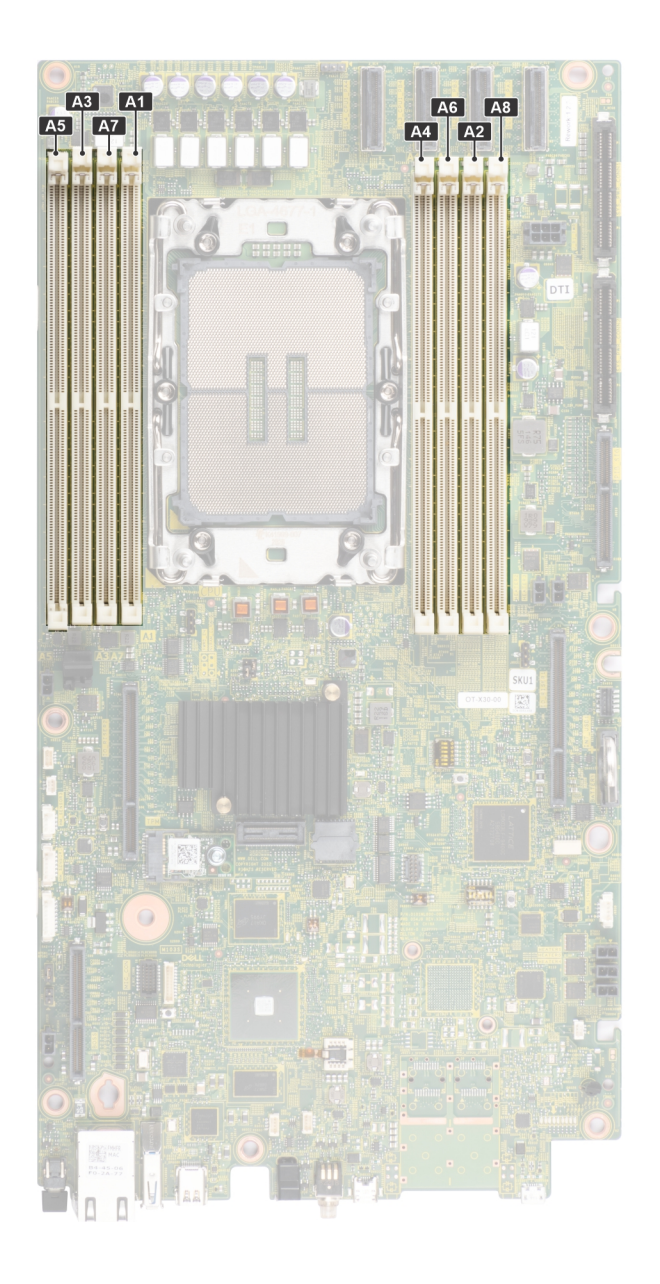

### **Figure 85. Memory channels**

Memory channels are organized as follows:

### **Table 71. Memory channels**

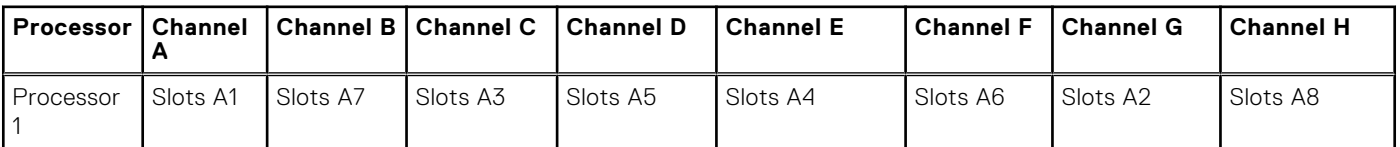

### **Table 72. Supported memory matrix**

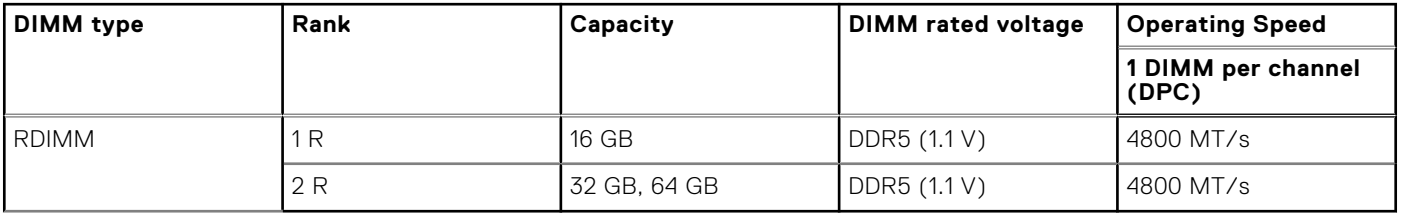

**NOTE:** The processor may reduce the performance of the rated DIMM speed.

## <span id="page-111-0"></span>**General memory module installation guidelines**

To ensure optimal performance of your system, observe the following general guidelines when configuring your system memory. If your system's memory configuration fails to observe these guidelines, your system might not boot, stop responding during memory configuration, or operate with reduced memory.

The memory bus may operate at speeds of 5600 MT/s depending on the following factors:

- System profile selected (for example, Performance, Performance Per Watt Optimized (OS), or Custom [can be run at high speed or lower])
- Maximum supported DIMM speed of the processors
- Maximum supported speed of the DIMMs

**NOTE:** MT/s indicates DIMM speed in MegaTransfers per second.

The following are the recommended guidelines for installing memory modules:

- All DIMMs must be DDR5.
- If memory modules with different speeds are installed, they operate at the speed of the slowest installed memory module(s).
- Populate memory module sockets only if a processor is installed.
- In **Optimizer Mode**, the DRAM controllers operate independently in the 64-bit mode and provide optimized memory performance.

### **Table 73. Memory population rules**

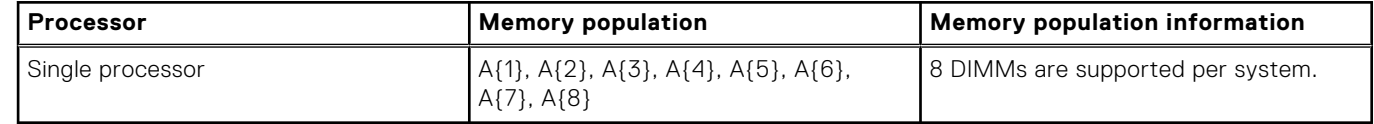

- Not more than two DIMM part numbers allowed in the system.
- x4 and x8 DRAM based memory modules can be mixed.
- For best performance, populate all memory channels equally (8DIMMs per CPU) using identical DIMMs.
- Supported total number of RDIMMs in system: 2DIMMs, 4DIMMs, 6DIMMs, 8DIMMs.
- 3 DIMMs, 5 DIMMs, 7DIMMs configurations are not supported.
- Population order requires the largest capacity DIMM be placed first. For example, if we are populating with 32GB and 64GB RDIMMs, we would populate 64GB RDIMMs first.

### **Removing a memory module**

### **Prerequisites**

- 1. Follow the safety guidelines listed in [Safety instructions.](#page-56-0)
- 2. Follow the procedure listed in [Before working inside your system.](#page-56-0)
- 3. [Remove the 2U sled from the 1U sled.](#page-75-0)

**WARNING: The memory modules are hot to touch for some time after the system has been powered off. Allow the memory modules to cool before handling them.**

**NOTE:** To ensure proper system cooling, memory module blanks must be installed in any memory socket that is not occupied. Remove memory module blanks only if you intend to install memory modules in those sockets.

### **Steps**

- 1. Locate the appropriate memory module socket.
- 2. To release the memory module from the socket, simultaneously press the ejectors on both ends of the memory module socket to fully open.

**CAUTION: Handle each memory module only by the card edges, ensuring not to touch the middle of the memory module or metallic contacts.**

3. Lift the memory module away from the system.

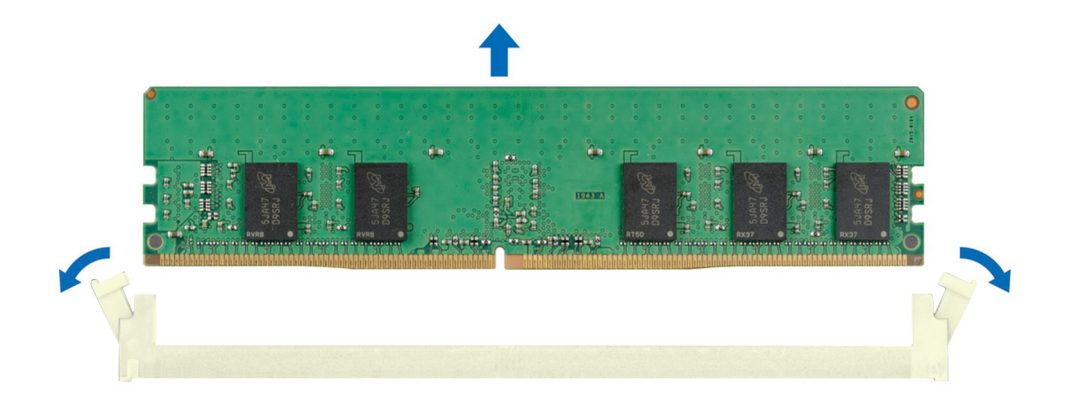

### **Figure 86. Removing a memory module**

### **Next steps**

.

- 1. [Installing the memory module.](#page-114-0)
- 2. If you are removing the memory module permanently, install a memory module blank. The procedure to install a memory module blank is similar to that of the memory module.

### **Removing the DIMM sensor clips**

There are two DIMM sensor clips installed on memory slots A1 and A2.

### **Prerequisites**

- 1. Follow the safety guidelines listed in [Safety instructions.](#page-56-0)
- 2. Follow the procedure listed in [Before working inside your system.](#page-56-0)
- 3. [Remove the 2U sled from the 1U sled.](#page-75-0)

**WARNING: The memory modules are hot to touch for some time after the system has been powered off. Allow**   $\bigwedge$ **the memory modules and clips to cool before handling them.**

- 1. Locate the appropriate DIMM sensor clips A1 and A2 and the respective cables connected to the system board.
- 2. Disconnect the cables connected from DIMM sensor clips A1 and A2 to heater ports on the system board.
- 3. To release the DIMM sensor clips, pull up and lift them from the front-facing side of the sled's DIMM slots to disengage them.

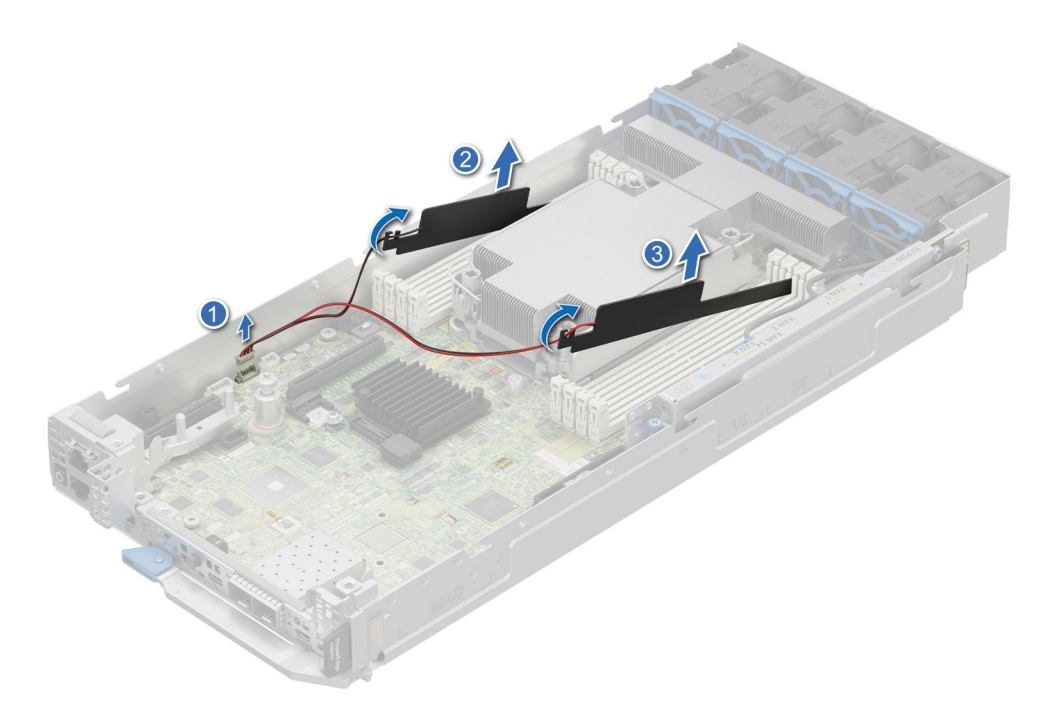

**Figure 87. Removing the DIMM sensor clips**

### **Next steps**

1. Installing the DIMM sensor clips.

### **Installing the DIMM sensor clips**

There are two DIMM sensor clips installed on memory slots A1 and A2.

### **Prerequisites**

- 1. Follow the safety guidelines listed in [Safety instructions.](#page-56-0)
- 2. Follow the procedure listed in [Before working inside your system.](#page-56-0)

- 1. Locate the DIMM clips A1 and A2 and press in the DIMM latches to lock the respective memory module sockets A1 and A2.
- 2. Place the DIMM clips A1 and A2 at a tilting angle with the cable facing towards the front of the sled.
	- **NOTE:** Avoid using excessive force while placing the DIMM clips at a tilting angle, as it is made of plastic and can be easily broken.
- 3. Press down until the DIMM clips are seated into place and touch the surface of system board.
- 4. Connect the DIMM clips A1 and A2 to the heater ports in the system board.

<span id="page-114-0"></span>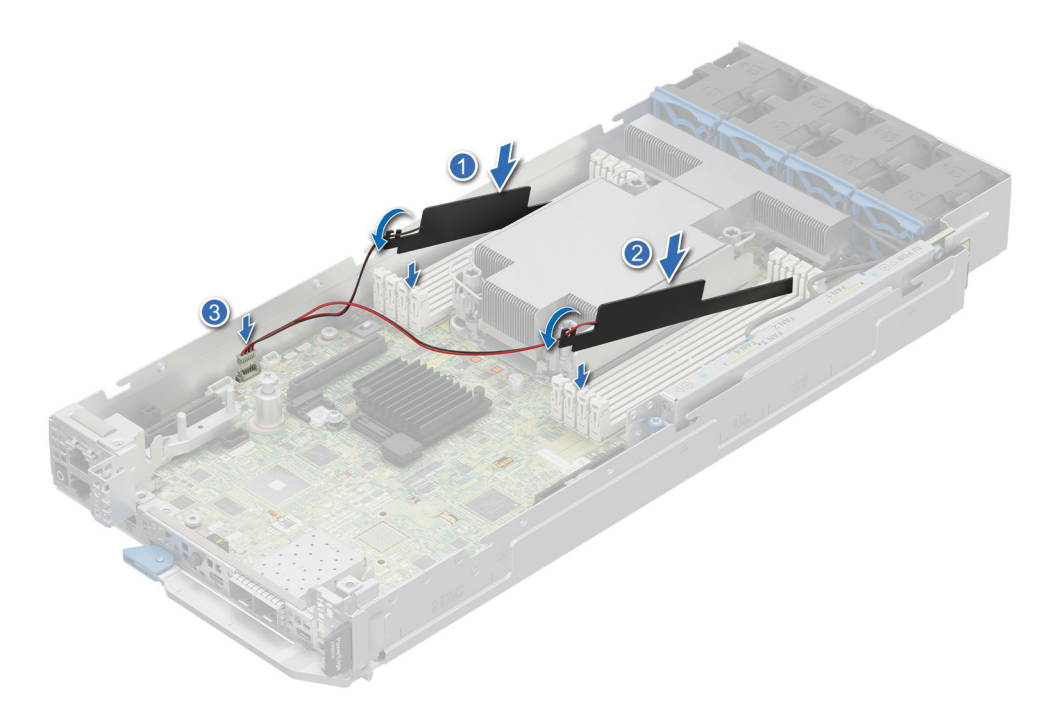

**Figure 88. Installing the DIMM sensor clips**

### **Next steps**

1. Follow the procedure listed in [After working inside your system.](#page-57-0)

### **Installing a memory module**

#### **Prerequisites**

- 1. Follow the safety guidelines listed in [Safety instructions.](#page-56-0)
- 2. Follow the procedure listed in [Before working inside your system.](#page-56-0)

### **Steps**

1. Locate the appropriate memory module socket.

**CAUTION: Handle each memory module only by the card edges, ensuring not to touch the middle of the memory module or metallic contacts.**

2. Align the edge connector of the memory module with the alignment key of the memory module socket, and insert the memory module in the socket.

**CAUTION: To prevent damage to the memory module or the memory module socket during installation, do not bend or flex the memory module; insert both ends of the memory module simultaneously.**

**NOTE:** The memory module socket has an alignment key that enables you to install the memory module in the socket in only one orientation.

### **CAUTION: Do not apply pressure at the center of the memory module; apply pressure at both ends of the memory module evenly.**

3. Press the memory module with your thumbs until the ejectors firmly click into place. When the memory module is properly seated in the socket, the levers on the memory module socket align with the levers on the other sockets that have memory modules installed.

<span id="page-115-0"></span>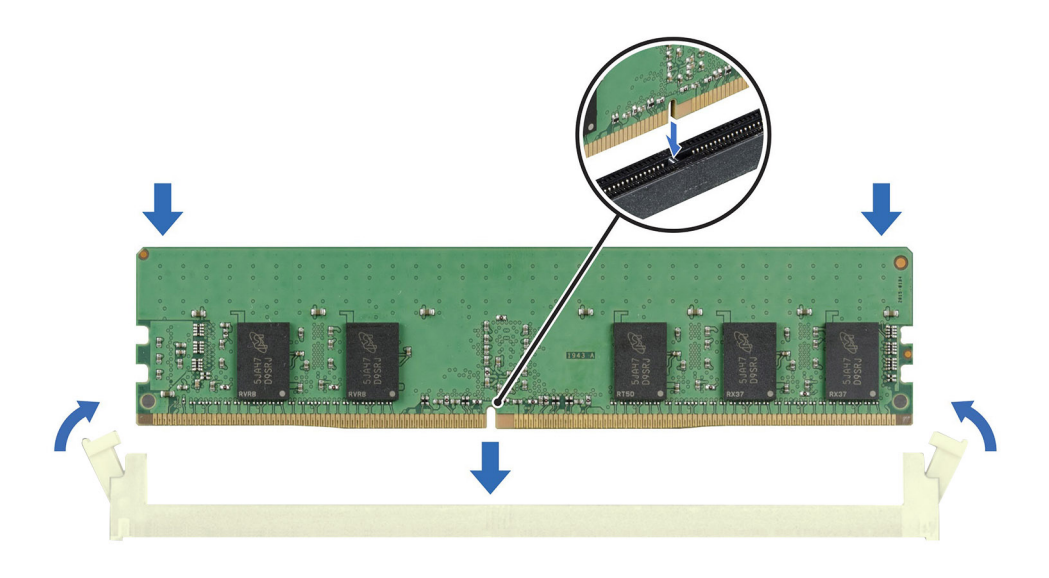

### **Figure 89. Installing a memory module**

#### **Next steps**

- 1. Follow the procedure listed in [After working inside your system.](#page-57-0)
- 2. To verify if the memory module has been installed properly, press F2 and navigate to **System Setup Main Menu > System BIOS > Memory Settings**. In the **Memory Settings** screen, the System Memory Size must reflect the updated capacity of the installed memory.
- 3. If the System Memory Size is incorrect, one or more of the memory modules may not be installed properly. Ensure that the memory modules are firmly seated in their sockets.
- 4. Run the system memory test in system diagnostics.

## **Processor and heat sink module**

This is a service technician replaceable part only.

### **Removing the processor and heat sink module**

#### **Prerequisites**

- 1. Follow the safety guidelines listed in the [Safety instructions.](#page-56-0)
- 2. Follow the procedure listed in the [Before working inside your system.](#page-56-0)
- 3. [Remove the 2U sled from 1U node.](#page-75-0)
	- **NOTE:** The heat sink and processor are hot to touch for some time after the system has been powered off. Allow the heat sink and processor to cool down before handling them.

- 1. For HM configuration, disconnect the cables connected from processor heater manager module to heater and sensor ports on the system board.
- 2. Ensure all four anti-tilt wires are in the locked position (outward position), and then using a Torx T30 screwdriver, loosen the captive nuts on the processor heat sink module (PHM) in the order that is mentioned below:
	- a. Loosen the first nut three turns.
	- b. Loosen the nut diagonally opposite to the nut you loosened first.
- c. Repeat the procedure for the remaining two nuts.
- d. Return to the first nut and loosen it completely.

**NOTE:** Ensure that the anti-tilt wires on the PHM are in locked position when loosening the captive nuts.

3. Set all the anti-tilt wires to unlocked position (inward position).

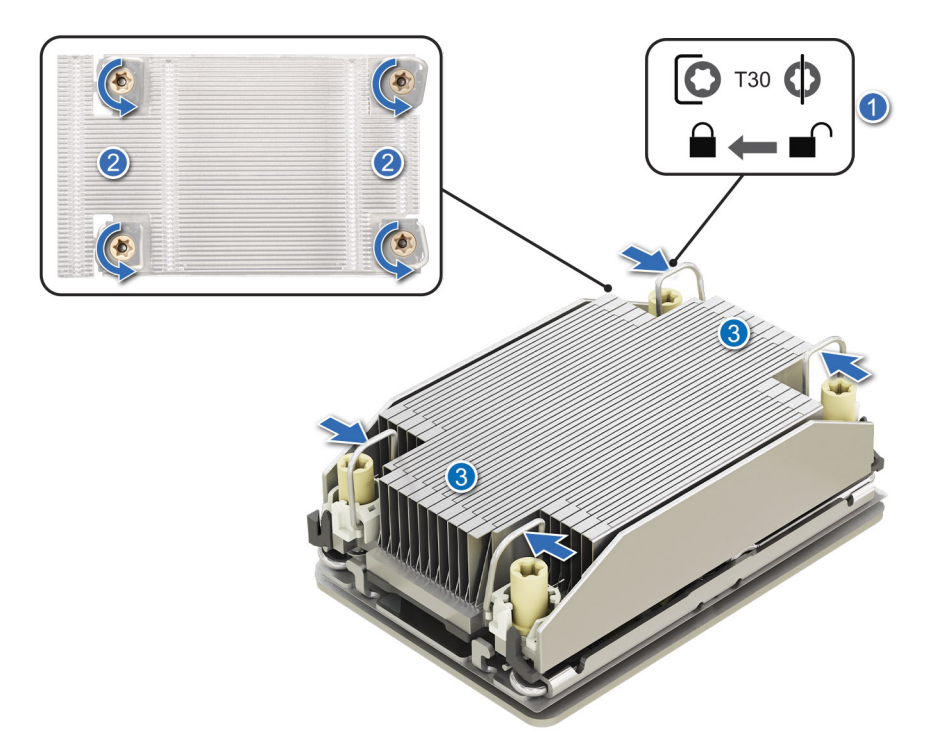

**Figure 90. Removing the processor heat sink module**

4. Lift the PHM from the system and set the PHM aside with the processor side facing up.

<span id="page-117-0"></span>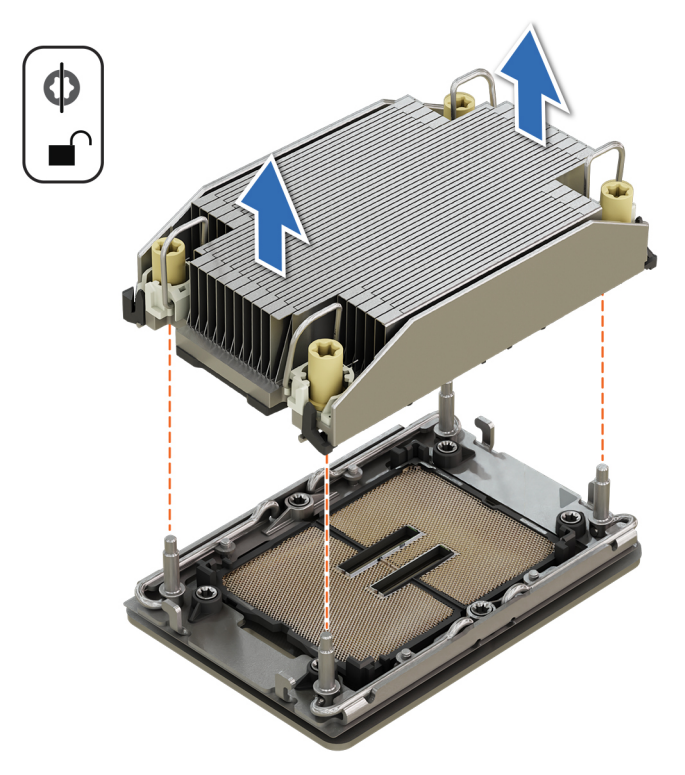

### **Figure 91. Removing a heat sink**

#### **Next steps**

If you are removing a faulty heat sink, [replace the heat sink,](#page-122-0) if not, remove the processor.

### **Removing the processor**

### **Prerequisites**

- **WARNING: Remove the processor from processor and heat sink module (PHM) only if you are replacing the**  ∕N **processor or heat sink.**
- 1. Follow the safety guidelines listed in the [Safety instructions.](#page-56-0)
- 2. Follow the procedure listed in the [Before working inside your system.](#page-56-0)
- 3. [Remove the 2U sled from 1U node](#page-75-0)
- 4. [Remove the processor heat sink module.](#page-115-0)
- **CAUTION: You may find the CMOS battery loss or CMOS checksum error that is displayed during the first instance of powering on the system after the processor or system board replacement which is expected. To fix this, simply go to setup option to configure the system settings.**

### **Steps**

- 1. Place the heat sink with the processor side facing up.
- 2. Using your thumb, lift the thermal interface material (TIM) break lever to release the processor from the TIM and retaining clip.
- 3. Holding the processor by the edges, lift the processor away from the retaining clip.

**NOTE:** Ensure to hold the retaining clip to the heat sink as you lift the TIM break lever.

#### **Figure 92. Removing the processor**

<span id="page-118-0"></span>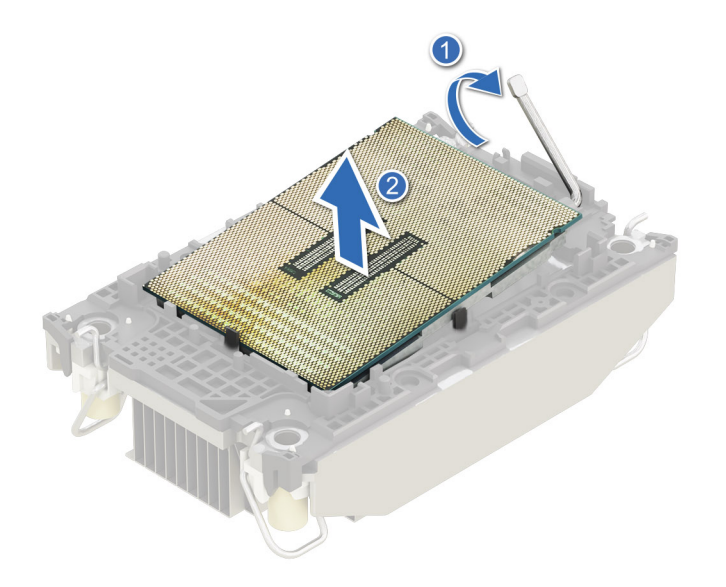

**NOTE:** Ensure to return the TIM break lever back to original position.

- 4. Using your thumb and index finger, first hold the retaining clip release tab at the pin 1 connector, pull out the tip of the retaining clip release tab, and then lift the retaining clip partially from the heat sink.
- 5. Repeat the procedure at the remaining three corners of the retaining clip.
- 6. After all the corners are released from the heat sink, lift the retaining clip from the pin 1 corner of the heat sink.

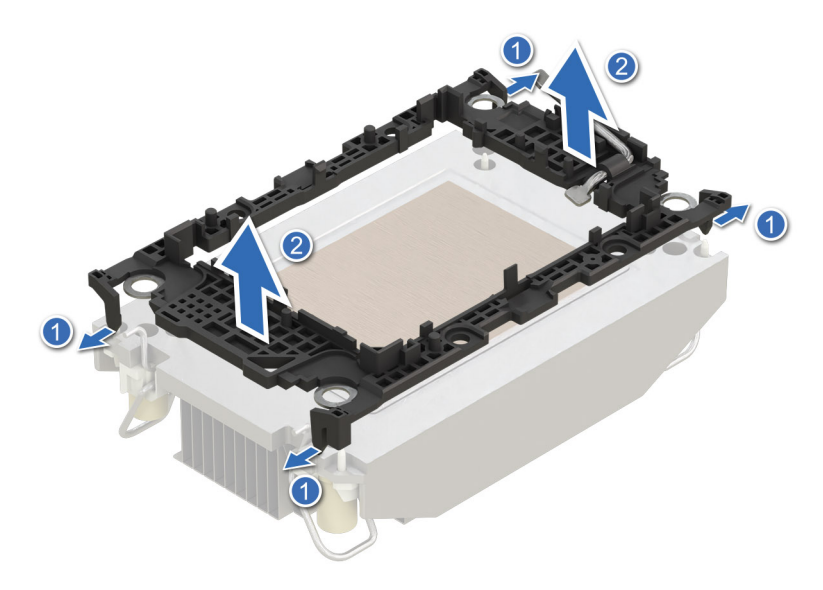

**Figure 93. Removing the retaining clip**

### **Next steps**

Replace the processor.

## **Installing the processor**

### **Prerequisites**

- 1. Follow the safety guidelines listed in the [Safety instructions.](#page-56-0)
- 2. Follow the procedure listed in [Before working inside your system.](#page-56-0)
- 3. [Remove the 2U sled from 1U node](#page-75-0)

### 4. [Remove the processor.](#page-117-0)

### **Steps**

1. Place the processor in the processor tray.

**NOTE:** Ensure the pin 1 indicator on the processor tray is aligned with the pin 1 indicator on the processor.

- 2. Place the retaining clip on top of the processor in the processor tray aligning pin 1 indicator on the processor.
	- **NOTE:** Ensure the pin 1 indicator on the retaining clip is aligned with the pin 1 indicator on the processor before placing the retaining clip on the processor.
	- **(i)** NOTE: Before you install the heat sink, ensure to place the processor and retaining clip in the tray.

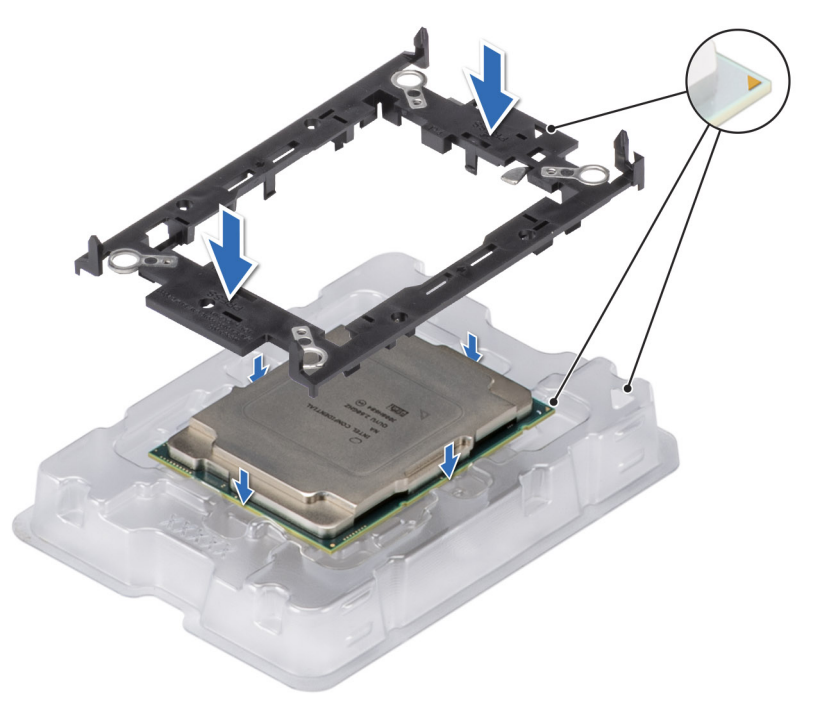

### **Figure 94. Installing the retaining clip**

3. Align the processor with retaining clip, by using your fingers press the retaining clip on all the four sides until it clicks into place.

**(i) NOTE:** Ensure that the processor is securely latched to the retaining clip.

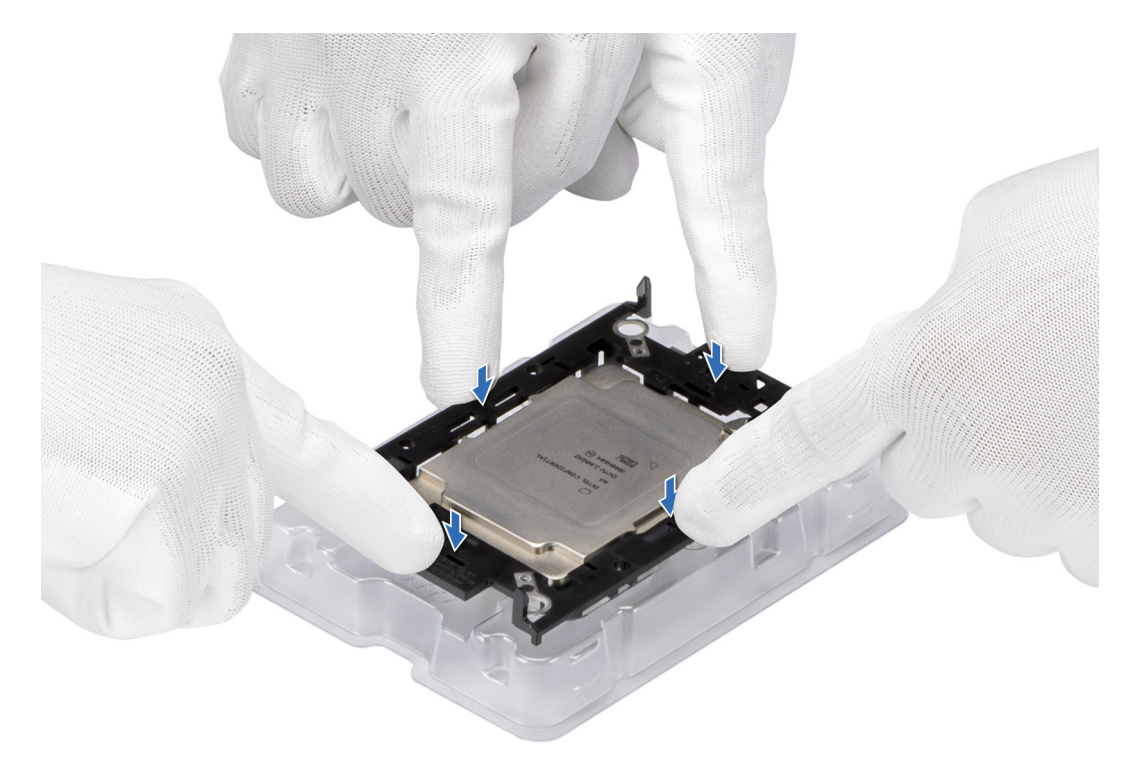

### **Figure 95. Press the retaining clip on the four sides**

4. If you are using an existing heat sink, remove the thermal grease from the heat sink by using a clean lint-free cloth. 5. Apply the thermal grease in a thin spiral design on the bottom of the heat sink.

**CAUTION: Applying too much thermal grease can result in excess grease coming in contact with and contaminating the processor socket.**

**NOTE:** The thermal grease syringe is intended for single use only. Dispose the syringe after you use it.

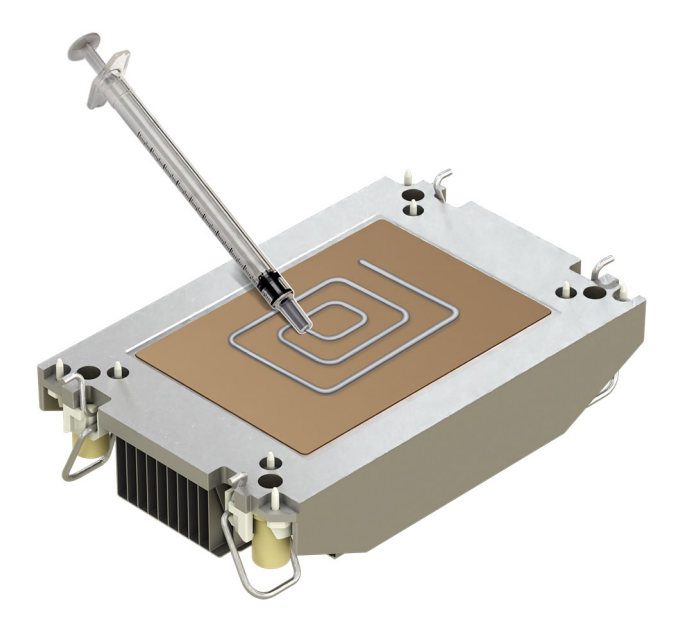

### **Figure 96. Applying thermal grease**

6. For new heat sink, pull and remove the plastic cover from the base of heat sink.

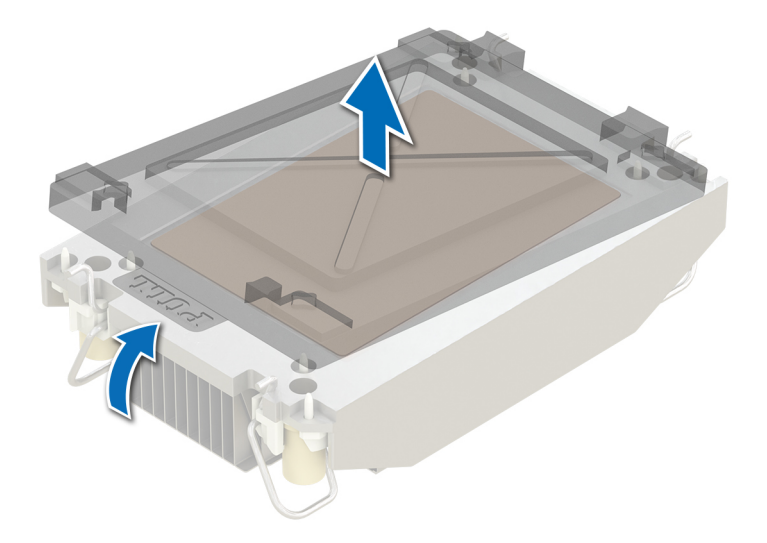

### **Figure 97. Removing the cover**

7. Place the heat sink on the processor and press the base of the heat sink until the retaining clip locks onto the heat sink at all the four corners.

### **CAUTION: To avoid damaging the fins on the heat sink, do not press down on the heat sink fins.**

### **NOTE:**

- Ensure latching features on retaining clip, and heat sink are aligned during assembly.
- Ensure that the pin 1 indicator on the heat sink is aligned with the pin 1 indicator on the retaining clip before placing the heat sink onto the retaining clip.

<span id="page-122-0"></span>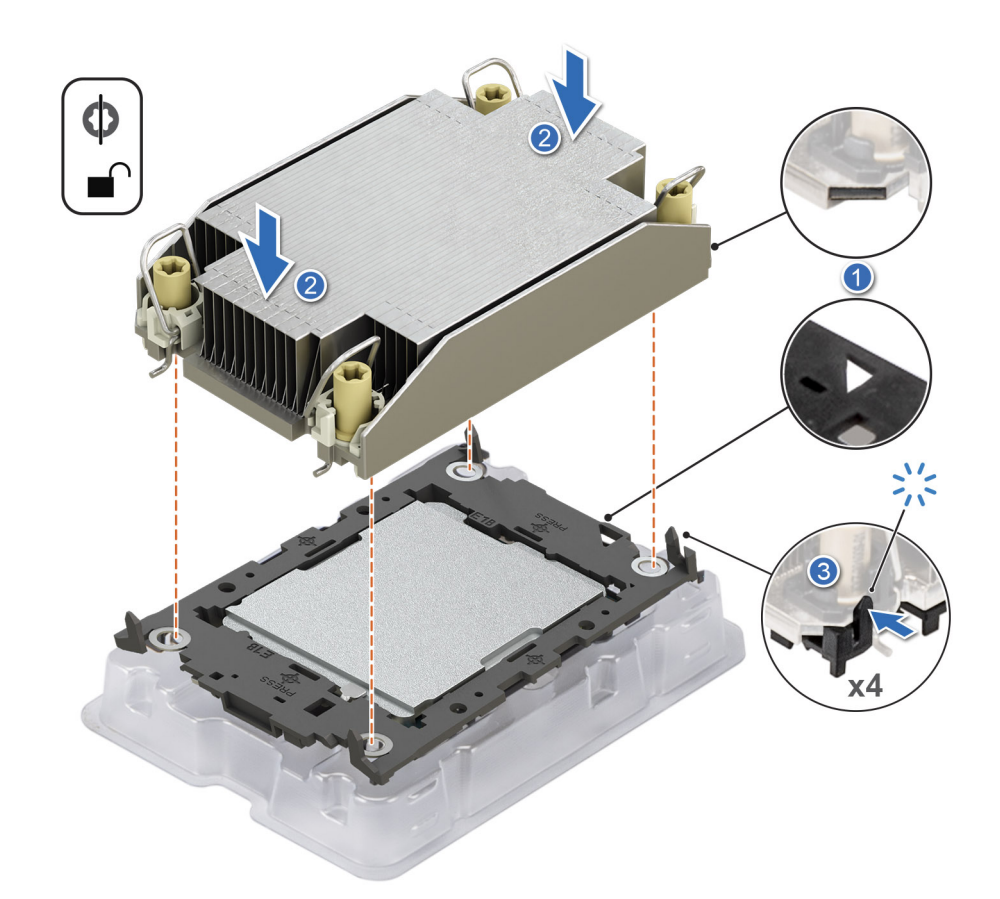

### **Figure 98. Installing the heat sink onto the processor**

### **Next steps**

- 1. Install the processor heat sink module.
- 2. [Install the 2U sled on 1U node](#page-76-0)
- 3. Follow the procedure listed in [After working inside your system.](#page-57-0)

### **Installing the processor and heat sink module**

### **Prerequisites**

Never remove the heat sink from a processor unless you intend to replace the processor or heat sink. The heat sink is necessary to maintain proper thermal conditions.

- 1. Follow the safety guidelines listed in the [Safety instructions.](#page-56-0)
- 2. Follow the procedure listed in the [Before working inside your system.](#page-56-0)
- 3. [Remove the 2U sled from 1U node](#page-75-0)
- 4. If installed, remove the processor dust cover.

### **Steps**

- 1. Set the anti-tilt wires to the unlocked position on the heat sink (inward position).
- 2. Align the pin 1 indicator of the heat sink to the system board, and then place the processor heat sink module (PHM) on the processor socket.

### **CAUTION: To avoid damaging the fins on the heat sink, do not press down on the heat sink fins.**

**NOTE:** Ensure that the PHM is held parallel to the system board to prevent damaging the components.

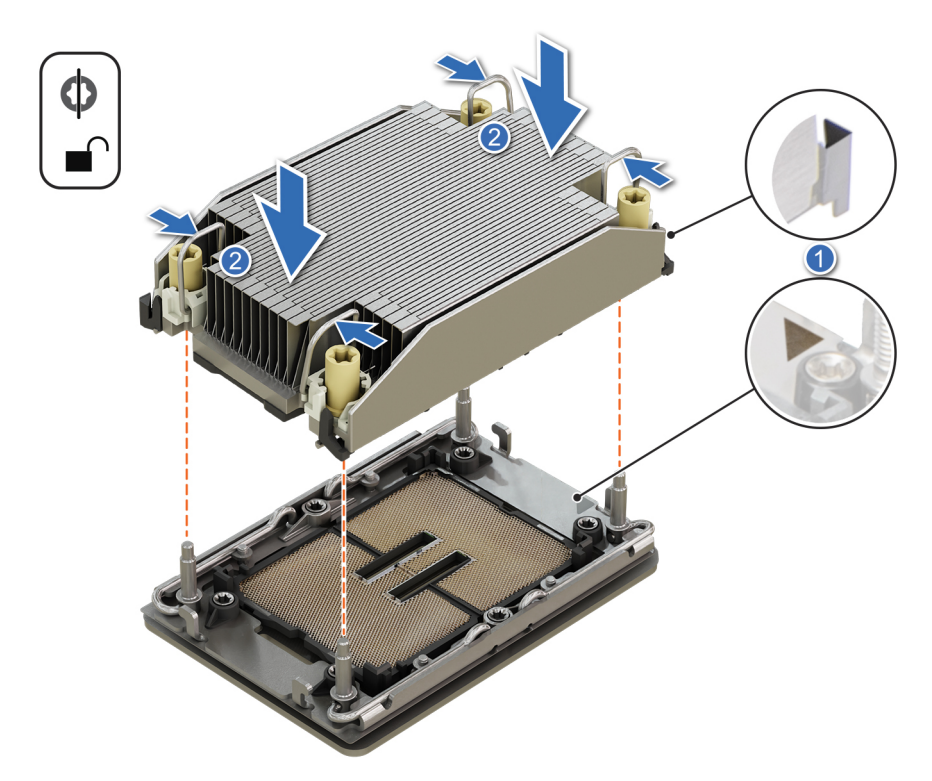

### **Figure 99. Installing the processor heat sink**

- 3. Set the anti-tilt wires to the locked position (outward position), and then using the Torx T30 screwdriver, tighten the captive nuts (8 in-lbf) on the heat sink in the order below:
	- a. In a random order, tighten the first nut three turns.
	- b. Tighten the nut diagonally opposite to the nut that you tighten first.
	- c. Repeat the procedure for the remaining two nuts.
	- d. Return to the first nut to tighten it completely.
	- e. Check all the nuts to ensure they are firmly secured.

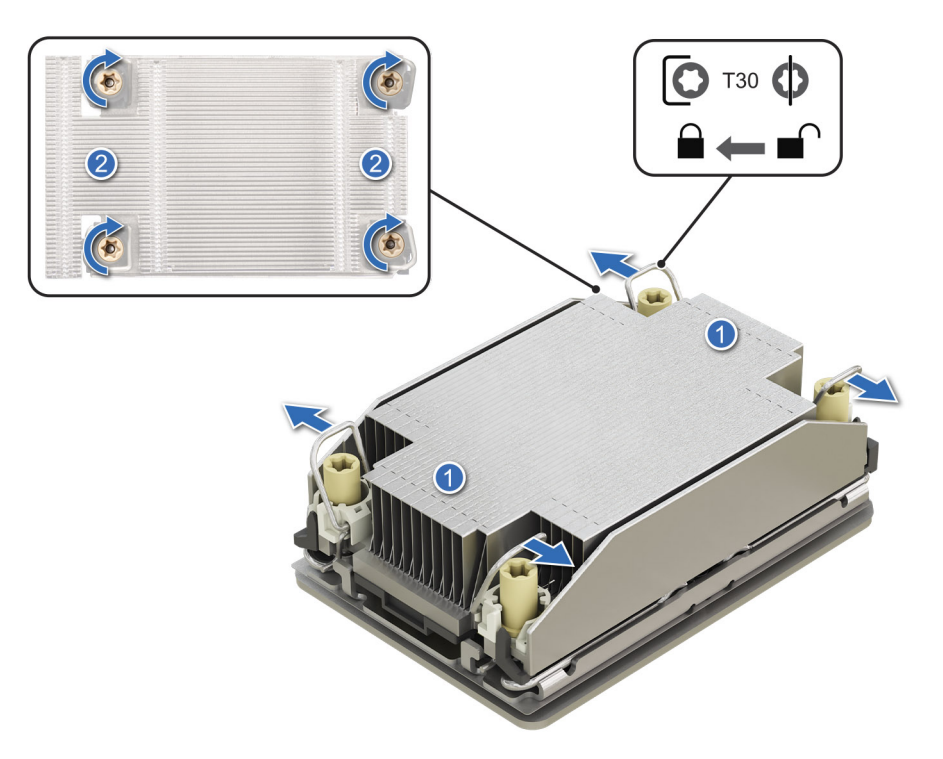

### **Figure 100. Set the anti-tilt wires to the locked position and tightening the nuts**

4. For HM Configuration, connect the cables connected from processor heater manager module to heater and sensor ports on the system board.

#### **Next steps**

- 1. [Install the 2U sled on 1U node](#page-76-0)
- 2. Follow the procedure listed in the [After working inside your system.](#page-57-0)

## **System battery**

This is a service technician replaceable part only.

## **Replacing the system battery**

### **Prerequisites**

- **WARNING: There is a danger of a new battery exploding if it is incorrectly installed. Replace the battery only**   $\mathbb{A}$ **with the same or equivalent type recommended by the manufacturer. Discard used batteries according to the manufacturer's instructions. See the Safety instructions that came with your system for more information.**
- 1. Follow the safety guidelines listed in [Safety instructions.](#page-56-0)
- 2. Follow the procedure listed in [Before working inside your system.](#page-56-0)

#### **Steps**

- 1. To remove the battery:
	- a. Use a plastic scribe to pry out the system battery.

**CAUTION: To avoid damage to the battery connector, you must firmly support the connector while installing or removing a battery.**

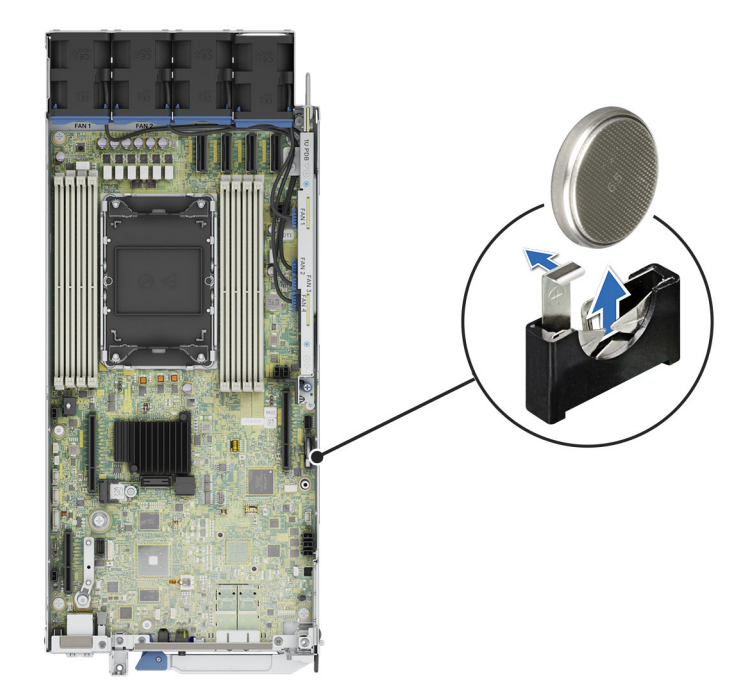

### **Figure 101. Removing the system battery**

- 2. To install a new system battery:
	- a. Hold the battery with the positive side facing up and slide it under the securing tabs.
	- b. Press the battery into the connector until it snaps into place.

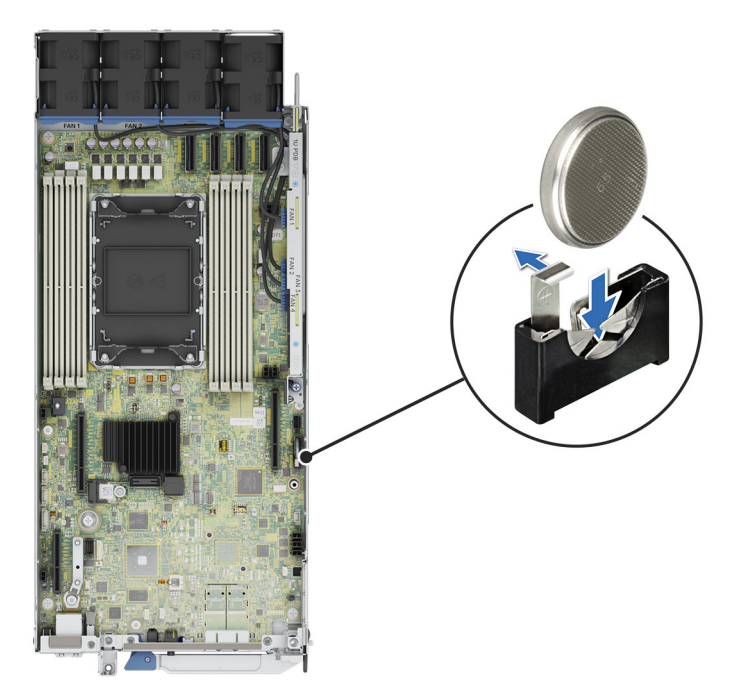

### **Figure 102. Installing the system battery**

### **Next steps**

- 1. Follow the procedure listed in the [After working inside your system.](#page-57-0)
- 2. Confirm that the battery is operating properly, by performing the following steps: a. Enter the System Setup, while booting, by pressing F2.
	- b. Enter the correct time and date in the System Setup **Time** and **Date** fields.
- <span id="page-126-0"></span>c. **Exit** the System Setup.
- d. To test the newly installed battery, remove the system from the enclosure for at least an hour.
- e. Reinstall the system into the enclosure after an hour.
- f. Enter the System Setup and if the time and date are still incorrect, see [Getting help](#page-137-0) section.

## **System board**

This is a service technician replaceable part only.

## **Removing the system board**

### **Prerequisites**

**CAUTION: If you are using the Trusted Platform Module (TPM) with an encryption key, you may be prompted to create a recovery key during program or System Setup. Be sure to create and safely store this recovery key. If you replace this system board, you must supply the recovery key when you restart your system or program before you can access the encrypted data on your drives.**

**CAUTION: To avoid damage to the system board, ensure that the system board does not touch the side walls of the sled chassis, while sliding the system board into the sled.**

- 1. Follow the safety guidelines listed in [Safety instructions.](#page-56-0)
- 2. Follow the procedure listed in [Before working inside your system.](#page-56-0)
- 3. Remove the following components:
	- a. [Air shroud](#page-63-0)
	- **b.** [M.2 Direct Riser](#page-65-0)
	- c. [Storage Interposer module](#page-77-0)
	- d. [Side cover](#page-73-0)
	- e. [Riser 1](#page-87-0)
	- f. [2U Cooling fans](#page-79-0)
	- g. [2U Power distribution board](#page-102-0)
	- h. [2U sled from the 1U sled](#page-75-0)
	- i. [1U Power distribution board](#page-104-0)
	- j. [Riser 2](#page-90-0)
	- k. [Memory modules](#page-111-0)
	- l. [Heatsink](#page-115-0)
	- m. [Processor](#page-117-0)
	- n. [Trusted platform module \(TPM\).](#page-130-0)

**NOTE:** The TPM Module must be replaced only while installing new system board.

o. Disconnect all cables from the system board.

**CAUTION: Take care not to damage the system identification button while removing the system board from the system.**

- 1. Using a Phillips 2 screwdriver, remove the screws that secure the system board to the chassis.
- 2. To disengage the ports from the slots on the chassis, slide the system board toward the rear of the chassis. Lift the system board out of the chassis.

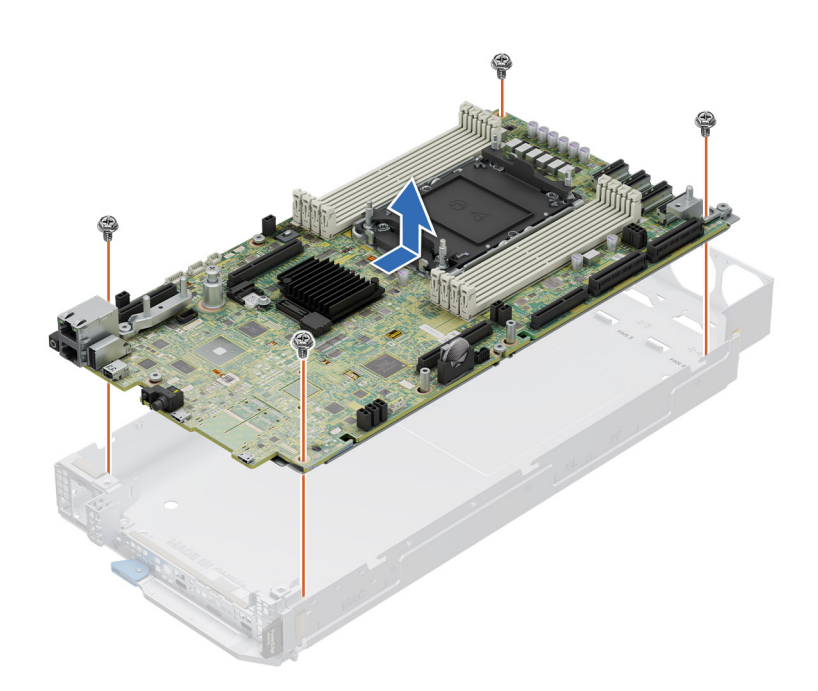

**Figure 103. Removing the system board**

### **Next steps**

Installing the system board.

## **Installing the system board**

### **Prerequisites**

- **NOTE:** Before replacing the system board, replace the old iDRAC MAC address label in the Information tag with the iDRAC MAC address label of the replacement system board
- 1. Follow the safety guidelines listed in [Safety instructions.](#page-56-0)
- 2. Follow the procedure listed in [Before working inside your system.](#page-56-0)
- 3. If you are replacing the system board, remove all the components that are listed in [removing the system board](#page-126-0) section.
- **CAUTION: To avoid damage to the system board, ensure that the system board does not touch the side walls of the sled chassis, while sliding the system board into the sled.**

### **Steps**

1. Unpack the new system board assembly.

**CAUTION:** Do not lift the system board by holding a memory module, processor, or other components.

**CAUTION: Take care not to damage the system identification button while placing the system board into the chassis.**

- 2. Holding the system board by the edges, lower the system board into the chassis.
- 3. Incline the system board at an angle and align the connectors on the system board with the slots on the front of the chassis until the connectors are firmly seated in the slots.
- 4. Using a Phillips 2 screwdriver, tighten the screws that secure the system board to the chassis.

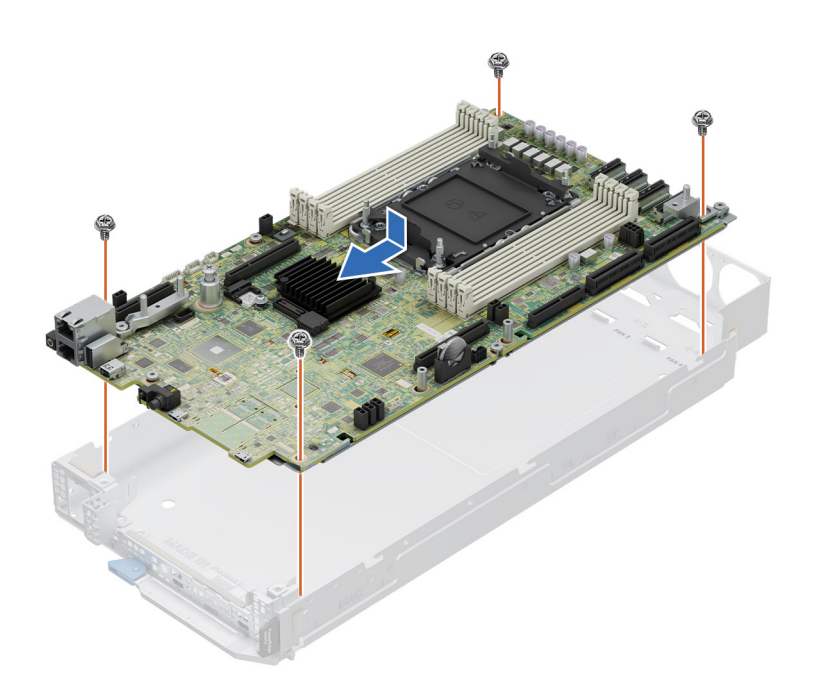

### **Figure 104. Installing the system board**

### **Next steps**

- 1. Replace the following components:
	- a. [Trusted platform module \(TPM\).](#page-130-0)
		- **NOTE:** The TPM Module must be replaced only while installing new system board.
	- b. [Processor](#page-118-0)
	- c. [Heatsink](#page-122-0)
	- d. [Memory modules](#page-114-0)
	- e. [Riser 2](#page-90-0)
	- f. [1U Power distribution board](#page-105-0)
	- g. [2U sled from the 1U sled](#page-76-0)
	- h. [2U Power distribution board](#page-103-0)
	- i. [2U Cooling fans](#page-80-0)
	- j. [Riser 1](#page-88-0)
	- k. [side cover](#page-74-0)
	- l. [Storage Interposer module](#page-78-0)
	- m. [M.2 Direct Riser](#page-66-0)
	- n. [Air shroud](#page-63-0)
- 2. Reconnect all cables to the system board.
	- **(i)** NOTE: Ensure that the cables inside the system are routed along the chassis wall and secured using the cable securing bracket.
- 3. Ensure that you perform the following steps:
	- a. Use the Easy Restore feature to restore the Service Tag. See the Restoring the system by using the Easy Restore feature section.
	- b. If the service tag is not backed up in the backup flash device, enter the system service tag manually. See the Manually update the Service Tag by using System Setup section.
	- c. Update the BIOS and iDRAC versions.

Re-enable the Trusted Platform Module (TPM). See the [upgrading the Trusted Platform Module](#page-130-0) section.

- 4. If you are not using Easy Restore, import your new or existing iDRAC Enterprise license. For more information, see the [Integrated Dell Remote Access Controller User's Guide](https://www.dell.com/idracmanuals)
- 5. Follow the procedure listed in [After working inside your system.](#page-57-0)

### <span id="page-129-0"></span>**Restoring the system using Easy Restore**

The Easy Restore feature enables you to restore your service tag, license, UEFI configuration, and the system configuration data after replacing the system board. All data is backed up in a backup flash device automatically. If BIOS detects a new system board, and the service tag in the backup flash device, BIOS prompts the user to restore the backup information.

### **About this task**

Below is a list of options/steps available:

### **Steps**

- 1. Restore the service tag, license, and diagnostics information, press **Y**
- 2. Navigate to the Lifecycle Controller based restore options, press **N**
- 3. Restore data from a previously created **Hardware Server Profile**, press **F10**

**NOTE:** When the restore process is complete, BIOS prompts to restore the system configuration data.

- 4. Restore data from a previously created **Hardware Server Profile**, press **F10**
- 5. To restore the system configuration data, press **Y**
- 6. To use the default configuration settings, press **N**

**NOTE:** After the restore process is complete, system reboots.

### **Manually update the Service Tag**

After replacing a system board, if Easy Restore fails, follow this process to manually enter the Service Tag, using **System Setup**.

### **About this task**

If you know the system service tag, use the **System Setup** menu to enter the service tag.

### **Steps**

- 1. Power on the system.
- 2. To enter the **System Setup**, press **F2**.
- 3. Click **Service Tag Settings**.
- 4. Enter the service tag.

**NOTE:** You can enter the service tag only when the **Service Tag** field is empty. Ensure that you enter the correct service tag. Once the service tag is entered, it cannot be updated or changed. Incorrectly entered service tag will lead to system board replacement.

5. Click **OK**.

## <span id="page-130-0"></span>**Trusted Platform Module**

This is a service technician replaceable part only.

## **Upgrading the Trusted Platform Module**

### **Removing the TPM**

### **Prerequisites**

**NOTE:** 

- Ensure the operating system is compatible with the TPM version you are installing.
- Ensure that you download and install the latest BIOS firmware on your system.
- Ensure that the BIOS is configured to enable UEFI boot mode.

**CAUTION: The TPM plug-in module is cryptographically bound to that particular system board after it is installed. When the system is powered on, any attempt to remove an installed TPM plug-in module breaks the cryptographic binding, and the removed TPM cannot be installed on another system board. Ensure any keys you have stored on the TPM have been securely transferred.**

### **Steps**

- 1. Locate the TPM connector on the system board. For more information, see [System board connectors.](#page-132-0)
- 2. Press to hold the module down and remove the screw using the security Torx 8-bit shipped with the TPM module.
- 3. Slide the TPM module out from its connector.
- 4. Push the plastic rivet away from the TPM connector and rotate it 90° counterclockwise to release it from the system board.
- 5. Pull the plastic rivet out of its slot on the system board.

### **Installing the TPM**

- 1. To install the TPM, align the edge connectors on the TPM with the slot on the TPM connector.
- 2. Insert the TPM into the TPM connector such that the plastic rivet aligns with the slot on the system board.
- 3. Press the plastic rivet until the rivet snaps into place.

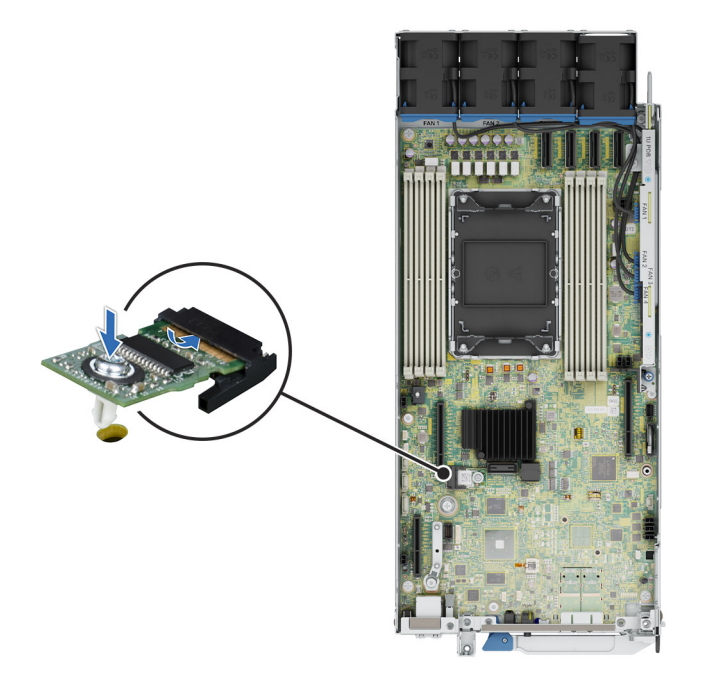

**Figure 105. Installing the TPM**

## **Initializing TPM for users**

### **Steps**

- 1. Initialize the TPM. For more information, see Initializing the TPM 2.0 for users.
- 2. The **TPM Status** changes to **Enabled, Activated**.

## **Initializing the TPM 2.0 for users**

- 1. While booting your system, press F2 to enter System Setup.
- 2. On the **System Setup Main Menu** screen, click **System BIOS** > **System Security Settings**.
- 3. From the **TPM Security** option, select **On**.
- 4. Save the settings.
- 5. Restart your system.

# **8**

# **Jumpers and connectors**

<span id="page-132-0"></span>This topic provides some basic and specific information about jumpers and switches. It also describes the connectors on the various boards in the system. Jumpers on the system board help to disable the system and reset the passwords. To install components and cables correctly, you must know the connectors on the system board.

### **Topics:**

- System board jumpers and connectors
- [System board jumper settings](#page-133-0)
- [Disabling a forgotten password](#page-134-0)

## **System board jumpers and connectors**

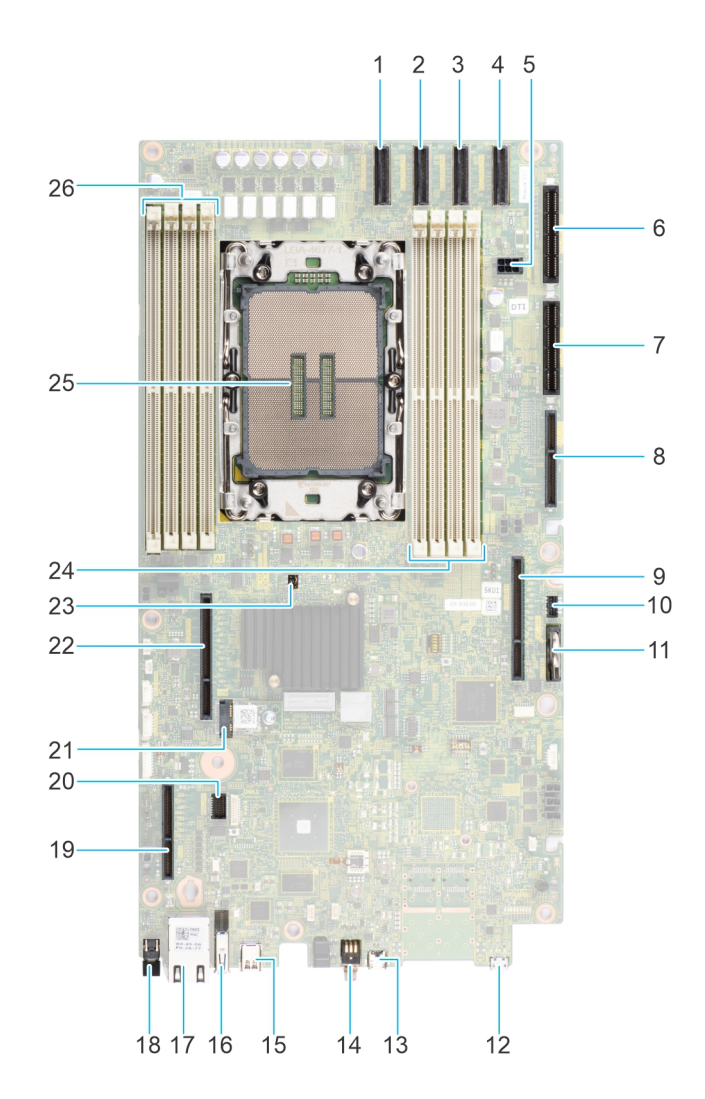

**Figure 106. System board connectors**

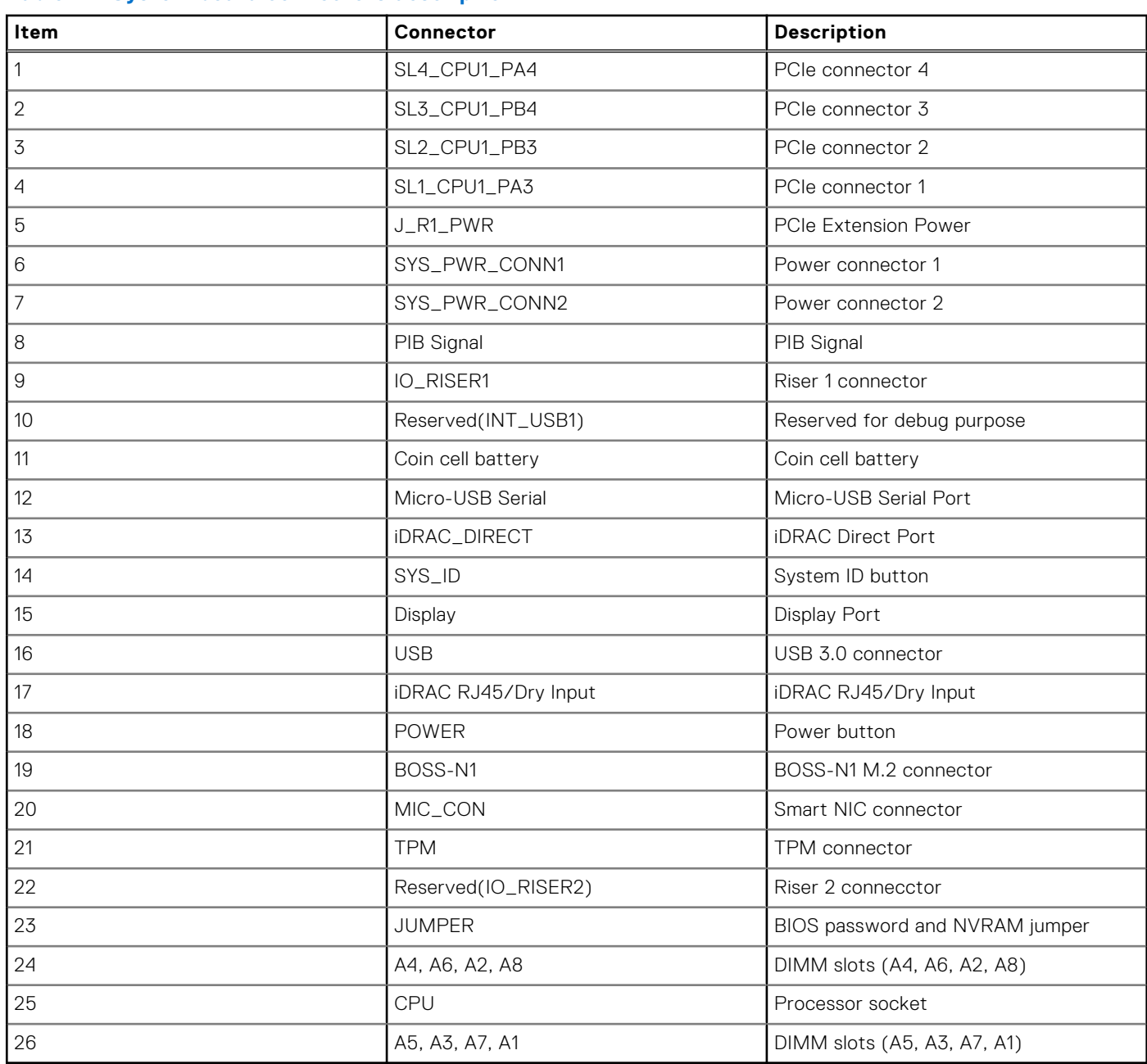

<span id="page-133-0"></span>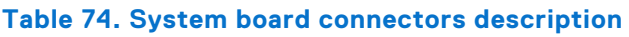

**NOTE:** J\_R1 PWR1 and J\_R1\_PWR2 is for PCIE Riser1 Slot1 Slimline power and Slot2 Slimline power. They are located on 2U PDB board

# **System board jumper settings**

For information about resetting the password jumper to disable a password, see the [Disabling a forgotten password](#page-134-0) section.

### **Table 75. System board jumper settings**

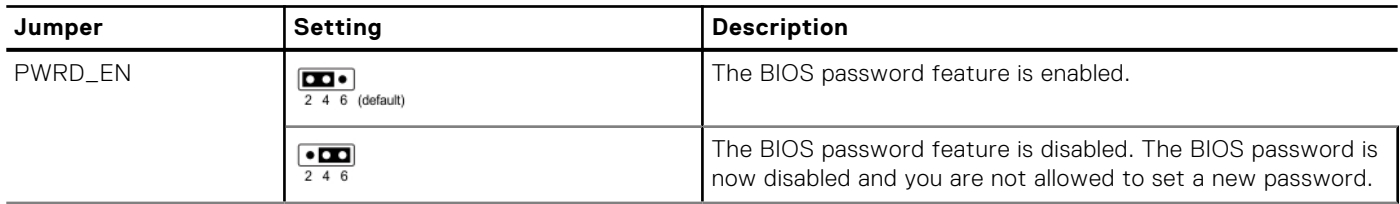

### <span id="page-134-0"></span>**Table 75. System board jumper settings (continued)**

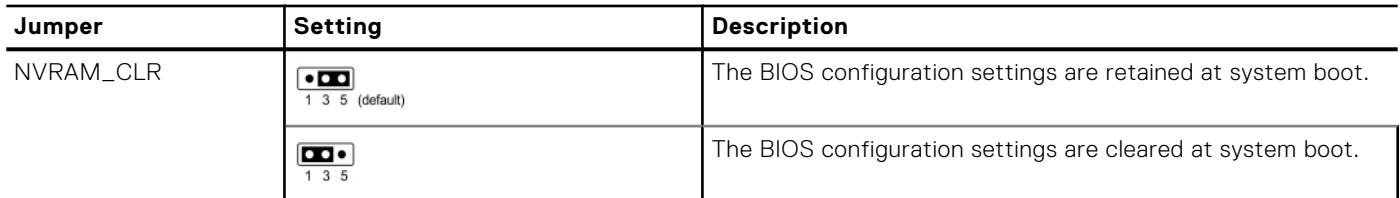

**CAUTION: You should be cautious when changing the BIOS settings. The BIOS interface is designed for advanced users. Any changes in the setting might prevent your system from starting correctly and may even result in data loss.**

## **Disabling a forgotten password**

The software security features of the system include a system password and a setup password. The password jumper enables or disables password features and clears any password(s) currently in use.

### **Prerequisites**

**CAUTION: Many repairs may only be done by a certified service technician. You should only perform troubleshooting and simple repairs as authorized in your product documentation, or as directed by the online or telephone service and support team. Damage due to servicing that is not authorized by Dell is not covered by your warranty. Read and follow the safety instructions that are shipped with your product.**

- 1. Power off the system and all attached peripherals. Disconnect the system from the electrical outlet, and disconnect the peripherals.
- 2. [Remove the system cover.](#page-60-0)
- 3. Move the jumper on the system board from pins 2 and 4 to pins 4 and 6.
- 4. [Replace the system cover.](#page-61-0)
	- **NOTE:** The existing passwords are not disabled (erased) until the system boots with the jumper on pins 4 and 6. However, before you assign a new system and/or setup password, you must move the jumper back to pins 2 and 4.
	- **(i)** NOTE: If you assign a new system and/or setup password with the jumper on pins 4 and 6, the system disables the new password(s) the next time it boots.
- 5. Reconnect the peripherals and connect the system to the electrical outlet, and then power on the system.
- 6. Power off the system.
- 7. [Remove the system cover.](#page-60-0)
- 8. Move the jumper on the system board from pins 4 and 6 to pins 2 and 4.
- 9. [Replace the system cover.](#page-61-0)
- 10. Reconnect the peripherals and connect the system to the electrical outlet, and then power on the system.
- 11. Assign a new system and/or setup password.

# **Using system diagnostics**

If you experience an issue with the system, run the system diagnostics before contacting Dell for technical assistance. The purpose of running system diagnostics is to test the system hardware without using additional equipment or risking data loss. If you are unable to fix the issue yourself, service and support personnel can use the diagnostics results to help you solve the issue.

### **Topics:**

• Dell Embedded System Diagnostics

## **Dell Embedded System Diagnostics**

**NOTE:** The Dell Embedded System Diagnostics is also known as Enhanced Pre-boot System Assessment (ePSA) diagnostics.

The Embedded System Diagnostics provide a set of options for particular device groups or devices allowing you to:

- Run tests automatically or in an interactive mode
- Repeat tests
- Display or save test results
- Run thorough tests to introduce additional test options to provide extra information about the failed device(s)
- View status messages that inform you if tests are completed successfully
- View error messages that inform you of issues encountered during testing

## **Running the Embedded System Diagnostics from Boot Manager**

Run the Embedded System Diagnostics (ePSA) if your system does not boot.

### **Steps**

- 1. When the system is booting, press F11.
- 2. Use the up arrow and down arrow keys to select **System Utilities** > **Launch Diagnostics**.
- 3. Alternatively, when the system is booting, press F10, select **Hardware Diagnostics** > **Run Hardware Diagnostics**. The **ePSA Pre-boot System Assessment** window is displayed, listing all devices detected in the system. The diagnostics starts executing the tests on all the detected devices.

## **Running the Embedded System Diagnostics from the Dell Lifecycle Controller**

- 1. When the system is booting, press F10.
- 2. Select **Hardware Diagnostics** → **Run Hardware Diagnostics**. The **ePSA Pre-boot System Assessment** window is displayed, listing all devices detected in the system. The diagnostics start executing the tests on all the detected devices.

## **System diagnostic controls**

### **Table 76. System diagnostic controls**

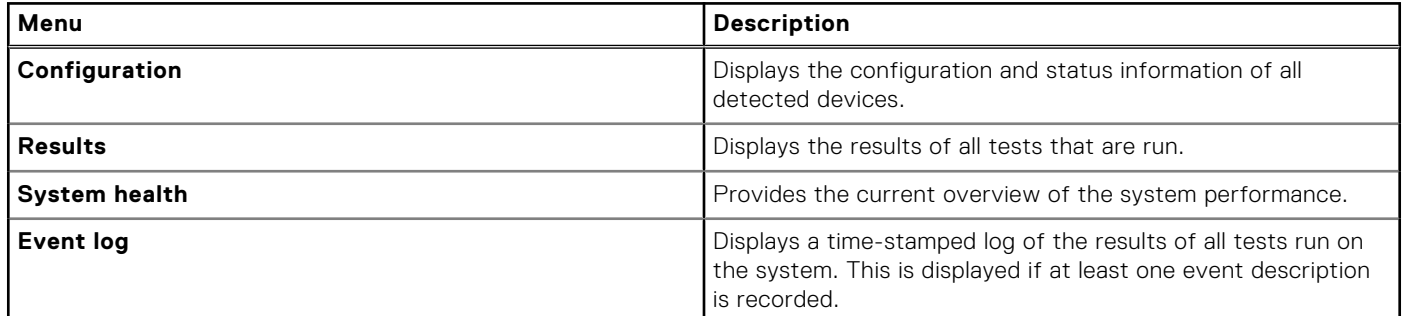

# **Getting help**

### <span id="page-137-0"></span>**Topics:**

- Recycling or End-of-Life service information
- Contacting Dell Technologies
- Accessing system information by using QRL
- [Receiving automated support with Secure Connect Gateway \(SCG\)](#page-138-0)

## **Recycling or End-of-Life service information**

Take back and recycling services are offered for this product in certain countries. If you want to dispose of system components, visit [How to Recycle](https://www.dell.com/recyclingworldwide) and select the relevant country.

## **Contacting Dell Technologies**

Dell provides online and telephone based support and service options. If you do not have an active internet connection, you can find Dell contact information on your purchase invoice, packing slip, bill or Dell product catalog. The availability of services varies depending on the country and product, and some services may not be available in your area. To contact Dell for sales, technical assistance, or customer service issues follow these steps:

### **Steps**

- 1. Go to [Dell Support.](https://www.dell.com/support/home/en-us)
- 2. Select your country from the drop-down menu on the lower right corner of the page.
- 3. For customized support:
	- a. Enter the system Service Tag in the **Enter a Service Tag, Serial Number, Service Request, Model, or Keyword**  field.
	- b. Click **Search**.
		- The support page that lists the various support categories is displayed.
- 4. For general support:
	- a. Select your product category.
	- **b.** Select your product segment.
	- c. Select your product. The support page that lists the various support categories is displayed.
- 5. For contact details of Dell Global Technical Support:
	- a. Click [Contact Technical Support.](https://www.dell.com/support/incidents-online/contactus/Dynamic)
	- b. The **Contact Technical Support** page is displayed with details to call, chat, or e-mail the Dell Global Technical Support team.

## **Accessing system information by using QRL**

You can use the Quick Resource Locator (QRL) located on the Express service tag in the front of the XR8620t system, to access information about PowerEdge XR8620t. There is also another QRL for accessing product information on the back of the system cover.

### **Prerequisites**

Ensure that your smartphone or tablet has a QR code scanner installed.

<span id="page-138-0"></span>The QRL includes the following information about your system:

- How-to videos
- Reference materials, including the Installation and Service Manual, and mechanical overview
- The system service tag to quickly access the specific hardware configuration and warranty information
- A direct link to Dell to contact technical assistance and sales teams

### **Steps**

- 1. Go to [QRL,](https://qrl.dell.com) and navigate to your specific product or
- 2. Use your smart phone or tablet to scan the model-specific Quick Resource (QR) code on your system or in the Quick Resource Locator section.

## **Quick Resource Locator for PowerEdge XR8620t system**

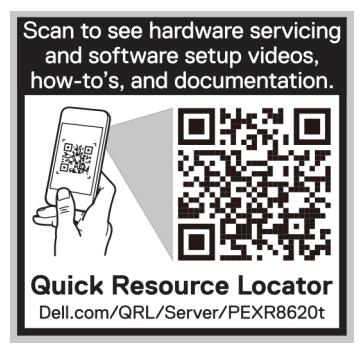

**Figure 107. Quick Resource Locator for PowerEdge XR8620t system**

## **Receiving automated support with Secure Connect Gateway (SCG)**

Dell Secure Connect Gateway (SCG) is an optional Dell Services offering that automates technical support for your Dell server, storage, and networking devices. By installing and setting up a Secure Connect Gateway (SCG) application in your IT environment, you can receive the following benefits:

- Automated issue detection Secure Connect Gateway (SCG) monitors your Dell devices and automatically detects hardware issues, both proactively and predictively.
- Automated case creation When an issue is detected, Secure Connect Gateway (SCG) automatically opens a support case with Dell Technical Support.
- Automated diagnostic collection Secure Connect Gateway (SCG) automatically collects system state information from your devices and uploads it securely to Dell. This information is used by Dell Technical Support to troubleshoot the issue.
- Proactive contact A Dell Technical Support agent contacts you about the support case and helps you resolve the issue.

The available benefits vary depending on the Dell Service entitlement purchased for your device. For more information about Secure Connect Gateway (SCG), go to [secureconnectgateway.](https://www.dell.com/support/home/en-us/product-support/product/secure-connect-gateway/overview)

# **Documentation resources**

This section provides information about the documentation resources for your system.

To view the document that is listed in the documentation resources table:

- From the Dell support site:
	- 1. Click the documentation link that is provided in the Location column in the table.
	- 2. Click the required product or product version.

**NOTE:** To locate the model number, see the front of your system.

- 3. On the Product Support page, click **Documentation**.
- Using search engines:
	- Type the name and version of the document in the search box.

### **Table 77. Additional documentation resources for your system**

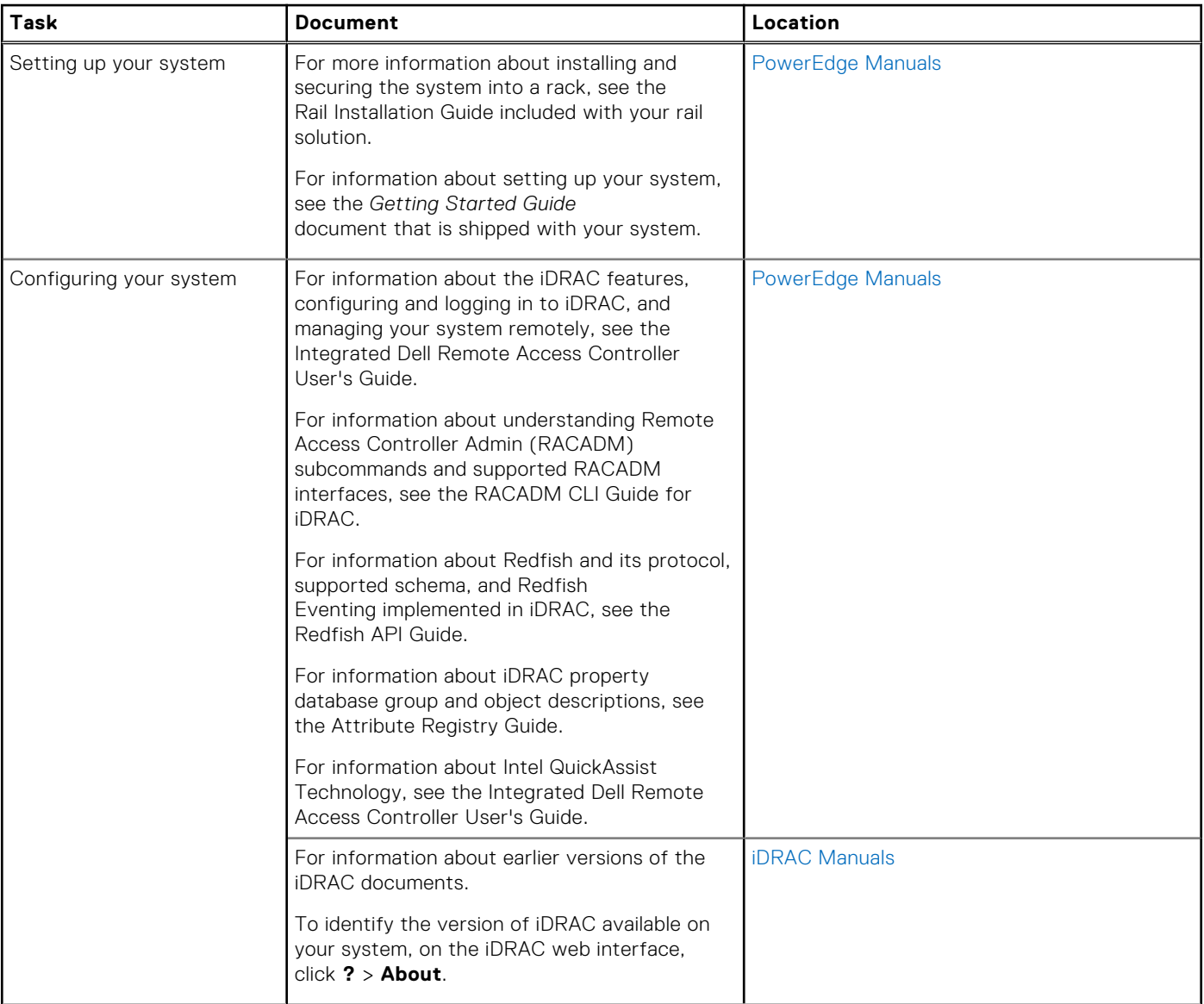

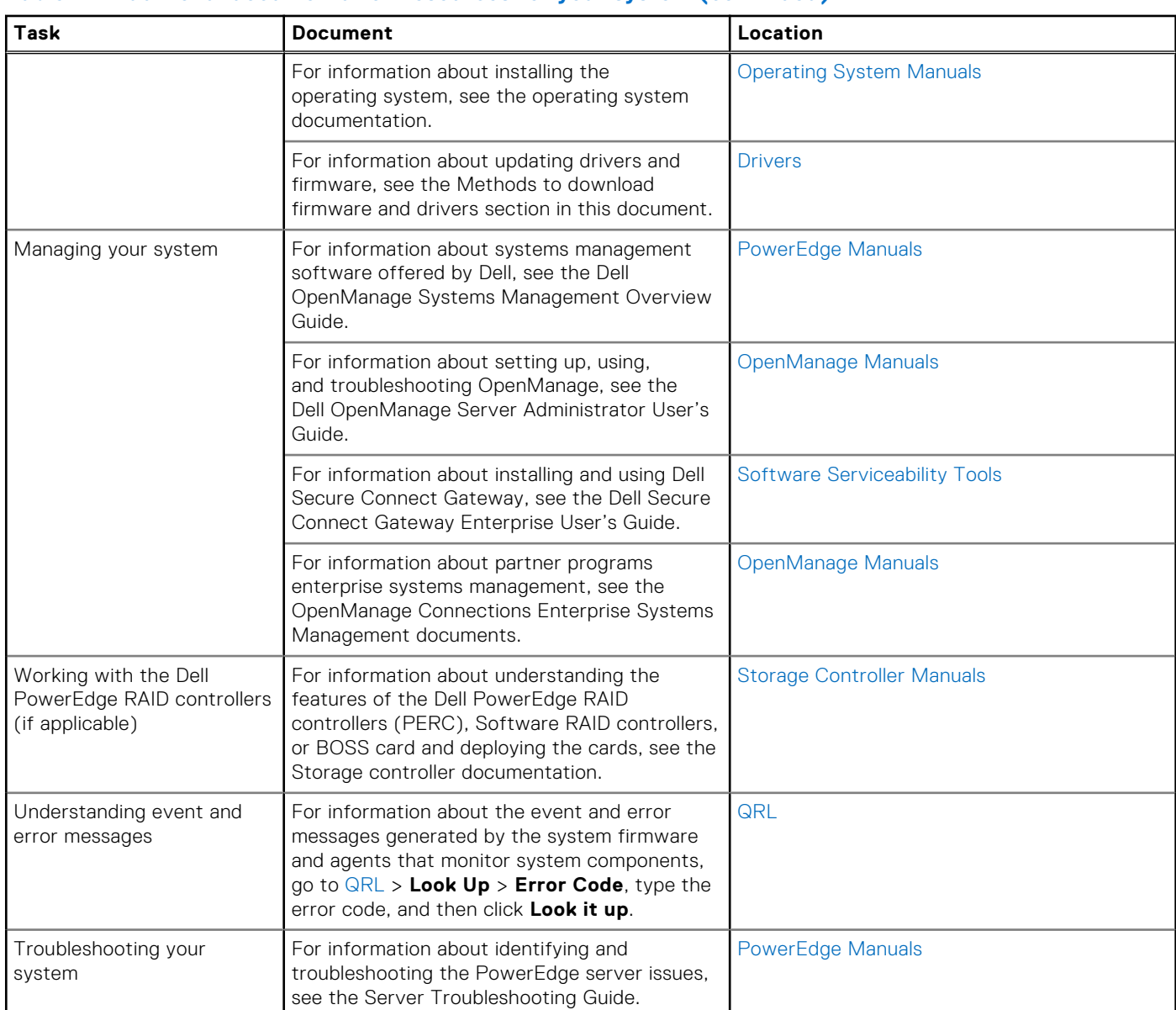

### **Table 77. Additional documentation resources for your system (continued)**